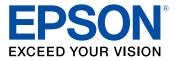

# WF-R5690 User's Guide

# Contents

| WF-R5690 User's Guide                                      | 15 |
|------------------------------------------------------------|----|
| Product Basics                                             | 16 |
| Using the Control Panel                                    | 16 |
| Control Panel Buttons and Lights                           | 17 |
| Status Icon Information                                    | 18 |
| Status Button Information                                  | 19 |
| Setting a Password and Locking the Control Panel           | 20 |
| Entering Characters on the LCD Screen                      | 22 |
| Using Presets                                              | 23 |
| Setting User Feature Restrictions (Access Control)         | 24 |
| Changing LCD Screen Language                               | 26 |
| Adjusting Control Panel Sounds                             | 26 |
| Adjusting the Screen Brightness                            | 27 |
| Turning Off the Operation Time Out Setting                 | 28 |
| Product Parts Locations                                    | 29 |
| Product Parts - Top                                        | 30 |
| Product Parts - Inside                                     | 32 |
| Product Parts - Back                                       | 33 |
| Checking for Software Updates                              | 33 |
| Using Eco Mode and Other Power Saving Settings             | 34 |
| Changing the Eco Settings                                  |    |
| Changing the Sleep Timer Settings                          | 35 |
| Changing the Power Off Timer Settings                      | 36 |
| Epson Connect Solutions for Smartphones, Tablets, and More | 37 |
| Using Epson Email Print                                    | 37 |
| Using the Epson iPrint Mobile App                          | 38 |
| Using Epson Remote Print                                   | 38 |
| Using Epson Scan to Cloud                                  | 39 |
| Using AirPrint                                             |    |
| Using Google Cloud Print                                   | 40 |

| Setting Up Google Cloud Print on a Chromebook                      | 41 |
|--------------------------------------------------------------------|----|
| Wi-Fi or Wired Networking                                          | 43 |
| Wi-Fi Infrastructure Mode Setup                                    | 43 |
| Selecting Wireless Network Settings From the Control Panel         | 44 |
| Wi-Fi Direct Mode Setup                                            | 46 |
| Enabling Wi-Fi Direct Mode                                         | 47 |
| Wi-Fi Protected Setup (WPS)                                        | 49 |
| Using WPS to Connect to a Network                                  | 50 |
| Printing a Network Status Sheet                                    | 51 |
| Changing or Updating Network Connections                           | 52 |
| Accessing the Web Config Utility                                   | 52 |
| Changing a USB Connection to a Wi-Fi Connection                    |    |
| Changing a Wi-Fi Connection to a Wired Network Connection          |    |
| Connecting to a New Wi-Fi Router                                   |    |
| Configuring Email Server Settings                                  |    |
| Disabling Wi-Fi Features                                           | 56 |
| Enabling Epson Universal Print Driver (PCL) or PostScript Printing | 57 |
| Installing the PostScript (PS3) Printer Software - OS X            | 57 |
| Installing the PostScript (PS3) Printer Software - Windows         | 58 |
| Installing the Epson Universal Print Driver - Windows              | 58 |
| Selecting PDL (Page Description Language) Settings                 | 62 |
| PDL Print Configuration Options                                    | 63 |
| Selecting Printer Language and Interface Settings                  | 66 |
| Printer Language and Interface Options                             |    |
| Printing a PS3 (PostScript) Status Sheet                           | 67 |
| Loading Paper                                                      | 69 |
| Loading Paper in the Cassette                                      | 69 |
| Loading Paper and Envelopes in the Rear Paper Feed Slot            | 73 |
| Paper Loading Capacity                                             | 77 |
| Available Epson Papers                                             | 78 |
| Paper or Media Type Settings - Printing Software                   | 80 |
| Selecting the Paper Settings for Each Source - Control Panel       |    |
| Paper Type Settings - Control Panel                                | 82 |

| Selecting Default Paper Settings - Administrator        | 83  |
|---------------------------------------------------------|-----|
| Selecting the Default Printer Settings                  | 83  |
| Paper Source Settings Options                           | 84  |
| Setting the Universal Print Settings                    | 85  |
| Universal Print Settings Options                        | 86  |
| Placing Originals on the Product                        | 88  |
| Placing Originals on the Scanner Glass                  | 88  |
| Placing Originals in the Automatic Document Feeder      | 89  |
| Copying                                                 | 92  |
| Copying Documents or Photos                             | 92  |
| Copying Options                                         | 93  |
| Printing from a Computer                                | 96  |
| Printing with Windows                                   |     |
| Selecting Basic Print Settings - Windows                |     |
| Paper Source Options - Windows                          | 99  |
| Print Quality Options - Windows                         | 99  |
| Multi-Page Printing Options - Windows                   | 100 |
| Selecting Double-sided Printing Settings - Windows      | 100 |
| Double-sided Printing Options - Windows                 | 102 |
| Print Density Adjustments - Windows                     | 103 |
| Selecting Additional Layout and Print Options - Windows | 104 |
| Custom Color Correction Options - Windows               | 106 |
| Image Options and Additional Settings - Windows         | 107 |
| Header/Footer Settings - Windows                        | 108 |
| Selecting a Printing Preset - Windows                   | 109 |
| Selecting Extended Settings - Windows                   | 110 |
| Extended Settings - Windows                             | 111 |
| Printing Your Document or Photo - Windows               | 112 |
| Locking Printer Settings - Windows                      | 113 |
| Locked Setting Options                                  | 115 |
| Entering a User ID and Password for Printing            | 116 |
| Selecting Default Print Settings - Windows              | 117 |
| Changing the Language of the Printer Software Screens   | 118 |

| Changing Automatic Update Options                                                      | 119 |
|----------------------------------------------------------------------------------------|-----|
| Printing with OS X                                                                     | 120 |
| Selecting Basic Print Settings - OS X                                                  | 120 |
| Paper Source Options - OS X                                                            | 124 |
| Print Quality Options - OS X                                                           | 124 |
| Print Options - OS X                                                                   | 124 |
| Selecting Page Setup Settings - OS X                                                   | 125 |
| Selecting Print Layout Options - OS X                                                  | 126 |
| Selecting Double-sided Printing Settings - OS X                                        | 126 |
| Double-sided Printing Options and Adjustments - OS X                                   | 128 |
| Managing Color - OS X                                                                  | 128 |
| Color Matching and Color Options - OS X                                                | 129 |
| Selecting Printing Preferences - OS X                                                  | 130 |
| Printing Preferences - OS X                                                            | 131 |
| Printing Your Document or Photo - OS X                                                 | 132 |
| Checking Print Status - OS X                                                           | 132 |
| Printing with the Epson Universal Print Driver - Windows                               |     |
| Synchronizing Printer Settings - Epson Universal Print Driver - Windows                | 134 |
| Selecting Basic Print Settings - Epson Universal Print Driver - Windows                | 135 |
| Selecting Additional Layout and Print Options - Epson Universal Print Driver - Windows | 138 |
| Selecting Maintenance Options - Epson Universal Print Driver - Windows                 |     |
| Extended Settings - Epson Universal Print Driver - Windows                             | 141 |
| Selecting Default Print Settings - Epson Universal Print Driver - Windows              | 142 |
| Locking Printer Settings - Epson Universal Print Driver - Windows                      | 144 |
| Epson Universal Print Driver Locked Setting Options                                    | 145 |
| Adding Network Printers - Epson Universal Print Driver - Windows                       | 146 |
| Printing with the PostScript (PS3) Printer Software - Windows                          | 149 |
| Selecting Basic Print Settings - PostScript Printer Software - Windows                 | 149 |
| Selecting Additional Layout and Print Options - PostScript Printer Software - Windows  | 152 |
| Selecting Default Print Settings - PostScript Printer Software - Windows               | 153 |
| Printing with the PostScript (PS3) Printer Software - OS X                             | 154 |
| Selecting Basic Print Settings - PostScript Printer Software - OS X                    | 155 |
| Selecting Page Setup Settings - PostScript Printer Software - OS X                     | 160 |

| Selecting Print Layout Options - PostScript Printer Software - OS X  | 161 |
|----------------------------------------------------------------------|-----|
| Sizing Printed Images - PostScript Printer Software - OS X           | 162 |
| Managing Color - PostScript Printer Software - OS X                  | 162 |
| Printing Your Document or Photo - PostScript Printer Software - OS X | 163 |
| Checking Print Status - PostScript Printer Software - OS X           | 164 |
| Cancelling Printing Using a Product Button                           | 165 |
| Scanning                                                             | 166 |
| Starting a Scan                                                      | 166 |
| Starting a Scan Using the Product Control Panel                      | 166 |
| Scanning to Email                                                    | 168 |
| Scanning to a Network Folder or FTP Server                           |     |
| Control Panel Scanning Options                                       | 172 |
| Creating Contacts for Scanning                                       | 174 |
| Adding and Assigning Scan Jobs                                       | 176 |
| Starting a Scan with Document Capture Pro or Document Capture        | 177 |
| Starting a Scan Using the Epson Scan Icon                            | 180 |
| Starting a Scan from a Scanning Program                              | 182 |
| Selecting Epson Scan Settings                                        | 184 |
| Scan Modes                                                           | 184 |
| Selecting the Scan Mode                                              | 185 |
| Scanning in Office Mode                                              | 185 |
| Available Document Source Settings - Office Mode                     | 188 |
| Selecting a Scan Area - Office Mode                                  | 188 |
| Available Image Adjustments - Office Mode                            | 191 |
| Scanning in Professional Mode                                        | 192 |
| Available Document Source Settings - Professional Mode               | 195 |
| Available Image Types - Professional Mode                            | 195 |
| Selecting a Scan Area - Professional Mode                            | 196 |
| Available Image Adjustments - Professional Mode                      | 199 |
| Selecting a Scan Size - Professional Mode                            | 201 |
| Image Preview Guidelines                                             | 203 |
| Scan Resolution Guidelines                                           | 204 |
| Selecting Scan File Settings                                         | 205 |

|      | Available Scanned File Types and Optional Settings                | 207 |
|------|-------------------------------------------------------------------|-----|
|      | Scanning with OS X Using Image Capture                            | 208 |
|      | Available Scan Settings - OS X Image Capture                      | 210 |
|      | Scanning Special Projects                                         | 211 |
|      | Scanning to a SharePoint Server or Cloud Service                  | 211 |
|      | Scanning Multi-Page Originals as Separate Files                   | 213 |
|      | Entering a User ID and Password for Scanning - Windows            | 214 |
| Faxi | ing                                                               | 216 |
|      | Connecting a Telephone or Answering Machine                       | 216 |
|      | Setting Up Fax Features                                           | 219 |
|      | Setting Up Basic Fax Features                                     | 219 |
|      | Selecting Your Country or Region                                  | 219 |
|      | Selecting the Date and Time                                       | 221 |
|      | Using the Fax Setup Wizard                                        | 223 |
|      | Selecting the Line Type                                           | 225 |
|      | Setting the Number of Rings to Answer                             | 227 |
|      | Selecting Advanced Fax Settings                                   | 229 |
|      | User Default Settings - Fax                                       | 231 |
|      | Send Settings - Fax                                               | 232 |
|      | Receive Settings - Fax                                            | 232 |
|      | Output Settings - Fax                                             | 233 |
|      | Basic Settings - Fax                                              | 235 |
|      | Security Settings - Fax                                           |     |
|      | Setting Up Fax Features Using the Fax Utility - Windows           |     |
|      | Setting Up Fax Features Using the Fax Utility - OS X              |     |
|      | Setting Up Contacts and Contact Groups                            |     |
|      | Setting Up Contacts Using the Product Control Panel               |     |
|      | Creating a Contact                                                |     |
|      | Editing or Deleting a Contact                                     |     |
|      | Creating a Contact Group                                          |     |
|      | Editing or Deleting a Contact Group                               |     |
|      | Setting Up Speed/Group Dial Lists Using the Fax Utility - Windows |     |
|      | Setting Up Speed/Group Dial Lists Using the Fax Utility - OS X    | 252 |

| Sending Faxes                                                 | 254 |
|---------------------------------------------------------------|-----|
| Sending Faxes from the Product Control Panel                  | 254 |
| Sending a Fax Using the Keypad, Contact List, or History      | 254 |
| Fax Sending Options                                           | 256 |
| Sending a Fax at a Specified Time                             | 258 |
| Sending a Fax on Demand                                       | 259 |
| Sending a Stored Fax                                          | 260 |
| Dialing Fax Numbers from a Connected Telephone                | 261 |
| Sending Faxes Using the Fax Utility - Windows                 | 262 |
| Sending Faxes Using the Fax Utility - OS X                    | 265 |
| Receiving Faxes                                               | 268 |
| Fax Reception                                                 | 268 |
| Receiving Faxes Automatically                                 | 269 |
| Receiving Faxes Manually                                      | 269 |
| Forwarding Received Faxes                                     | 270 |
| Receiving a Fax by Polling                                    | 272 |
| Viewing a Fax on the LCD Screen                               | 273 |
| Checking Fax Status                                           | 273 |
| Printing Fax Reports                                          | 274 |
| Fax Report Options                                            | 275 |
| Using USB Flash Drives With Your Product                      | 276 |
| Inserting a USB Flash Drive                                   | 276 |
| USB Device File Specifications                                | 276 |
| Disconnecting a USB Device                                    | 277 |
| Viewing and Printing From the LCD Screen                      | 277 |
| Printing JPEG Photos                                          | 277 |
| Printing TIFF Files                                           | 279 |
| Printing PDF Files                                            | 280 |
| Photo Adjustment Options - Device Mode                        | 280 |
| Print Setting Options - Device Mode                           | 281 |
| Transferring Files on a USB Device                            | 282 |
| Setting Up File Sharing for File Transfers From Your Computer |     |
| Transferring Files from a USB Device to Your Computer         | 283 |

| Replacing Ink Supply Units (Ink Packs) and Maintenance Boxes  | 285 |
|---------------------------------------------------------------|-----|
| Check Ink and Maintenance Box Status                          | 285 |
| Checking Ink Status on the LCD Screen                         | 286 |
| Checking Ink and Maintenance Box Status With Windows          | 286 |
| Checking Ink and Maintenance Box Status with OS X             | 289 |
| Purchase Epson Ink Packs and Maintenance Boxes                | 290 |
| Ink Supply Units (Ink Packs) and Maintenance Box Part Numbers | 290 |
| Removing and Installing Ink Packs                             | 291 |
| Printing with Black Ink and Expended Color Ink Packs          | 295 |
| Printing with Expended Color Ink Packs - Windows              | 295 |
| Printing with Expended Color Ink Packs - OS X                 | 296 |
| Conserving Low Black Ink with Windows                         | 297 |
| Replacing the Maintenance Box                                 | 298 |
| Adjusting Print Quality                                       | 301 |
| Print Head Maintenance                                        |     |
| Print Head Nozzle Check                                       | 301 |
| Checking the Nozzles Using the Product Control Panel          | 302 |
| Checking the Nozzles Using a Computer Utility                 | 303 |
| Print Head Cleaning                                           | 305 |
| Cleaning the Print Head Using the Product Control Panel       | 306 |
| Cleaning the Print Head Using a Computer Utility              | 307 |
| Flushing the Ink Tubes                                        | 309 |
| Print Head Alignment                                          | 310 |
| Aligning the Print Head Using the Product Control Panel       | 311 |
| Aligning the Print Head Using a Computer Utility              | 312 |
| Making Precise Alignment Adjustments                          | 314 |
| Cleaning the Paper Guide                                      | 315 |
| Cleaning and Transporting Your Product                        | 317 |
| Cleaning Your Product                                         | 317 |
| Transporting Your Product                                     | 319 |
| Solving Problems                                              |     |
| Product Status Messages                                       |     |
| Status Menu Error Codes                                       |     |

| Running a Product Check                                            | 327 |
|--------------------------------------------------------------------|-----|
| Resetting Control Panel Defaults                                   | 329 |
| Solving Setup Problems                                             |     |
| Product Does Not Turn On or Off                                    | 331 |
| Noise After Ink Installation                                       | 331 |
| Software Installation Problems                                     | 331 |
| Solving Network Problems                                           | 332 |
| Product Cannot Connect to a Wireless Router or Access Point        | 332 |
| Network Software Cannot Find Product on a Network                  | 333 |
| Product Does Not Appear in OS X Printer Window                     | 334 |
| Cannot Print Over a Network                                        | 335 |
| Cannot Scan Over a Network                                         | 336 |
| Solving Copying Problems                                           | 337 |
| Product Makes Noise, But Nothing Copies                            | 338 |
| Product Makes Noise When It Sits for a While                       | 338 |
| Originals Do Not Feed From the Automatic Document Feeder           | 338 |
| Solving Paper Problems                                             | 339 |
| Paper Feeding Problems                                             | 339 |
| Paper Jam Problems Inside the Product                              | 340 |
| Paper Jam Problems in the Rear Paper Feed Slot                     | 341 |
| Paper Jam Problems in the Cassette                                 | 342 |
| Paper Jam Problems in the Duplexer (Rear Cover)                    | 343 |
| Document Jams in the Automatic Document Feeder                     | 345 |
| Paper Ejection Problems                                            | 348 |
| Solving PostScript Printing Problems                               | 348 |
| Nothing Prints Using the Postscript Printing Software              | 349 |
| Documents Print Incorrectly Using the Postscript Printing Software | 349 |
| Accessing Printer Properties - Postscript - Windows                | 349 |
| Solving Problems Printing from a Computer                          |     |
| Nothing Prints                                                     | 350 |
| Product Icon Does Not Appear in Windows Taskbar                    | 351 |
| Printing is Slow                                                   | 352 |
| Solving Page Layout and Content Problems                           | 353 |

| Inverted Image                                                  | 354 |
|-----------------------------------------------------------------|-----|
| Too Many Copies Print                                           | 354 |
| Blank Pages Print                                               | 354 |
| Incorrect Margins on Printout                                   | 355 |
| Incorrect Characters Print                                      | 355 |
| Incorrect Image Size or Position                                | 356 |
| Slanted Printout                                                | 356 |
| Solving Print Quality Problems                                  | 357 |
| White or Dark Lines in Printout                                 | 357 |
| Blurry or Smeared Printout                                      | 358 |
| Faint Printout or Printout Has Gaps                             | 359 |
| Grainy Printout                                                 | 360 |
| Incorrect Colors                                                | 361 |
| Solving Scanning Problems                                       | 362 |
| Scanning Software Does Not Operate Correctly                    | 362 |
| Cannot Start Epson Scan                                         | 363 |
| Scanning to a Network Folder or FTP is Slow                     | 364 |
| Solving Scanned Image Quality Problems                          | 364 |
| Image Consists of a Few Dots Only                               | 364 |
| Line of Dots Appears in All Scanned Images                      | 365 |
| Straight Lines in an Image Appear Crooked                       | 365 |
| Image is Distorted or Blurry                                    | 365 |
| Image Colors are Patchy at the Edges                            | 366 |
| Image is Too Dark                                               | 366 |
| Back of Original Image Appears in Scanned Image                 | 366 |
| Ripple Patterns Appear in an Image                              | 366 |
| Scanned Image Colors Do Not Match Original Colors               | 367 |
| Scan Area is Not Adjustable in Thumbnail Preview                | 367 |
| Scanned Image Edges are Cropped                                 | 368 |
| Solving Faxing Problems                                         | 368 |
| Cannot Send or Receive Faxes                                    | 368 |
| Cannot Receive Faxes with a Telephone Connected to Your Product | 370 |
| Fax Memory Full Error Appears                                   | 370 |

| Sent Fax Quality is Poor                       | 371 |
|------------------------------------------------|-----|
| Sent Fax is Received in an Incorrect Size      |     |
| Received Fax Quality is Poor                   | 372 |
| Received Fax is Not Printed                    | 372 |
| Solving USB Device Problems                    | 373 |
| Cannot View or Print from a USB Device         | 373 |
| Cannot Save Files on a USB Device              | 373 |
| Cannot Transfer Files To or From a USB Device  | 374 |
| Uninstall Your Product Software                |     |
| Uninstalling Product Software - Windows        |     |
| Uninstalling Product Software - OS X           | 375 |
| Where to Get Help                              |     |
| Technical Specifications                       | 378 |
| Windows System Requirements                    |     |
| OS X System Requirements                       |     |
| Printing Specifications                        |     |
| Scanning Specifications                        |     |
| Automatic Document Feeder (ADF) Specifications | 380 |
| Fax Specifications                             | 381 |
| Paper Specifications                           |     |
| Printable Area Specifications                  | 383 |
| Ink Pack Specifications                        |     |
| Dimension Specifications                       | 385 |
| Electrical Specifications                      |     |
| Environmental Specifications                   | 386 |
| Interface Specifications                       | 386 |
| Network Interface Specifications               | 387 |
| Safety and Approvals Specifications            | 388 |
| PS3 Mode Fonts                                 | 388 |
| PCL5 Mode Fonts (Bitstream)                    | 390 |
| PCL6 Mode Fonts (Bitstream)                    | 393 |
| PCL Mode Fonts (URW)                           | 395 |
| Symbol Sets                                    |     |

| Notices 40                                                  | 05 |
|-------------------------------------------------------------|----|
| General Product Safety Instructions                         | 05 |
| Ink Pack Safety Instructions 40                             | 07 |
| LCD Screen Safety Instructions 40                           | 07 |
| Wireless Connection Safety Instructions 40                  | 80 |
| Telephone Equipment Safety Instructions 40                  | 80 |
| FCC Compliance Statement 40                                 |    |
| Software Notice 4                                           | 11 |
| Trademarks 4                                                | 13 |
| Copyright Notice 4*                                         | 14 |
| libTIFF Software Acknowledgment 4                           | 15 |
| A Note Concerning Responsible Use of Copyrighted Materials4 | 15 |
| Default Delay Times for Power Management for Epson Products | 15 |
| Copyright Attribution 4                                     | 15 |

# WF-R5690 User's Guide

Welcome to the WF-R5690 User's Guide.

For a printable PDF copy of this guide, click here.

# **Product Basics**

See these sections to learn about the basic features of your product.

Using the Control Panel Product Parts Locations Checking for Software Updates Using Eco Mode and Other Power Saving Settings Epson Connect Solutions for Smartphones, Tablets, and More Using AirPrint Using Google Cloud Print

# **Using the Control Panel**

See these sections to learn about the control panel and select control panel settings.

Control Panel Buttons and Lights Setting a Password and Locking the Control Panel Setting User Feature Restrictions (Access Control) Changing LCD Screen Language Adjusting Control Panel Sounds Adjusting the Screen Brightness Turning Off the Operation Time Out Setting **Parent topic:** Product Basics

# **Control Panel Buttons and Lights**

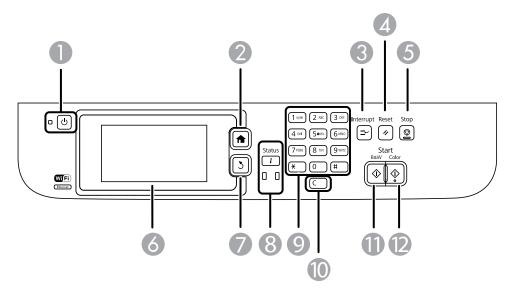

- 1 The <sup>(1)</sup> power button and light
- 2 The **†** home button
- 3 The **Interrupt** button
- 4 The **FReset** button
- 5 The **Stop** button
- 6 The LCD screen
- 7 The 5 back button
- 8 The *i* Status button and lights
- 9 The numeric keypad
- 10 The **C** clear button
- 11 The **B&W** button
- 12 The **Color** button

#### Status Icon Information

Status Button Information

#### Parent topic: Using the Control Panel

#### **Status Icon Information**

Your product may display status icons on the LCD screen for certain product status conditions. Press to view or change the current network settings.

| lcons      | Description                                                                                                    |
|------------|----------------------------------------------------------------------------------------------------|
| 0          | Displays additional information or instructions, such as on loading paper or placing a document.                                                                                                    |
| ADF        | A document is in the Automatic Document Feeder (ADF).                                                                                                    |
|            | One or more of the ink packs are running low on ink or the maintenance box is nearly full.                                                                                                    |
|            | Press the <i>i</i> Status button to open the Status Menu, select <b>Printer Information</b> , and check the status of the consumables.                                                                                                    |
|            | One or more of the ink packs are expended or the maintenance box is full.                                                                                                    |
|            | Press the <i>i</i> Status button to open the Status Menu, select Printer Information, and check the status of the consumables.                                                                                                    |
|            | Unread or unprinted fax data is stored in the product. If you have set up the product to save received faxes on a computer or external storage device, this icon may also indicate that received faxes have not been saved on the computer or storage device. |
|            | Fax memory usage.                                                                                                    |
| (100%)     | Fax memory is full. Delete received faxes you have already read or printed. If you have set<br>up the product to save received faxes on a computer or external storage device, turn on<br>the computer or connect the storage device to the product.          |
|            | A fax is sending or receiving.                                                                                                    |
| $\bigcirc$ | A Wi-Fi or an Ethernet connection is being processed.                                                                                                    |

| lcons          | Description                                                                                                    |
|----------------|----------------------------------------------------------------------------------------------------|
| 品              | No Ethernet connection.                                                                                                    |
| 器              | An Ethernet connection has been established.                                                                                                    |
| •1)            | No Wi-Fi connection.                                                                                                    |
|                | A Wi-Fi network error has occurred or the product is searching for a connection.                                                                                                    |
|                | A Wi-Fi connection has been established. The number of bars indicates the connection's signal strength.                                                                                                    |
| <b>a</b> dhoc  | An Ad hoc connection has been established.                                                                                                    |
| <b>P</b> irect | A Wi-Fi Direct mode connection has been established.                                                                                                    |
| AP             | A Simple AP mode connection has been established.                                                                                                    |
| 0              | Access to the product's functions are restricted to authorized users. Press the icon to log in to the printer. (You need to enter a user name and password.) Contact your administrator if you do not know the login information. |
| 6              | Access to the product's functions are restricted to authorized users and a user is currently logged in. Press the icon to log out.                                                                                                |

**Note:** If you see a numbered icon on top of the **Fax** icon on your product's LCD screen, received faxes have been temporarily saved to the product's memory.

Parent topic: Control Panel Buttons and Lights

#### **Status Button Information**

Press the *i* Status button on the control panel to view the current product and job status.

| Function            | Description                                                                                                    |
|---------------------|----------------------------------------------------------------------------------------------------|
| Printer Information | Displays the status of consumables and any errors that have occurred with the product. Select the error from the list to display the error message. |
| Job Monitor         | Displays the current job and any jobs waiting to be processed.                                                                                      |
| Job History         | Displays the job history and any error codes for failed jobs in the history.                                                                        |
| Job Storage         | Select <b>Inbox</b> to display received faxes stored in the product's history.                                                                      |
| Confidential Job    | Displays jobs that require a password to print.                                                                                                    |

Parent topic: Control Panel Buttons and Lights

#### Setting a Password and Locking the Control Panel

You can set an administrator password to lock the following settings and prevent them from being changed:

- System Administration Setup settings
- Eco mode settings
- Presets
- Contacts

Note: For more information on administration settings, see the Administrator's Guide.

- 1. Press the factor home button, if necessary.
- 2. Select Setup.

You see a screen like this:

| 🕅 Setup            |  |
|--------------------|--|
| Ink Levels         |  |
| Maintenance        |  |
| Paper Setup        |  |
| Print Status Sheet |  |
| Network Status     |  |

- 3. Scroll down and select Admin Settings.
- 4. Select Admin Password.
- 5. Select Register.

You see a screen like this:

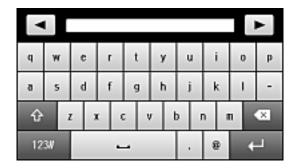

- 6. Use the displayed keyboard to enter a password, and press
- 7. Enter your password again to confirm.
- 8. Select OK.
- 9. Select Lock Setting and select On.

When the control panel is locked, you must enter the password to access any of the locked settings.

Note: If you forget your password, contact Epson for assistance.

Entering Characters on the LCD Screen

**Using Presets** 

Parent topic: Using the Control Panel

**Related tasks** 

Setting User Feature Restrictions (Access Control)

#### **Entering Characters on the LCD Screen**

Follow these guidelines to enter characters for passwords and other settings.

| <b>_</b> | L |    |   |   |   |   |   |   |   |   |   |   |   |   |   | 1 |   |
|----------|---|----|---|---|---|---|---|---|---|---|---|---|---|---|---|---|---|
| q        | v | ¥. | • |   |   | r | 1 | t | , | ' | U | 1 | i | i | 0 | > | р |
| а        | * | 5  | d |   | 1 | F | 9 | 3 | 1 | 1 | j |   | ŀ | c |   |   | - |
| ŵ        |   | 2  |   | ) | c | 0 | 0 | ` | ' | t | > | 1 | 1 | 1 | • | K | × |
| 123      | ۲ | A  | N | 1 |   | 0 |   |   |   |   |   |   | 8 | þ | ÷ |   |   |

- To move the cursor, select or
- To change the case of letters, select
- To delete the previous character, select
- To enter numbers or symbols, select
- To enter accented characters, select
- To change the keyboard layout, select
- To enter a space, select
- To enter a hyphen on the fax number screen, select

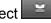

Parent topic: Setting a Password and Locking the Control Panel

#### **Using Presets**

You can save frequently used copy, fax, and scan settings as presets. This lets you easily reuse them whenever necessary.

**Note:** Presets can be locked by an administrator. If you cannot access or change presets, contact your administrator for assistance.

- 1. Press the **1** home button, if necessary.
- 2. Select **Presets**. Enter the Administrator password, if necessary.

You see a screen like this:

| 🛨 Presets | 8 |
|-----------|---|
| Add New   | A |
| Add New   |   |
| Add New   |   |
| Add New   | V |
| Edit      |   |

- 3. Select Add New.
- 4. Select the function for which you want to set up a preset.

You see the main screen for that function, such as the Copy screen:

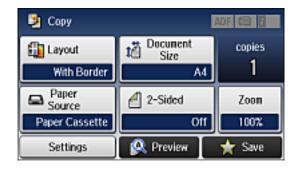

5. Select the settings you want to save, and select **Save**.

You see a screen like this:

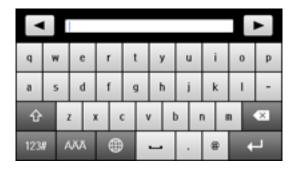

- 6. Use the displayed keyboard to enter a name for the preset and press
- 7. Select Save.

When you copy, fax, or scan, you can use the preset by selecting **Presets** and selecting your preset from the list.

Parent topic: Setting a Password and Locking the Control Panel

#### **Related tasks**

Entering Characters on the LCD Screen

### **Setting User Feature Restrictions (Access Control)**

Using Web Config Access Control Settings, you can restrict product features for individual users to prevent misuse of the product. Restricted features require the user to enter an ID and password when printing or scanning.

After feature restrictions have been set up in Web Config, you must enable them using the product control panel.

Note: For more information on administration settings, see the Administrator's Guide.

- 1. Press the 1 home button, if necessary.
- 2. Select Setup.

You see a screen like this:

| 👬 Setup            | 2 |
|--------------------|---|
| Ink Levels         |   |
| Maintenance        |   |
| Paper Setup        |   |
| Print Status Sheet |   |
| Network Status     | Ī |

- 3. Scroll down and select System Administration.
- 4. Scroll down and select **Security Settings**. You see a screen like this:

| 🚰 Security Settings          | 2 |
|------------------------------|---|
| Access Control               |   |
| Delete All Confidential Jobs |   |
| Delete All Confidential Jobs |   |
|                              |   |
|                              |   |
|                              |   |

- 5. Select Access Control.
- 6. Select **On**.
- 7. Select **Jobs Without Authentication** and select whether you want to allow this feature.
- 8. Select **Done** to return to the Security Settings menu.
- 9. To delete all saved confidential jobs, select **Delete All Confidential Jobs**, and select **Yes**.

Parent topic: Using the Control Panel

#### **Related tasks**

Setting a Password and Locking the Control Panel Entering a User ID and Password for Printing Entering a User ID and Password for Scanning - Windows

#### Changing LCD Screen Language

You can change the language used on the LCD screen.

**Note:** This setting can be locked by an administrator. If you cannot access or change this setting, contact your administrator for assistance.

- 1. Press the **1** home button, if necessary.
- 2. Select Setup.

You see a screen like this:

| 🚺 Setup            | 8 |
|--------------------|---|
| Ink Levels         |   |
| Maintenance        |   |
| Paper Setup        |   |
| Print Status Sheet |   |
| Network Status     | Ŵ |

- 3. Scroll down and select System Administration.
- 4. Select Common Settings.
- 5. Scroll down and select Language.
- 6. Select a language.

Parent topic: Using the Control Panel

#### **Adjusting Control Panel Sounds**

You can adjust the sound level heard when you press buttons on the control panel.

**Note:** This setting can be locked by an administrator. If you cannot access or change this setting, contact your administrator for assistance.

- 1. Press the  $\mathbf{\hat{n}}$  home button, if necessary.
- 2. Select Setup.

You see a screen like this:

| 🕅 Setup            |  |
|--------------------|--|
| Ink Levels         |  |
| Maintenance        |  |
| Paper Setup        |  |
| Print Status Sheet |  |
| Network Status     |  |

- 3. Scroll down and select **System Administration**.
- 4. Select Common Settings.
- 5. Select Sound.
- 6. Select **Button Press**.
- 7. Press 🚺 to decrease or 🔟 to increase the sound.
- 8. Select OK.

Note: You can also adjust the Sound Type and the sound level for various product functions.

Parent topic: Using the Control Panel

#### **Adjusting the Screen Brightness**

You can adjust the brightness of the LCD screen.

- 1. Press the factor home button, if necessary.
- 2. Select Setup.

You see a screen like this:

| 👬 Setup            | E. |
|--------------------|----|
| Ink Levels         |    |
| Maintenance        |    |
| Paper Setup        |    |
| Print Status Sheet |    |
| Network Status     | T  |

- 3. Scroll down and select System Administration.
- 4. Select Common Settings.
- 5. Select LCD Brightness.
- 6. Adjust the screen brightness by selecting a brightness level or by pressing the left and right arrow buttons.
- 7. Select **OK** to exit.

Parent topic: Using the Control Panel

#### **Turning Off the Operation Time Out Setting**

The Operation Time Out setting causes the LCD screen to return to the Home screen after a few minutes of inactivity. This feature is enabled by default, but you can turn it off.

**Note:** This setting can be locked by an administrator. If you cannot access or change this setting, contact your administrator for assistance.

- 1. Press the **1** home button, if necessary.
- 2. Select Setup.

You see a screen like this:

| 🚺 Setup            | 8   |
|--------------------|-----|
| Ink Levels         |     |
| Maintenance        | Ĵ   |
| Paper Setup        | ויכ |
| Print Status Sheet | וכ  |
| Network Status     | Ì   |

- 3. Scroll down and select System Administration.
- 4. Select Common Settings.
- 5. Scroll down and select **Operation Time Out**.
- 6. Select Off.

Parent topic: Using the Control Panel

# **Product Parts Locations**

See these sections to identify the parts on your product.

Product Parts - Top Product Parts - Inside Product Parts - Back **Parent topic:** Product Basics

# **Product Parts - Top**

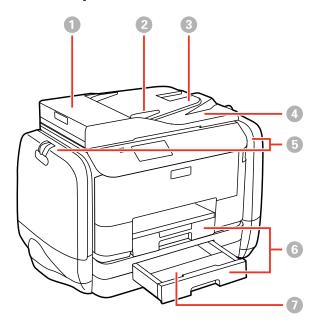

- 1 ADF (Automatic Document Feeder) cover
- 2 ADF edge guide
- 3 ADF input tray
- 4 ADF output tray
- 5 Ink cases
- 6 Paper cassettes
- 7 Paper cassette cover

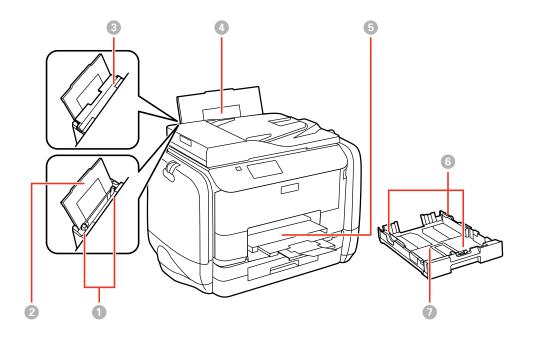

- 1 Edge guides
- 2 Paper support
- 3 Feeder guard
- 4 Rear paper feed
- 5 Output tray
- 6 Edge guides
- 7 Paper cassette

Parent topic: Product Parts Locations

#### **Product Parts - Inside**

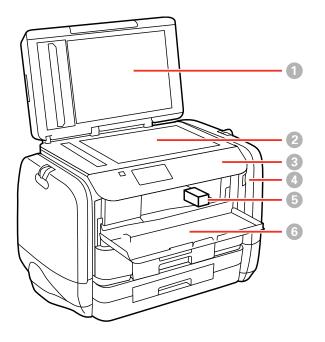

- 1 Document cover
- 2 Scanner glass
- 3 Control panel
- 4 USB Type A port for external devices
- 5 Print head
- 6 Front cover (opened)

Parent topic: Product Parts Locations

#### **Product Parts - Back**

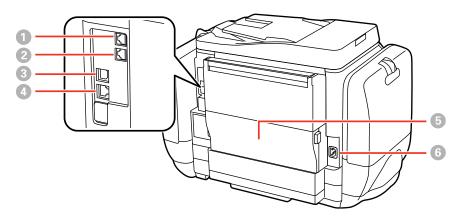

- 1 Line port
- 2 **EXT** port
- 3 USB port
- 4 LAN port
- 5 Rear cover (duplexer)
- 6 AC inlet

Parent topic: Product Parts Locations

# **Checking for Software Updates**

Periodically, it's a good idea to check Epson's support website for free updates to your product software. Visit the driver download site at (U.S. downloads or Canadian downloads).

- Windows: Your printer software automatically checks for updates. You can also manually update the software by selecting Software Update here:
  - Accessing the Windows Desktop and right-clicking the product icon in the Windows taskbar
  - · On the Maintenance tab in the printer settings window

You can also update the software by selecting **EPSON Software Updater** in the **EPSON** or **EPSON Software** program group, accessible by the **Start** button, or on the **Start** or **Apps** screens, depending on your version of Windows.  OS X: You can manually update the software by opening the Applications > Epson Software folder and selecting EPSON Software Updater.

Parent topic: Product Basics

## **Using Eco Mode and Other Power Saving Settings**

Your product enters sleep mode automatically and turns off the LCD screen if it is not used for a period of time. You can make the time period shorter and select other options to save energy and resources.

Changing the Eco Settings Changing the Sleep Timer Settings Changing the Power Off Timer Settings

Parent topic: Product Basics

#### **Changing the Eco Settings**

You can use the product's control panel to change the Eco settings.

**Note:** The Sleep Timer setting in Eco Mode overrides the Sleep Timer setting in the Common Settings menu. If you turn on Eco Mode, 2-sided copying is selected by default. The Eco Mode setting can be locked by an administrator. If you cannot access or change this setting, contact your administrator for assistance.

- 1. Press the **1** home button, if necessary.
- 2. Select Eco Mode. Enter the administrator password, if necessary.

You see a screen like this:

| <del>ண</del> Eco Mode |    |
|-----------------------|----|
| S Off                 | On |
| Sleep Tiner           |    |
| LCD Brightness        |    |
| 2-Sided (Copy)        |    |
| Configure             | ОК |

- 3. Select On.
- 4. Select Configure.
- 5. Change any settings as necessary.
- 6. Select **OK** to exit.

Parent topic: Using Eco Mode and Other Power Saving Settings

#### **Related tasks**

Changing the Sleep Timer Settings

### **Changing the Sleep Timer Settings**

You can adjust the time period before your product enters sleep mode and turns off the LCD screen.

**Note:** This setting can be locked by an administrator. If you cannot access or change this setting, contact your administrator for assistance. The Sleep Timer setting in Eco Mode overrides this Sleep Timer setting.

- 1. Press the **1** home button, if necessary.
- 2. Select Setup.
- 3. Scroll down and select **System Administration**. Enter the administrator password, if necessary.
- 4. Select Common Settings.
- 5. Select Sleep Timer.

You see a screen like this:

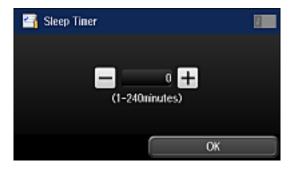

- 6. Do one of the following:
  - Press the or + icons to reduce or increase the number of minutes.
  - Press the number of minutes on the LCD screen, select the number of minutes from the on-screen keypad, then press
- 7. Select OK.

Parent topic: Using Eco Mode and Other Power Saving Settings

#### **Related tasks**

Changing the Eco Settings

### **Changing the Power Off Timer Settings**

You can have the product turn off automatically if it is not used for a specified period of time.

**Note:** This setting can be locked by an administrator. If you cannot access or change this setting, contact your administrator for assistance.

- 1. Press the **1** home button, if necessary.
- 2. Select Setup.

You see a screen like this:

| 👬 Setup            | 8 |
|--------------------|---|
| Ink Levels         |   |
| Maintenance        |   |
| Paper Setup        |   |
| Print Status Sheet |   |
| Network Status     | Ţ |

- 3. Scroll down and select System Administration. Enter the administrator password, if necessary.
- 4. Select Common Settings.
- 5. Do one of the following depending on the setting you see displayed on the LCD screen:
  - Select **Power Off Timer**, then select a time period between **30minutes** and **12h** (12 hours).

• Select **Power Off Settings**, then select **Power Off If Inactive** to adjust the time before the product turns off automatically or **Power Off If Disconnected** to turn the product off after 30 minutes of inactivity over the network.

Parent topic: Using Eco Mode and Other Power Saving Settings

# **Epson Connect Solutions for Smartphones, Tablets, and More**

You can print documents, photos, emails, and web pages from your home, office, or even across the globe. You can use your smartphone, tablet, or computer. Epson offers these solutions to print from anywhere: Epson Email Print, Epson iPrint Mobile App, Epson Remote Print, and Epson Scan to Cloud.

Using Epson Email Print Using the Epson iPrint Mobile App Using Epson Remote Print Using Epson Scan to Cloud **Parent topic:** Product Basics

# Using Epson Email Print

With Epson Email Print, you can print from any device that can send email, such as your smartphone, tablet, or laptop. Just activate your product's unique email address. When you want to print, attach a PDF, Microsoft Office document, or photo to an email and send it to your product.

- 1. Set up your product for network printing. See the link below.
- 2. If you did not already set up Email Print when you installed your product software, visit epson.com/connect to learn more about Email Print, check compatibility, and get detailed setup instructions.
- 3. Send an email with attachments to your product's Email Print address.

**Note:** Both the email and any attachments print by default. You can change these printing options by logging into your Epson Connect account.

Parent topic: Epson Connect Solutions for Smartphones, Tablets, and More

#### **Related topics**

Wi-Fi or Wired Networking

### Using the Epson iPrint Mobile App

Use this free Apple and Android app to print to nearby Epson networked products. The Epson iPrint Mobile App lets you print PDFs, Microsoft Office documents, photos, and web pages over a wireless network. You can even scan and save a file on your device, send it as an email, or upload it to an online service such as Box, Dropbox, Evernote, or Google Drive.

- 1. Set up your product on a network. See the link below.
- 2. Visit epson.com/connect to learn more about Epson iPrint and check the compatibility of your mobile device.
- 3. Download Epson iPrint from the Apple App Store or Google Play.
- 4. Connect your mobile device to the same wireless network that your product is using.
- 5. Print from your mobile device to your Epson product.

Parent topic: Epson Connect Solutions for Smartphones, Tablets, and More

#### **Related topics**

Wi-Fi or Wired Networking

### **Using Epson Remote Print**

With Epson Remote Print software, you can print from your laptop or desktop computer to an Epson Email-enabled product anywhere in the world.

- 1. Connect your Epson product to your wireless network. See the link below.
- 2. If you did not already set up an Epson Connect account when you installed your product software, visit epsonconnect.com to create your account and register your product to the Epson Connect service.

Note: Make a note of your product's email address.

- 3. Visit epsonconnect.com to learn more about Remote Print and how to download the Remote Print Driver software.
- 4. Download and install the Remote Print software.
- 5. Enter the email address and optional access key of your Epson product during Remote Print setup.
- 6. Now you are ready to print remotely. Select the print command in your laptop or desktop computer application and choose the Remote Print option for your Epson product.

Parent topic: Epson Connect Solutions for Smartphones, Tablets, and More

#### **Related topics**

Wi-Fi or Wired Networking

### **Using Epson Scan to Cloud**

The Epson Scan to Cloud service allows you to scan and send a file as an email or upload it to an online service directly from your Epson product. Register an email address or online services such as Box, DropBox, Evernote, or Google Drive with your Epson Connect account.

- 1. Connect your Epson product to your network. See the link below.
- 2. If you did not already set up an Epson Connect account when you installed your product software, visit epsonconnect.com to create your account and register your product to the Epson Connect service.

Note: Make a note of your product's email address and password.

- 3. Visit epsonconnect.com to sign into your account with the email address and password you selected.
- 4. Select your product, select Scan to Cloud, and select Destination List.
- 5. Click **Add**, then follow the instructions on the screen to create your destination list.
- 6. Now you are ready to use Scan to Cloud. Select the setting for scanning to Scan to Cloud on your Epson product control panel.

Parent topic: Epson Connect Solutions for Smartphones, Tablets, and More

#### **Related topics**

Wi-Fi or Wired Networking

# **Using AirPrint**

AirPrint enables instant wireless printing from iPhone, iPad, and iPod touch with the latest version of iOS, and Mac with the latest version of OS X.

| AirPrint |
|----------|
| AirPrint |

1. Load paper in your product.

- 2. Set up your product for wireless printing. See the link below.
- 3. Connect your Apple device to the same wireless network that your product is using.
- 4. Print from your device to your product.

**Note:** For details, see the AirPrint page on the Apple website.

Parent topic: Product Basics

#### **Related topics**

Wi-Fi or Wired Networking

# **Using Google Cloud Print**

With a Google Account, you can print from your Apple or Android device to your Epson product. You can also print from Chromebooks and the Google Chrome browser without drivers or cables.

- 1. Connect your Epson product to your wireless network. See the link below.
- 2. Note your product's IP address by checking your network status. See the link below.
- 3. Connect your computer or your Apple or Android device to the same wireless network as your Epson product.
- 4. Enter your product's IP address into the address bar of a web browser.
- 5. Select the **Google Cloud Print Services** option.

**Note:** If you don't see the **Google Cloud Print Services** option, turn your product off and back on. If the option still doesn't appear, select the **Firmware Update** option and follow the on-screen instructions to update your product.

- 6. Click Register.
- 7. Select the checkbox to agree to the Usage Advisory and click **Next**.
- 8. Click **OK** to launch the sign-in page.

A separate browser window opens.

- 9. Enter your Google Account username and password and click **Sign in**, or, if you don't have an account, click **Sign up for a new Google Account** and follow the on-screen instructions.
- 10. Click Finish printer registration to complete setup and print a test page.

Your product is now linked to your Google Account and can be accessed from any Chromebook, computer, Apple or Android device with Internet access. Visit Epson Support for more information on using Google Cloud Print, or the Google Cloud Print website for a list of supported apps.

Setting Up Google Cloud Print on a Chromebook

Parent topic: Product Basics

### **Related topics**

Wi-Fi or Wired Networking

### Setting Up Google Cloud Print on a Chromebook

With a Google Account, you can print from a Chromebook without drivers or cables.

- 1. Connect your Epson product to your wireless network. See the link below.
- 2. Turn on your Chromebook and connect it to the same wireless network as your product.

Note: See your Chromebook's documentation for details on connecting to a network.

- 3. Do one of the following:
  - Click **Add to Cloud Print** in the notification that appears in the corner of your Chromebook screen.

**Note:** If you do not see a notification, check to see if a number appears in the status area at the lower-right corner of the screen. Click this number to open the notifications menu, then click **Add to Cloud Print**.

- Open a web browser and enter **chrome**://devices in the address bar. Skip to step 4.
- If you see a registration confirmation screen instead, click **Register**.
- 4. Click Add Device.
- 5. Click the **Register** button that appears next to your product.
- 6. Click **Register** on the confirmation screen. Your product's LCD screen displays a confirmation message.
- 7. Select **OK** or press the **OK** button on your product to confirm the Google Cloud Print connection and print a test page.

Your product is now linked to your Google Account and can be accessed from any Chromebook, iPhone, or Android phone with Internet access. Visit Epson Support for more information on using Google Cloud Print, or the Google Cloud Print website for a list of supported apps

Parent topic: Using Google Cloud Print Related topics Wi-Fi or Wired Networking

# **Wi-Fi or Wired Networking**

See these sections to use your product on a Wi-Fi or wired network.

Wi-Fi Infrastructure Mode Setup Wi-Fi Direct Mode Setup

Wi-Fi Protected Setup (WPS)

Printing a Network Status Sheet

Changing or Updating Network Connections

# Wi-Fi Infrastructure Mode Setup

You can set up your product to communicate with your computer using a wireless router or access point. The wireless router or access point can be connected to your computer over a wireless or wired network.

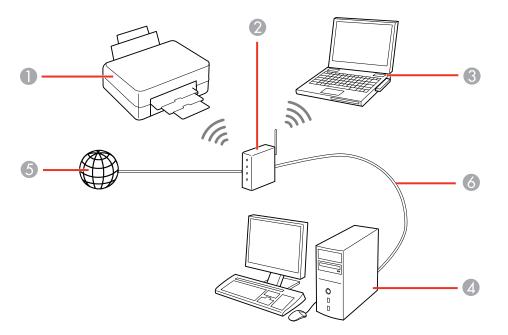

1 Epson product

2 Wireless router or access point

- 3 Computer with a wireless interface
- 4 Computer
- 5 Internet
- 6 Ethernet cable (used only for wired connection to the wireless router or access point)

#### Selecting Wireless Network Settings From the Control Panel

### Parent topic: Wi-Fi or Wired Networking

### **Selecting Wireless Network Settings From the Control Panel**

You can select or change wireless network settings using your product control panel.

To install your product on a wireless network, follow the instructions on the *Start Here* sheet and install the necessary software by downloading it from the Epson website. The installer program guides you through network setup.

**Note:** Breakdown or repair of this product may cause loss of fax and network data and settings. Epson is not responsible for backing up or recovering data and settings during or after the warranty period. We recommend that you make your own backup or print out your fax and network data and settings.

- 1. Press the **1** home button, if necessary.
- 2. Press
- 3. Select Wi-Fi Setup.

You see a screen like this:

| 🎯 WI-FI Setup           | 2 |
|-------------------------|---|
| Wi-Fi Setup Wizard      |   |
| Push Button Setup (WPS) |   |
| PIN Code Setup (WPS)    | Ţ |

#### 4. Select Wi-Fi Setup Wizard.

**Note:** If you need to disable the wireless network to set up your product on an Ethernet network, scroll down and select **Disable Wi-Fi** instead. Then follow the instructions on changing to a wired network connection in this guide.

5. Select the name of your wireless network or enter the name manually.

**Note:** To enter the wireless network name manually, select **Other Networks** and select the **Network (SSID)** field. Use the displayed keypad to enter your network name.

6. Select the **Password** field and enter your wireless password using the displayed keypad.

|     | L |   |   |   |   |   |   |   |   |   |   |   |   |   |   | ľ | • |
|-----|---|---|---|---|---|---|---|---|---|---|---|---|---|---|---|---|---|
| q   | v | r | • |   |   |   | 1 | t | , | ' | U | ı | 1 | 1 | ( | > | р |
| a   | * | 5 | 0 | i | 1 | F | 9 | 3 | 1 | 1 | J | 1 |   | ç | 1 |   | - |
| ŵ   |   | 2 |   | , | ( | ( | 0 | 1 | , | t | , | r | 1 | 1 | 1 | K | × |
| 123 | ۲ |   | ٢ |   |   |   |   | - |   |   |   |   | 8 | þ |   | ÷ | L |

**Note:** The network name and password are case sensitive. Be sure to correctly enter uppercase and lowercase letters, and numeric or special characters.

- 7. Press when you finish entering your password and select **Proceed**.
- 8. Confirm the displayed network settings and select **OK** to save them.

**Note:** If you need to change a setting, press the <sup>5</sup> back button.

- 9. If you want to print a network setup report, press one of the  $\diamondsuit$  Start buttons. (Otherwise, select **Done**.)
- 10. Press the factor home button.

If the network connection is successful, the Wi-Fi icon in the upper-right corner of the LCD screen is lit as shown.

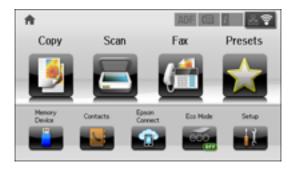

Parent topic: Wi-Fi Infrastructure Mode Setup Related tasks Entering Characters on the LCD Screen

# Wi-Fi Direct Mode Setup

You can set up your product to communicate directly with your computer or another device without requiring a wireless router or access point.

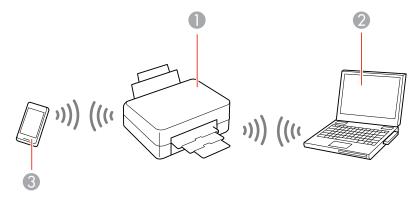

- 1 Epson product
- 2 Computer with a wireless interface

3 Other wireless device

Your product automatically selects one of these modes to communicate with your computer or device:

#### Access point mode

If your product is not already connected to a wireless network, it enters access point mode and the product itself acts as the network access point for up to 4 devices. When operating in this mode, your product displays an **AP** connection symbol on the LCD screen.

#### Peer-to-peer mode

If your product is already connected to a wireless network, it enters peer-to-peer mode and disconnects from any other networks. This also disables any other product features requiring access to the Internet. When operating in this mode, your product displays a **Direct** or **D** connection symbol on the LCD screen.

**Note:** To disconnect a peer-to-peer mode connection, release the connection to your product from your computer or other device. Your product will reconnect to the previously used network.

#### Enabling Wi-Fi Direct Mode

Parent topic: Wi-Fi or Wired Networking

### **Enabling Wi-Fi Direct Mode**

You can enable Wi-Fi Direct mode to allow direct communication between your product and computer or other devices without a wireless router or access point.

- 1. Press the **1** home button, if necessary.
- 2. Press
- 3. Select Wi-Fi Setup.

You see a screen like this:

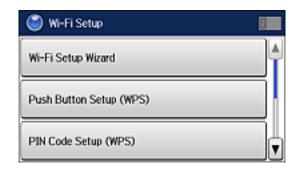

- 4. Scroll down and select Wi-Fi Direct Setup.
- 5. Select Connection Setup.
- 6. Select Change Password and select Yes.

**Note:** If you have already connected devices or computers to your product via Wi-Fi Direct, they are disconnected when you change the password.

7. Enter your Wi-Fi Direct password.

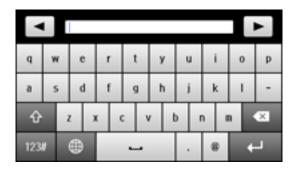

Note: Your password must be at least 8 and no more than 22 characters long.

8. Press when you finish entering your password.

You see a screen like this:

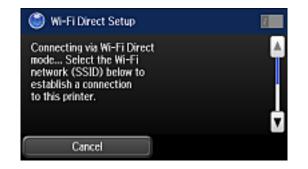

- 9. Scroll down to view the SSID (Wi-Fi network name) and password.
- 10. Use your computer or wireless device to select the Wi-Fi network name (SSID) displayed on the LCD screen, then enter the password shown.
- 11. Press the factor home button.

You see either an **AP** or **Direct** connection symbol on the LCD screen and should be able to print directly to your product from your computer or device.

**Note:** If the **AP** or **Direct** connection symbol is not displayed on the LCD screen, Wi-Fi Direct mode is not enabled. Repeat these steps to try again.

Parent topic: Wi-Fi Direct Mode Setup

#### **Related tasks**

Entering Characters on the LCD Screen

### Wi-Fi Protected Setup (WPS)

If your network uses a WPS-enabled wireless router or access point, you can quickly connect your product to the network using Wi-Fi Protected Setup (WPS).

**Note:** To check if your router is WPS-enabled, look for a button labeled **WPS** on your router or access point. If there is no hardware button, there may be a virtual WPS button in the software for the device. Check your network product documentation for details.

Using WPS to Connect to a Network

#### Parent topic: Wi-Fi or Wired Networking

### Using WPS to Connect to a Network

If you have a WPS-enabled wireless router or access point, you can use Wi-Fi Protected Setup (WPS) to connect your product to the network.

- 1. Press the **1** home button, if necessary.
- 2. Press
- 3. Select Wi-Fi Setup.

You see a screen like this:

| 🎯 WI-FI Setup           | 8 |
|-------------------------|---|
| Wi-Fi Setup Wizard      | A |
| Push Button Setup (WPS) |   |
| PIN Code Setup (WPS)    | ┓ |

- 4. Select Push Button Setup (WPS).
- 5. Follow the instructions on the LCD screen to complete WPS setup.
- 6. Press the factor home button.

If the network connection is successful, the Wi-Fi icon in the upper-right corner of the LCD screen is lit as shown.

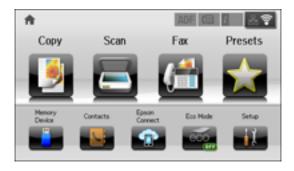

Parent topic: Wi-Fi Protected Setup (WPS)

## **Printing a Network Status Sheet**

You can print a network status sheet to help you determine the causes of any problems you may have using your product on a network.

- 1. Press the  $\mathbf{\hat{n}}$  home button, if necessary.
- 2. Select Setup.

You see a screen like this:

| 👖 Setup            | 8 |
|--------------------|---|
| Ink Levels         |   |
| Maintenance        |   |
| Paper Setup        |   |
| Print Status Sheet |   |
| Network Status     | Ī |

- 3. Select Network Status.
- 4. Select Wi-Fi/Network Status.

You see a screen like this:

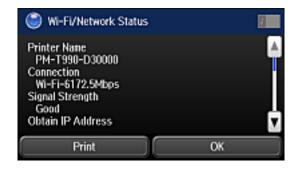

**Note:** If you are connected to a wireless network, the signal strength is also displayed.

- 5. Select **Print**.
- 6. Press one of the  $\diamondsuit$  Start buttons to print the network status sheet.

Examine the settings shown on the network status sheet to diagnose any problems you have.

Parent topic: Wi-Fi or Wired Networking

## **Changing or Updating Network Connections**

See these sections to change or update how your product connects to a network.

Accessing the Web Config Utility Changing a USB Connection to a Wi-Fi Connection Changing a Wi-Fi Connection to a Wired Network Connection Connecting to a New Wi-Fi Router Configuring Email Server Settings Disabling Wi-Fi Features

Parent topic: Wi-Fi or Wired Networking

### Accessing the Web Config Utility

You can select your product's network settings and confirm its operating status using a web browser. You do this by accessing your product's built-in Web Config utility from a computer or other device that is connected to the same network as your product. Note: For more information on the Web Config utility, see the Administrator's Guide.

- 1. Print a network status sheet.
- 2. Locate the IP address for your product that is listed on the network status sheet.
- 3. On a computer or other device connected to the same network as your product, open a web browser.
- 4. Enter your product's IP address into the address bar.

You see the available Web Config utility options.

Parent topic: Changing or Updating Network Connections

### **Related tasks**

Printing a Network Status Sheet

### Changing a USB Connection to a Wi-Fi Connection

If you have already connected your product to your computer using a USB connection, you can change to a Wi-Fi connection.

- 1. Disconnect the USB cable from your product.
- 2. Uninstall your product software.
- 3. Download and install your product software from the Epson website using the instructions on the *Start Here* sheet.

Parent topic: Changing or Updating Network Connections

### Changing a Wi-Fi Connection to a Wired Network Connection

If you have already connected your product to your computer wirelessly, you can change to a wired network connection if necessary.

- 1. Disable your product's Wi-Fi features.
- 2. Connect one end of an Ethernet network cable to the product's LAN port.
- 3. Connect the other end to any available LAN port on your router or access point.
- 4. Uninstall your product software.
- 5. Download and install your product software from the Epson website.
- 6. Follow the on-screen instructions to install the software.
- 7. When you see the Select Your Connection screen, select **Wired network connection**.

- 8. If you see a Select Setup Option screen, select Set up printer for the first time.
- 9. Continue following the rest of the on-screen instructions.

Parent topic: Changing or Updating Network Connections

#### **Related tasks**

Disabling Wi-Fi Features

### **Connecting to a New Wi-Fi Router**

If you change the wireless router you have been using on your network, you need to update your product's Wi-Fi connection to the new router.

**Note:** If you switch to a 5 GHz wireless router, set the router to operate in dual band (2.4 GHz and 5 GHz) mode. See your router documentation for instructions.

- 1. Do one of the following:
  - Windows: Uninstall your product software.
  - **OS X**: Go to the next step.
- 2. Download and install your product software from the Epson website using the instructions on the *Start Here* sheet.

Parent topic: Changing or Updating Network Connections

#### **Related tasks**

Uninstalling Product Software - Windows

### **Configuring Email Server Settings**

To use features such as scanning to email or forwarding faxes to email, you need to configure the email server. You can select settings for the email server using the control panel on the product.

**Note:** These settings can be locked by an administrator. If you cannot access these settings, contact your administrator for assistance.

**Note:** You can also configure email server settings using the Web Config utility. For more information on the Web Config utility, see the *Administrator's Guide*.

- 1. Press the factor home button, if necessary.
- 2. Select Setup.

You see a screen like this:

| 👬 Setup            | 8 |
|--------------------|---|
| Ink Levels         |   |
| Maintenance        |   |
| Paper Setup        |   |
| Print Status Sheet |   |
| Network Status     | Ţ |

- 3. Scroll down and select System Administration. Enter the administrator password, if necessary.
- 4. Select Wi-Fi/Network Settings.
- 5. Select Advanced Setup.
- 6. Select Email Server.
- 7. Select Server Settings.

You see a screen like this:

| Off POP before SMTP |           | ۲ | Authentication Method |
|---------------------|-----------|---|-----------------------|
| ✓ POP before SMTP   |           |   | Off                   |
|                     | SMTP-AUTH | ~ | POP before SMTP       |
| SMTP-AUTH           |           |   | SMTP-AUTH             |
|                     |           |   |                       |

- 8. Select one of the options shown above, then select the settings you want to use. Contact your internet service provider if necessary to confirm the authentication method for the email server.
- 9. Select **OK** to save and select **Done** to exit.
- 10. Select **Connection Check** to verify the connection to the email server.

Parent topic: Changing or Updating Network Connections

#### **Related tasks**

#### Scanning to Email

### **Disabling Wi-Fi Features**

You may need to disable your product's Wi-Fi features if you change your network connection type or need to solve a problem with your network connection.

**Note:** Before disabling Wi-Fi features, make a note of your product's SSID (network name) and password, and any network settings selected for the Epson Connect services you may use.

- 1. Press the factor home button, if necessary.
- 2. Press
- 3. Select Wi-Fi Setup.

You see this screen:

| 🎯 Wi-Fi Setup           | E |
|-------------------------|---|
| Wi-Fi Setup Wizard      | A |
| Push Button Setup (WPS) |   |
| PIN Code Setup (WPS)    |   |

- 4. Scroll down and select Disable Wi-Fi.
- 5. Select **Yes** to disable Wi-Fi.

Parent topic: Changing or Updating Network Connections

# Enabling Epson Universal Print Driver (PCL) or PostScript Printing

Before enabling Epson Universal Print Driver (PCL) or PostScript printing on your product, make sure you have installed the software as described on the *Start Here* sheet.

Installing the PostScript (PS3) Printer Software - OS X Installing the PostScript (PS3) Printer Software - Windows Installing the Epson Universal Print Driver - Windows Selecting PDL (Page Description Language) Settings Selecting Printer Language and Interface Settings Printing a PS3 (PostScript) Status Sheet

#### **Related tasks**

Installing the Epson Universal Print Driver - Windows Installing the PostScript (PS3) Printer Software - Windows Installing the PostScript (PS3) Printer Software - OS X

### Installing the PostScript (PS3) Printer Software - OS X

If you did not install the standard Epson printer software, you need to install the PostScript (PS3) printer software before you can adjust the print settings and print to your network printer.

**Note:** Make sure your product is turned on and connected to the same network as your computer before installing the printer software.

- 1. Download the **Drivers and Utilities Combo Package PS3 PostScript** from epson.com/support/wfr5690.
- 2. Double-click the downloaded package.
- 3. Double-click EPSON.
- 4. Click **Continue** on the next two screens.
- 5. Click Agree.
- 6. Click Install.
- 7. If necessary, enter the administrator password.
- 8. Click Start and follow the on-screen instructions.

# Installing the PostScript (PS3) Printer Software - Windows

If you did not install the standard Epson printer software, you need to install the PostScript (PS3) printer software before you can adjust the print settings and print to your network printer.

**Note:** Make sure your product is turned on and connected to the same network as your computer before installing the printer software.

- 1. Download the **Drivers and Utilities Combo Package PS3 PostScript** from epson.com/support/wfr5690.
- 2. Double-click the downloaded package.
- 3. Click OK.
- 4. Click Accept.
- 5. Click Install.
- 6. Click **Next** and follow the on-screen instructions.

Parent topic: Enabling Epson Universal Print Driver (PCL) or PostScript Printing

# **Installing the Epson Universal Print Driver - Windows**

The Epson Universal Print Driver supports multiple printer languages, such as PCL and ESC/P-R, and can be installed on a Windows computer.

**Note:** Make sure your product is turned on and connected to the same network as your computer before installing the printer software. Depending on your model, not all printer languages may be supported.

- 1. Download the EPSON Universal Print Driver from epson.com/support/wfr5690.
- 2. Double-click the downloaded package.

3. Follow the on-screen instructions until you see this screen:

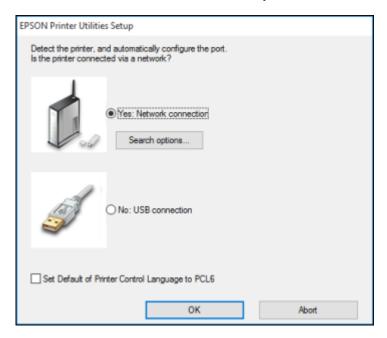

4. Select Yes: Network connection and click OK.

**Note:** Select the **Set Default of Printer Control Language to PCL6** checkbox if you want to set the default printer language to PCL6. Leave this option deselected to set the printer language to ESC/P-R. (You can change this setting later as needed.)

| 📑 EPSON Printer Util     | ities Setup     |              | ?                | × |
|--------------------------|-----------------|--------------|------------------|---|
| Add EPSON University     | al Print Driver |              |                  |   |
| Add found printers       |                 |              |                  |   |
| Select a port to connect | t a printer     |              |                  |   |
| Select from found print  | ers             | $\sim$       |                  |   |
| Found Printers:          |                 |              |                  |   |
| Model Name               | IP Address      | MAC Address  | Location         |   |
| WP-XXXX                  | 192.168.1.XXXX  | 0026ABF8E09C |                  |   |
| WF-X000                  | 192.168.1.XXXX  | AC18262C509C | Unknown          |   |
| WF-XXXX                  | 192.168.1.XXXX  | 0026ABFF35BD | Unknown          |   |
|                          |                 |              |                  |   |
|                          |                 |              |                  |   |
|                          |                 |              |                  | > |
|                          |                 |              |                  | - |
| Set as default printe    | r               |              | Display Settings |   |
|                          |                 |              |                  |   |
|                          |                 |              |                  |   |
|                          |                 |              |                  |   |
|                          |                 |              |                  |   |
|                          |                 |              |                  |   |
|                          |                 |              |                  |   |
|                          |                 |              |                  |   |
|                          |                 |              |                  |   |
|                          |                 |              |                  |   |
|                          |                 |              |                  |   |
|                          |                 |              |                  |   |
|                          |                 |              |                  |   |
|                          |                 |              |                  |   |

After the software finishes searching for products, you see a screen like this:

- 5. Do one of the following:
  - If you are installing one product, make sure **Add EPSON Universal Print Driver** is selected and continue with the next step.
  - If you are installing more than one product, select **Add found printers** and go to step 9.

Note: You can customize and filter your product search results by clicking Display Settings.

- 6. Open the **Select a port to connect a printer** menu and select an existing printer port, if necessary. Otherwise, skip this option to create a new port automatically.
- 7. Select the product you want to install from the Found Printers list.

**Note:** Deselect the **Set as default printer** checkbox if you do not want the product to be set as your default printer.

- 8. Click **OK**, then skip the remaining steps.
- 9. If you are installing more than one product, select the products from the Found Printers list and click **Add to Printer Folder**.

| EPSON Printer                                                             | Utilities Setup                                                   |                                  |                   | ?         | ×  |
|---------------------------------------------------------------------------|-------------------------------------------------------------------|----------------------------------|-------------------|-----------|----|
| O Add EPSON Univ                                                          | versal Print Driver                                               |                                  |                   |           |    |
| Add found printer                                                         | 8                                                                 |                                  |                   |           |    |
| Select printers from t<br>select multiple printer                         | he following list, and then cli<br>rs from the list.)             | ck the 'Add to Print             | er Folder' buttor | n. (You c | an |
| Model Name                                                                | IP Address                                                        | MAC Address                      | Location          |           | •  |
|                                                                           |                                                                   |                                  | Locatio           | n         | ~  |
| WF-X0000                                                                  | 192.168.1.XXXX                                                    | AC18262B5731                     |                   |           |    |
| WF-30000                                                                  | 192.168.1.XXXX                                                    | 64EB8C2551C6                     |                   |           |    |
| WF-X0000                                                                  | 192.168.1.XXXX                                                    | 64EB8C741F9D                     |                   |           |    |
| WP-30000                                                                  | 192.168.1.XXXX                                                    | 0026ABF8E09C                     |                   |           |    |
| WF-X00X<br>ET- X00X                                                       | 192.168.1.XXXX                                                    | AC18262C509C                     |                   |           |    |
| EI- XXX                                                                   | 192.168.1.XXXX                                                    | 44D24404A3A1                     |                   |           | ~  |
| <                                                                         |                                                                   |                                  |                   |           | >  |
|                                                                           |                                                                   |                                  |                   |           |    |
| Add to                                                                    | Printer Folder                                                    |                                  | Display S         | Settings  |    |
| Add to<br>Printers to be added                                            |                                                                   |                                  | Display S         | Settings  |    |
|                                                                           | :                                                                 | IP Address                       | Display S         | Settings  |    |
| Printers to be added<br>Name of added pri                                 | :                                                                 | IP Address<br>192 168 1 XXXX     | Display S         | Settings  |    |
| Printers to be added Name of added pri EPSON Univer                       | i:<br>nter                                                        |                                  | Display S         | Settings  |    |
| Printers to be added Name of added pri EPSON Univer                       | i:<br>nter<br>sal Print Driver WF-XXXX                            | 192.168.1.XXXX                   | Display S         | Settings  |    |
| Printers to be added Name of added pri EPSON Univer                       | i:<br>nter<br>sal Print Driver WF-XXXX                            | 192.168.1.XXXX                   | Display S         | Settings  |    |
| Printers to be added Name of added pri EPSON Univer                       | i:<br>nter<br>sal Print Driver WF-XXXX                            | 192.168.1.XXXX                   | Display S         | iettings  |    |
| Printers to be added<br>Name of added pri<br>EPSON Univer                 | i:<br>nter<br>sal Print Driver WF-XXXX                            | 192.168.1.XXXX                   | Display S         | Settings  |    |
| Printers to be added Name of added pri EPSON Univer                       | i:<br>nter<br>sal Print Driver WF-XXXX                            | 192.168.1.XXXX                   | Display S         | Settings  | >  |
| Printers to be added<br>Name of added pri<br>EPSON Univer                 | i:<br>nter<br>sal Print Driver WF-XXXX                            | 192.168.1.X00X<br>192.168.1.X00X | Display S         | Edt       | >  |
| Printers to be added<br>Name of added pri<br>EPSON Univer<br>EPSON Univer | i:<br>nter<br>sal Print Driver WF-XXXX                            | 192.168.1.X00X<br>192.168.1.X00X |                   |           | >  |
| Printers to be added<br>Name of added pri<br>EPSON Univer<br>EPSON Univer | :<br>nter<br>sal Print Driver WF-XXXX<br>sal Print Driver WF-XXXX | 192.168.1.X00X<br>192.168.1.X00X |                   |           | >  |

The selected products appear in the lower section of the screen.

10. Select the checkbox next to the product you want to make your default printer, if necessary.

11. Click **OK**.

Parent topic: Enabling Epson Universal Print Driver (PCL) or PostScript Printing

# Selecting PDL (Page Description Language) Settings

You can select settings for PCL and PostScript printing using the control panel on the product.

**Note:** These settings can be locked by an administrator. If you cannot access these settings, contact your administrator for assistance.

- 1. Press the 1 home button, if necessary.
- 2. Select Setup.

You see a screen like this:

| 🛐 Setup            | 8 |
|--------------------|---|
| Ink Levels         |   |
| Maintenance        |   |
| Paper Setup        |   |
| Print Status Sheet |   |
| Network Status     | Ī |

- 3. Scroll down and select **System Administration**. Enter the administrator password, if necessary.
- 4. Select Universal Print Settings.
- 5. Select PDL Print Configuration.

You see a screen like this:

| PDL Print Configuration |  |
|-------------------------|--|
| Common Settings         |  |
| PCL Menu                |  |
| PS3 Menu                |  |
|                         |  |
|                         |  |

- 6. Select one of the options shown above, then select the settings you want to use.
- 7. When you are finished, press the  $\clubsuit$  home button.

PDL Print Configuration Options

Parent topic: Enabling Epson Universal Print Driver (PCL) or PostScript Printing

### **PDL Print Configuration Options**

Select the **PDL Print Configuration** options you want to use for PCL or PostScript printing.

| PDL Print Configuration option | Available<br>settings                              | Description                                                 |
|--------------------------------|----------------------------------------------------|-------------------------------------------------------------|
| Common Settings                |                                                    |                                                             |
| Paper Size                     | Various sizes                                      | Sets the default paper size for PCL or PostScript printing. |
| Paper Type                     | Various paper<br>types                             | Sets the default paper type for PCL or PostScript printing. |
|                                | Sets the default orientation for PCL or PostScript |                                                             |
|                                | Landscape                                          | printing.                                                   |
| Quality                        | Draft                                              | Sets the quality for PCL or PostScript printing.            |
|                                | Standard                                           |                                                             |
|                                | Best                                               |                                                             |

| PDL Print Configuration option | Available<br>settings | Description                                                                                                    |
|--------------------------------|-----------------------|----------------------------------------------------------------------------------------------------|
| Ink Save Mode                  | On/Off                | Saves ink by reducing print density.                                                                                                    |
| Print Order                    | Last Page on<br>Top   | Starts printing from the first page of a file.                                                                                                    |
|                                | First Page on<br>Top  | Starts printing from the last page of a file.                                                                                                    |
| Number of Copies               | 1 to 999              | Selects the number of copies to print.                                                                                                    |
| Binding Margin                 | Left Edge             | Specifies the binding edge for double-sided documents.                                                                                                    |
|                                | Top Edge              |                                                                                                    |
| Auto Paper Ejection            | On/Off                | Ejects paper automatically when printing is stopped during a print job.                                                                                                    |
| 2-Sided Printing               | On/Off                | Selects duplex printing.                                                                                                    |
| PCL Menu                       |                       |                                                                                                    |
| Font Source                    | Resident              | Uses a font preinstalled on the printer.                                                                                                    |
|                                | Download              | Uses a font you have downloaded.                                                                                                    |
| Font Number                    | 1 to 111              | Selects the default font number for the default font source.                                                                                                    |
| Pitch                          | 0.44 to 99.99 cpi     | Selects the default font pitch if the font is scalable and fixed-pitch (availability depends on font source and number settings).                                                    |
| Height                         | 4.00 to 999.75 pt     | Selects the default font height if the font is scalable and proportional (availability depends on font source and number settings).                                                  |
| Symbol Set                     | Various               | Selects the default symbol set. If the selected font is not available for the selected symbol set, the font source and number are replaced with <b>IBM-US</b> (the default setting). |

| PDL Print Configuration option | Available<br>settings | Description                                                                                                    |
|--------------------------------|-----------------------|----------------------------------------------------------------------------------------------------|
| Form                           | 5 to 128 lines        | Sets the number of lines for the selected paper size and orientation. Changes the line spacing (VMI) stored in the printer. Later changes in page size or orientation cause changes in the <b>Form</b> value based on the stored VMI. |
| CR Function                    | CR                    | Selects the line feed command when printing with a                                                                                                    |
|                                | CR+LF                 | driver from a specific operating system.                                                                                                    |
| LF Function                    | LF                    |                                                                                                    |
|                                | CR+LF                 |                                                                                                    |
| Paper Source Assign            | 4                     | Makes the paper source select command compatible with HP LaserJet 4                                                                                                    |
|                                | 4K                    | Makes the paper source select command compatible with HP LaserJet 4000, 5000, and 8000                                                                                                    |
|                                | 5S                    | Makes the paper source select command compatible with HP LaserJet 5S                                                                                                    |
| PS3 Menu                       |                       |                                                                                                    |
| Error Sheet                    | On/Off                | Prints a sheet showing the status when errors occur during PostScript or PDF printing.                                                                                                    |
| Coloration                     | Color                 | Selects the color mode for PostScript printing.                                                                                                    |
|                                | Mono                  |                                                                                                    |
| Image Protect                  | On/Off                | Disable to lower the print quality automatically if the printer's memory becomes full.                                                                                                    |
| Binary                         | On/Off                | Enable when printing files that contain binary images.<br>Allows you to print binary images even if the driver is set<br>to ASCII.                                                                                                    |
| Text Detection                 | On/Off                | Converts a text file to a PostScript file when printing (available when <b>Printing Language</b> is set to <b>PS3</b> ).                                                                                                    |
| PDF Page Size                  | Various sizes         | Selects the paper size when printing a PDF file. If <b>Auto</b> is selected, the paper size is determined based on the size of the first page.                                                                                        |

**Parent topic:** Selecting PDL (Page Description Language) Settings

### **Selecting Printer Language and Interface Settings**

You can select printer language and interface settings using the control panel on the product.

**Note:** These settings can be locked by an administrator. If you cannot access these settings, contact your administrator for assistance.

- 1. Press the 1 home button, if necessary.
- 2. Select Setup.

You see a screen like this:

| 🚺 Setup            | E |
|--------------------|---|
| Ink Levels         |   |
| Maintenance        |   |
| Paper Setup        |   |
| Print Status Sheet |   |
| Network Status     | Ŵ |

- 3. Scroll down and select System Administration. Enter the administrator password, if necessary.
- 4. Select Printer Settings.

You see a screen like this:

| 🚰 Printer Settings      | 2   |
|-------------------------|-----|
| Paper Source Settings   |     |
| USB I/F Timeout Setting |     |
| Printing Language       |     |
| Auto Error Solver       |     |
| Memory Device Interface | T T |

- 5. Select the **Printing Language** and other settings you want to use.
- 6. When you are finished, press the  $\mathbf{n}$  home button.

Printer Language and Interface Options

Parent topic: Enabling Epson Universal Print Driver (PCL) or PostScript Printing

### **Printer Language and Interface Options**

Select the settings you want to use.

| Printer Settings option | Available<br>settings | Description                                                                                                    |
|-------------------------|-----------------------|----------------------------------------------------------------------------------------------------|
| USB I/F Timeout Setting | 0.5 to 300<br>seconds | Specify the length of time before ending USB communication from a computer using the PCL or PostScript driver. This setting is necessary to avoid endless USB communication. |
| Printing Language       | Auto                  | Select the language for the USB or network interface.                                                                                                    |
|                         | PCL                   |                                                                                                    |
|                         | PS3                   |                                                                                                    |
|                         | PDF                   |                                                                                                    |
| PC Connection via USB   | Enable                | Select whether to allow USB communication with the                                                                                                    |
|                         | Disable               | product.                                                                                                    |

Parent topic: Selecting Printer Language and Interface Settings

# Printing a PS3 (PostScript) Status Sheet

You can print a PS3 (PostScript) status sheet or font list to confirm the current PostScript printer software version or fonts.

- 1. Press the **1** home button, if necessary.
- 2. Select Setup.

You see a screen like this:

| 🚺 Setup            |   |
|--------------------|---|
| Ink Levels         |   |
| Maintenance        |   |
| Paper Setup        |   |
| Print Status Sheet |   |
| Network Status     | Ì |

- 3. Select **Print Status Sheet**.
- 4. Select the status sheet you want to print.
- 5. Press one of the  $\diamondsuit$  **Start** buttons to print the status sheet.

Parent topic: Enabling Epson Universal Print Driver (PCL) or PostScript Printing

**Related references** 

PS3 Mode Fonts

# **Loading Paper**

Before you print, load paper for the type of printing you will do.

Note: Load only plain paper when printing with the PostScript (PS3) printer software.

Loading Paper in the Cassette Loading Paper and Envelopes in the Rear Paper Feed Slot Paper Loading Capacity Available Epson Papers Paper or Media Type Settings - Printing Software Selecting the Paper Settings for Each Source - Control Panel Selecting Default Paper Settings - Administrator

# Loading Paper in the Cassette

You can load plain paper in these sizes in the paper cassette:

- Letter (8.5 × 11 inches [216 × 279 mm])
- A4 (8.3 × 11.7 inches [210 × 297 mm])
- Legal (8.5 × 14 inches [216 × 356 mm])
- 1. Close the paper stopper and output tray, if necessary.

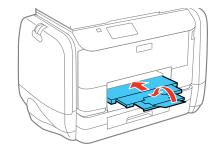

2. Pull out the paper cassette. If you are loading paper in cassette 2, remove the paper cassette cover.

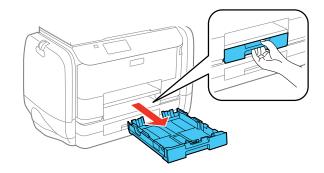

3. Slide the edge guides outward.

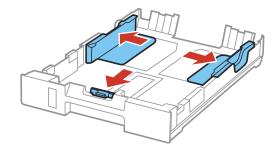

Note: If you are using legal-size paper, squeeze the tab and extend the paper cassette.

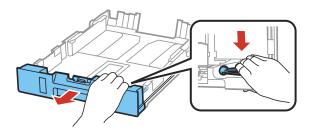

4. Set the front edge guide to the paper size you are using.

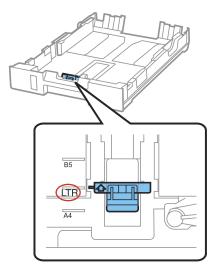

5. Load a stack of paper, printable side down, against the edge guide as shown.

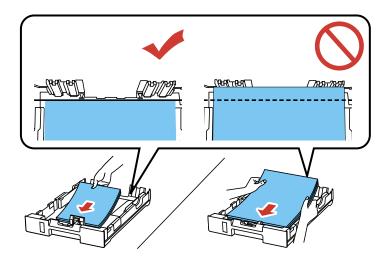

**Note:** Make sure the paper is loaded against the edge guide and not sticking out from the end of the cassette.

6. Slide the edge guides against the paper, but not too tightly. If you are loading paper in cassette 2, reattach the paper cassette cover.

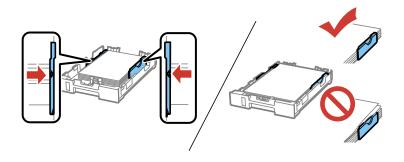

**Caution:** To prevent paper feeding problems, make sure the paper fits beneath the top edges of the guides.

7. Keep the cassette flat as you gently insert it.

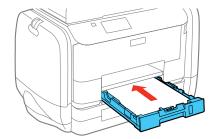

8. Extend the output tray and open the paper stopper.

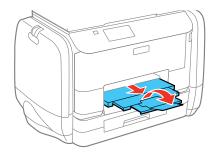

**Note:** If you are using legal-size or longer paper, do not open the paper stopper. Do not remove or insert the paper cassette during printing.

9. Select the size and type of paper you just loaded on the product LCD screen.

Always follow these paper loading guidelines:

- Load only the recommended number of sheets.
- Load paper short edge first, no matter which way your document faces.
- Load the printable side facedown.
- Load letterhead or pre-printed paper top edge first.
- Do not load paper above the arrow mark inside the edge guides.
- Check the paper package for any additional loading instructions.

Parent topic: Loading Paper

#### **Related references**

Paper Loading Capacity

#### **Related tasks**

Loading Paper and Envelopes in the Rear Paper Feed Slot

## Loading Paper and Envelopes in the Rear Paper Feed Slot

You can print envelopes or documents in a variety of paper types and sizes in the rear paper feed slot.

1. Extend the output tray and open the paper stopper.

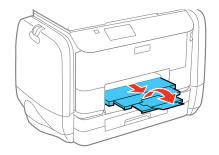

Note: If you are using legal-size or longer paper, do not open the paper stopper.

2. Open the feeder guard and pull up the paper support.

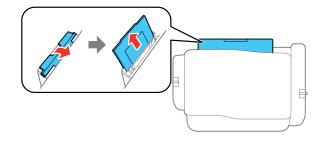

3. Slide out the edge guides.

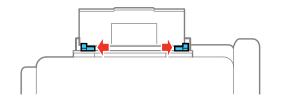

4. If you are inserting a stack of paper, fan the sheets first and tap the stack on a flat surface to even the edges.

**Note:** You can load one sheet of binder paper with holes on one of the long edges as shown. Do not select automatic 2-sided printing for this type of paper.

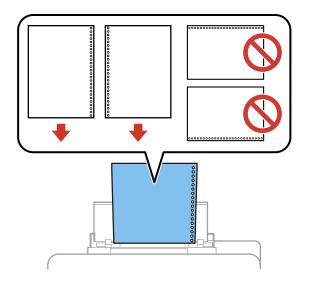

- 5. Do one of the following:
  - Insert paper, glossy or printable side up and short edge first, in the center of the tray.

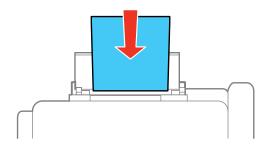

**Caution:** To prevent paper feeding problems, make sure you do not load too much paper in the slot.

• Load envelopes short edge first, with the flap facing down and the flap edge to the left, in the center of the slot.

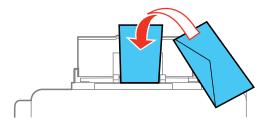

6. Slide the edge guides against the paper, but not too tightly.

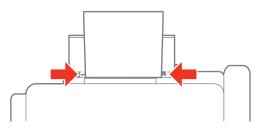

7. Select the size and type of paper you just loaded on the product LCD screen.

Always follow these paper loading guidelines:

- Load only the recommended number of sheets.
- Load paper short edge first, no matter which way your document faces.
- Load the printable side faceup.
- Load letterhead or pre-printed paper top edge first.
- Do not load paper above the arrow mark inside the edge guides.
- If you have trouble loading a stack of envelopes, press each envelope flat before loading it or load one envelope at a time.
- If print quality declines when printing multiple envelopes, try loading one envelope at a time.
- Do not load envelopes that are curled, folded, or too thin.
- Check the paper package for any additional loading instructions.

**Related references** 

Paper Loading Capacity

**Related tasks** 

Loading Paper in the Cassette

# Paper Loading Capacity

| Paper type                         | Loading capacity - paper cassette                                                          | Loading capacity - rear paper feed slot                                                    |
|------------------------------------|--------------------------------------------------------------------------------------------|--------------------------------------------------------------------------------------------|
| Plain paper                        | 250 sheets                                                                                 | 80 sheets                                                                                  |
|                                    | Letter (8.5 × 11 inches<br>[216 × 279 mm]) and A4<br>(8.3 × 11.7 inches<br>[210 × 297 mm]) |                                                                                            |
|                                    | 250 sheets                                                                                 | 1 sheet                                                                                    |
|                                    | Legal (8.5 × 14 inches<br>[216 × 356 mm])                                                  |                                                                                            |
| Epson Bright White Paper           | 200 sheets                                                                                 | 50 sheets                                                                                  |
|                                    |                                                                                            | 20 sheets for manual two-sided printing                                                    |
| Epson Presentation Paper Matte     | —                                                                                          | 80 sheets                                                                                  |
| Thick paper (cardstock up to 68 lb | —                                                                                          | 10 sheets                                                                                  |
| [256 g/m2])                        |                                                                                            | Letter (8.5 × 11 inches<br>[216 × 279 mm]) and A4<br>(8.3 × 11.7 inches<br>[210 × 297 mm]) |
|                                    |                                                                                            | 5 sheets for manual two-sided printing                                                     |
|                                    | -                                                                                          | 1 sheet                                                                                    |
|                                    |                                                                                            | Legal (8.5 × 14 inches<br>[216 × 356 mm])                                                  |

| Paper type                                             | Loading capacity - paper cassette | Loading capacity - rear paper<br>feed slot |
|--------------------------------------------------------|-----------------------------------|--------------------------------------------|
| Epson Premium Presentation Paper<br>Matte              |                                   | 20 sheets                                  |
| Epson Premium Presentation Paper<br>Matte Double-sided |                                   |                                            |
| Epson Ultra Premium Presentation<br>Paper Matte        |                                   |                                            |
| Epson Brochure & Flyer Paper<br>Matte Double-sided     |                                   |                                            |
| Epson Photo Paper Glossy                               |                                   |                                            |
| Epson Premium Photo Paper<br>Glossy                    |                                   |                                            |
| Epson Ultra Premium Photo Paper<br>Glossy              |                                   |                                            |
| Epson Premium Photo Paper Semi-<br>gloss               |                                   |                                            |
| Envelopes                                              |                                   | 10 envelopes                               |

# Available Epson Papers

You can purchase genuine Epson ink and paper at epson.com/ink3 (U.S. sales) or epson.ca (Canadian sales). You can also purchase supplies from an Epson authorized reseller. To find the nearest one, call 800-GO-EPSON (800-463-7766).

| Paper Type                                         | Size                                       | Part number | Sheet count |
|----------------------------------------------------|--------------------------------------------|-------------|-------------|
| Epson Bright White Paper                           | Letter (8.5 × 11 inches<br>[216 × 279 mm]) | S041586     | 500         |
| Epson Brochure & Flyer Paper<br>Matte Double-sided | Letter (8.5 × 11 inches<br>[216 × 279 mm]) | S042384     | 150         |

| Paper Type                                             | Size                                       | Part number | Sheet count |
|--------------------------------------------------------|--------------------------------------------|-------------|-------------|
| Epson Presentation Paper Matte                         | Letter (8.5 × 11 inches<br>[216 × 279 mm]) | S041062     | 100         |
|                                                        | Legal (8.5 × 14 inches<br>[216 × 356 mm])  | S041067     | 100         |
| Epson Premium Presentation                             | 8 × 10 inches (203 × 254 mm)               | S041467     | 50          |
| Paper Matte                                            | Letter (8.5 × 11 inches                    | S041257     | 50          |
|                                                        | [216 × 279 mm])                            | S042180     | 100         |
| Epson Premium Presentation<br>Paper Matte Double-sided | Letter (8.5 × 11 inches<br>[216 × 279 mm]) | S041568     | 50          |
| Epson Ultra Premium Presentation<br>Paper Matte        | Letter (8.5 × 11 inches<br>[216 × 279 mm]) | S041341     | 50          |
| Epson Photo Paper Glossy                               | 4 × 6 inches (102 × 152 mm)                | S041809     | 50          |
|                                                        |                                            | S042038     | 100         |
|                                                        | Letter (8.5 × 11 inches<br>[216 × 279 mm]) | S041141     | 20          |
|                                                        |                                            | S041649     | 50          |
|                                                        |                                            | S041271     | 100         |
| Epson Premium Photo Paper                              | 4 × 6 inches (102 × 152 mm)                | S041808     | 40          |
| Glossy                                                 |                                            | S041727     | 100         |
|                                                        | 5 × 7 inches (127 × 178 mm)                | S041464     | 20          |
|                                                        | 8 × 10 inches (203 × 254 mm)               | S041465     | 20          |
|                                                        | Letter (8.5 × 11 inches                    | S042183     | 25          |
|                                                        | [216 × 279 mm])                            | S041667     | 50          |
| Epson Ultra Premium Photo Paper                        | 4 × 6 inches (102 × 152 mm)                | S042181     | 60          |
| Glossy                                                 |                                            | S042174     | 100         |
|                                                        | 5 × 7 inches (127 × 178 mm)                | S041945     | 20          |
|                                                        | 8 × 10 inches (203 × 254 mm)               | S041946     | 20          |
|                                                        | Letter (8.5 × 11 inches                    | S042182     | 25          |
|                                                        | [216 × 279 mm])                            | S042175     | 50          |

| Paper Type                | Size                                       | Part number | Sheet count |
|---------------------------|--------------------------------------------|-------------|-------------|
| Epson Premium Photo Paper | 4 × 6 inches (102 × 152 mm)                | S041982     | 40          |
| Semi-gloss                | Letter (8.5 × 11 inches<br>[216 × 279 mm]) | S041331     | 20          |

# Paper or Media Type Settings - Printing Software

| For this paper                                          | Select this paper Type or Media Type setting |
|---------------------------------------------------------|----------------------------------------------|
| Plain paper                                             | Plain Paper / Bright White Paper             |
| Epson Bright White Paper                                |                                              |
| Letterhead paper                                        | Letterhead                                   |
| Recycled paper                                          | Recycled                                     |
| Color paper                                             | Color                                        |
| Preprinted paper                                        | Preprinted                                   |
| Envelopes                                               | Envelope                                     |
| Epson Ultra Premium Photo Paper Glossy                  | Ultra Premium Photo Paper Glossy             |
| Epson Premium Photo Paper Glossy                        | Premium Photo Paper Glossy                   |
| Epson Photo Paper Glossy                                | Photo Paper Glossy                           |
| Epson Premium Photo Paper Semi-gloss                    | Premium Photo Paper Semi-Gloss               |
| Epson Presentation Paper Matte                          | Premium Presentation Paper Matte             |
| Epson Premium Presentation Paper Matte                  |                                              |
| Epson Premium Presentation Paper Matte Double-<br>sided |                                              |
| Epson Brochure & Flyer Paper Matte Double-sided         |                                              |
| Cardstock up to 68 lb (256 g/m <sup>2</sup> )           | Card Stock                                   |

**Note:** The settings listed here are available only when printing from your computer; they do not apply to your product's control panel settings.

### **Selecting the Paper Settings for Each Source - Control Panel**

You can change the default paper size and paper type for each source using the control panel on the product.

- 1. Press the factor home button, if necessary.
- 2. Select Setup.

You see a screen like this:

| 👬 Setup            | 8       |
|--------------------|---------|
| Ink Levels         |         |
| Maintenance        | <u></u> |
| Paper Setup        | וכ      |
| Print Status Sheet |         |
| Network Status     | Ì       |

- 3. Select **Paper Setup**.
- 4. Select the paper source you want to change. You see a screen like this:

| 🛋 Paper Cassette | 2  |
|------------------|----|
| Paper Size       |    |
| ļ                |    |
| Paper Type       |    |
| <u></u>          |    |
|                  |    |
|                  | OK |
|                  |    |

5. Select Paper Size.

- 6. Select the paper size you loaded.
- 7. Select Paper Type.
- 8. Select the paper type you loaded.
- 9. Select **OK**.

10. Select another paper source to change or press the **n** home button.

Paper Type Settings - Control Panel

Parent topic: Loading Paper

## Paper Type Settings - Control Panel

| For this paper                                          | Select this Paper Type setting |
|---------------------------------------------------------|--------------------------------|
| Plain paper                                             | Plain Paper                    |
| Epson Bright White Paper                                |                                |
| Letterhead paper                                        | Letterhead                     |
| Recycled paper                                          | Recycled                       |
| Color paper                                             | Color                          |
| Preprinted paper                                        | Preprinted                     |
| Envelopes                                               | Envelope                       |
| Epson Ultra Premium Photo Paper Glossy                  | Ultra Glossy                   |
| Epson Premium Photo Paper Glossy                        | Prem. Glossy                   |
| Epson Photo Paper Glossy                                | Glossy                         |
| Epson Premium Photo Paper Semi-gloss                    | Prem. Semi-Gloss               |
| Epson Premium Presentation Paper Matte                  | Prem. Matte                    |
| Epson Presentation Paper Matte                          |                                |
| Epson Premium Presentation Paper Matte Double-<br>sided |                                |
| Epson Ultra Premium Presentation Paper Matte            |                                |
| Epson Brochure & Flyer Paper Matte Double-sided         |                                |
| Cardstock up to 68 lb (256 g/m <sup>2</sup> )           | Card Stock                     |

#### Parent topic: Selecting the Paper Settings for Each Source - Control Panel

### **Selecting Default Paper Settings - Administrator**

As an administrator, you can adjust default paper settings that apply to all print jobs sent to the product.

**Note:** These settings can be locked by an administrator. If you cannot access these settings, contact your administrator for assistance.

Selecting the Default Printer Settings Setting the Universal Print Settings **Parent topic:** Loading Paper

### **Selecting the Default Printer Settings**

You can change default printer settings using the control panel on the product.

**Note:** These settings can be locked by an administrator. If you cannot access these settings, contact your administrator for assistance.

- 1. Press the factor home button, if necessary.
- 2. Select Setup.

You see a screen like this:

| 🕅 Setup            | 3 |
|--------------------|---|
| Ink Levels         |   |
| Maintenance        |   |
| Paper Setup        |   |
| Print Status Sheet |   |
| Network Status     | Ì |

- 3. Scroll down and select System Administration. Enter the administrator password, if necessary.
- 4. Select Printer Settings.

You see a screen like this:

| 📑 Printer Settings      |   |
|-------------------------|---|
| Paper Source Settings   |   |
| USB I/F Timeout Setting |   |
| Printing Language       |   |
| Auto Error Solver       |   |
| Memory Device Interface | Ű |

- 5. Select the **Paper Source Settings** options you want to use.
- 6. Select one of these Auto Error Solver options:
  - Turn on this setting to display a warning and print on one side of paper only when a 2-sided printing error occurs, or to print the data that the printer could process when a memory full error occurs.
  - Turn off this setting to display an error message and stop printing if an error occurs.
- 7. When you are finished, press the fartheta home button.

Paper Source Settings Options

Parent topic: Selecting Default Paper Settings - Administrator

#### **Paper Source Settings Options**

Select the Paper Source Settings options you want to use for your printed jobs.

| Paper Source<br>Settings option | Available settings | Description                                                     |
|---------------------------------|--------------------|-----------------------------------------------------------------|
|                                 | Normal             | Select Normal to give printing priority to paper loaded in the  |
| Priority                        | Last               | rear paper feed slot.                                           |
| A4/Letter Auto                  | On                 | Select <b>On</b> to switch the selected paper size to match the |
| Switching                       | Off                | loaded paper (Letter or A4) if the wrong size is selected.      |

| Paper Source<br>Settings option | Available settings | Description                                                                   |
|---------------------------------|--------------------|-------------------------------------------------------------------------------|
| Auto Select                     | Сору               | Select <b>On</b> for any of these settings to automatically print on          |
| Settings                        | Fax                | paper from any source containing paper that matches your paper settings.      |
|                                 | Other              |                                                                               |
| Error Notice                    | Paper Size Notice  | Select <b>On</b> for either of these settings to display an error             |
|                                 | Paper Type Notice  | message when the selected paper type or size does not match the loaded paper. |

Parent topic: Selecting the Default Printer Settings

### **Setting the Universal Print Settings**

You can change the default universal print settings using the control panel on the product.

**Note:** These settings can be locked by an administrator. If you cannot access these settings, contact your administrator for assistance.

- 1. Press the name home button, if necessary.
- 2. Select Setup.

You see this screen:

| 🚺 Setup            | 2 |
|--------------------|---|
| Ink Levels         |   |
| Maintenance        |   |
| Paper Setup        |   |
| Print Status Sheet |   |
| Network Status     | Ī |

3. Scroll down and select **System Administration**. Enter the administrator password, if necessary.

You see this screen:

| 📑 System Administration 📲   |   |
|-----------------------------|---|
| Printer Settings            |   |
| Connon Settings             | I |
| WI-FI/Network Settings      |   |
| Epson Connect Services      |   |
| Google Cloud Print Services | ۲ |

- 4. Select Universal Print Settings.
- 5. Adjust the settings as necessary.
- 6. When you are finished, press the **1** home button.

Universal Print Settings Options

Parent topic: Selecting Default Paper Settings - Administrator

#### **Universal Print Settings Options**

Select the Universal Print Settings you want to use.

| Universal Print<br>Settings option | Available settings | Description                                                                                                    |  |
|------------------------------------|--------------------|----------------------------------------------------------------------------------------------------|--|
| Top Offset                         | —                  | Adjusts the top or left margin.                                                                                                    |  |
| Left Offset                        | —                  |                                                                                                    |  |
| Top Offset in Back                 | —                  | Adjusts the top or left margin of the back page when                                                                                 |  |
| Left Offset in Back                | —                  | performing double-sided printing.                                                                                                    |  |
| Check Paper Width                  | On                 | Select <b>On</b> to check the paper width before printing. This                                                                      |  |
|                                    | Off                | prevents printing beyond the edges of the paper when<br>the paper size settings are incorrect, but may reduce the<br>printing speed. |  |

| Universal Print<br>Settings option | Available settings     | Description                                                     |
|------------------------------------|------------------------|-----------------------------------------------------------------|
| Dry Time                           | Standard               | Select the ink drying time you want to use when                 |
|                                    | Long                   | performing double-sided printing.                               |
|                                    | Longer                 |                                                                 |
| Skip Blank Page                    | On                     | Select <b>On</b> to skip printing of blank pages automatically. |
|                                    | Off                    |                                                                 |
| PDL Print<br>Configuration         | <b>Common Settings</b> | Selects the settings for printing with PCL and PostScript       |
|                                    | PCL Menu               | Page Description Language drivers.                              |
|                                    | PS3 Menu               |                                                                 |

Parent topic: Setting the Universal Print Settings

# **Placing Originals on the Product**

Follow the instructions here to place your original documents or photos on the product.

**Caution:** Do not place anything on top of your product or use its cover as a writing surface to avoid damaging it.

Placing Originals on the Scanner Glass Placing Originals in the Automatic Document Feeder

## **Placing Originals on the Scanner Glass**

You can place originals up to this size on the scanner glass: Letter  $(8.5 \times 11 \text{ inches } [216 \times 279 \text{ mm}])$  or A4  $(8.3 \times 11.7 \text{ inches } [210 \times 297 \text{ mm}])$ .

1. Open the document cover.

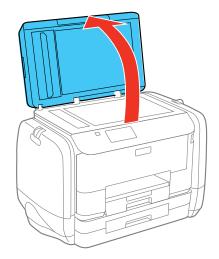

2. Place your original facedown on the scanner glass with the top facing into the corner. Slide the original to the edges of the indicated corner.

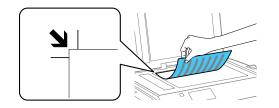

**Note:** You can place multiple originals on the scanner glass. Just make sure they are at least 0.8 inch (20 mm) away from each other.

3. Close the document cover gently to keep your original in place.

Parent topic: Placing Originals on the Product

Related topics Copying Scanning Faxing

### **Placing Originals in the Automatic Document Feeder**

You can place multi-page original documents in the Automatic Document Feeder (ADF). You can also use the ADF to scan both sides of a 2-sided document. Make sure the originals meet the Automatic Document Feeder specifications before loading them.

**Caution:** Make sure your originals are not creased or folded, and do not contain holes, staples, tape, or other materials that could obstruct the feeder.

1. Slide the ADF edge guide outward.

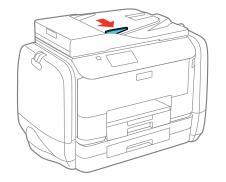

2. Fan your stack of originals and tap them gently on a flat surface to even the edges.

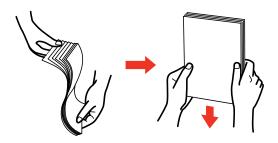

3. Insert the originals into the ADF faceup and top-edge first.

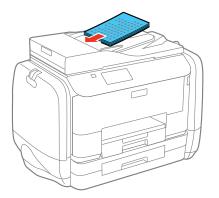

The **ADF** icon on the control panel lights up.

4. Slide the ADF edge guide against the originals, but not too tightly.

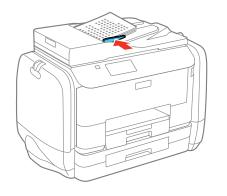

Parent topic: Placing Originals on the Product

#### **Related references**

Automatic Document Feeder (ADF) Specifications

Related topics Copying Scanning

Faxing

# Copying

See the information here to copy documents or photos using your product.

Note: Copies may not be exactly the same size as your originals.

Copying Documents or Photos Copying Options

# **Copying Documents or Photos**

You can copy documents or photos onto various sizes and types of paper, including Epson special papers.

- 1. Place your original document or photo on the scanner glass, or place multi-page documents in the ADF.
- 2. Load the paper you want to print on.
- 3. Press the factor home button, if necessary.
- 4. Select Copy.

You see a screen like this:

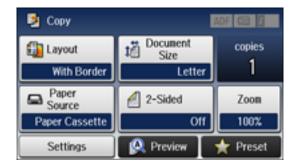

- 5. To print more than one copy, press a number key on the product's control panel, or select **copies** and use the displayed keypad to enter the number of copies.
- 6. Change any of the displayed settings as necessary.

- 7. Select **Settings** to view and change additional copy settings, if necessary. Then press the 5 back button
- 8. Select **Preview** to preview your copy on the LCD screen.
- 9. Select Preset to save your copy settings.

**Note:** Presets can be locked by an administrator. If you can't access or change this setting, contact your administrator for assistance.

10. When you are ready to copy, press one of the  $\diamondsuit$  Start buttons.

**Note:** To cancel printing, press the  $\bigcirc$  **Stop** button or select **Cancel**.

Parent topic: Copying Related references Available Epson Papers Copying Options Related tasks Using Presets

**Related topics** Loading Paper Placing Originals on the Product

## **Copying Options**

Select the copying options you want to use for your copies.

Note: Not all options or settings may be available, depending on other copying settings.

| Copying option | Available settings                  | Description                                                                                                    |  |
|----------------|-------------------------------------|----------------------------------------------------------------------------------------------------|--|
| Layout         | With Border                         | Leaves a small margin around the image or document                                                                                                    |  |
|                | 2-up                                | Copies multiple page documents onto one sheet. Also,                                                                                                    |  |
|                | 4-up                                | select <b>Settings</b> and change the <b>Document Orientation</b> and <b>Layout Order</b> settings as necessary.                                                         |  |
|                | ID Card                             | Copies both sides of an ID card onto one side of a sheet of paper                                                                                                    |  |
| Document Size  | Various sizes                       | Select the document size of your original                                                                                                    |  |
| Paper Source   | Various sources                     | Select the paper source that you want to use. If you select <b>Auto</b> , paper is fed automatically depending on the paper settings you selected for the paper sources. |  |
| Zoom           | Custom Size                         | Automatically sizes the image by the percentage you select                                                                                                    |  |
|                | Actual Size                         | Copies at 100% size                                                                                                    |  |
|                | Auto Fit Page                       | Automatically sizes the image to fit the paper size you selected                                                                                                    |  |
|                | Letter->4x6in and other conversions | Automatically converts from one size to another                                                                                                    |  |
| 2-Sided        | Off                                 | Select to make 2-sided copies. When you select 1>2-Sided                                                                                                    |  |
|                | 2>2-Sided                           | or <b>2&gt;1-Sided</b> , also select <b>Advanced</b> and select the binding edge for your originals or copies.                                                           |  |
|                | 1>2-Sided                           |                                                                                                    |  |
|                | 2>1-Sided                           |                                                                                                    |  |
| Document       | Portrait                            | Specifies the orientation of your originals                                                                                                    |  |
| Orientation    | Landscape                           |                                                                                                    |  |
| Quality        | Text                                | Specifies the document type of your originals and adjusts                                                                                                    |  |
|                | Text(Best)                          | the quality of your copies                                                                                                    |  |
|                | Text & Image                        |                                                                                                    |  |
|                | Text & Image(Best)                  |                                                                                                    |  |
|                | Photo                               | ]]                                                                                                    |  |
| Density        | Varying levels                      | Adjusts the lightness or darkness of copies                                                                                                    |  |

| Copying option       | Available settings | Description                                                                                                    |
|----------------------|--------------------|----------------------------------------------------------------------------------------------------|
| Remove Shadow        | Off                | Select <b>On</b> to erase the shadows that appear in the center of                                                                                   |
|                      | On                 | a document when copying a book or that appear around a document when copying thick paper. You can also select the area and amount of shadow removal. |
| Remove Punch         | Off                | Select <b>On</b> to erase the binding holes on a document                                                                                            |
| Holes                | On                 |                                                                                                    |
| Collate Copy         | Off                | Select <b>On</b> to print multiple copies of a multi-page document                                                                                   |
|                      | On                 | both in order and sorted into sets                                                                                                    |
| Dry Time             | Standard           | Select to adjust the drying time for 2-sided copies, if                                                                                              |
|                      | Long               | smudges or marks appear on the front of the paper when you print on the second side                                                                  |
|                      | Longer             |                                                                                                    |
| Advanced<br>Settings | Various settings   | Select advanced settings such as <b>Saturation</b> and <b>Sharpness</b>                                                                              |

Parent topic: Copying

# **Printing from a Computer**

Before printing from your computer, make sure you have set up your product and installed its software as described on the *Start Here* sheet.

**Note:** If you have an Internet connection, it is a good idea to check for updates to your product software on Epson's support website. If you see a Software Update screen, select **Enable automatic checking** and click **OK**. The update scans your system to see if you have the latest product software. Follow the on-screen instructions.

#### **Printing with Windows**

Printing with OS X Printing with the Epson Universal Print Driver - Windows Printing with the PostScript (PS3) Printer Software - Windows Printing with the PostScript (PS3) Printer Software - OS X Cancelling Printing Using a Product Button

### **Printing with Windows**

You can print with your product using any Windows application, as described in these sections.

Selecting Basic Print Settings - Windows Selecting Double-sided Printing Settings - Windows Selecting Additional Layout and Print Options - Windows Selecting a Printing Preset - Windows Selecting Extended Settings - Windows Printing Your Document or Photo - Windows Locking Printer Settings - Windows Entering a User ID and Password for Printing Selecting Default Print Settings - Windows Changing Automatic Update Options **Parent topic:** Printing from a Computer

### **Selecting Basic Print Settings - Windows**

Select the basic settings for the document or photo you want to print.

- 1. Open a photo or document for printing.
- 2. Select the print command in your application.

**Note:** You may need to select a print icon on your screen, the **Print** option in the **File** menu, or another command. See your application's help utility for details.

3. If necessary, select your product name as the printer you want to use.

Note: You may also need to select **Properties** or **Preferences** to view your print settings.

. **Printing Preferences** Main More Options Maintenance **Printing Presets** Auto Select Paper Source ¥ Add/Remove Presets... Document Size Letter (8 1/2 x 11 in) v Document - Fast Document - Standard Quality Orientation Portrait Clandscape Document - High Quality 55 Document - 2-Sided Paper Type Plain Paper / Bright White Paper × Document - 2-Up Quality Standard v 55 Document - 2-Sided with 2-Up Document - Fast Grayscale Color O Black/Gravscale Color Document - Grayscale 2-Sided Printing Off Settings... Print Density... Multi-Page Off Page Order. Collate 1 4 Copies Reverse Order ්ෂ් රාෂ් රා Quiet Mode Off v Show Settings Print Preview Job Arranger Lite Ink Levels Reset Defaults OK Cancel Help

You see the Main tab of your printer settings window:

4. For the **Paper Source** setting, select where you loaded the paper you want to print on.

5. Select the size of the paper you loaded as the **Document Size** setting.

Note: You can also select the User-Defined setting to create a custom paper size.

6. Select the orientation of your document.

Note: If you are printing an envelope, select Landscape.

7. Select the type of paper you loaded as the **Paper Type** setting.

**Note:** The setting may not exactly match the name of your paper. Check the paper type settings list for details.

- 8. Select the Quality setting that matches the print quality you want to use.
- 9. Select a Color option:
  - To print a color document or photo, select the **Color** setting.
  - To print text and graphics in black or shades of gray, select the Black/Grayscale setting.
- 10. To print on both sides of the paper, select the **2-Sided Printing** setting and select the options you want.
- 11. To print multiple pages on one sheet of paper, or print one image on multiple sheets of paper, select one of the settings in the **Multi-Page** menu and select the printing options you want.
- 12. To print multiple copies and arrange their print order, select the **Copies** options.
- 13. To preview your job before printing, select **Print Preview**.
- 14. To save your print job as a project that can be modified and combined with other print jobs, select **Job Arranger Lite**.
- 15. To reduce noise during printing when you select **Plain Paper/Bright White Paper**, select **On** in the Quiet Mode menu.

Paper Source Options - Windows

Print Quality Options - Windows

Multi-Page Printing Options - Windows

Parent topic: Printing with Windows

#### **Related references**

Paper or Media Type Settings - Printing Software

#### **Related tasks**

Selecting Double-sided Printing Settings - Windows Printing Your Document or Photo - Windows Entering a User ID and Password for Printing

#### **Paper Source Options - Windows**

You can select any of the available options in the Paper Source menu to print on the paper loaded in that source.

Note: Paper Cassette 2 is available only if your product has two cassettes.

#### Auto Select

Automatically selects the paper source based on the selected paper size.

#### Paper Cassette 1

Selects the paper in cassette 1 as the paper source.

#### Paper Cassette 2

Selects the paper in cassette 2 as the paper source.

#### **Rear Paper Feed**

Selects the paper in the rear feed slot as the paper source.

Parent topic: Selecting Basic Print Settings - Windows

#### **Print Quality Options - Windows**

You can select any of the available Quality options to fine-tune the quality of your print. Some settings may be unavailable, depending on the paper type and border setting you have chosen.

#### Draft

For draft printing on plain paper.

#### Standard

For everyday text and image printing.

#### **Standard - Vivid**

For text and graphics with good quality and print speed.

#### High

For photos and graphics with high print quality.

#### **More Settings**

Opens a window that lets you choose among levels of speed and quality.

Parent topic: Selecting Basic Print Settings - Windows

#### **Multi-Page Printing Options - Windows**

You can select any of the available options in the Multi-Page menu to set up your multi-page print job.

#### 2-Up and 4-Up

Prints 2 or 4 pages on one sheet of paper. Click the **Page Order** button to select page layout and border options.

#### 2×1 Poster, 2×2 Poster, 3×3 Poster, 4×4 Poster

Prints one image on multiple sheets of paper to create a larger poster. Click the **Settings** button to select image layout and guideline options.

#### Parent topic: Selecting Basic Print Settings - Windows

### **Selecting Double-sided Printing Settings - Windows**

You can print on both sides of the paper by selecting one of the **2-Sided Printing** options on the Main tab.

**Note:** Some options may be pre-selected or unavailable, depending on other settings you have chosen or if you are accessing the product over a network.

| 2-Sided Printing | Off      | ¥             |
|------------------|----------|---------------|
|                  | Settings | Print Density |

- 1. Select one of the following options for **2-Sided Printing**:
  - Auto (Long-edge binding) to print your double-sided print job by automatically flipping the paper on the long edge.
  - Auto (Short-edge binding) to print your double-sided print job by automatically flipping the paper on the short edge.
- 2. Click the **Settings** button.

You see this window:

| 2-Si                                                  | ded Printing Setti           | ngs        |
|-------------------------------------------------------|------------------------------|------------|
| Binding Edge                                          | ○ Top<br>Short-edge          |            |
| Binding Margin<br>Front Page<br>Back Page<br>Unit Omm | 0.00 ÷ [0.00<br>0.00 ÷ [0.00 | -          |
| Start Page<br>From Front<br>From Back                 |                              |            |
| Create Folded Booklet                                 | () Si                        | de Binding |
|                                                       | OK Car                       | Help       |

- 3. Select the double-sided printing options you want to use.
- 4. Click **OK** to return to the Main tab.
- 5. Click the **Print Density** button.

You see this window:

| Pr                       | int Der | nsity Adjustment |                |
|--------------------------|---------|------------------|----------------|
| Select Document Type     | raphics | ⊖ Text & Photos  | O User-Defined |
| Adjustments              |         |                  |                |
| Print Density            | -50     |                  | 0 (%)          |
| Increase Ink Drying Time | 0<br>0  |                  | 0 (sec)        |
|                          |         | OK               | Cancel Help    |

- 6. Select the type of document you are printing as the Document Type setting. The software automatically sets the **Adjustments** options for that document type.
- 7. If necessary, select the Adjustments options you want to use.
- 8. Click **OK** to return to the Main tab.
- 9. Print a test copy of your double-sided document to test the selected settings.
- 10. Follow any instructions displayed on the screen during printing.

Double-sided Printing Options - Windows

Print Density Adjustments - Windows

Parent topic: Printing with Windows

#### **Related tasks**

Selecting Basic Print Settings - Windows

#### **Double-sided Printing Options - Windows**

You can select any of the available options on the 2-Sided Printing Settings window to set up your double-sided print job.

#### **Binding Edge Options**

Select a setting that orients double-sided print binding in the desired direction.

#### **Binding Margin Options**

Select options that define a wider margin to allow for binding.

#### **Start Page**

Selects whether printing starts on the front or back page.

#### **Create Folded Booklet Options**

Select the **Booklet** checkbox and a binding option to print double-sided pages as a booklet.

Parent topic: Selecting Double-sided Printing Settings - Windows

#### **Print Density Adjustments - Windows**

You can select any of the available options on the Print Density Adjustment window to adjust the print quality of your double-sided print job.

#### **Print Density**

Sets the level of ink coverage for double-sided printing.

#### Increase Ink Drying Time

Sets the amount of time required for drying ink after printing on one side of the paper before printing the other side in double-sided printing to prevent ink smearing.

Parent topic: Selecting Double-sided Printing Settings - Windows

### **Selecting Additional Layout and Print Options - Windows**

You can select a variety of additional layout and printing options for your document or photo on the More Options tab.

| 🖶 P                                                                                                    | rinting Preferen                                             | ces                    |                           | ×        |
|----------------------------------------------------------------------------------------------------|--------------------------------------------------------------|------------------------|---------------------------|----------|
| Main More Options Maintenance                                                                                                    |                                                              |                        |                           |          |
| Printing Presets                                                                                                    | Document Size                                                | Letter (8 1/2 x 11 in) |                           | v        |
| Add/Remove Presets                                                                                                    | Output Paper                                                 | Same as Document S     | ize                       | ۷        |
| Document - Fast     Document - Standard Quality     Document - High Quality     Toocument - High Quality     Toocument - 2-Sided | Reduce/Enlarg                                                |                        | *                         | <i>%</i> |
| Document - 2-Up<br>Document - 2-Sided with 2-Up<br>Document - Fast Grayscale<br>Document - Grayscale                             | Color Correction<br>Automatic                                | ⊖ Custom               | Advanced<br>Image Options |          |
|                                                                                                    | Watermark Fe                                                 |                        | Settings                  |          |
|                                                                                                    | Additional Settings<br>Rotate 180 <sup>4</sup><br>High Speed |                        |                           |          |
| Show Settings<br>Reset Defaults                                                                                                  |                                                              |                        |                           |          |
|                                                                                                    | (                                                            | ок с                   | encel Help                | ,        |

- 1. To change the size of your printed document or photo, select the **Reduce/Enlarge Document** checkbox and select one of these sizing options:
  - Select the Fit to Page option to size your image to fit the paper you loaded. Select the size of your document or photo as the Document Size setting, and the size of your paper as the Output Paper setting. If you want to center your image on the paper, select the Center option.
  - Select the **Zoom to** option to reduce or enlarge your document or photo by a specific percentage. Select the percentage in the % menu.
- 2. Select one of the following Color Correction options:
  - Select **Automatic** to automatically adjust the sharpness, brightness, contrast, and color saturation for your image.

- Select **Custom** and click the **Advanced** button to manually adjust the color correction settings or turn off color management in your printer software.
- Select Image Options to access additional settings for improving printed images.

Note: You can also select Color Universal Print settings.

- 3. To add the following features, click the Watermark Features button:
  - Anti-Copy Pattern: adds a watermark that only appears when your printout is copied
  - Watermark: adds a visible watermark to your printout

**Note:** Click the **Add/Delete** button to create your own watermark, and click the **Settings** button to customize the watermark.

• Header/Footer: adds information such as the date and time to the top or bottom of your printout

Note: Click the Settings button to customize the text and location of the header or footer.

4. To add a password to your print job, select the **Confidential Job** checkbox, then enter a password. Confidential jobs are stored in the product's memory without being printed. To print the job, enter the password for the confidential job on the product's control panel.

Note: Confidential print jobs are cleared from the product's memory after printing.

5. Select any of the Additional Settings options to customize your print.

Custom Color Correction Options - Windows Image Options and Additional Settings - Windows Header/Footer Settings - Windows

Parent topic: Printing with Windows

#### **Related tasks**

Printing Your Document or Photo - Windows

#### **Custom Color Correction Options - Windows**

You can select any of the available options in the Color Correction window to customize the image colors for your print job.

|                                                                                              | Color Correction                                                                                                    |
|----------------------------------------------------------------------------------------------|----------------------------------------------------------------------------------------------------|
| Color Management<br>© <u>Color Controls</u><br>O Fix Photo<br>O ICM<br>O No Color Adjustment |                                                                                                    |
| Color Mode                                                                                   | SON Vivid V Transaction of the second second |
| Color Adjustment Metho                                                                       | <br><br><br><br><br><br><br><br><br><br><br><br><br>                                                                                                    |
| Brightness 0                                                                                 | + +                                                                                                    |
| Contrast 0                                                                                   | с м                                                                                                    |
| Density 0                                                                                    | + Horizontal Vertical<br>+ 0 0 0 0                                                                                                    |
|                                                                                              | OK Cancel Help                                                                                                    |

#### **Color Controls**

Lets you select a **Color Mode** setting, individual settings for **Brightness**, **Contrast**, **Saturation**, and **Density**, and individual color tones. Depending on the selected color mode, you can also adjust the midtone density using the **Gamma** setting.

#### **Fix Photo**

Improves the color, contrast, and sharpness of flawed photos.

**Note:** Fix Photo uses a sophisticated face recognition technology to optimize photos that include faces. For this to work, both eyes and the nose must be visible in the subject's face. If your photo includes a face with an intentional color cast, such as a statue, you may want to turn off **Fix Photo** to retain the special color effects.

#### ICM

Lets you manage color using installed color printing profiles.

#### No Color Adjustment

Turns off color management in your printer software so you can manage color using only your application software.

#### Parent topic: Selecting Additional Layout and Print Options - Windows

#### Image Options and Additional Settings - Windows

You can select any of the Image Options and Additional Settings to customize your print. Some options may be pre-selected or unavailable, depending on other settings you have chosen.

#### Image Options

#### **Emphasize Text**

Adjusts the weight of printed text to increase readability.

#### **Emphasize Thin Lines**

Adjusts the weight of printed lines to increase visibility.

#### Edge Smoothing

Smooths jagged edges in low-resolution images such as screen captures or images from the Web.

#### Fix Red-Eye

Reduces or removes red-eye in photos.

#### **Print Text in Black**

Prints colored text in black.

#### For Color Text

Prints colored text on a background pattern or underlined.

#### For Color Graphs and Images

Prints colored graphics and images with overlay patterns.

#### For Color Text, Graphs, and Images

Prints colored text, graphics, and images with overlay patterns.

#### **Enhancement Options**

Specifies Color Universal Print enhancement settings for text, graphics, and images.

#### **Additional Settings Options**

#### Rotate 180°

Prints the image rotated 180° from its original orientation.

#### **High Speed**

Speeds up printing but may reduce print quality.

#### **Mirror Image**

Flips the printed image left to right.

Parent topic: Selecting Additional Layout and Print Options - Windows

#### Header/Footer Settings - Windows

You can select any of the Header/Footer Settings options to add headers or footers when you print. The items are available to print at the top or bottom of your pages, in either the left, right, or center of the page.

Note: These settings are not saved with your document.

| Header/Footer Settings        |   |                       |   |                        |   |
|-------------------------------|---|-----------------------|---|------------------------|---|
| Top Left<br>User Name         | * | Top Center<br>None    | ~ | Top Right<br>Date/Time | ~ |
| Bottom Left<br>None           | ~ | Bottom Center<br>None | ~ | Bottom Right<br>None   | ~ |
| Reset Defaults OK Cancel Help |   |                       |   |                        |   |

You can select to print the following information:

- User Name
- Computer Name
- Date
- Date/Time
- Collate Number (copy number)

**Note:** The user name, computer name, date, and time come from the Windows Control Panel on your computer.

Parent topic: Selecting Additional Layout and Print Options - Windows

## **Selecting a Printing Preset - Windows**

For quick access to common groups of print settings, you can select a printing preset on the Main or More Options tab.

Note: You can create your own preset by clicking the Add/Remove Presets button.

1. Click the Main or More Options tab.

You see the available **Printing Presets** on the left:

| Main                                                                                                    | More Options | Maintenance |   |
|----------------------------------------------------------------------------------------------------|--------------|-------------|---|
| Print                                                                                                    | ing Presets  |             |   |
|                                                                                                    | Add/Remove   | Presets     |   |
| <ul> <li>Document - Fast</li> <li>Document - Standard Quality</li> <li>Document - High Quality</li> <li>Document - 2-Sided</li> <li>Document - 2-Up</li> <li>Document - 2-Up</li> <li>Document - 2-Sided with 2-Up</li> <li>Document - Fast Grayscale</li> <li>Document - Grayscale</li> </ul> |              |             |   |
|                                                                                                    |              |             |   |
| Sh                                                                                                    | ow Settings  |             |   |
| Re                                                                                                    | set Defaults | Ink Level   | s |

- 2. Place your cursor over one of the **Printing Presets** to view its list of settings.
- 3. Click on a preset to change its settings, or use any of the available options on the screen to control your printing presets.
- 4. To choose a preset for printing, select it.
- 5. Click OK.

Parent topic: Printing with Windows

## **Selecting Extended Settings - Windows**

You can select additional settings that apply to all the print jobs you send to your product.

- 1. Access the Windows Desktop and right-click the product icon in the Windows taskbar.
- 2. Select Printer Settings.
- 3. Click the **Maintenance** tab.

You see the maintenance options:

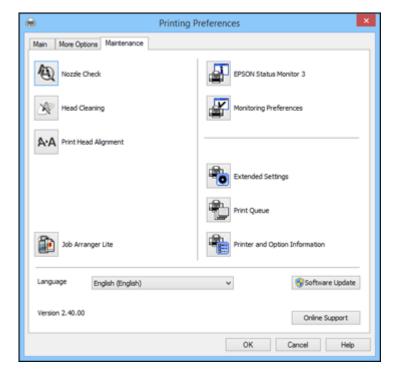

4. Click the **Extended Settings** button.

You see this window:

| Extended Settings |      |   |                 |                                                                                                    |
|-------------------|------|---|-----------------|----------------------------------------------------------------------------------------------------|
| Offset            |      |   |                 | Settings                                                                                             |
| Front Top         | -300 | ġ | 0 (0. 1m        | Enable EPSON Status Monitor 3     Oheok Paper Width Before Printing     Thick Research Encloses      |
| Pront Left        | -300 |   | 0 (0. Im        | m) Into reper and timespes                                                                           |
| Back Top          | -300 |   | 0 (0. Im<br>300 | m)                                                                                                   |
| BackLeft          | -300 |   | 0 (0. 1m<br>300 | m) Page Rendering Mode<br>Print as Bitmap<br>Skip Blank Page                                         |
| Print Density     |      |   |                 | Change Standard Resolution Refine screening pattern Allow Applications to Perform ICM Color Matching |
| Print Density     | -50  |   | 20 (%)          | Always Use the Driver's Paper Source Setting                                                         |
|                   |      |   |                 | Reset Defaults OK Cancel Help                                                                        |

- 5. Select any of the extended settings to customize your print.
- 6. Click **OK** to close the Extended Settings window.
- 7. Click **OK** to close the printer software window.

**Extended Settings - Windows** 

Parent topic: Printing with Windows

#### **Extended Settings - Windows**

You can select from these settings on the Extended Settings window.

#### **Enable EPSON Status Monitor 3**

Enables product monitoring for ink and paper supplies and other issues.

#### **Check Paper Width Before Printing**

Prevents printing beyond the edges of the paper if the paper size setting is incorrect; may reduce print speed.

#### **Thick Paper and Envelopes**

Prevents ink from smearing when you print on envelopes or other thick paper.

#### **Separator Page**

Before each document, prints a separator page containing the title, user, date, and time.

#### **Always Spool RAW Datatype**

Increases print speed and may solve other printing problems.

#### Page Rendering Mode

Increases print speed when printing is extremely slow or the print head stops during printing.

#### **Print as Bitmap**

Increases print speed when printing is extremely slow or the print head stops during printing, and other settings do not help.

#### **Skip Blank Page**

Ensures that your product does not print pages that contain no text or images.

#### **Change Standard Resolution**

Reduces the resolution of print data to correct printing problems.

#### **Refine screening pattern**

Prints graphics with a finer screening pattern.

#### Allow Applications to Perform ICM Color Matching

Allows applications to perform ICM color matching.

#### Always Use the Driver's Paper Source Setting

Prints using the paper source setting in the printer driver, rather than the setting in your application.

#### Output 1 page documents facedown in 2-Sided mode

Outputs single-sided pages in a 2-sided print job facedown instead of faceup.

Parent topic: Selecting Extended Settings - Windows

## **Printing Your Document or Photo - Windows**

Once you have selected your print settings, you are ready to save your settings and print.

1. Click **OK** to save your settings.

You see your application's Print window, such as this one:

| 🖶 Print                                 |                           | < |
|-----------------------------------------|---------------------------|---|
| General                                 |                           |   |
| Select Printer                          |                           |   |
| Search Add Printer                      |                           |   |
| EPSON                                   |                           |   |
| EPSON (FAX)                             |                           |   |
| <                                       | >                         |   |
| Status: Ready                           | Print to file Preferences |   |
| Location:                               | Find Printer              |   |
| Comment:                                | ring rinter               |   |
| Page Range                              |                           |   |
| . I I I I I I I I I I I I I I I I I I I | Number of copies: 1       |   |
| Selection Current Page                  |                           |   |
| Pages:                                  | Collate                   |   |
|                                         | Collate 11 22 33          |   |
|                                         |                           |   |
|                                         |                           |   |
| B                                       | int Cancel Apply          | 1 |

2. Click OK or Print to start printing.

Parent topic: Printing with Windows

## **Locking Printer Settings - Windows**

Administrators can lock some printer settings to prevent unauthorized changes.

- 1. Do one of the following:
  - Windows 8.x: Navigate to the Apps screen and select Control Panel > Hardware and Sound > Devices and Printers. Right-click your product and select Printer properties.
  - Windows 7: Click <sup>(1)</sup> and select **Devices and Printers**. Right-click your product and select **Printer properties**.
  - Windows Vista: Click and select Control Panel. Click Printer under Hardware and Sound, then right-click your product and select Properties.

- Windows XP: Click Start and select Printers and Faxes. Right-click your product and select Properties.
- 2. Click the **Optional Settings** tab.

**Note:** You can prevent access to the **Optional Settings** tab by changing the user or group permissions in the **Security** tab.

3. Click Driver Settings.

You see this window:

| Administrator Lock Function    | Advanced Settings<br>Anti-Copy Pattern |               |
|--------------------------------|----------------------------------------|---------------|
| Anti-Copy Pattern<br>Watermark | None                                   |               |
| Header/Footer                  | Add/Delete                             | Settings      |
|                                | Watermark                              |               |
| Color                          | None                                   | ~             |
| 2-sided printing<br>Multi-Page | Add/Delete                             | Settings      |
| All Document Settings          | Header/Footer                          | On Settings   |
|                                |                                        |               |
|                                | Color @ Colo                           | r 🔿 Grayscale |
|                                | 2-sided printing                       | () On         |
|                                | Multi-Page Off                         | ~             |

- 4. Select the checkbox for the settings you want to lock. To lock all print settings, select **All Document Settings**.
- 5. Under **Advanced Settings**, select the setting option you want to use for each locked setting.
- 6. Click OK.

Locked Setting Options

Parent topic: Printing with Windows

# Locked Setting Options

| Select the options | you want to use for any | locked print settings. |
|--------------------|-------------------------|------------------------|
|                    |                         |                        |

| Setting              | Options                    | Description                                                                                |
|----------------------|----------------------------|--------------------------------------------------------------------------------------------|
| Anti-Copy<br>Pattern | Various data items         | Lets you select the data to use for the pattern or prohibit anti-<br>copy patterns         |
|                      | Add/Delete                 | Lets you add or delete a customized anti-copy pattern                                      |
|                      | Settings                   | Lets you select the arrangement, size, and other settings for the custom anti-copy pattern |
| Watermark            | Various text<br>watermarks | Lets you select the text for the watermark or prohibit watermarks                          |
|                      | Add/Delete                 | Lets you add or delete a customized text or image-based                                    |
|                      | Settings                   | watermark                                                                                  |
|                      |                            | Lets you select the size, position, color and other watermark settings                     |
| Header/Footer        | Off                        | Prohibits headers or footers                                                               |
|                      | On                         | Allows headers and footers                                                                 |
|                      | Settings                   | Lets you select the text and position for printing headers and footers                     |
| Color                | Color                      | Allows color printing                                                                      |
|                      | Grayscale                  | Allows printing in black or shades of gray only                                            |
| 2-sided printing     | Off                        | Allows printing on one side of the paper only                                              |
|                      | On                         | Allows printing on both sides of the paper                                                 |
| Multi-Page           | Off                        | Prohibits multi-page settings                                                              |
|                      | 2-Up                       | Allows printing of 2 pages on one sheet of paper                                           |
|                      | 4-Up                       | Allows printing of 4 pages on one sheet of paper                                           |

Parent topic: Locking Printer Settings - Windows

## **Entering a User ID and Password for Printing**

If you enabled Access Control on the product, you must enter a user ID and password in the printer driver to be able to print.

**Note:** If you do not know the user ID or password, contact your administrator for assistance.

- 1. Access the Windows Desktop, right-click the product in the Windows taskbar, and select **Printer Settings**.
- 2. Click the **Maintenance** tab.

|                               | Printing Preferences           | × |
|-------------------------------|--------------------------------|---|
| Main More Options Maintenance |                                |   |
| Nozzle Check                  | EPSON Status Monitor 3         |   |
| Head Cleaning                 | Monitoring Preferences         |   |
| A·A Print Head Alignment      |                                |   |
|                               | Extended Settings              |   |
|                               | Print Queue                    |   |
| Job Arranger Lite             | Printer and Option Information |   |
| Language English (English)    | V 😚 Software Update            |   |
| Version 2.40.00               | Online Support                 |   |
|                               | OK Cancel Help                 |   |

- 3. Click the **Printer and Option Information** button.
- 4. Select the Save Access Control Settings checkbox.
- 5. Click the **Settings** button.
- 6. Enter your user name and password.

7. Click OK.

Parent topic: Printing with Windows

## **Selecting Default Print Settings - Windows**

When you change your print settings in a program, the changes apply only while you are printing in that program session. If you want to change the print settings you use in all your Windows programs, you can select new default print settings.

- 1. Access the Windows Desktop and right-click the product icon in the Windows taskbar.
- 2. Select Printer Settings.

You see the printer settings window:

| 🖶 P                                                                         | rinting Preferer             | nces                             | ×   |
|-----------------------------------------------------------------------------|------------------------------|----------------------------------|-----|
| Main More Options Maintenance                                               |                              |                                  |     |
| Printing Presets                                                            | Paper Source                 | Auto Select                      | ¥   |
| Add/Remove Presets                                                          | Document Size                | Letter (8 1/2 x 11 in)           | ×   |
| Document - Fast     Document - Standard Quality     Document - High Quality | Orientation                  | Portrait     OLandscape          |     |
| Document - 2-Sided                                                          | Paper Type                   | Plain Paper / Bright White Paper | ~   |
| 50 Document - 2-Sided with 2-Up                                             | Quality                      | Standard                         | ¥   |
| Document - Fast Grayscale     Document - Grayscale                          | Color                        | Color     OBlack/Grayscale       | _   |
|                                                                             | 2-Sided Printing             | Off                              | v   |
|                                                                             |                              | Settings Print Density.          |     |
|                                                                             | Multi-Page                   | Off v Page Order                 |     |
|                                                                             | Copies 1                     | Collate                          |     |
| 🔜 📇 தொகு                                                                    |                              | Reverse Order                    | - 1 |
|                                                                             | Quiet Mode                   | Off                              | ~   |
| Show Settings                                                               | Print Preview Job Arranger I | ite.                             |     |
| Reset Defaults Ink Levels                                                   |                              | L'IL                             |     |
|                                                                             |                              | OK Cancel He                     | þ   |

- 3. Select the print settings you want to use as defaults in all your Windows programs.
- 4. Click OK.

These settings are now the defaults selected for printing. You can still change them as needed for printing in any program session.

Changing the Language of the Printer Software Screens

Parent topic: Printing with Windows

#### Changing the Language of the Printer Software Screens

You can change the language used on the Windows printer software screens.

- 1. Access the Windows Desktop and right-click the product icon in the Windows taskbar.
- 2. Select Printer Settings.

You see the printer settings window.

3. Click the **Maintenance** tab.

You see the maintenance options:

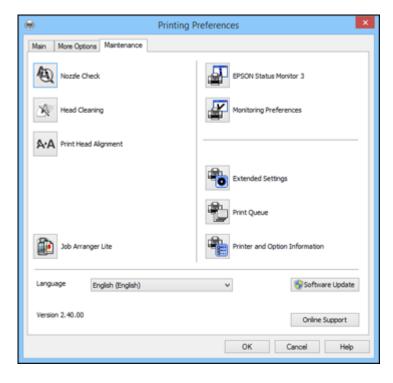

4. Select the language you want to use as the **Language** setting.

5. Click **OK** to close the printer software window.

The printer software screens appear in the language you selected the next time you access them.

Parent topic: Selecting Default Print Settings - Windows

## **Changing Automatic Update Options**

Your printer software for Windows automatically checks for updates to the product software. You can change how often the software checks for updates or disable this feature.

- 1. Access the Windows Desktop and right-click the product icon in the Windows taskbar.
- 2. Select Software Update Settings.

You see this window:

| Software Update Settings   |                   |        |
|----------------------------|-------------------|--------|
| Check for Software Updates | s on the Internet |        |
| Check every                | 2 weeks           | ~      |
| ONever                     |                   |        |
|                            | OK                | Cancel |

- 3. Do one of the following:
  - To change how often the software checks for updates, select a setting in the **Check every** menu.
  - To disable the automatic update feature, select the **Never** option.
- 4. Click **OK** to exit.

Note: If you choose to disable the automatic update feature, you can check for updates manually.

Parent topic: Printing with Windows

## Related tasks

Checking for Software Updates

# **Printing with OS X**

You can print with your product using any OS X printing program, as described in these sections.

**Note:** If you have an Internet connection, it is a good idea to check for updates to your product software on Epson's support website.

Selecting Basic Print Settings - OS X Selecting Page Setup Settings - OS X Selecting Print Layout Options - OS X Selecting Double-sided Printing Settings - OS X Managing Color - OS X Selecting Printing Preferences - OS X Printing Your Document or Photo - OS X **Parent topic:** Printing from a Computer

## **Selecting Basic Print Settings - OS X**

Select the basic settings for the document or photo you want to print.

- 1. Open a photo or document for printing.
- 2. Select the print command in your application.

**Note:** You may need to select a print icon on your screen, the **Print** option in the File menu, or another command. See your application's help utility for details.

3. Select your product as the **Printer** setting.

| Printer: | EPSON            | ٥ |
|----------|------------------|---|
| Presets: | Default Settings | 0 |

4. If necessary, click the arrow next to the Printer setting or the **Show Details** button to expand the print window.

You see the expanded printer settings window for your product:

| Printer: EPSON \$                            |
|----------------------------------------------|
| Presets: Default Settings \$                 |
| Copies: 1                                    |
| Pages: • All<br>From: 1 to: 1                |
| Paper Size: US Letter + 8.50 by 11.00 inches |
| Paper Size: US Letter + 8.50 by 11.00 inches |
| Orientation:                                 |
| Preview                                      |
|                                              |
| 🗹 Auto Rotate                                |
| • Scale: 100 %                               |
| ○ Scale to Fit: ● Print Entire Image         |
| Fill Entire Paper                            |
| Copies per page: 1 ‡                         |
|                                              |
| Cancel                                       |

**Note:** The print window may look different, depending on the version of OS X and the application you are using.

5. Select the **Copies** and **Pages** settings as necessary.

**Note:** If you do not see these settings in the print window, check for them in your application before printing.

6. Select the page setup options: **Paper Size** and **Orientation**.

**Note:** If you do not see these settings in the print window, check for them in your application before printing. They may be accessible by selecting **Page Setup** from the File menu.

- 7. Select any application-specific settings that appear on the screen, such as those shown in the image above for the Preview application.
- 8. Select **Print Settings** from the pop-up menu.

| 1 | Preview                     |
|---|-----------------------------|
|   | Layout                      |
|   | Color Matching              |
|   | Paper Handling              |
|   | Cover Page                  |
|   | Print Settings              |
|   | Color Options               |
|   | Two-sided Printing Settings |
|   | Supply Levels               |

You see these settings:

| Print Setti    | ngs ÷                            |     |
|----------------|----------------------------------|-----|
| Paper Source:  | Auto Select                      | \$  |
| Media Type:    | Plain Paper / Bright White Paper | \$  |
| Print Quality: | Normal                           | ÷   |
|                | Grayscale<br>Mirror Image        |     |
|                | Cancel                           | int |

- 9. Select the **Paper Source** you wish to print from.
- 10. Select the type of paper you loaded as the Media Type setting.

**Note:** The setting may not exactly match the name of your paper. Check the paper type settings list for details.

- 11. Select the **Print Quality** setting you want to use.
- 12. Select any of the available print options.

Paper Source Options - OS X Print Quality Options - OS X Print Options - OS X

Parent topic: Printing with OS X

#### **Related references**

Paper or Media Type Settings - Printing Software

#### **Related tasks**

Selecting Page Setup Settings - OS X

#### Printing Your Document or Photo - OS X

#### Paper Source Options - OS X

You can select any of the available options in the Paper Source menu to print on the paper loaded in that source.

#### **Auto Select**

Automatically selects the paper source based on the selected paper size.

#### Cassette 1

Selects the paper in cassette 1 as the paper source.

#### Cassette 2

Selects the paper in cassette 2 as the paper source.

#### **Rear Paper Feed**

Selects the paper in the rear feed slot as the paper source.

Parent topic: Selecting Basic Print Settings - OS X

#### Print Quality Options - OS X

You can select any of the available Print Quality options to fine-tune the quality of your print. Some settings may be unavailable, depending on the paper type setting you have chosen.

#### Draft

For draft printing on plain paper.

#### Normal

For everyday text and image printing.

#### Normal - Vivid

For everyday text and image printing with good quality and print speed.

#### Fine

For text and graphics with good quality and print speed.

#### Quality

For text and graphics with increased quality and print speed.

#### **Best Quality**

For the best print quality, but the slowest print speed.

#### Parent topic: Selecting Basic Print Settings - OS X

#### Print Options - OS X

You can select any of the print options to customize your print. Some options may be unavailable, depending on other settings you have chosen.

#### Grayscale

Prints text and graphics in black or shades of gray.

#### **Mirror Image**

Lets you flip the printed image horizontally.

Parent topic: Selecting Basic Print Settings - OS X

## Selecting Page Setup Settings - OS X

Depending on your application, you may be able to select the paper size and orientation settings from the print window.

| Paper Size:  | US Letter | \$<br>8.50 by 11.00 inches |
|--------------|-----------|----------------------------|
| Orientation: | tê te     |                            |

**Note:** If you do not see these settings in the print window, check for them in your application before printing. They may be accessible by selecting **Page Setup** from the File menu.

- 1. Select the size of the paper you loaded as the Paper Size setting.
- 2. Select the orientation of your document or photo as shown in the print window.

Note: If you are printing an envelope, select the 🖭 icon.

**Note:** You can reduce or enlarge the size of the printed image by selecting **Paper Handling** from the pop-up menu and selecting a scaling option.

Parent topic: Printing with OS X

## **Selecting Print Layout Options - OS X**

You can select a variety of layout options for your document or photo by selecting **Layout** from the popup menu on the print window.

| Layout            | :                 | ç         |
|-------------------|-------------------|-----------|
| Pages per Sheet:  | 1                 | ٥         |
| Layout Direction: | 254               | £4        |
| Border:           | None              | ٥         |
| Two-Sided:        | Off               | ٥         |
|                   | Reverse page orie | ntation   |
|                   | Can               | cel Print |

- To print multiple pages on one sheet of paper, select the number of pages in the **Pages per Sheet** pop-up menu. To arrange the print order of the pages, select a **Layout Direction** setting.
- To print borders around each page on the sheet, select a line setting from the **Border** pop-up menu.
- To invert or flip the printed image, select the **Reverse page orientation** or **Flip horizontally** settings.

Parent topic: Printing with OS X

## Selecting Double-sided Printing Settings - OS X

You can print on both sides of the paper by selecting **Two-sided Printing Settings** from the pop-up menu on the print window.

| Two-sided           | Printing Settings | \$ |
|---------------------|-------------------|----|
| Two-sided Printing: | Off               | 0  |

**Note:** Some options may be pre-selected or unavailable, depending on other settings you have chosen or if you are accessing the product over a network. This screen may be different, depending on the version of OS X you are using.

- 1. Select one of the **Two-sided Printing** options.
- 2. Select the type of document you are printing as the **Document Type** setting. The software automatically sets the Adjustments options for that document type.

| Two-sided                       | Printing Settings                                                                   |
|---------------------------------|-------------------------------------------------------------------------------------|
| Two-sided Printing:             | Long-Edge binding                                                                   |
| Document Type:                  | Text 🗘                                                                              |
| ▼ Adjustments:                  |                                                                                     |
| Print Density:                  |                                                                                     |
|                                 | 0 (%)                                                                               |
| -50<br>Increased Ink Drying Tir | me:                                                                                 |
|                                 | 0 (sec)                                                                             |
| 0                               | +60                                                                                 |
|                                 | ocument containing a lot of solid image<br>of the ink and increase its drying time. |
|                                 | Cancel Print                                                                        |

- 3. If necessary, customize the Adjustments settings as instructed on the screen.
- 4. Print a test copy of your double-sided document to test the selected settings.
- 5. Follow any instructions displayed on the screen during printing.

Double-sided Printing Options and Adjustments - OS X

Parent topic: Printing with OS X

#### **Double-sided Printing Options and Adjustments - OS X**

You can select any of the available options in the **Two-sided Printing Settings** or **Output Settings** pop-up menu to set up your double-sided print job.

#### **Two-sided Printing Options**

#### Long-Edge binding

Orients double-sided printed pages to be bound on the long edge of the paper.

#### Short-Edge binding

Orients double-sided printed pages to be bound on the short edge of the paper.

#### Adjustments

#### **Print Density**

Sets the level of ink coverage for double-sided printing.

#### Increased Ink Drying Time

Sets the amount of time required for drying ink after printing on one side of the paper before printing the other side in double-sided printing.

Parent topic: Selecting Double-sided Printing Settings - OS X

## Managing Color - OS X

You can adjust the Color Matching and Color Options settings to fine-tune the colors in your printout, or turn off color management in your printer software.

1. Select **Color Matching** from the pop-up menu in the print window.

| (        | Color Matching | \$          |          |
|----------|----------------|-------------|----------|
| ⊖ Color: | Sync           | EPSON Color | Controls |

2. Select one of the available options.

3. Select **Color Options** from the pop-up menu in the print window.

| (                                                       | Color Options   | \$     |       |
|---------------------------------------------------------|-----------------|--------|-------|
| ● Manual Se<br>Fix Photo<br>Off (No Co<br>► Advanced Se | lor Adjustment) |        |       |
|                                                         |                 | Cancel | Print |

**Note:** The available settings on the Color Options menu depend on the option you selected on the Color Matching menu.

4. Select one of the available options.

Color Matching and Color Options - OS X

Parent topic: Printing with OS X

#### **Color Matching and Color Options - OS X**

You can select from these settings on the Color Matching and Color Options menus.

#### **Color Matching Settings**

#### **EPSON Color Controls**

Lets you manage color using controls in your printer software or turn off color management.

#### ColorSync

Prints using standard color profiles for your product and paper to help match image colors. You can customize the conversion method and filter settings on the ColorSync pop-up menu in the print window.

#### **Color Options Settings**

#### **Manual Settings**

Lets you select manual color adjustments. Click the arrow next to **Advanced Settings** and select settings for **Brightness**, **Contrast**, **Saturation**, and individual color tones. You can also select a color **Mode** setting for printing photos and graphics and the **Fix Red-Eye** setting to reduce or remove redeye in photos. Depending on the selected color mode, you can also adjust the midtone density using the **Gamma** setting.

#### **Fix Photo**

Improves the color, contrast, and sharpness of flawed photos. Click the arrow next to **Advanced Settings** and select the **Fix Red-Eye** setting to reduce or remove red-eye in photos.

**Note:** Fix Photo uses a sophisticated face recognition technology to optimize photos that include faces. For this to work, both eyes and the nose must be visible in the subject's face. If your photo includes a face with an intentional color cast, such as a statue, you may want to turn off **Fix Photo** to retain the special color effects.

#### **Off (No Color Adjustment)**

Turns off color management in your printer software so you can manage color using only your application software.

Note: An ICC profile is required if color management is turned off.

## Parent topic: Managing Color - OS X

## **Selecting Printing Preferences - OS X**

You can select printing preferences that apply to all the print jobs you send to your product.

- 1. In the Apple menu or the Dock, select **System Preferences**.
- 2. Select **Print & Fax**, **Print & Scan**, or **Printers & Scanners**, select your product, and select **Options & Supplies**.
- 3. Select Driver or Options.

You see a screen like this:

|      | Thick paper and envelopes:         | 0# | :) |  |
|------|------------------------------------|----|----|--|
|      | Skip Blank Page:                   |    | -  |  |
|      | Quiet Mode:                        |    |    |  |
|      | Permit temporary black printing:   |    | -  |  |
|      | High Speed Printing:               |    |    |  |
|      | Warning Notifications:             |    |    |  |
| Esta | blish bidirectional communication: |    | :) |  |
|      |                                    |    |    |  |
|      |                                    |    |    |  |

- 4. Select any of the available printing preferences.
- 5. Click OK.

Printing Preferences - OS X

Parent topic: Printing with OS X

#### **Printing Preferences - OS X**

You can select from these settings on the **Options** or **Driver** tab.

#### Thick Paper and Envelopes

Prevents ink from smearing when you print on envelopes or other thick paper.

#### Skip Blank Page

Ensures that your product does not print pages that contain no text or images.

#### **Quiet Mode**

Lessens noise during printing but may decrease print speed.

#### Permit temporary black printing

Allows you to print using black ink when color ink is expended.

#### **High Speed Printing**

Speeds up printing but may reduce print quality.

#### Warning Notifications

Lets you choose whether or not to receive warning notifications from the printer software for various operating conditions.

#### Establish bidirectional communication

Allows the product to communicate with the computer. Do not change the default setting unless you experience issues when using a shared printing pool.

**Parent topic:** Selecting Printing Preferences - OS X

## **Printing Your Document or Photo - OS X**

Once you have selected your print settings, you are ready to print.

Click **Print** at the bottom of the print window.

| Print Setti    | ngs 🔹                            |      |
|----------------|----------------------------------|------|
| Paper Source:  | Auto Select                      | \$   |
| Media Type:    | Plain Paper / Bright White Paper | \$   |
| Print Quality: | Normal                           | \$   |
|                | ☐ Grayscale<br>✓ Mirror Image    |      |
|                | Cancel                           | rint |

Checking Print Status - OS X

Parent topic: Printing with OS X

**Checking Print Status - OS X** 

During printing, you can view the progress of your print job, control printing, and check ink status.

1. Click the printer icon when it appears in the Dock.

You see the print status window:

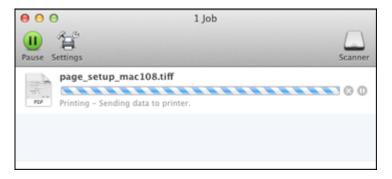

- 2. Select the following options as necessary for your version of OS X:
  - To cancel printing, click the print job and click i or **Delete**.
  - To pause a print job, click the print job and click up or **Hold**. To resume a print job, click the paused print job and click or **Resume**.
  - To pause printing for all queued print jobs, click **Pause** or **Pause Printer**.
  - To display other printer information, click Settings or Supply Levels.

Parent topic: Printing Your Document or Photo - OS X

# Printing with the Epson Universal Print Driver - Windows

You can print with the Epson Universal Print Driver using any Windows printing program, as described in these sections.

Synchronizing Printer Settings - Epson Universal Print Driver - Windows Selecting Basic Print Settings - Epson Universal Print Driver - Windows Selecting Additional Layout and Print Options - Epson Universal Print Driver - Windows Selecting Maintenance Options - Epson Universal Print Driver - Windows Selecting Default Print Settings - Epson Universal Print Driver - Windows Locking Printer Settings - Epson Universal Print Driver - Windows Adding Network Printers - Epson Universal Print Driver - Windows Parent topic: Printing from a Computer

## Synchronizing Printer Settings - Epson Universal Print Driver - Windows

You may need to synchronize the printer driver with the product if the printer driver does not detect the correct information or settings from the product.

- 1. Do one of the following:
  - Windows 10: Right-click and select Control Panel > Hardware and Sound > Devices and Printers. Right-click EPSON Universal Print Driver and select Printer properties.
  - Windows 8.x: Navigate to the Apps screen and select Control Panel > Hardware and Sound > Devices and Printers. Right-click EPSON Universal Print Driver and select Printer properties.
  - Windows 7: Click and select Devices and Printers. Right-click EPSON Universal Print Driver and select Printer properties.
  - Windows Vista: Click and select Control Panel. Click Printer under Hardware and Sound, then right-click EPSON Universal Print Driver and select Properties.
  - Windows XP: Click Start and select Printers and Faxes. Right-click EPSON Universal Print Driver and select Properties.
- 2. Click the **Optional Settings** tab.

You see this window:

| 38 EPSON Universal Print Driver Properties                                                                                                    | ×                                                                                         |
|----------------------------------------------------------------------------------------------------|-------------------------------------------------------------------------------------------|
| General     Sharing     Posts     Advanced     Color Mana       Printer Utility       Printer Utility       Network printer search       Image: Driver Settings                                                                          | ement Security Optional Settings Version Information                                      |
| Current Printer Information Printer Type Inkjet Printer Model Name WF-NOOK Series Printer Model A-4)Letter Color (Standard Resolution 600 Default of Printer Control Language ESC(P-4 Auto Duplexer Installed Installed Confidential Job | Printer Information  Acquire from Printer Get  Only Optional Information  Manual Settings |
|                                                                                                    | OK Cancel Apply Help                                                                      |

3. Make sure Acquire from Printer is selected and click Get.

The product's settings and other information appears in the Current Printer Information area.

4. Click OK.

Parent topic: Printing with the Epson Universal Print Driver - Windows

## Selecting Basic Print Settings - Epson Universal Print Driver - Windows

Select the basic settings for the document or photo you want to print.

- 1. Open a photo or document for printing.
- 2. Select the print command in your application.

**Note:** You may need to select a print icon on your screen, the **Print** option in the **File** menu, or another command. See your application's help utility for details.

3. If necessary, select **EPSON Universal Print Driver** as the printer you want to use.

Note: You may also need to select **Properties** or **Preferences** to view your print settings.

Printing Preferences × Main More Options Maintenance **Printing Presets** Paper Source Auto Select Add/Remove Presets... Letter (8 1/2 x 11 in) Document Size Document - Standard EE Document - 2-Up OLandscape Portrait Orientation Document - 2-Sided ED Document - 2-Sided with 2-Up Paper Type Plain Paper / Bright White Paper Quality Standard 2-Sided Printing Off Multi-Page Off Collate 4 Copies 1 Reverse Order 소네 소네 Print Preview Job Arranger Lite Show Settings Reset Defaults OK Cancel Help

You see the Main tab of your printer settings window:

Note: For more information about a setting, right-click it and select Help.

- 4. For the **Paper Source** setting, select where you loaded the paper you want to print on.
- 5. Select the size of the paper you loaded as the **Document Size** setting.

Note: You can also select the User-Defined setting to create a custom paper size.

6. Select the orientation of your document.

Note: If you are printing an envelope, select Landscape.

7. Select the type of paper you loaded as the **Paper Type** setting.

**Note:** The setting may not exactly match the name of your paper. Check the paper type settings list for details.

- 8. Select the **Quality** setting that matches the print quality you want to use.
- 9. Select a Color option:
  - To print a color document or photo, select the Color setting.
  - To print text and graphics in black or shades of gray, select the **Grayscale** setting.
- 10. To print on both sides of the paper, select one of the **2-Sided Printing** settings.
- 11. To print multiple pages on one sheet of paper, or print one image on multiple sheets of paper, select one of the settings in the **Multi-Page** menu and select the printing options you want.
- 12. To print multiple copies and arrange their print order, select the **Copies** options.
- 13. To preview your job before printing, select **Print Preview**.
- 14. To save your print job as a project that can be modified and combined with other print jobs, select **Job Arranger Lite**.

#### Parent topic: Printing with the Epson Universal Print Driver - Windows

#### **Related references**

Paper or Media Type Settings - Printing Software Paper Source Options - Windows Print Quality Options - Windows Multi-Page Printing Options - Windows Paper Source Options - Windows

# Selecting Additional Layout and Print Options - Epson Universal Print Driver - Windows

| inting Presets                                                                                                    | Document Size                             | Letter (8 1/2 x 11 in) | Ý           |
|----------------------------------------------------------------------------------------------------|-------------------------------------------|------------------------|-------------|
| Add/Remove Presets                                                                                                    | Output Paper                              | Same as Document Size  | v           |
| Document - Standard Document - 24Jp Document - 24Jp Document - 24Sided Document - 24Sided Document - 24Sided with 24Jp | Reduce,Enlar     O Fit to Page     Center |                        | <b>\$</b> % |
|                                                                                                    | Watermark P                               | eatures                | lptons      |
| تن تن الله                                                                                                    | Additional Setting                        |                        |             |
|                                                                                                    | _                                         |                        |             |

You can select a variety of additional layout and printing options for your document or photo on the More Options tab.

Note: For more information about a setting, right-click it and select Help.

- 1. To change the size of your printed document or photo, select the **Reduce/Enlarge Document** checkbox and select one of these sizing options:
  - Select the Fit to Page option to size your image to fit the paper you loaded. Select the size of the your document or photo as the Document Size setting, and the size of your paper as the Output Paper setting. If you want to center your image on the paper, select the Center option.
  - Select the **Zoom to** option to reduce or enlarge your document or photo by a specific percentage. Select the percentage in the % menu.

- 2. Select one of the following Color Correction options:
  - Select **Automatic** to automatically adjust the sharpness, brightness, contrast, and color saturation for your image.
  - Select **Custom** and click the **Advanced** button to manually adjust the color correction settings or turn off color management in your printer software.
  - Select Image Options to access additional settings for improving printed images.
- 3. To add the following features, click the Watermark Features button:
  - Watermark: adds a visible watermark to your printout.

**Note:** Click the **Add/Delete** button to create your own watermark, and click the **Settings** button to customize the watermark.

• Header/Footer: adds information such as the date and time to the top or bottom of your printout.

Note: Click the Settings button to customize the text and location of the header or footer.

4. To add a password to your print job, select the **Confidential Job** checkbox, then enter a password. Confidential jobs are stored in the product's memory without being printed. To print the job, enter the password for the confidential job on the product's control panel.

Note: Confidential print jobs are cleared from the product's memory after printing.

5. Select any of the Additional Settings options to customize your print.

Parent topic: Printing with the Epson Universal Print Driver - Windows

#### **Related references**

Custom Color Correction Options - Windows Image Options and Additional Settings - Windows Header/Footer Settings - Windows

## **Selecting Maintenance Options - Epson Universal Print Driver - Windows**

| EPSON Universal Print Driver Printing Prefere | nces ×                         |
|-----------------------------------------------|--------------------------------|
| Main More Options Maintenance                 |                                |
| Nozzle Check                                  |                                |
| Head Cleaning                                 |                                |
|                                               | Extended Settings              |
| Network printer search                        | Print Queue                    |
| Job Arranger Lite                             | Printer and Option Information |
| Language English (English)                    | v                              |
| Version 2.63                                  |                                |
|                                               | OK Cancel Apply Help           |

You can select maintenance and other optional settings on the Maintenance tab.

Note: For more information about a setting, right-click it and select Help.

- Nozzle Check lets you print a nozzle check pattern to check for clogged nozzles.
- Head Cleaning lets you clean the print head.
- **Network printer search** lets you search for and connect to a product on the network.
- Job Arranger Lite lets you save your print job as a project that can be modified and combined with other print jobs.
- Extended Settings lets you change a variety of print settings.
- Print Queue displays all the print jobs in queue. You can also cancel or restart print jobs.

- **Printer and Option Information** displays information on the printer settings and any optional equipment installed.
- Language lets you change the language of the printer software screens.

Extended Settings - Epson Universal Print Driver - Windows

Parent topic: Printing with the Epson Universal Print Driver - Windows

#### **Related concepts**

Print Head Nozzle Check

**Print Head Cleaning** 

#### **Extended Settings - Epson Universal Print Driver - Windows**

You can select from these settings on the Extended Settings window.

| Extended Settings                                                              |         |                 |                                                                                                    |
|--------------------------------------------------------------------------------|---------|-----------------|----------------------------------------------------------------------------------------------------|
| Printer Control Language                                                       | ESC/P-R | v               | / Settings                                                                                                    |
| Graphics Mode<br>TrueType Font<br>Print TrueType fonts<br>Print TrueType fonts |         |                 |                                                                                                    |
| Panel Settings                                                                 |         | Offset Settings | Always Spool RAW Detatype Print as Bibriap Refre screening pattern Always use the Driver's Paper Source Setting Uses the the callete estings specified in the application |
|                                                                                |         |                 | Collate Using Printer Driver                                                                                                    |
|                                                                                |         |                 | Output 1 page documents facedown in 2-Sided mode                                                                                                    |
|                                                                                |         |                 | Reset Defaults OK Cancel Help                                                                                                    |

#### Printer Control Language

Lets you select the printer control language.

#### **Graphics Mode**

Lets you select the mode by which to output PDL commands to the product.

#### TrueType Font

Lets you select how you want to print TrueType fonts.

#### **Offset Settings**

Lets you make fine-tune adjustments to the print position of data on your printout.

#### **Skip Blank Page**

Ensures that your product does not print pages that contain no text or images.

#### Always Spool RAW Datatype

Increases print speed and may solve other printing problems.

#### **Print as Bitmap**

Increases print speed when printing is extremely slow or the print head stops during printing, and other settings do not help.

#### **Refine screening pattern**

Prints graphics with a finer screening pattern.

#### Always Use the Driver's Paper Source Setting

Prints using the paper source setting in the printer driver, rather than the setting in your application.

#### Uses the collate settings specified in the application

Prints using the collate setting in your application.

#### Page Rendering Mode

Increases print speed when printing is extremely slow or the print head stops during printing.

#### **Collate Using Printer Driver**

Prints and collates multi-page documents using the printer driver. Deselect this checkbox to use the product to collate your print jobs instead. (This setting is automatically enabled if there is not enough memory on the product to collate your print job.)

#### Output 1 page documents facedown in 2-Sided mode

Outputs single-sided pages in a 2-sided print job facedown instead of faceup.

Parent topic: Selecting Maintenance Options - Epson Universal Print Driver - Windows

## Selecting Default Print Settings - Epson Universal Print Driver - Windows

When you change your print settings in a program, the changes apply only while you are printing in that program session. If you want to change the print settings you use in all your Windows programs, you can select new default print settings.

- 1. Do one of the following:
  - Windows 10: Right-click and select Control Panel > Hardware and Sound > Devices and Printers. Right-click EPSON Universal Print Driver and select Print Preferences.
  - Windows 8.x: Navigate to the Apps screen and select Control Panel > Hardware and Sound > Devices and Printers. Right-click EPSON Universal Print Driver and select Print Preferences.

- Windows 7: Click 💿 and select Devices and Printers. Right-click EPSON Universal Print Driver and select Printing Preferences.
- Windows Vista: Click and select Control Panel. Click Printer under Hardware and Sound, right-click EPSON Universal Print Driver, and select Printing Preferences.
- Windows XP: Click Start and select Printers and Faxes. Right-click EPSON Universal Print Driver and select Printing Preferences.

You see the printer settings window:

| ain More Options Maintene    | ince             |                                                      |                  |                              |  |
|------------------------------|------------------|------------------------------------------------------|------------------|------------------------------|--|
| Printing Presets             | Paper Source     | Auto Select                                          |                  | ¥                            |  |
| Add/Remove Presets.          | Document Size    | Letter (8 1/2 x 11 in)                               |                  | v                            |  |
| Document - Standard          | Orientation      | Portrait Clandscape Plain Paper / Bright White Paper |                  |                              |  |
| ED Document - 2-Sided with 2 | Up Paper Type    |                                                      |                  | Y                            |  |
|                              | Quality          | Standard                                             |                  | Y                            |  |
|                              | 2-Sided Printing | Off                                                  | Off              |                              |  |
|                              |                  |                                                      | Settings         |                              |  |
|                              | Multi-Page       | Off                                                  | ✓ Page Order     |                              |  |
|                              | Copies 1         | Copies 1                                             |                  | ✓ Collate<br>✓ Reverse Order |  |
| Show Settings                | how Settings     |                                                      | 3ob Arranger Lit | e                            |  |
| Reset Defaults               |                  |                                                      |                  |                              |  |

**Note:** For more information about a setting, right-click it and select **Help**.

- 2. Select the print settings you want to use as defaults in all your Windows programs.
- 3. Click OK.

These settings are now the defaults selected for printing. You can still change them as needed for printing in any program session.

Parent topic: Printing with the Epson Universal Print Driver - Windows

## Locking Printer Settings - Epson Universal Print Driver - Windows

Administrators can lock some printer settings to prevent unauthorized changes.

- 1. Do one of the following:
  - Windows 10: Right-click and select Control Panel > Hardware and Sound > Devices and Printers. Right-click EPSON Universal Print Driver and select Printer properties.
  - Windows 8.x: Navigate to the Apps screen and select Control Panel > Hardware and Sound > Devices and Printers. Right-click EPSON Universal Print Driver and select Printer properties.
  - Windows 7: Click and select Devices and Printers. Right-click EPSON Universal Print Driver and select Printer properties.
  - Windows Vista: Click 🧐 and select Control Panel. Click Printer under Hardware and Sound, then right-click EPSON Universal Print Driver and select Properties.
  - Windows XP: Click Start and select Printers and Faxes. Right-click EPSON Universal Print Driver and select Properties.
- 2. Click the **Optional Settings** tab.
- 3. Click Driver Settings.

You see this window:

| Administrator Lock Punction | Advanced Settings               |
|-----------------------------|---------------------------------|
| Watermark                   |                                 |
| Header/Footer               |                                 |
| Reserve Jobs                |                                 |
|                             |                                 |
| 2-sided printing            | None                            |
| Multi-Page                  | Add/Delete Settings             |
| All Document Settings       | Header/Footer                   |
|                             | Off On Settings                 |
|                             |                                 |
|                             |                                 |
|                             |                                 |
|                             | 2-sided printing (E) Off (C) On |
|                             | NuEl-Page Off u                 |

- 4. Select the checkbox for the settings you want to lock. To lock all print settings, select **All Document Settings**.
- 5. Under Advanced Settings, select the setting option you want to use for each locked setting.
- 6. Click OK.

Epson Universal Print Driver Locked Setting Options

Parent topic: Printing with the Epson Universal Print Driver - Windows

## **Epson Universal Print Driver Locked Setting Options**

Select the options you want to use for any locked print settings.

| Setting          | Options                    | Description                                                            |  |  |
|------------------|----------------------------|------------------------------------------------------------------------|--|--|
| Watermark        | Various text<br>watermarks | Lets you select the text for the watermark or prohibit watermarks      |  |  |
|                  | Add/Delete                 | Lets you add or delete a customized text or image-based                |  |  |
|                  | Settings                   | watermark                                                              |  |  |
|                  |                            | Lets you select the size, position, color and other watermark settings |  |  |
| Header/Footer    | Off                        | Prohibits headers or footers                                           |  |  |
|                  | On                         | Allows headers and footers                                             |  |  |
|                  | Settings                   | Lets you select the text and position for printing headers a footers   |  |  |
| Color            | Color                      | Allows color printing                                                  |  |  |
|                  | Grayscale                  | Allows printing in black or shades of gray only                        |  |  |
| 2-sided printing | Off                        | Allows printing on only one side of the paper                          |  |  |
|                  | On                         | Allows printing on both sides of the paper                             |  |  |
| Multi-Page       | Off                        | Prohibits multi-page settings                                          |  |  |
|                  | 2-Up                       | Allows printing of 2 pages on one sheet of paper                       |  |  |
|                  | 4-Up                       | Allows printing of 4 pages on one sheet of paper                       |  |  |

Parent topic: Locking Printer Settings - Epson Universal Print Driver - Windows

# Adding Network Printers - Epson Universal Print Driver - Windows

You can use the Epson Universal Print Driver to find and add network printers.

- 1. Do one of the following:
  - Windows 10: Right-click and select Control Panel > Hardware and Sound > Devices and Printers. Right-click EPSON Universal Print Driver and select Printer properties.
  - Windows 8.x: Navigate to the Apps screen and select Control Panel > Hardware and Sound > Devices and Printers. Right-click EPSON Universal Print Driver and select Printer properties.

- Windows 7: Click and select Devices and Printers. Right-click EPSON Universal Print Driver and select Printer properties.
- Windows Vista: Click and select Control Panel. Click Printer under Hardware and Sound, then right-click EPSON Universal Print Driver and select Properties.
- Windows XP: Click Start and select Printers and Faxes. Right-click EPSON Universal Print Driver and select Properties.
- 2. Click the **Optional Settings** tab.

You see this window:

| 10 EPSON Universal Print Driver Properties                                                                                                    |                                                                                                |                            | ×       |
|----------------------------------------------------------------------------------------------------|------------------------------------------------------------------------------------------------|----------------------------|---------|
| EPSON Universal Print Driver Properties     General Sharing Ports Advanced Color     Printer Utility     Network printer search     Driver Settings                                                                                                    | Management Security                                                                            | Optional Settings          |         |
| Current Printer Information Printer Type Inkjet Printer Model Name WF-X000 Series Printer Model A-41.etter Color (Standard Resolution 600 Default of Printer Control Language ESC/P-R Auto Duplexer Installed Installed Confidential Job Confidential Job Confidential Job | Printer Information     Printer Information     Only Option     Only Option     Manual Setting | Printer<br>nal Information | Get     |
|                                                                                                    | ОК С                                                                                           | ancel App                  | ly Help |

- 3. Click Network printer search.
- 4. When you see the search results, select Add found printers.

You see a screen like this:

| EPSON Printer         | ounces secup                     |                         |                | ?         | ×   |
|-----------------------|----------------------------------|-------------------------|----------------|-----------|-----|
| ) Add EPSON Uni       | versal Print Driver              |                         |                |           |     |
| Add found printer     | 18                               |                         |                |           |     |
| elect printers from t | the following list, and then d   | ick the 'Add to Printer | Folder' button | . (You ca | n   |
| elect multiple printe |                                  |                         |                |           |     |
| ound Printers:        |                                  |                         |                |           |     |
| Model Name            | IP Address                       | MAC Address             | Location       |           |     |
| WF-XXXX               | 192.168.1.XXXX                   | AC18262B5731            | 200000         |           |     |
| WF-2000               | 192.168.1.XXXX                   | 64EB8C2551C6            |                |           |     |
| WF-2000               | 192.168.1.XXXX                   | 64EB8C741F9D            |                |           |     |
| WP-X0000              | 192.168.1.XXXX                   | 0026ABF8E09C            |                |           |     |
| WF-X0000              | 192,168,1,XXXX                   | AC18262C509C            |                |           |     |
| ET- XXXX              | 192.168.1.XXXX                   | 44D24404A3A1            |                |           |     |
| we                    | 103 100 1                        | 003640553600            |                | _         | . 1 |
| <                     |                                  |                         |                |           | >   |
| Add to                | Printer Folder                   |                         | Display S      | ettings   |     |
| rinters to be added   | d:                               |                         |                |           |     |
| Name of added pri     | inter                            | IP Address              |                |           |     |
| EPSON Univer          | sal Print Driver WF-XXXX         | 192.168.1.XXXX          |                |           |     |
| EPSON Univer          | sal Print Driver WF-XXXX         | 192.168.1.XXXX          |                |           |     |
|                       |                                  |                         |                |           |     |
|                       |                                  |                         |                |           |     |
|                       |                                  |                         |                |           |     |
| <                     |                                  |                         |                |           | 3   |
|                       |                                  |                         |                |           |     |
|                       |                                  | De                      | lete           | Edit      |     |
| Select a printer fro  | m the list to set it as the defa | ault printer.           |                |           |     |
|                       |                                  |                         |                |           |     |
|                       |                                  |                         |                |           |     |

- 5. Select the printer or printers you want to add.
- 6. Click Add to Printer Folder.

The selected printer or printers appear in the lower section of the screen.

- 7. Select the checkbox next to the product you want to make your default printer, if necessary.
- 8. Click OK.

Parent topic: Printing with the Epson Universal Print Driver - Windows

# Printing with the PostScript (PS3) Printer Software - Windows

You can print with the PostScript (PS3) printer software using any Windows printing program, as described in these sections.

**Note:** The PostScript printer software supports products that are connected via Ethernet. If your product is connected via USB, you will need to install the standard Epson printer software. To download the standard Epson printer software, go to .

Selecting Basic Print Settings - PostScript Printer Software - Windows Selecting Additional Layout and Print Options - PostScript Printer Software - Windows Selecting Default Print Settings - PostScript Printer Software - Windows

Parent topic: Printing from a Computer

## Selecting Basic Print Settings - PostScript Printer Software - Windows

Select the basic settings for the document or photo you want to print.

- 1. Open a photo or document for printing.
- 2. Select the print command in your application.

**Note:** You may need to select a print icon on your screen, the **Print** option in the **File** menu, or another command. See your application's help utility for details.

3. If necessary, select your product name as the printer you want to use, and then click the **Preferences** button.

You see the Layout tab of your printer settings window:

| Printing Preferences                                                                                                    | ×         |
|----------------------------------------------------------------------------------------------------|-----------|
| Layout Paper/Quality                                                                                                    |           |
| Qrientation:<br>Print on Both Sides:<br>None ✓<br>Page Order:<br>Front to Back ✓<br>Page Format<br>Page Sper Sheet 1 ✓<br>Booklet<br>Draw Borders |           |
|                                                                                                    | Adganced  |
|                                                                                                    | OK Cancel |

- 4. Select the orientation of your document.
- 5. To print on both sides of the paper, select one of the **Print on Both Sides** settings.
- 6. To change the printing order of the pages, select one of the **Page Order** settings.
- 7. To print multiple pages on one sheet of paper, adjust the **Pages per Sheet** setting.
- 8. To create a folded booklet out of your photo or document, select the **Booklet** option.
- 9. Click the **Paper/Quality** tab.

You see this window:

| 🖶 Prin | nting Preferences |                          | × |
|--------|-------------------|--------------------------|---|
| Layout | Paper/Quality     |                          |   |
| Tra    | y Selection       |                          |   |
| Pa     | iper Source:      | Automatically Select 🗸 🗸 |   |
| M      | edia:             | Plain ~                  |   |
|        |                   |                          |   |
|        |                   |                          |   |
|        |                   |                          |   |
|        |                   |                          |   |
|        |                   |                          |   |
|        |                   |                          |   |
|        |                   |                          |   |
|        |                   | Adyanced                 | d |
|        |                   | Adganced                 |   |
|        |                   | OK Cance                 | 1 |

- 10. Select the **Paper Source** that matches where you loaded the paper you want to print on.
- 11. Select **Plain** as the **Media** setting.
- 12. Select one of the following as the Color setting:
  - To print a color document or photo, select the **Color** setting.
  - To print text and graphics in black only, select the **Black & White** setting.

Parent topic: Printing with the PostScript (PS3) Printer Software - Windows

# Selecting Additional Layout and Print Options - PostScript Printer Software - Windows

| EPSON PS3 Series Advanced Options                                                                                                    | ×     |
|----------------------------------------------------------------------------------------------------|-------|
| EPSON PS3 Series Advanced Document Settings     Paper/Output     Paper Size: Letter     Graphic     Print Quality: <u>Fine</u> Scaling: <u>100 %</u> TrueType Font: <u>Substitute with Device Font</u> Document Options     Advanced Printing Features: <u>Enabled</u> Pages per Sheet Layout: <u>Right then Down</u> Booklet Binding Edge: <u>On Left Edge</u> PostScript Options     Ink Save Mode: <u>Off</u> Rotate by 180°: <u>Off</u> |       |
| OK Ca                                                                                                    | incel |

You can select a variety of additional layout and printing options for your document or photo by clicking the **Advanced** button.

- 1. Select the size of the paper you loaded as the **Paper Size** setting.
- 2. Select the **Print Quality** option that matches the print quality you want to use.
- 3. Adjust the **Scaling** setting to reduce or enlarge your document or photo by a specific percentage.
- 4. To utilize the Windows Image Color Management system, set the **ICM Method** option to one of the **ICM Handling** options and select the **ICM Intent** setting you want to use.
- 5. Adjust the **Pages Per Sheet Layout** setting to change the order of multiple pages on a single sheet of paper when you have adjusted the **Pages Per Sheet** setting on the **Layout** tab.
- 6. Adjust the **Booklet Binding Edge** setting to change the orientation of your printed booklet.

- 7. Expand the PostScript Options heading to access the advanced PostScript printer software features.
- 8. Select any of the remaining **Printer Features** options to customize your printouts.

Parent topic: Printing with the PostScript (PS3) Printer Software - Windows

## Selecting Default Print Settings - PostScript Printer Software - Windows

When you change your print settings in a program, the changes apply only while you are printing in that program session. If you want to change the print settings you use in all your Windows programs, you can select new default print settings.

- 1. Do one of the following:
  - Windows 10: Right-click and select Control Panel > Hardware and Sound > Devices and Printers. Right-click your product name and select Printer properties.
  - Windows 8.x: Navigate to the Apps screen and select Control Panel > Hardware and Sound > Devices and Printers. Right-click your product name and select Print Preferences.
  - Windows 7: Click and select Devices and Printers. Right-click your product name and select Printing Preferences.
  - Windows Vista: Click and select Control Panel. Click Printer under Hardware and Sound, right-click your product name, and select Printing Preferences.
  - Windows XP: Click Start and select Printers and Faxes. Right-click your product name and select Printing Preferences.

You see the printer settings window:

| References                                                                                     | ×         |
|------------------------------------------------------------------------------------------------|-----------|
| Layout Paper/Quality                                                                           |           |
| Qrientation:<br>Portrait ~<br>Print on Both Sides:<br>None ~<br>Page Ogder:<br>Front to Back ~ | =         |
| Page Format<br>● Pages per Sheet 1 ~<br>○ Booklet<br>□ Draw Borders                            |           |
|                                                                                                | Adganced  |
|                                                                                                | OK Cancel |

- 2. Select the print settings you want to use as defaults in all your Windows programs.
- 3. Click OK.

These settings are now the defaults selected for printing. You can still change them as needed for printing in any program session.

Parent topic: Printing with the PostScript (PS3) Printer Software - Windows

# Printing with the PostScript (PS3) Printer Software - OS X

You can print with the PostScript (PS3) printer software using any OS X printing program, as described in these sections.

Selecting Basic Print Settings - PostScript Printer Software - OS X Selecting Page Setup Settings - PostScript Printer Software - OS X Selecting Print Layout Options - PostScript Printer Software - OS X Sizing Printed Images - PostScript Printer Software - OS X Managing Color - PostScript Printer Software - OS X Printing Your Document or Photo - PostScript Printer Software - OS X **Parent topic:** Printing from a Computer

# Selecting Basic Print Settings - PostScript Printer Software - OS X

Select the basic settings for the document or photo you want to print.

- 1. Open a photo or document for printing.
- 2. Select the print command in your application.

**Note:** You may need to select a print icon on your screen, the **Print** option in the **File** menu, or another command. See your application's help utility for details.

3. Select your product as the **Printer** setting.

| Printer: | EPSON            | \$ |
|----------|------------------|----|
| Presets: | Default Settings | 0  |

4. If necessary, click the arrow next to the Printer setting or the **Show Details** button to expand the print window.

You see the expanded printer settings window for your product:

| Drinter       | EPSON      |               |           | •               |
|---------------|------------|---------------|-----------|-----------------|
| Printer:      | EPSON      |               |           | 0               |
| Presets:      | Default Se | ettings       |           | ٥               |
| Copies:       | 1          |               |           |                 |
|               | -          |               |           |                 |
| Pages:        |            | 1 to: 1       |           |                 |
|               | From:      | 1 10. 1       |           |                 |
| Paper Size:   | US Letter  |               | \$ 8.50   | by 11.00 inches |
| Orientation:  |            | •             |           |                 |
|               | Preview    |               | 0         |                 |
|               |            |               |           |                 |
| Auto Rotat    | te         |               |           |                 |
| O Scale:      |            | 97%           |           |                 |
| Scale to F    | it:        | Print Ent     | ire Image |                 |
| 0             |            | O Fill Entire | -         |                 |
|               |            | 1             |           |                 |
| Copies per pa | age:       | 1             | 0         |                 |
|               |            |               |           |                 |
|               |            |               |           |                 |
|               |            |               | Cancel    | Print           |
|               |            |               |           |                 |

**Note:** The print window may look different, depending on the version of OS X and the application you are using.

5. Select the **Two-Sided**, **Copies**, and **Pages** settings as necessary.

**Note:** If you do not see these settings in the print window, check for them in your application before printing.

6. Select the page setup options: **Paper Size** and **Orientation**.

**Note:** If you do not see these settings in the print window, check for them in your application before printing. They may be accessible by selecting **Page Setup** from the File menu.

- 7. Select any application-specific settings that appear on the screen, such as those shown in the image above for the Preview application.
- 8. Select **Paper Feed** from the pop-up menu.

|              | Preview                                    |
|--------------|--------------------------------------------|
|              | Layout<br>Color Matching<br>Paper Handling |
| $\checkmark$ | Paper Feed                                 |
|              | Cover Page                                 |
|              | Printer Features                           |

You see these settings:

| Paper Feed         | ٥               |   |       |
|--------------------|-----------------|---|-------|
| All Pages From:    | Auto Select     | ٥ |       |
| O First Page From: | Rear Paper Feed | 0 |       |
| Remaining From:    | Rear Paper Feed | 0 |       |
|                    | Cancel          |   | Print |

9. Select **All Pages From** or **First Page From** and select the paper source you want to print from.

10. Select **Printer Features** from the pop-up menu.

| Preview                                                                |  |
|------------------------------------------------------------------------|--|
| Layout<br>Color Matching<br>Paper Handling<br>Paper Feed<br>Cover Page |  |
| ✓ Printer Features                                                     |  |

You see these settings:

|               | Printer Featur | es      | 0      |      |
|---------------|----------------|---------|--------|------|
|               | Feature Sets:  | Quality | ٢      |      |
| MediaType:    | Plain          | 0       |        |      |
| Print Quality | : Fine         | ٥       |        |      |
| Print Quality | : Fine         | ~       |        |      |
|               |                |         |        |      |
|               |                |         |        |      |
|               |                |         |        |      |
|               |                |         |        |      |
|               |                |         | Cancel | Prir |
|               |                |         | Cancer | PIII |

11. Select **Plain** as the **MediaType** setting.

**Note:** The PostScript printer software supports plain paper printing on these paper and envelope sizes:

• A4 (8.3 × 11.7 inches [210 × 297 mm])

- Letter (8.5 × 11 inches [216 × 279 mm])
- No. 10 (4.1 × 9.5 inches [105 × 241 mm])
- 12. Select one of the following **Print Quality** options:
  - For fast printing with reduced quality, select **Fast**.
  - For printing text and graphics with good quality and print speed, select Fine.
  - For the best printing with reduced speed, select **Maximum**.
- 13. Select **Color** from the Feature Sets pop-up menu.

You see these settings:

| Printer Features          |
|---------------------------|
| Feature Sets: Color 💠     |
| Color Mode: Color \$      |
| Press Simulation: Auto \$ |
| Simulation Method: Off \$ |
| Pure Black Mode: On 💠     |
|                           |
|                           |
|                           |
|                           |
| Cancel Print              |

14. Select a Color Mode option:

- To print a color document or photo, select the **Color** setting.
- To print text and graphics in black only, select the Monochrome setting.

15. Select any of the available print options.

Parent topic: Printing with the PostScript (PS3) Printer Software - OS X

#### **Related tasks**

Selecting Page Setup Settings - PostScript Printer Software - OS X

Selecting Print Layout Options - PostScript Printer Software - OS X Printing Your Document or Photo - PostScript Printer Software - OS X

## Selecting Page Setup Settings - PostScript Printer Software - OS X

Depending on your application, you may be able to select the paper size and orientation settings from the print window.

| Paper Size:  | US Letter | ٥ | 8.50 by 11.00 inches |
|--------------|-----------|---|----------------------|
| Orientation: |           |   |                      |

**Note:** If you do not see these settings in the print window, check for them in your application before printing. They may be accessible by selecting **Page Setup** from the File menu.

- 1. Select the size of the paper you loaded as the **Paper Size** setting. You can also select a custom setting to create a custom paper size.
- 2. Select the orientation of your document or photo as shown in the print window.

**Note:** You can reduce or enlarge the size of the printed image by selecting **Paper Handling** from the pop-up menu and selecting a scaling option.

Parent topic: Printing with the PostScript (PS3) Printer Software - OS X

#### **Related tasks**

Selecting Basic Print Settings - PostScript Printer Software - OS X Selecting Print Layout Options - PostScript Printer Software - OS X

# Selecting Print Layout Options - PostScript Printer Software - OS X

| You can select a variety of layout options for your document or photo by selecting Layout from the po | p- |
|----------------------------------------------------------------------------------------------------|----|
| up menu on the print window.                                                                          |    |

| Layout            |                           | 0                      |       |
|-------------------|---------------------------|------------------------|-------|
| Pages per Sheet:  | 1                         | 0                      |       |
| Layout Direction: | *                         | H M                    |       |
| Border:           | None                      | 0                      |       |
| Two-Sided:        | Off                       | 0                      |       |
|                   | Reverse pag Flip horizont | e orientation<br>tally |       |
|                   |                           | Cancel                 | Print |

- To print multiple pages on one sheet of paper, select the number of pages in the **Pages per Sheet** pop-up menu. To arrange the print order of the pages, select a **Layout Direction** setting.
- To print borders around each page on the sheet, select a line setting from the **Border** pop-up menu.
- To print on both sides of the page, select one of the **Two-Sided** settings.
- To invert or flip the printed image, select the **Reverse page orientation** or **Flip horizontally** settings.

Parent topic: Printing with the PostScript (PS3) Printer Software - OS X

# Sizing Printed Images - PostScript Printer Software - OS X

| Pages to Print:         | All pages                  |
|-------------------------|----------------------------|
| Page Order:             | Automatic                  |
|                         | Scale to fit paper size    |
| Destination Paper Size: | Suggested Paper: US Letter |
|                         | Scale down only            |

You can adjust the size of the image as you print it by selecting **Paper Handling** from the pop-up menu on the Print window.

- To print only selected pages in a multi-page document, select an option from the **Pages to Print** popup menu.
- To adjust the order in which pages are printed, select an option from the **Page Order** pop-up menu.
- To scale the image to fit on a specific paper size, select the **Scale to fit paper size** checkbox and select a paper size from the **Destination Paper Size** pop-up menu.

Parent topic: Printing with the PostScript (PS3) Printer Software - OS X

## Managing Color - PostScript Printer Software - OS X

You can adjust the Color Matching settings to fine-tune the colors in your printout.

1. Select **Color Matching** from the pop-up menu in the print window.

| <br>Color Matching        |
|---------------------------|
| ColorSync      In printer |
| Profile: Automatic 0      |
|                           |
| Cancel Print              |
|                           |

- 2. Do one of the following:
  - To print using standard color profiles for your product and paper to help match image colors, select **ColorSync**. Select one of the available **Profile** options to change the active color profile.
  - To use the product's default color matching, select In printer.

Parent topic: Printing with the PostScript (PS3) Printer Software - OS X

## Printing Your Document or Photo - PostScript Printer Software - OS X

Once you have selected your print settings, you are ready to print.

Click **Print** at the bottom of the print window.

| Printer Features      |
|-----------------------|
| Feature Sets: Quality |
| MediaType: Plain      |
| Print Quality: Fine   |
|                       |
|                       |
|                       |
|                       |
| Cancel Print          |
|                       |

Checking Print Status - PostScript Printer Software - OS X

Parent topic: Printing with the PostScript (PS3) Printer Software - OS X

## Checking Print Status - PostScript Printer Software - OS X

During printing, you can view the progress of your print job, control printing, and check ink status.

1. Click the printer icon when it appears in the Dock.

You see the print status window:

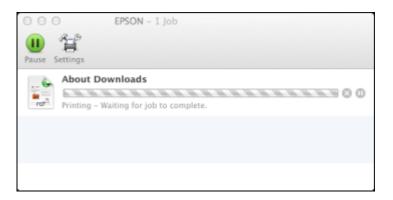

- 2. Select the following options as necessary for your version of OS X:
  - To cancel printing, click the print job and click I or **Delete**.
  - To pause a print job, click the print job and click under or **Hold**. To resume a print job, click the paused print job and click or **Resume**.
  - To pause printing for all queued print jobs, click Pause or Pause Printer.
  - To display other printer information, click Settings or Supply Levels.

**Parent topic:** Printing Your Document or Photo - PostScript Printer Software - OS X

# **Cancelling Printing Using a Product Button**

If you need to cancel printing, press the  $\bigcirc$  **Stop** button on your product. **Parent topic:** Printing from a Computer

# Scanning

You can scan original documents or photos and save them as digital files.

Starting a Scan Selecting Epson Scan Settings Scanning with OS X Using Image Capture Scanning Special Projects Entering a User ID and Password for Scanning - Windows

# Starting a Scan

After placing your original documents or photos on your product for scanning, start scanning using one of these methods.

Starting a Scan Using the Product Control Panel Starting a Scan with Document Capture Pro or Document Capture Starting a Scan Using the Epson Scan Icon Starting a Scan from a Scanning Program

Parent topic: Scanning

## **Related topics**

Placing Originals on the Product

# Starting a Scan Using the Product Control Panel

You can scan an image to a memory device or to your computer using your product's control panel.

1. Make sure you installed the product software and connected the product to your computer or network.

**Note:** Restart your computer after installing the product software to enable scanning from the control panel. Also make sure the Event Manager program is not being blocked by your firewall or security software.

2. Place your original on the product for scanning.

Note: To scan a double-sided document, place it in the ADF and select the 2-Sided setting.

- 3. Press the **1** home button, if necessary.
- 4. Select Scan.

You see a screen like this:

| 🧮 Scan to                     | ADF CE               |  |
|-------------------------------|----------------------|--|
| $\rightarrow$                 | Email                |  |
|                               | Network Folder/FTP   |  |
| ⇒ <sup>1</sup> / <sub>1</sub> | Memory Device        |  |
|                               | Cloud                |  |
| 4                             | Document Capture Pro |  |

- 5. Select one of the following Scan to options:
  - **Email** lets you send scanned files through a pre-configured email server.
  - Network Folder/FTP saves your scan file to a specified folder on a network.
  - **Memory Device** saves your scan file on a memory or USB device and lets you select the file format, quality, and other settings.
  - Cloud sends your scanned files to a destination that you have registered with Epson Connect.
  - **Document Capture Pro** allows you to scan over a network using your saved job settings in Document Capture Pro or Document Capture.

**Note:** You cannot use this option to scan an image to Document Capture or Document Capture Pro when your product is connected to your computer's USB port.

- **Computer (WSD)** lets you manage network scanning in Windows 8.x, Windows 7, or Windows Vista (English only). To use this feature, you must first set up WSD (Web Services for Devices) on the computer.
- 6. Select **Preset** to save your scan settings.

**Note:** Presets can be locked by an administrator. If you cannot access or change this setting, contact your administrator for assistance.

- 7. Do any of the following, as necessary:
  - Select the email address, location, destination, or computer.
  - Select **Contacts** to choose an email address or network folder.
  - Select Format to choose the file format.
  - Select Settings or Menu to display additional scanning options.

## Scanning to Email

Scanning to a Network Folder or FTP Server Control Panel Scanning Options

Creating Contacts for Scanning

Adding and Assigning Scan Jobs

Parent topic: Starting a Scan

### **Related tasks**

Using Epson Scan to Cloud Using Presets Entering Characters on the LCD Screen

### **Related topics**

Placing Originals on the Product

#### Scanning to Email

You can scan an image and email the scanned file using your product's control panel. You need to have a preconfigured email server before you can scan to email. You can either enter the email address directly on the product's control panel or select an address from the **Contacts** list. Make sure the date and time are set correctly so the time stamps on your emails are accurate.

Note: You can also use the Scan to Document Capture Pro function to scan and email the scanned file.

1. Place your original on the product for scanning.

Note: To scan a double-sided document, place it in the ADF and select the **2-Sided** setting.

- 2. Press the  $\mathbf{n}$  home button, if necessary.
- 3. Select Scan.

You see a screen like this:

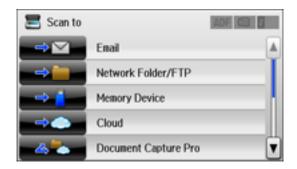

4. Select Email.

You see a screen like this:

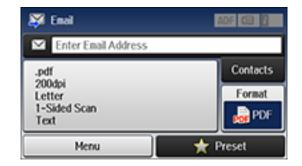

- 5. Do one of the following:
  - Select Contacts and choose an email address.
  - Select Enter Email Address, then select Enter Email Address again to display the keyboard. Use the keyboard to enter the address for the recipient, and press
- 6. Select **Format** to choose the file format for your scan.
- 7. Select **Menu** and select **Email Settings**. Change the **Subject** and **Filename Prefix** if necessary, then press the 3 back button to return to the Email screen.

8. Select **Preset** to save your scan settings.

**Note:** Presets can be locked by an administrator. If you cannot access or change this setting, contact your administrator for assistance.

9. Press one of the  $\diamondsuit$  Start buttons.

Your product scans your original and emails the scanned file.

Parent topic: Starting a Scan Using the Product Control Panel

### **Related references**

Control Panel Scanning Options

#### **Related tasks**

Creating Contacts for Scanning Configuring Email Server Settings Entering Characters on the LCD Screen Selecting the Date and Time

## Scanning to a Network Folder or FTP Server

You can scan an image and save it to a network folder using your product's control panel. You can either enter the folder path directly on the product's control panel or select a folder from the **Contacts** list.

Note: Make sure the date and time are set correctly before using this feature.

1. Place your original on the product for scanning.

Note: To scan a double-sided document, place it in the ADF and select the 2-Sided setting.

- 2. Press the factor home button, if necessary.
- 3. Select Scan.

You see a screen like this:

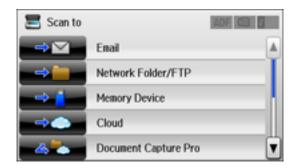

4. Select Network Folder/FTP.

You see a screen like this:

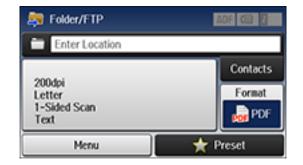

- 5. Do one of the following:
  - Select Contacts and choose a saved location.
  - Select Enter Location, then select the Communication Mode, Location, and other settings.

**Note:** Enter the folder path name for the Location setting in one of the following formats depending on the Communication Mode setting you selected:

- SMB: \\host name\folder
- FTP: ftp://host name/folder name
- 6. Select **Format** to choose the file format for your scan.

- 7. Select **Menu** and select **File Settings**. Change the **Filename Prefix** if necessary, then press the 5 back button to return to the **Folder/FTP** screen.
- 8. Select **Preset** to save your scan settings.

**Note:** Presets can be locked by an administrator. If you cannot access or change this setting, contact your administrator for assistance.

9. Press one of the  $\diamondsuit$  Start buttons.

Your product scans your original and saves it in the selected location.

Parent topic: Starting a Scan Using the Product Control Panel

#### **Related references**

Control Panel Scanning Options

#### **Related tasks**

Creating Contacts for Scanning Entering Characters on the LCD Screen Selecting the Date and Time

## **Control Panel Scanning Options**

Select the options you want to use for scanning.

Note: Not all options or settings may be available, depending on the Scan to option selected.

| Scan to setting | Available options | Description                                            |
|-----------------|-------------------|--------------------------------------------------------|
| Subject         | —                 | Lets you enter a subject for your email                |
| Filename Prefix | —                 | Lets you enter a filename prefix for your scanned file |

| Scan to setting | Available options      | Description                                                                       |  |  |
|-----------------|------------------------|-----------------------------------------------------------------------------------|--|--|
| Location        | Communication<br>Mode  | Lets you select Network Folder (SMB) or FTP                                       |  |  |
|                 | Location               | Lets you enter a folder path in which to save scanned images                      |  |  |
|                 | User Name              | Lets you enter a user name for the selected folder path                           |  |  |
|                 | Password               | Lets you enter a password for the selected folder path                            |  |  |
|                 | <b>Connection Mode</b> | Lets you select the connection mode                                               |  |  |
|                 | Port Number            | Lets you enter a port number                                                      |  |  |
| Format          | JPEG                   | Select for photos                                                                 |  |  |
|                 | PDF                    | Select for documents                                                              |  |  |
|                 | TIFF (Single Page)     | Select for scanned files that you can print from a                                |  |  |
|                 | TIFF (Multi Page)      | device. Multi Page TIFF documents are scanned in black and white.                 |  |  |
| Resolution      | 200dpi                 | Select for documents                                                              |  |  |
|                 | 300dpi                 | Select for photos                                                                 |  |  |
|                 | 600dpi                 | Select for highest quality printing                                               |  |  |
| Scan Area       | Letter                 | Select the page size for documents                                                |  |  |
|                 | A4                     |                                                                                   |  |  |
|                 | Legal                  |                                                                                   |  |  |
|                 | Half Letter            |                                                                                   |  |  |
|                 | Executive              |                                                                                   |  |  |
|                 | Auto Cropping          | Select for photos with dark edges                                                 |  |  |
|                 | Max Area               | Select for most photos                                                            |  |  |
| 2-Sided         | Off                    | Lets you scan 2-sided originals placed in the                                     |  |  |
|                 | On                     | ADF. If you select <b>On</b> , you can also select the <b>Binding Direction</b> . |  |  |

| Scan to setting        | Available options         | Description                                                            |  |
|------------------------|---------------------------|------------------------------------------------------------------------|--|
| Document Type          | Text                      | Specifies the type of original you are scanning                        |  |
|                        | Text & Image              |                                                                        |  |
|                        | Photo                     |                                                                        |  |
| Density                | <b>-4</b> to <b>+4</b>    | Adjusts the lightness or darkness of scanned images.                   |  |
| Document Orientation   | Portrait                  | Specifies the orientation of PDF documents                             |  |
|                        | Landscape                 |                                                                        |  |
| Compression Ratio      | High                      | Select <b>High</b> for smaller file size or <b>Low</b> for bes         |  |
|                        | Middle                    | quality                                                                |  |
|                        | Low                       |                                                                        |  |
| PDF Settings           | Document Open<br>Password | Lets you set a password for opening the document                       |  |
|                        | Permissions<br>Password   | Lets you set a password for printing or editing the document           |  |
| Attached File Max Size | Various sizes             | Lets you select the maximum file size that can be attached to an email |  |

**Note:** When you turn on password settings, you can use the LCD screen keyboard to set the password.

#### Parent topic: Starting a Scan Using the Product Control Panel

### **Creating Contacts for Scanning**

You can create a list of contacts for scanning to email or a list of locations for scanning to a network folder or FTP.

**Note:** Contacts can be locked by an administrator. If you cannot access or change contacts, contact your administrator for assistance. You can create up to 200 contacts and contact groups combined (including fax contacts).

- 1. Press the  $\mathbf{\hat{n}}$  home button, if necessary.
- 2. Select **Contacts**. Enter the administrator password, if necessary.
- 3. Select Menu.

You see a screen like this:

| 📓 Menu         |   |
|----------------|---|
| Add Entry      |   |
| Add Group      |   |
| Print Contacts |   |
|                | _ |
|                |   |

**Note:** You can print your list of contacts and groups if necessary.

4. Select Add Entry.

You see a screen like this:

| Fax Email Network Folder/FTP | 볼 Select a Type    | 2 |
|------------------------------|--------------------|---|
|                              | Fax                |   |
| Network Folder/FTP           | Enal               |   |
|                              | Network Folder/FTP |   |
|                              |                    |   |

- 5. Do one of the following:
  - To create a contact for scanning to email, select **Email**.
  - To create a location for scanning to a network folder or FTP, select **Network Folder/FTP**.
- 6. Select the number you want to use for the contact you are adding.
- 7. Select the **Name** field, use the displayed keyboard to enter the contact name (up to 30 characters), and press

- 8. Select the **Index Word** field, use the displayed keyboard to enter a word to use when searching for an entry (up to 30 characters), and press **C**. (This field is optional.)
- 9. Do one of the following:
  - For an email contact, select the **Email address** field, use the displayed keyboard to enter the address, and press
  - For a network folder or FTP location, select the Communication Mode field and select Network Folder (SMB) or FTP. Then select the Location field, use the displayed keyboard to enter the location, and press . Enter other information if necessary.
- 10. Select Save.

Note: If you need to edit or delete scanning contacts, the procedures are the same as for fax contacts.

Parent topic: Starting a Scan Using the Product Control Panel

## **Related tasks**

Entering Characters on the LCD Screen Editing or Deleting a Contact

## **Related topics**

Setting Up Contacts Using the Product Control Panel

## Adding and Assigning Scan Jobs

You can view, change, or add available default scan settings when you scan using the Document Capture Pro option on the product control panel. You do this by accessing the scan jobs in the Document Capture Pro (Windows) or Document Capture (OS X) program.

- 1. Start Document Capture Pro or Document Capture on a computer connected to the product.
- 2. Click the Manage Job icon from the toolbar at the top of the window.

You see a window showing the current scan job list.

3. If you want to add a scan job, click **Add** or the **+** icon, enter a name for the new job, select settings as necessary, and click **OK**.

You can now use the new scan job when you scan with Document Capture Pro or Document Capture.

Note: See the Help information in Document Capture Pro or Document Capture for details.

- 4. If you want to assign scan jobs to the selection list on the product control panel, do one of the following:
  - Windows: Click Event Settings.
  - OS X: Click the icon at the bottom of the window, then click Event Settings.
- 5. Select the jobs that you want to assign to any of the pull-down menus.

| In    |                                                        |        |
|-------|--------------------------------------------------------|--------|
| col 🚫 | 1 Scan to PDF - Auto Detect/Auto/200dpi/Save to Docume | ents 🗸 |
|       | 2 Take No Action                                       | ~      |
|       | 3 Take No Action                                       | *      |
|       | 4 Take No Action                                       | ~      |
|       | 5 Take No Action                                       | v      |
|       | 6 Take No Action                                       | v      |
|       | 7 Take No Action                                       | ~      |
|       | 8 Take No Action                                       | ~      |
|       | 9 Take No Action                                       | ۷      |
|       | 10 Take No Action                                      | v      |
|       | 11 Take No Action                                      | ~      |
|       | 12 Take No Action                                      |        |

You can now use the added scan jobs when you scan from the product control panel.

6. Click **OK**, then click **OK** again.

Parent topic: Starting a Scan Using the Product Control Panel

# Starting a Scan with Document Capture Pro or Document Capture

When you scan with Document Capture Pro (Windows) or Document Capture (OS X), the program automatically saves your scanned file on your computer in the folder you specify. You can select settings, preview, and change the scanned file settings as necessary.

- 1. Do one of the following to start Document Capture Pro or Document Capture:
  - Windows 8.x: Navigate to the Apps screen and select Document Capture Pro.

- Windows (other versions): Click so or Start, and select All Programs or Programs. Select EPSON Software, then select Document Capture Pro.
- OS X: Open the Applications folder, select the Epson Software folder, and select Document Capture. Select your product and click OK, if necessary.

You see a window like this:

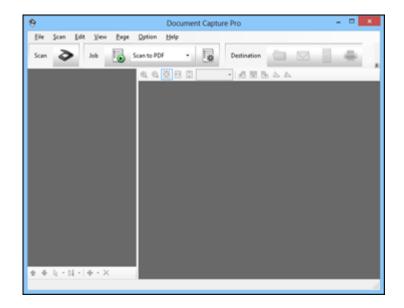

2. Click the Scan icon.

You see a window like this:

| Scan                                        | ×                 |  |  |  |
|---------------------------------------------|-------------------|--|--|--|
| Main Settings                               |                   |  |  |  |
| Source:                                     | Auto Detect 🗸 🗸   |  |  |  |
| Document Size:                              | Letter 🗸          |  |  |  |
| Image Type:                                 | Auto 🗸            |  |  |  |
| Rotation:                                   | None v            |  |  |  |
| Resolution:                                 | Low 🗸 200 🗘 dpi   |  |  |  |
| Text Enhancement                            |                   |  |  |  |
| Correct Document Skew                       |                   |  |  |  |
| Skip Blank Page                             |                   |  |  |  |
|                                             | Detailed Settings |  |  |  |
| Show the confirmation dialog after scanning |                   |  |  |  |
| Help                                        | Cancel Cancel     |  |  |  |
|                                             |                   |  |  |  |

**Note:** With OS X, you can download and install Epson Scan scanning software, which will provide additional image adjustment features within Document Capture. To download Epson Scan, visit Epson's driver download site (U.S. downloads or Canadian downloads).

- 3. If you want to use a scan job that you created instead, select it from the Job list in the Document Capture Pro or Document Capture window, click the 🗟 Start Job button, and skip the rest of these steps.
- 4. Select any displayed scan settings you want to use.

Note: See the Help information in Document Capture Pro or Document Capture for details.

- 5. If you want to select detailed scan settings, do one of the following:
  - Windows: Click Detailed Settings. Select any displayed scan settings you want to use and click OK.

- OS X: If you installed Epson Scan, close the Scan Settings window, open the Scan menu at the top of the screen and select Displays the EPSON Scan Setup Screen. Click the Scan icon. Select any displayed scan settings you want to use and click OK.
- 6. Click Scan.

You see a preview of your scan in the Document Capture Pro or Document Capture window.

- 7. Check the scanned images and edit them as necessary.
- 8. Click one of the Destination icons to choose where to save your scanned file.

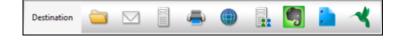

**Note:** You may need to click the arrow next to the icons in order to see all of them. The available icons may vary, depending on the software version you are using.

9. Select settings as necessary, then click **OK**, **Send**, or **Print** to save the scanned file.

Parent topic: Starting a Scan

#### **Related topics**

Placing Originals on the Product

# Starting a Scan Using the Epson Scan Icon

You can start the Epson Scan program to select scan settings, scan, and save the scanned image to a file.

- Windows 8.x: Navigate to the Apps screen and select EPSON Scan under EPSON or EPSON Software.
- Windows (other versions): Click 🖤 or Start, and select All Programs or Programs. Select EPSON or EPSON Software and click EPSON Scan.
- OS X: Open the Applications folder, open the Epson Software folder, and double-click the EPSON Scan icon.

**Note:** With OS X, in addition to scanning with Image Capture, you can download and install Epson Scan scanning software. Epson Scan provides additional image adjustment and photo correction features for enhancing scanned images, and provides an interface for TWAIN-compliant OCR

scanning software. To download Epson Scan, visit Epson's driver download site (U.S. downloads or Canadian downloads).

**Note:** In OS X 10.11, if you see a message asking if you want to use TWAIN to scan with your product, select **Yes** to scan using Epson Scan.

You see an Epson Scan window like this:

| K,                         | EPS              | SON Scar     | ı                            |               | × |
|----------------------------|------------------|--------------|------------------------------|---------------|---|
| EP                         | SON Sca          | n            | <u>M</u> ode:<br>Office Mode |               | ~ |
| Settings<br>N <u>a</u> me: |                  | Current      | Setting<br>Save              | Delete        | * |
| Main Settings              | Image Adjustment |              |                              |               |   |
| Doc <u>u</u> ment So       | urce:            | Auto Detec   | t                            | ~             |   |
| Size:                      |                  | Letter(8.5 > | :11 in.)                     | Ý             |   |
| Stitch Images              |                  | None         |                              | ~             |   |
| Orientation:               |                  | •            |                              |               |   |
| Correct Do                 | cument Skew      |              |                              |               |   |
| <u>R</u> otate:            |                  | 0*           |                              | ~             |   |
| Image Type:                |                  | Black & Wł   | nite                         | Ý             |   |
| Resolution:                |                  | 200          | ~                            | dpi           |   |
|                            |                  |              |                              |               |   |
|                            | Preview          |              | <u>S</u> can                 | <b>F</b>      | Ì |
| <u>H</u> elp               | C <u>o</u> r     | figuration   |                              | <u>C</u> lose |   |

### Parent topic: Starting a Scan

## Related tasks

Scanning with OS X Using Image Capture Entering a User ID and Password for Scanning - Windows

#### **Related topics**

Placing Originals on the Product

## Starting a Scan from a Scanning Program

You can start Epson Scan from a scanning program to select scan settings, scan, and open the scanned image in the program.

**Note:** With OS X, in addition to scanning with Image Capture, you can download and install Epson Scan scanning software. Epson Scan provides additional image adjustment and photo correction features for enhancing scanned images, and provides an interface for TWAIN-compliant OCR scanning software. To download Epson Scan, visit Epson's driver download site (U.S. downloads or Canadian downloads).

**Note:** In OS X 10.11, if you see a message asking if you want to use TWAIN to scan with your product, select **Yes** to scan using Epson Scan.

- 1. Open your scanning program and select its scanning option. (See your scanning program help for instructions.)
- 2. Select your product.

**Note:** In certain programs, you may need to select your product as the "source" first. If you see a **Select Source** option, choose it and select your product. With Windows, do not select a **WIA** option for your product; it will not work correctly.

You see an Epson Scan window like this:

| 🐇 EP:                         | SON Scan 🛛 🗕 🗆 🗙             |
|-------------------------------|------------------------------|
| EPSON Sca                     | Mode:<br>Office Mode ✓       |
| Settings<br>N <u>a</u> me:    | Current Setting  Save Delete |
| Main Settings Image Adjustmen | ıt                           |
| Document Source:              | Auto Detect 🗸                |
| Size:                         | Letter(8.5 x 11 in.) v       |
| Stitch Images:                | None v                       |
| Orientation:                  | •                            |
| Correct Document Skew         |                              |
| <u>R</u> otate:               | 0* ~                         |
| Image Type:                   | Black & White 🗸 🗸            |
| Resolution:                   | 200 v dpi                    |
|                               |                              |
| Preview                       | 🛓 Scan 🏟                     |
| Help                          | nfiguration                  |

Note: Epson Scan may start in a different mode when you first access it.

Parent topic: Starting a Scan

#### **Related tasks**

Entering a User ID and Password for Scanning - Windows

**Related topics** 

Placing Originals on the Product

## Selecting Epson Scan Settings

After starting Epson Scan, you can select settings in various modes to customize your scan.

Scan Modes Selecting the Scan Mode Scanning in Office Mode Scanning in Professional Mode Image Preview Guidelines Scan Resolution Guidelines Selecting Scan File Settings

Parent topic: Scanning

## **Scan Modes**

Epson Scan provides a choice of scan modes with different levels of control over your settings.

### **Office Mode**

You can quickly scan text documents and adjust them on a preview screen. You can also select various image adjustment options and preview your scanned image.

### **Professional Mode**

You can manually customize all available settings, and preview and size your scanned image.

Parent topic: Selecting Epson Scan Settings

## **Selecting the Scan Mode**

Select the Epson Scan mode you want to use from the Mode box in the upper right corner of the Epson Scan window:

| 🐇 EPSON Scan | - 0                              | $\times$ |
|--------------|----------------------------------|----------|
| FRONTO       | <u>M</u> ode:                    |          |
| EPSON Scan   | Office Mode                      | $\sim$   |
| Settings     | Office Mode<br>Professional Mode |          |

## Parent topic: Selecting Epson Scan Settings

## Scanning in Office Mode

When you scan in Office Mode, Epson Scan automatically saves your scanned file in PDF format in your operating system's Documents or My Documents folder, or opens it in your scanning program. You can select settings, preview, and change the scanned file settings as necessary.

1. Start Epson Scan and select Office Mode as the Mode setting.

You see this window:

| 🐇 EPSON Scan         |                         |              | -                    |               | × |
|----------------------|-------------------------|--------------|----------------------|---------------|---|
| EP                   | SON Sca                 | an           | Mode:<br>Office Mode |               | ~ |
| Settings<br>Ngme:    |                         | Current      | Setting              | Delete        | ~ |
| Main Settings        | Image Adjustmen         | e            |                      |               |   |
| Doc <u>u</u> ment So | urce:                   | Auto Detec   | zt                   | ~             |   |
| Size:                |                         | Letter(8.5 : | k 11 in.)            | ~             |   |
| Orientation:         |                         | •            |                      |               |   |
| Correct Do           | cument Skew             |              |                      |               |   |
| <u>R</u> otate:      |                         | 0*           |                      | ~             |   |
| Image Type:          |                         | Black & W    | hite                 | ~             |   |
| Resolution:          |                         | 200          | ~                    | dpi           |   |
| Help                 | Preview<br>C <u>o</u> r | nfiguration  | <u>S</u> can         | <u>C</u> lose | 2 |

2. Select the **Document Source** setting indicating where you placed your original. To scan a 2-sided document in the ADF, select **ADF-Double-sided**.

**Note:** If you are using the ADF, remove any documents from the scanner glass.

- 3. Select the **Size** and **Orientation** settings that match your original.
- 4. To allow Epson Scan to detect and correct any skew in your original, select **Correct Document Skew**.
- 5. To rotate your original in your scan, select a **Rotate** setting.
- 6. Select the **Image Type** setting that matches your original.
- 7. Select the **Resolution** setting you want to use for your scan.
- 8. Click the **Preview** button.

Epson Scan previews your original and displays the result in a separate Preview window.

- 9. If you are using the ADF, reinsert your original into the ADF.
- 10. If desired, select the area in your preview image that you want to scan (scan area).

**Note:** You cannot select a scan area if you chose **ADF-Double-sided** as the **Document Source** setting.

- 11. Click the **Image Adjustment** tab and select any of the image adjustment settings you want to use. Before making adjustments, click the image or scan area in the Preview window.
- 12. Click Scan.

You see the File Save Settings window.

13. Change any of the necessary file save settings and click OK.

Epson Scan scans your original, and saves the file in the selected folder or opens it in your scanning program. If the file was saved directly to your computer, you see the file in the Windows Explorer or OS X Finder, where you can view and print the image, if desired.

Available Document Source Settings - Office Mode

Selecting a Scan Area - Office Mode

Available Image Adjustments - Office Mode

Parent topic: Selecting Epson Scan Settings

#### **Related concepts**

Image Preview Guidelines Scan Resolution Guidelines

#### **Related tasks**

Selecting Scan File Settings Scanning in Professional Mode

#### **Available Document Source Settings - Office Mode**

You can select these Document Source options in Epson Scan Office Mode.

### **Scanner Glass**

Selects the scanner glass as the location where the originals are placed on your product for scanning.

## **ADF - Single-sided**

Selects the Automatic Document Feeder as the location where the originals are placed on your product for single-sided scanning.

## **ADF - Double-sided**

Selects the Automatic Document Feeder as the location where the originals are placed on your product for double-sided scanning.

## Auto Detect

Automatically detects where the originals are placed on your product for scanning.

## Parent topic: Scanning in Office Mode

## Selecting a Scan Area - Office Mode

You can select a specific area in your preview image to include in your scanned image. You can select the entire image area or a portion of it. You can even select multiple scan areas to create multiple scanned images of different areas.

You can also use the scan area to select specific Image Adjustments settings for a scanned image. Just be sure to click inside the scan area before selecting the settings.

1. In the Preview window, click the 🖾 Auto Locate icon to create a marquee (dotted line) on the preview image.

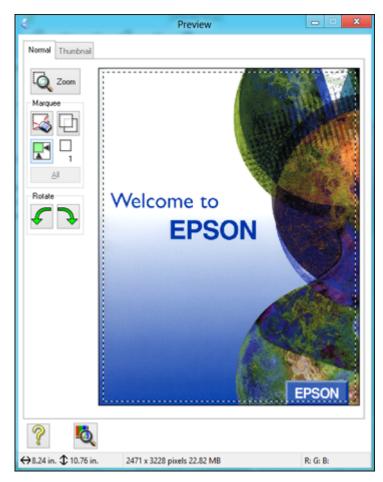

- 2. Do the following, as necessary, to work with the selected scan area:
  - If the marquee is correct, continue with the next step.
  - To move the marquee, click inside the scan area and drag the marquee where you want it.

- To resize the scan area, place your cursor over the edge or corner of the marquee, then click and drag the edges where you want them. (Hold down the **Shift** key as you resize the marquee to retain the same width/height proportions.)
- To create additional marquees (up to 50, if available), click the D Copy Marquee icon to copy the existing marquee and paste it on the preview image.

**Note:** If you draw multiple marquees, make sure you select the **All** button in the Preview window before you scan. Otherwise, only the area inside the currently selected marquee will be scanned.

- To delete a marquee, click the marquee, then click the Selecte Marquee icon.
- To rotate your original in your scan, click one of the **Rotate** icons.
- 3. Click inside each scan area and make any necessary settings in the Epson Scan window.

### Parent topic: Scanning in Office Mode

#### **Related concepts**

Image Preview Guidelines Scan Resolution Guidelines

## Related tasks

Selecting Scan File Settings

#### Available Image Adjustments - Office Mode

You can select these Image Adjustments options in Epson Scan Office Mode. Not all adjustment settings may be available, depending on other settings you have chosen.

| Main Settings Image Adjustment |                         |   |
|--------------------------------|-------------------------|---|
| Unsharp Mask                   | Descreening( <u>V</u> ) |   |
| Image Option                   |                         |   |
| Text Enhancement:              |                         |   |
| Auto Area Segmentation         |                         |   |
|                                |                         |   |
| Color Enhance:                 | None                    | ~ |
| Skip Blank Pages:              | Off                     | ~ |
|                                |                         |   |

**Note:** Select the **Image Option** checkbox if you need to set any of the grayed-out image adjustments beneath the checkbox. Not all adjustment settings may be available, depending on the Image Type setting.

#### **Unsharp Mask**

Makes the edges of certain image areas clearer. Turn off this option to leave softer edges.

### Descreening

Removes the ripple pattern that might appear in subtly shaded image areas, such as skin tones. This option improves results when scanning magazines or newspapers. (The results of descreening do not appear in the preview image, only in your scanned image.)

#### **Text Enhancement**

Sharpens the appearance of letters in text documents.

#### **Auto Area Segmentation**

Makes grayscale images clearer and text recognition more accurate by separating the text from the graphics.

## Dropout

The scan will not pick up the color you select. This setting is only available if you select an Image Type of Grayscale or Black & White.

### **Color Enhance**

Enhances the red, green, or blue shades in the scanned image.

## **Skip Blank Pages**

Ensures that your product does not scan pages that contain no text or images.

## Edge Fill

Corrects shadowing around the edges of the image by filling the shadows with the color you select.

## **Brightness**

Adjusts the overall lightness and darkness of the scanned image.

## Contrast

Adjusts the difference between the light and dark areas of the overall scanned image.

## Threshold

Adjusts the level at which black areas in text and line art are delineated, improving text recognition in OCR (Optical Character Recognition) programs.

Parent topic: Scanning in Office Mode

## Scanning in Professional Mode

When you scan in Professional Mode, Epson Scan automatically saves your scanned file in PDF format in your operating system's Documents or My Documents folder, or opens it in your scanning program. You can select settings, preview, and change the scanned file settings as necessary.

1. Start Epson Scan and select Professional Mode as the Mode setting.

You see this window:

| 😓 EP                       | SON Sca     | n                             |               | × |
|----------------------------|-------------|-------------------------------|---------------|---|
| EPSON Sca                  | an          | <u>M</u> ode:<br>Professional | Mode          | ~ |
| Settings<br>N <u>a</u> me: | Current S   | etting                        | v             | 1 |
|                            |             | Save                          | Delete        |   |
| Original                   |             |                               |               | ^ |
| Document Type:             | Reflectiv   | e                             | Ŷ             | ] |
| Document Source:           | Scanner     | Glass                         | ~             | ] |
| Auto Exposure Type:        | Photo       |                               | ~             | ] |
| Destination                |             |                               |               |   |
| Image Type:                | 24-bit Co   | lor                           | ~             | ] |
| Resolution:                | 300         | ~                             | dpi           |   |
| Document Size:             | W 8.5       | 0 H 11.70                     | in. 🗸         | • |
| ➡ Target Size:             | Original    |                               | ~ <u>A</u>    |   |
| Adjustments                |             |                               |               |   |
| ۵. 🖬 🔟                     | ÷           |                               | Reset         |   |
| + 🗸 Unsharp Mas <u>k</u>   |             |                               |               |   |
| + Descreening(V)           |             |                               |               |   |
| Colo <u>r</u> Restoration  |             |                               |               | ~ |
| Preview <u>H</u> elp Co    | nfiguration | <u>S</u> can                  | <u>C</u> lose |   |

- 2. Select the **Document Type** setting that matches your original, such as **Reflective** for documents or photos.
- 3. Select the **Document Source** setting indicating where you placed your original. To scan a 2-sided document in the ADF, select **ADF Double-sided**.

**Note:** If you are using the ADF, remove any documents from the scanner glass.

- 4. Select the specific type of original you are scanning as the **Auto Exposure Type** setting: **Document** or **Photo**.
- 5. Select the details of your original and how you want it scanned as the **Image Type** setting.
- 6. Select the **Resolution** setting you want to use for your scan.
- 7. Select the size of your document as the **Document Size** or adjust the size by altering the selection on the Preview window.
- 8. Click the **Preview** button.

Epson Scan previews your original and displays the result in a separate Preview window.

- 9. If you are using the ADF, reinsert your original into the ADF.
- 10. If desired, select the area in your preview image that you want to scan (scan area).

**Note:** You cannot select a scan area if you chose **ADF-Double-sided** as the **Document Source** setting.

- 11. Select any of the image adjustment settings you want to use. Before making adjustments, click the image or scan area in the Preview window.
- 12. If you want to reduce or enlarge your image as you scan, select the **Target Size** setting you want to use.

**Note:** You cannot select a target size if you chose **ADF-Double-sided** as the **Document Source** setting.

13. Click Scan.

You see the File Save Settings window.

14. Change any of the necessary file save settings and click OK.

Epson Scan scans your original, and saves the file in the selected folder or opens it in your scanning program. If the file was saved directly to your computer, you see the file in the Windows Explorer or OS X Finder, where you can view and print the image, if desired.

Available Document Source Settings - Professional Mode

Available Image Types - Professional Mode

Selecting a Scan Area - Professional Mode

Available Image Adjustments - Professional Mode

Selecting a Scan Size - Professional Mode

Parent topic: Selecting Epson Scan Settings

#### **Related concepts**

Image Preview Guidelines

Scan Resolution Guidelines

#### **Related tasks**

Selecting Scan File Settings Selecting a Scan Area - Office Mode

#### **Available Document Source Settings - Professional Mode**

You can select these Document Source options in Epson Scan Professional Mode.

### **Scanner Glass**

Selects the scanner glass as the location where the originals are placed on your product for scanning.

#### **ADF - Single-sided**

Selects the Automatic Document Feeder as the location where the originals are placed on your product for single-sided scanning.

#### **ADF** - Double-sided

Selects the Automatic Document Feeder as the location where the originals are placed on your product for double-sided scanning.

Parent topic: Scanning in Professional Mode

#### Available Image Types - Professional Mode

You can select these Image Type options in Epson Scan Professional Mode.

### 24-bit Color

Select this setting for color photos.

### **Color Smoothing**

Select this setting for color graphic images, such as charts or graphs.

#### 8-bit Grayscale

Select this setting for black-and-white photos.

## Black & White

Select this setting for black text documents or line art.

Parent topic: Scanning in Professional Mode

#### Selecting a Scan Area - Professional Mode

You can select a specific area in your preview image to include in your scanned image. You can select the entire image area or a portion of it. You can even select multiple scan areas to create multiple scanned images of different areas (Normal Preview mode only).

You can also use the scan area to select specific image Adjustments settings for a scanned image. Just be sure to click inside the scan area before selecting the settings.

**Note:** In Professional Mode, the default Preview mode is Normal Preview mode. To use Thumbnail Preview mode instead, click the **Thumbnail** tab.

- 1. Do one of the following to select your scan area in the Preview image:
  - Normal preview: Click the 🖾 Auto Locate icon to create a marquee (dotted line) on the preview image.

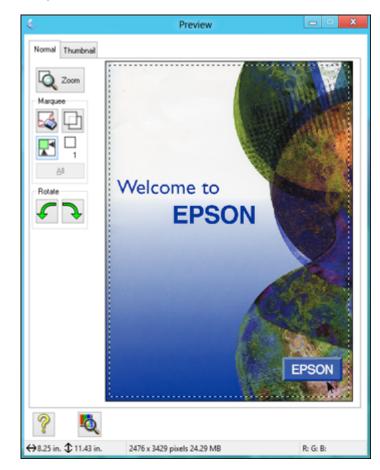

• **Thumbnail preview**: Your scan area is selected automatically, but you can change it. Place your cursor in one corner of the desired scan area, then click and drag the cursor to the opposite corner to create a marquee (dotted line) on the preview image.

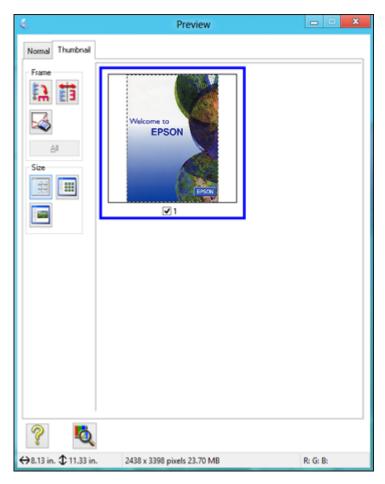

- 2. Do the following, as necessary, to work with the selected scan area:
  - If the marquee is correct, continue with the next step.
  - To move the marquee, click inside the scan area and drag the marquee where you want it.

- To resize the scan area, place your cursor over the edge or corner of the marquee, then click and drag the edges where you want them. (Hold down the **Shift** key as you resize the marquee to retain the same width/height proportions.)
- **Normal preview**: To create additional marquees (up to 50, if available), click the 🖾 Copy Marquee icon to copy the existing marquee and paste it on the preview image.
- To delete a marquee, click the marquee, then click the Solution Delete Marquee icon.
- Thumbnail preview: To change the preview style, click one of the Size icons.

**Note:** If you draw multiple marquees, make sure you select the **All** button in the Preview window before you scan. Otherwise, only the area inside the currently selected marquee will be scanned.

3. Click inside the scan area and make any necessary settings in the Epson Scan window.

### Parent topic: Scanning in Professional Mode

#### Available Image Adjustments - Professional Mode

You can select these Adjustments options in Epson Scan Professional Mode. Not all adjustment settings may be available, depending on other settings you have chosen.

| Adjustments              |       |
|--------------------------|-------|
|                          | Reset |
| 🛨 🔽 Unsharp Mas <u>k</u> |       |
| + Descreening            |       |
| Color Restoration        |       |
| 🛨 🥅 Backlight Correction |       |
| + Dust Removal           |       |

Click the 🗮 image adjustment icon to access additional settings.

Click the + (Windows) or ► (OS X) icon next to a setting to change the level of adjustment.

#### **Unsharp Mask**

Makes the edges of certain image areas clearer. Turn off this option to leave softer edges.

#### Descreening

Removes the ripple pattern that might appear in subtly shaded image areas, such as skin tones. This option improves results when scanning magazines or newspapers. (The results of descreening do not appear in the preview image, only in your scanned image.)

### **Color Restoration**

Restores the colors in faded photos automatically.

## **Backlight Correction**

Removes shadows from photos that have too much background light.

## **Dust Removal**

Removes dust marks from your originals automatically.

## **Color Enhance**

Enhances the red, green, or blue shades in the scanned image.

## Edge Fill

Corrects shadowing around the edges of the image by filling the shadows with the color you select.

## Auto Exposure

Automatically adjusts the image exposure settings when you click the Auto Exposure icon. To automatically adjust image exposure settings continuously, click the **Configuration** button, click the **Color** tab, and select **Continuous auto exposure**. You can adjust the level of auto exposure using a slider.

## **Histogram Adjustment**

Provides a graphical interface for adjusting highlight, shadow, and gamma levels individually. (For advanced users only.) Click the histogram icon to access the settings.

## **Tone Correction**

Provides a graphical interface for adjusting tone levels individually. (For advanced users only.) Click

the 📕 tone correction icon to access the settings.

## Brightness

Adjusts the overall lightness and darkness of the scanned image.

## Contrast

Adjusts the difference between the light and dark areas of the overall scanned image.

## Saturation

Adjusts the density of colors in the overall image.

### **Color Balance**

Adjusts the balance of colors in the overall image.

#### **Color Palette**

Provides a graphical interface for adjusting mid-tone levels, such as skin tones, without affecting the

highlight and shadow areas of the image. (For advanced users only.) Click the 🛃 Color Palette icon to access the settings.

#### Threshold

Adjusts the level at which black areas in text and line art are delineated, improving text recognition in OCR (Optical Character Recognition) programs.

## Parent topic: Scanning in Professional Mode

## Selecting a Scan Size - Professional Mode

You can reduce or enlarge the size of your image as you scan. You can also select a specific scan size, such as a common photo size like  $4 \times 6$  inches ( $102 \times 152$  mm). This places a scan area of that size on the preview image so you can use it to help crop the image in the correct proportions.

- 1. Click the Preview button to preview your image.
- 2. In the Epson Scan window, select the size you want your scanned image to be from the **Target Size** list.

| + Target Sige: 5x7 in. Y |
|--------------------------|
|--------------------------|

**Note:** If you need to rotate the orientation of the target size for your image, click the M orientation icon.

A marquee (dotted line) appears on your preview image proportioned for the size you selected.

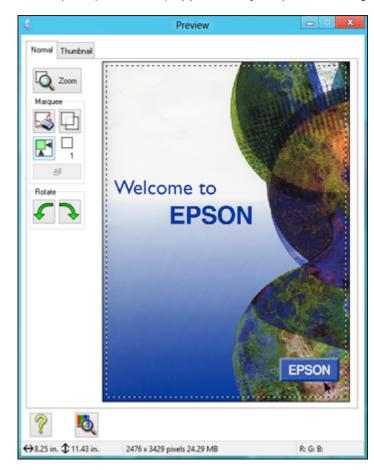

- 3. Do the following, as necessary, to work with the selected scan area:
  - To move the marquee, click inside the scan area and drag the marquee where you want it.
  - To resize the scan area, place your cursor over the edge or corner of the marquee, then click and drag the edge where you want it.

**Note:** Manually adjusting the marquee will not change the target size of the scanned file. The marquee only indicates the area of the image that will be scanned.

4. To create a scanned image size that is not available in the Target Size list, click the **Customize** option.

You see this window:

5. Name the custom size, enter the size, click **Save**, and click **OK**. Then adjust the marquee on the preview image.

The marquee is automatically proportioned for your custom scan size.

6. To use additional sizing tools, click the + (Windows) or ► (OS X) icon next to the Target Size setting and select options as desired.

| <ul> <li>Target Size:</li> </ul> | 5 x 7 in.       | ~   |
|----------------------------------|-----------------|-----|
| w                                | 5.00 H 7.00 in. | ~ 📑 |
| Scale:                           | 60 🚔 %          |     |
| Trimming:                        | 🔾 0 ff 💿 0 n    |     |

- Scale: Reduces or enlarges your image by the percentage you enter.
- Trimming: Turns automatic image cropping on or off.
- Dulock icon: Unlocks the width/height proportions of the scanned image size so you can adjust it without constraint.

Parent topic: Scanning in Professional Mode

## **Image Preview Guidelines**

You can preview your scanned image so you can adjust the scan settings using the preview as a guide. There are two types of preview available, depending on the scan mode and selected settings:

#### Thumbnail preview

A thumbnail preview displays your previewed images as thumbnails with the scanned image area and exposure automatically selected.

#### **Normal preview**

A normal preview displays your previewed images in their entirety so you can select the scanned image area and other settings manually.

Parent topic: Selecting Epson Scan Settings

## **Scan Resolution Guidelines**

If you plan to enlarge a scanned image so you can print it at a larger size, you may need to increase the resolution from the default resolution set by Epson Scan. Follow these guidelines to determine the resolution setting you need:

• You will enlarge the image as you scan it.

If you will enlarge the image using Epson Scan's Target Size setting, you do not need to increase the Resolution setting.

• You will scan the image at its original size but enlarge it later in an image-editing program.

Increase Epson Scan's Resolution setting in your scan. Increase the resolution by the same amount you will increase the image size to retain a high image quality. For example, if the resolution is 300 dpi (dots per inch) and you will double the image size later, change the Resolution setting to 600 dpi.

• You will scan the image at 100% or smaller size.

Select Epson Scan's Resolution setting based on how you will use the scanned image:

- Email/view on a computer screen/post on the web: 96 to 150 dpi
- Print/convert to editable text (OCR): 300 dpi
- Fax: 200 dpi

Parent topic: Selecting Epson Scan Settings

## **Selecting Scan File Settings**

You can select the location, name, and format of your scan file on the File Save Settings window. You can also select various optional settings that control how Epson Scan behaves when you scan and save files.

| 🐇 File Save Se          | ettings                                                                                                    | $\times$ |
|-------------------------|----------------------------------------------------------------------------------------------------|----------|
| Location<br>My Docur    | ments                                                                                                    |          |
| ○ Pictures              |                                                                                                    |          |
| O 0ther:                | Desktop Browse                                                                                                    |          |
| File Name<br>img2016020 | 03_10400885.pdf <u>E</u> dit                                                                                                    |          |
| Image Format            | t                                                                                                    |          |
| Type:                   | PDF (*.pdf) V Options                                                                                                    |          |
| Details:                | Paper Size: Actual Image Size<br>Drientation: Portrait<br>Margin: (Left, Top}-( 0.00mm, 0.00mm)<br>Page Number: Save File With All Pages<br>Compression Level : Standard Compression<br>Text Setting: No |          |
| 0verwrite               | any files with the same name                                                                                                    |          |
| 🗹 Show this             | gialog box before next scan                                                                                                    |          |
| 🗹 Open imag             | ge folder after scanning                                                                                                    |          |
| Show Add                | d Page dialog after scanning.                                                                                                    |          |
| 0                       | OK. Cancel <u>H</u> elp                                                                                                    |          |

The File Save Settings window may appear after you click **Scan** on the Epson Scan window. You may also be able to access the window by clicking the icon on the Epson Scan window.

- 1. Do one of the following to select the folder in which you want to save your scanned image:
  - Click the button for one of the displayed folders.

- Click the **Other** button, click the **Browse** or **Choose** button, and select a folder.
- 2. If you want to change the default name for your scanned image, click **Edit** and select the options you want.
- 3. Select the file format you want to use in the Image Format **Type** menu.
- 4. If your file format provides optional settings, click the **Options** button to select them.
- 5. Choose any of the optional settings you want to use by selecting their checkboxes.
- 6. Click OK.

If you selected **PDF** or **Multi-TIFF** as the **Type** setting, you see this window after Epson Scan scans your document:

| Add Page Confirmation                                                                                                    |
|----------------------------------------------------------------------------------------------------|
| Scanning complete.<br>Do you want to continue scanning and add more pages?                                                                                               |
| Select Edit Page to finish scanning and edit the pages<br>before saving the file.<br>Select Save File to finish scanning and save the file<br>without editing the pages. |
| Add page <u>E</u> dit page <u>S</u> ave File                                                                                                    |

- 7. Choose one of the following options:
  - If you are scanning only one page, click **Save File**.
  - If you need to scan additional pages in a document, click **Add page**. Place additional pages on the product for scanning, click **Scan**, and repeat until you have scanned all the pages. When you are finished, click **Save File**.

 If you need to delete or reorder the scanned pages, click Edit page. Delete or reorder the pages using the icons that appear on the bottom of the editing window. When you are finished, click OK.

**Note:** If you installed an OCR (Optical Character Recognition) program, you may see a screen indicating the program is converting your page to text. Wait until the program re-scans the page and close the program, if necessary.

#### Available Scanned File Types and Optional Settings

#### Parent topic: Selecting Epson Scan Settings

#### **Available Scanned File Types and Optional Settings**

You can select from a variety of scanned file types and optional settings on the File Save Settings window in Epson Scan.

#### **File Formats**

#### Bitmap (\*.bmp)

A standard image file format for most Windows programs.

### JPEG (\*.jpg)

An image format that lets you highly compress image data. However, the higher the compression, the lower the image quality. (The TIFF format is recommended when you need to modify or retouch your scanned image.)

### Multi-TIFF (\*.tif)

A TIFF file format when multiple pages are saved to the same file, allowing you to edit the images using a compatible program.

### PDF (\*.pdf)

A document format that is readable by Windows and OS X systems using Adobe Reader, Acrobat, or other programs. You can save multi-page documents in one PDF file.

### PICT (\*.pct)

A standard image file format for most OS X programs.

## TIFF (\*.tif)

A file format created for exchanging data between many programs, such as graphic and DTP software.

## **Optional Settings**

### Overwrite any files with the same name

Select to overwrite previous files with the same names.

#### Show this dialog box before next scan

Select to have the File Save Settings window appear automatically before you scan (in certain Epson Scan modes).

#### Open image folder after scanning

Select to have Windows Explorer or OS X Finder automatically open to the folder where your scanned image is saved after scanning.

#### Show Add Page dialog after scanning

If you are scanning a multi-page document using the PDF or Multi-TIFF format, select to display a prompt for scanning additional pages after the first page is scanned.

Parent topic: Selecting Scan File Settings

## Scanning with OS X Using Image Capture

With OS X, you can scan with your product using an image-editing application such as Image Capture.

**Note:** With OS X, in addition to scanning with Image Capture, you can download and install Epson Scan scanning software. Epson Scan provides additional image adjustment and photo correction features for enhancing scanned images, and provides an interface for TWAIN-compliant OCR scanning software. To download Epson Scan, visit Epson's driver download site (U.S. downloads or Canadian downloads).

- 1. Open an image editing application, such as Image Capture.
- 2. Select your Epson product from the **DEVICES** or **SHARED** list in the Finder, if necessary. (You may need to hover over the **DEVICES** or **SHARED** list, click **Show**, and select your product.)
- 3. If you see the Show Details button, click it.

If you are scanning an item on the scanner glass, your product begins a preview scan.

4. Select the **Scan Mode** setting indicating where you placed your original (if available). Select any other available scan settings as necessary.

| Scan Mode:           | Document Feeder +            |
|----------------------|------------------------------|
| Kind:                | Color ‡                      |
| Resolution:          | 300 🔻 dpi                    |
| Size:                | US Letter ‡                  |
| Orientation:         |                              |
|                      | Duplex                       |
| Scan To:             | Pictures ‡                   |
| Name:                | Scan                         |
| Format:              | PDF ‡                        |
|                      | Combine into single document |
| Image Correction:    | None ‡                       |
| Unsharp Mask         | None \$                      |
| Descreening          | None \$                      |
| Backlight Correction | None ‡                       |
| Dust Removal         | None ‡                       |
|                      | Color Restoration            |
|                      | C Aller Helle                |
|                      | Quiet Mode                   |

**Note:** If you are scanning a multi-page document in the ADF, you can have Image Capture combine all the pages into a single document. After all pages have been scanned, you see the message **No document loaded**.

- 5. Select the folder in which you want to save your scanned file in the **Scan To** pop-up menu.
- 6. Click Scan.

Your scanned file is saved in the folder you selected.

Available Scan Settings - OS X Image Capture

Parent topic: Scanning

### **Related topics**

Placing Originals on the Product

## Available Scan Settings - OS X Image Capture

You can select these scan settings in your imaging editing application for OS X, if available.

## **Image Correction**

Provides a graphical interface for adjusting brightness, tint, temperature, and saturation.

## **Unsharp Mask**

Makes the edges of certain image areas clearer. Turn off this option to leave softer edges.

## Descreening

Removes the ripple pattern that might appear in subtly shaded image areas, such as skin tones. This option improves results when scanning magazines or newspapers. (The results of descreening do not appear in the preview image, only in your scanned image.)

## **Backlight Correction**

Removes shadows from photos that have too much background light.

## **Dust Removal**

Removes dust marks from your originals automatically.

## **Color Restoration**

Restores the colors in faded photos automatically.

## **Quiet Mode**

Reduces noise during scanning and may reduce scan speed.

Parent topic: Scanning with OS X Using Image Capture

## **Scanning Special Projects**

Your product's scanning software offers various options to help you quickly complete special scan projects.

Scanning to a SharePoint Server or Cloud Service

Scanning Multi-Page Originals as Separate Files

Parent topic: Scanning

## Scanning to a SharePoint Server or Cloud Service

You can use Document Capture Pro to upload scanned images to a SharePoint server or a cloud service.

- 1. Do one of the following to start Document Capture Pro:
  - Windows 8.x: Navigate to the Apps screen and select Document Capture Pro.
  - Windows (other versions): Click <sup>(1)</sup> or Start, and select All Programs or Programs. Select EPSON Software, then select Document Capture Pro.
  - OS X: Open the Applications folder, select the Epson Software folder, and select Document Capture. Select your product and click OK, if necessary.

You see a window like this:

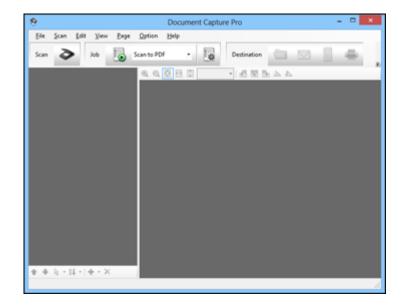

- 2. Click the **Scan** icon.
- 3. Select any displayed scan settings you want to use.

Note: See the Help information in Document Capture Pro or Document Capture for details.

4. Click Scan.

You see a preview of your scan in the Document Capture Pro or Document Capture window.

- 5. Click one of the cloud service Destination icons to choose where to save your scanned file.
  - Web Folder (WebDAV)
  - Evernote (Windows only)
  - Google Drive

  - Microsoft SharePoint server (Windows only)

**Note:** You may need to click the arrow next to the icons in order to see all of them. The available icons may vary, depending on the software version you are using.

6. Select your Destination settings.

**Note:** The settings may vary, depending on the software version you are using. See the Help information in Document Capture Pro or Document Capture for details.

7. Select any other scan settings as necessary, and click **Send**.

Your originals are scanned and uploaded to the indicated server.

**Note:** You can also create a scan job for uploading scanned images to a SharePoint server or a cloud service. You can use the scan job when you scan with Document Capture Pro or Document Capture or when you scan using the Document Capture Pro option on the product control panel.

Parent topic: Scanning Special Projects

## **Scanning Multi-Page Originals as Separate Files**

You can use Document Capture Pro (Windows only) to scan multi-page originals as separate scanned files. You indicate where you want the new scanned files to start by inserting a blank page or barcode between the pages of your original.

**Note:** The settings may vary, depending on the software version you are using. See the Help information in Document Capture Pro for details.

- 1. Load a multi-page original with blank pages or barcodes inserted where you want to start a new scanned file.
- 2. Do one of the following to start Document Capture Pro:
  - Windows 8.x: Navigate to the Apps screen and select Document Capture Pro.
  - Windows (other versions): Click <sup>1</sup> or Start, and select All Programs or Programs. Select EPSON Software, then select Document Capture Pro.

You see this window:

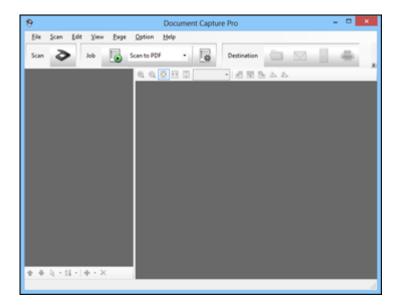

3. Click the Scan icon.

4. Select any displayed scan settings you want to use.

Note: See the Help information in Document Capture Pro for details.

5. Click Scan.

You see a preview of your scan in the Document Capture Pro window.

- 6. Open the File menu and select Batch Save.
- 7. Click File Name Settings.
- 8. Select Apply Job Separation and click Separation Settings.
- 9. Select the method you used to separate the originals, select a folder name specification and click **OK**.
- 10. Select any other settings from the File Name settings window as necessary and click OK.
- 11. Select any other settings from the Batch Save window as necessary and click **OK**.

Your originals are saved into separate files as specified.

**Note:** You can also create a scan job for scanning multi-page originals as separate scanned files. You can use the scan job when you scan with Document Capture Pro or when you scan using the Document Capture Pro option on the product control panel.

Parent topic: Scanning Special Projects

## **Entering a User ID and Password for Scanning - Windows**

If Access Control is enabled on the product, a user ID and password may be required to scan. You can enter the user ID and password in Epson Scan Settings.

Note: If you do not know the user ID or password, contact your administrator for assistance.

- 1. Do one of the following to access Epson Scan Settings:
  - Windows 8.x: Navigate to the Apps screen and select EPSON Scan Settings.
  - Windows (other versions): Click Or Start > All Programs or Programs > EPSON > EPSON Scan > EPSON Scan Settings.
- 2. Click the Access Control button.
- 3. Enter your user name and password.

4. Click OK.

Parent topic: Scanning

# Faxing

See these sections to fax using your product.

**Note:** This product allows you to store names, telephone numbers, and fax data in its memory even when the power is turned off. Make sure you restore all of the default settings if you give away or dispose of the product. This will erase all of your network settings and fax data.

**Note:** When using the Epson Universal Print Driver or PostScript (PS3) printer software with the product, you can fax using the printer buttons or the utilities included with the standard Epson printer software. To download the standard Epson printer software, go to epson.com/support/wfr5690.

Connecting a Telephone or Answering Machine Setting Up Fax Features Setting Up Contacts and Contact Groups Sending Faxes Receiving Faxes Checking Fax Status Printing Fax Reports

## **Connecting a Telephone or Answering Machine**

You must connect your product to a telephone wall jack to send or receive faxes. If you want to use the same telephone line to receive calls, you can connect a telephone or answering machine to your product using an additional phone cable.

**Note:** If you do not connect a telephone to your product, make sure Receive Mode is set to **Auto**. Otherwise, you cannot receive faxes.

1. Connect a phone cable to your telephone wall jack and to the **LINE** port on your product.

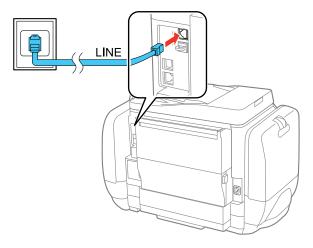

**Note:** If you have a DSL or ISDN connection, you must connect the appropriate DSL filter, or ISDN terminal adapter or router to the wall jack to be able to use the line for faxing or voice calls using your product. Contact your DSL or ISDN provider for the necessary equipment.

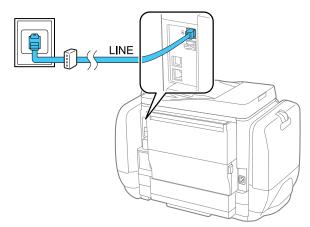

2. If you are connecting a telephone or answering machine to your product using a second phone cable, remove the cap from the **EXT** port on your product.

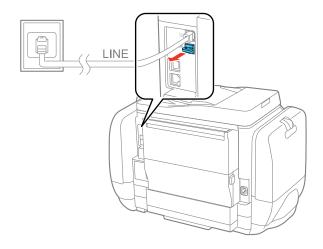

3. Connect a second phone cable to your telephone or answering machine and to the **EXT** port on your product.

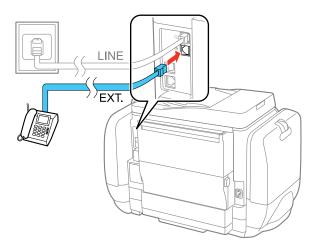

**Note:** If you connect an answering machine and Receive Mode is set to **Auto**, set the number of rings before your product answers a call to a number that is higher than your answering machine's setting for the number of rings.

Any phone or answering machine must be connected to the **EXT** port for your product to detect an incoming fax call when the phone is picked up. Epson cannot guarantee compatibility with VoIP, cable phone systems, or fiberoptic digital services such as FIOS.

#### Parent topic: Faxing

#### **Related tasks**

**Receiving Faxes Automatically** 

# **Setting Up Fax Features**

Before faxing with your product, set up your fax header and select the fax features you want to use.

**Note:** If you leave your product unplugged for a long period of time, you may need to reset the date and time settings for faxes.

Setting Up Basic Fax Features Selecting Advanced Fax Settings Setting Up Fax Features Using the Fax Utility - Windows Setting Up Fax Features Using the Fax Utility - OS X

Parent topic: Faxing

# **Setting Up Basic Fax Features**

See these sections to select the basic settings you need to use the product's fax features.

Selecting Your Country or Region

Selecting the Date and Time

Using the Fax Setup Wizard

Selecting the Line Type

Setting the Number of Rings to Answer

Parent topic: Setting Up Fax Features

### Selecting Your Country or Region

Before faxing, select the country or region in which you are using your product.

**Note:** If you change the country or region, your fax settings return to their defaults and you must select them again. This setting can be locked by an administrator. If you can't access or change this setting, contact your administrator for assistance.

- 1. Press the 1 home button, if necessary.
- 2. Select Setup.

| 👖 Setup            | 1        |
|--------------------|----------|
| Ink Levels         | <b>A</b> |
| Maintenance        |          |
| Paper Setup        |          |
| Print Status Sheet |          |
| Network Status     | T        |

3. Scroll down and select **System Administration**. Enter the administrator password, if necessary.

| 📑 System Administration     |   |
|-----------------------------|---|
| Printer Settings            |   |
| Connon Settings             |   |
| WI-FI/Network Settings      |   |
| Epson Connect Services      |   |
| Google Cloud Print Services | Ī |

- 4. Select **Common Settings**.
- 5. Scroll down and select Country/Region.
- Scroll up or down, if necessary, then select your country or region. You see a confirmation screen.
- 7. If the setting is correct, select **Yes**. (If not, select **No** and retry.)

Note: Changing the country or region restores the fax settings to the default settings.

Parent topic: Setting Up Basic Fax Features

#### Selecting the Date and Time

Before faxing, select the current date, time, and daylight saving phase in your area, and choose your preferred date and time format.

**Note:** This setting can be locked by an administrator. If you can't access or change this setting, contact your administrator for assistance.

- 1. Press the **1** home button, if necessary.
- 2. Select Setup.

| 🚺 Setup            | 3 |
|--------------------|---|
| Ink Levels         |   |
| Maintenance        | Ì |
| Paper Setup        |   |
| Print Status Sheet |   |
| Network Status     | Ì |

- 3. Scroll down and select **System Administration**. Enter the administrator password, if necessary.
- 4. Select Common Settings.

| 🚭 Connon Settings  |     |
|--------------------|-----|
| LCD Brightness     |     |
| Sound              | ווכ |
| Sleep Timer        | ויכ |
| Power Off Timer    | ווכ |
| Date/Time Settings | Ì   |

#### 5. Select **Date/Time Settings**.

You see a screen like this:

| 🚰 Date/Tine Settings | 1 |
|----------------------|---|
| Date/Tine            |   |
| Daylight Saving Time |   |
| Time Difference      |   |
|                      |   |
|                      |   |

- 6. Select Daylight Saving Time.
- 7. Select the setting that applies to your area:
  - Winter: it is winter or your region does not use Daylight Saving Time (DST)
  - Summer: it is spring or summer and your region uses Daylight Saving Time (DST)

**Note:** If your region uses Daylight Saving Time (DST), you must change this setting to match the season. When you change from **Winter** to **Summer**, your product automatically sets its clock ahead one hour. When you change from **Summer** to **Winter**, it sets its clock back one hour.

- 8. Select Date/Time.
- 9. Select the date format you want to use.
- 10. Use the numeric keypad to enter the current date.
- 11. Select the time format you want to use.
- 12. Use the numeric keypad to enter the current time.
- 13. If necessary, select **Time Difference** and use the icons on the screen to set the difference between UTC (Coordinated Universal Time) and your time zone.

Parent topic: Setting Up Basic Fax Features

#### Using the Fax Setup Wizard

You can setup the product's basic fax settings using the Fax Setting Wizard. This wizard is automatically displayed when the product is turned on for the first time. You can also change these settings individually from the Fax Settings menu.

**Note:** These settings can be locked by an administrator. If you can't access or change these setting, contact your administrator for assistance.

- 1. Press the **1** home button, if necessary.
- 2. Select Setup.

| 🚺 Setup            |   |
|--------------------|---|
| Ink Levels         |   |
| Maintenance        |   |
| Paper Setup        |   |
| Print Status Sheet |   |
| Network Status     | Ť |

3. Scroll down and select **System Administration**. Enter the administrator password, if necessary.

| 🚭 System Administration     | 2 |
|-----------------------------|---|
| Printer Settings            |   |
| Connon Settings             |   |
| WI-FI/Network Settings      |   |
| Epson Connect Services      |   |
| Google Cloud Print Services | Ì |

- 4. Scroll down and select Fax Settings.
- 5. Scroll down and select Fax Setting Wizard.

The Fax Setting Wizard screen appears.

6. Select Start.

You see a Fax Header screen like the following:

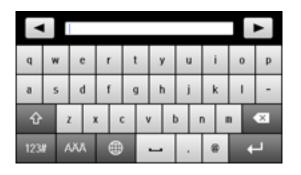

- 7. On the Fax Header screen, use the displayed keypad to enter the sender name for your fax source, such as your name or a business name. You can enter up to 40 characters.
- 8. On the Your Phone Number screen, use the displayed keypad to enter your fax number, up to 20 characters.

Note: The name and phone number in the fax header identifies the source of the faxes you send.

- 9. On the Distinctive Ring Setting screen, do one of the following:
  - If you have subscribed to a distinctive ring service from your telephone company, select **Proceed**. Select the ring pattern to be used for incoming faxes or select **On**. Go to step 12.
  - If you do not have a distinctive ring service, select **Skip** and go to the next step.

**Note:** Distinctive ring services allows you to have several phone numbers on one phone line. Each number is assigned a different ring pattern. You can use one number for voice calls and another for fax calls. Select the ring pattern assigned to fax calls in the DRD Setting. If you select **On** or a ring pattern other than **AII**, Receive Mode is automatically set to **Auto**.

- 10. On the Receive Mode Setting screen, do one of the following:
  - If you have connected an external telephone or answering machine to the product, select **Yes** and go to the next step.

- If you did not connect an external telephone or answering machine, select **No** and go to step 12. (Receive Mode is automatically set to **Auto**; otherwise you cannot receive faxes.)
- 11. On the next Receive Mode Setting screen, select **Yes** to receive faxes automatically or select **No** to receive faxes manually.

**Note:** If you connect an external answering machine and select to receive faxes automatically, make sure the **Rings to Answer** setting is correct. If you select to receive faxes manually, you need to answer every call and operate the product's control panel or your phone to receive faxes.

- 12. On the Confirm Settings screen, confirm the displayed settings and select **Proceed**, or press 5 back to change the settings.
- 13. On the Run Check Fax Connection screen, select **Start** and follow the on-screen instructions to check the fax connection and print a report of the check result. If there are any errors reported, try the solutions on the report and run the check again.

#### Note:

- If the Select Line Type screen appears, select the correct line type.
- If the Select Dial Tone Detection screen appears, select **Disable**. However, disabling the dial tone detection function may drop the first digit of a fax number and send the fax to the wrong number.

#### Parent topic: Setting Up Basic Fax Features

#### **Related tasks**

Entering Characters on the LCD Screen

#### Selecting the Line Type

If you connect the product to a PBX phone system or terminal adapter, you must change the product's line type. PBX (Private Branch Exchange) is used in office environments where an external access code such as "9" must be dialed to call an outside line. The default Line Type setting is PSTN (Public Switched Telephone Network), which is a standard home phone line.

**Note:** This setting can be locked by an administrator. If you can't access or change this setting, contact your administrator for assistance.

1. Press the **1** home button, if necessary.

### 2. Select Setup.

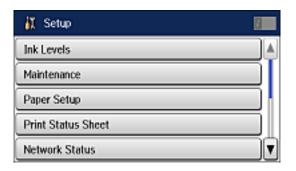

3. Scroll down and select **System Administration**. Enter the administrator password, if necessary.

| 📑 System Administration     | ŧ. |
|-----------------------------|----|
| Printer Settings            |    |
| Connon Settings             |    |
| WI-FI/Network Settings      |    |
| Epson Connect Services      |    |
| Google Cloud Print Services | Ţ  |

- 4. Scroll down and select Fax Settings.
- 5. Select Basic Settings.
- 6. Select Line Type.
- 7. Select **PBX**.

| 🚰 Access Code |            | ž.       |
|---------------|------------|----------|
| V             | Do Not Use | Use      |
| Acce          | ss Code    |          |
|               |            |          |
|               |            |          |
|               |            | <i>e</i> |
|               |            | OK       |

- 8. Select **Use**.
- 9. Select Access Code.

10. Use the displayed keypad to enter the external access code such as 9, and select **OK**.

Parent topic: Setting Up Basic Fax Features

#### Setting the Number of Rings to Answer

If you connect an external answering machine and select to receive faxes automatically, make sure the Rings to Answer setting is correct. The number of rings should be higher than the number of rings your answering machine is set to for answering a call.

**Note:** This setting can be locked by an administrator. If you can't access or change this setting, contact your administrator for assistance.

1. Press the  $\mathbf{n}$  home button, if necessary.

## 2. Select Setup.

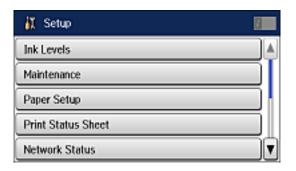

3. Scroll down and select **System Administration**. Enter the administrator password, if necessary.

| 📑 System Administration     | 2 |
|-----------------------------|---|
| Printer Settings            |   |
| Connon Settings             |   |
| Wi-Fi/Network Settings      |   |
| Epson Connect Services      |   |
| Google Cloud Print Services | Ţ |

- 4. Scroll down and select Fax Settings.
- 5. Select Receive Settings.

6. Select **Rings to Answer**.

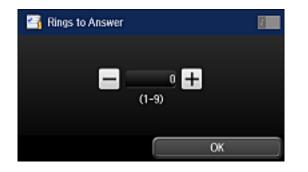

7. Select the number of rings, and select **OK**. Make sure to select a number higher than the number of rings your answering machine is set to for answering a call.

**Note:** An answering machine picks up every call faster than the product, but the product can detect fax tones and start receiving faxes. If you answer the phone and hear a fax tone, check that the product has started receiving the fax, then hang up the phone.

Parent topic: Setting Up Basic Fax Features

# **Selecting Advanced Fax Settings**

You can select a variety of advanced fax settings.

**Note:** These settings can be locked by an administrator. If you can't access or change these setting, contact your administrator for assistance.

1. Press the **1** home button, if necessary.

## 2. Select Setup.

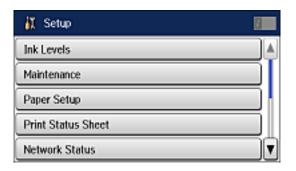

3. Scroll down and select **System Administration**. Enter the administrator password, if necessary.

| 🚰 System Administration     | Ŧ. |
|-----------------------------|----|
| Printer Settings            |    |
| Connon Settings             |    |
| Wi-Fi/Network Settings      |    |
| Epson Connect Services      |    |
| Google Cloud Print Services | Ţ  |

4. Scroll down and select **Fax Settings**.

You see a screen like this:

| 🚰 Fax Settings        | E |
|-----------------------|---|
| User Default Settings |   |
| Send Settings         |   |
| Receive Settings      |   |
| Output Settings       |   |
| Basic Settings        | Ť |

5. Select the group of settings you want to change.

User Default Settings - Fax Send Settings - Fax Receive Settings - Fax Output Settings - Fax Basic Settings - Fax Security Settings - Fax

## Parent topic: Setting Up Fax Features

## User Default Settings - Fax

Set the default settings you want to use for faxing.

| Setting               | Options                                                                  | Description                                                                                                    |
|-----------------------|--------------------------------------------------------------------------|----------------------------------------------------------------------------------------------------|
| Resolution            | Standard                                                                 | Adjusts the scan resolution and print quality of                                                                      |
|                       | Fine                                                                     | outgoing faxes.                                                                                                    |
|                       | Super Fine                                                               |                                                                                                    |
|                       | Ultra Fine                                                               |                                                                                                    |
|                       | Photo                                                                    |                                                                                                    |
| Density               | Auto                                                                     | Automatically adjusts the darkness of outgoing faxes. Select this option when sending black-and-white text documents. |
|                       | Manual                                                                   | Lets you select from various density levels.                                                                          |
| Document Size (Glass) | Half Letter                                                              | Sets the size for a document placed on the scanner                                                                    |
|                       | A5                                                                       | glass.                                                                                                    |
|                       | Letter                                                                   |                                                                                                    |
|                       | A4                                                                       |                                                                                                    |
| ADF 2-Sided           | Off                                                                      | Select <b>On</b> to enable 2-sided faxing from the ADF.                                                               |
|                       | On The Direct Send option and color faxin when you turn on this setting. | The Direct Send option and color faxing are disabled when you turn on this setting.                                   |

| Setting                     | Options        | Description                                                                                                    |
|-----------------------------|----------------|----------------------------------------------------------------------------------------------------|
| Direct Send                 | Off            | Select <b>On</b> to send black-and-white faxes to a single                                                                                                    |
|                             | On             | recipient as soon as the connection is made, withou<br>saving the scanned image to memory. You cannot<br>use this setting when sending a color fax or sending<br>a fax to multiple recipients. |
| Continuous Scan from<br>ADF | Off            | Select <b>On</b> to have the product to ask if you want to scan another page after a document in the ADF has finished scanning.                                                                |
|                             | On             |                                                                                                    |
| Transmission Report         | Print on Error | Lets you select when to print transmission reports.                                                                                                    |
|                             | Print          |                                                                                                    |
|                             | Do Not Print   |                                                                                                    |

## Send Settings - Fax

Set the send options you want to use for outgoing faxes.

| Setting           | Options | Description                                                      |
|-------------------|---------|------------------------------------------------------------------|
| Batch Send        | Off     | Sorts outgoing faxes by recipient in the product's               |
|                   | On      | memory, and then sends them as a batch.                          |
| Save Failure Data | Off     | Saves faxes that failed to be sent in the product's              |
|                   | On      | memory. You can resend the faxes from the product's Status Menu. |

# Parent topic: Selecting Advanced Fax Settings

# **Receive Settings - Fax**

Set the receive options you want to use for incoming faxes.

| Setting      | Options | Description                                                                                              |
|--------------|---------|----------------------------------------------------------------------------------------------------|
| Receive Mode | Manual  | Lets you confirm whether an incoming fax should be printed; a telephone must be connected to the product |
|              | Auto    | Automatically receives and prints faxes.                                                                 |

| Setting          | Options       | Description                                                                                                    |
|------------------|---------------|----------------------------------------------------------------------------------------------------|
| Distinctive Ring |               | If you are using a Distinctive Ring Service on your                                                                                                    |
|                  | Single        | phone line, your telephone company can assign two<br>or more phone numbers to the same line and assign                                                                                                    |
|                  | Double        | different ring patterns to each. If you use this service,                                                                                                    |
|                  | Triple        | select the number of rings for your fax number so your product can receive faxes on the correct number of                                                                                                    |
|                  | Double&Triple | rings. Select <b>All</b> for phones lines that do not use this service.                                                                                                    |
| Rings to Answer  | 1 to 9        | Sets the number of rings before your product receives<br>a fax. If Receive Mode is set to <b>Auto</b> and an<br>answering machine is connected to the product, make<br>sure this setting is set higher than the number of rings<br>your answering machine is set to answer a call. |
| Remote Receive   | Off           | Lets you start receiving faxes using your phone                                                                                                    |
|                  | On            | instead of operating the product (if the Receive Mode<br>is set to <b>Auto</b> ). When you select <b>On</b> , you must also                                                                                                    |
|                  | Start Code    | set a <b>Start Code</b> . If you are using a cordless handset with its base connected to the product, you can start receiving the fax by entering the code using the handset.                                                                                                    |

#### **Output Settings - Fax**

Set the output options you want to use for incoming faxes.

**Note:** If you select **Save to Inbox**, faxes are saved in the product's memory. Delete faxes after viewing or printing to prevent the memory from filling up. Even if you select other options for saving faxes, they may be saved temporarily in the product's memory.

| Setting         | Options                  | Description                                                                                                    |
|-----------------|--------------------------|----------------------------------------------------------------------------------------------------|
| Fax Output      | Other Settings           | Lets you create a folder for saving faxes on a memory device and select settings for forwarding faxes.                                                                                                    |
|                 | Save to Inbox            | Saves incoming faxes in the product's memory. You can view the faxes on the LCD screen and print if needed. Select how to process incoming faxes when the memory is full by selecting the option to receive and print faxes, or to reject incoming faxes. |
|                 | Save to Computer         | To use this option, you must use the Epson FAX Utility. Select <b>Yes and Print</b> to have faxes saved to your computer and printed automatically.                                                                                                    |
|                 | Save to Memory<br>Device | Saves incoming faxes to a connected memory device<br>or USB storage device. Select <b>Yes and Print</b> to have<br>faxes saved to the memory device and printed<br>automatically.                                                                         |
|                 | Forward                  | Forwards incoming faxes to as many as 5 numbers in your contact list. Select <b>Yes and Print</b> to have faxes forwarded and printed automatically.                                                                                                    |
|                 |                          | Note: Color faxes cannot be forwarded.                                                                                                    |
| Auto Reduction  | On                       | Select to reduce the size of large received faxes to fit<br>on the paper size in the selected paper source.                                                                                                    |
|                 | Off                      | Select to print large incoming faxes at their original size on multiple sheets, if necessary.                                                                                                    |
| Auto Rotation   | On                       | If you have loaded A5-size paper, select <b>On</b> to rotate                                                                                                    |
|                 | Off                      | landscape-oriented incoming faxes so that they print correctly on the paper.                                                                                                    |
| Collation Stack | On                       | Select <b>On</b> to print incoming faxes so that the pages                                                                                                    |
|                 | Off                      | are stacked in the correct page order. (When the product is low on memory, this option may not be available.)                                                                                                    |

| Setting                | Options         | Description                                                                                              |
|------------------------|-----------------|----------------------------------------------------------------------------------------------------|
| Print Suspend Time     | Off             | Select <b>On</b> to set a time period to stop automatic                                                  |
|                        | On              | printing of faxes or reports and save received faxes in the product's memory. (Make sure there is enough |
|                        | Time to Stop    | free memory before using this function.)                                                                 |
|                        | Restart Time    |                                                                                                    |
| Forwarding Report      | Print on Error  | Selects whether or when to print a report after an                                                       |
|                        | Print           | incoming fax is forwarded.                                                                               |
|                        | Do Not Print    |                                                                                                    |
| Attach Image to Report | Off             | Does not include an image of the fax on transmission reports.                                            |
|                        | On(Small Image) | Prints transmission reports with an image of the first                                                   |
|                        | On(Large Image) | faxed page. (Does not work when you select <b>Direct Send</b> .)                                         |
| Fax Log Auto Print     | Off             | Does not print the fax log.                                                                              |
|                        | On(Every 30)    | Prints the fax log after 30 faxes are sent or received.                                                  |
|                        | On(Time)        | Prints the fax log at a time you select using the numeric keypad displayed on the LCD screen.            |
| Report Format          | Simple          | Selects the amount of information on fax reports.                                                        |
|                        | Detail          |                                                                                                    |

## **Basic Settings - Fax**

Set the basic options you want to use for incoming and outgoing faxes.

| Setting   | Options           | Description                                  |
|-----------|-------------------|----------------------------------------------|
| Fax Speed | Fast(33,600bps)   | Sets the speed at which you send and receive |
|           | Medium(14,400bps) | faxes.                                       |
|           | Slow(9,600bps)    |                                              |

| Setting             | Options           | Description                                                                                                    |
|---------------------|-------------------|----------------------------------------------------------------------------------------------------|
| ECM                 | On                | Turns on Error Correction Mode (ECM) to automatically correct errors in sent or received fax data.                                                                                                    |
|                     | Off               | Turns off Error Correction Mode (ECM); color faxes cannot be sent or received.                                                                                                    |
| Dial Tone Detection | On                | Automatically dials the number you enter for faxing when the product detects a dial tone.                                                                                                    |
|                     | Off               | Turns off automatic dial tone detection, which may<br>be necessary if the product is connected to a PBX<br>(Private Branch Exchange) or a TA (Terminal<br>Adapter). However, turning this setting off may<br>cause the product to drop the first digit of a fax<br>number. |
| Line Type           | PSTN              | Selects a standard phone line (Public Switched Telephone Network).                                                                                                    |
|                     | РВХ               | Selects Private Branch Exchange, the type of<br>phone line used in office environments where an<br>access code such as 9 must be used to call an<br>outside line.                                                                                                    |
| Header              | Fax Header        | Select to enter the header information and your                                                                                                    |
|                     | Your Phone Number | phone number for inclusion on outgoing faxes.                                                                                                    |

# Security Settings - Fax

Set the security options you want to use for fax data.

| Setting                        | Options     | Description                                                           |
|--------------------------------|-------------|-----------------------------------------------------------------------|
| Direct Dialing<br>Restrictions | Off         | Does not restrict dialed fax numbers.                                 |
|                                | On          | Allows faxing only to numbers stored in the contacts list or history. |
|                                | Enter Twice | Requires you to enter fax numbers twice to prevent errors.            |

| Setting                    | Options  | Description                                                                                                    |
|----------------------------|----------|----------------------------------------------------------------------------------------------------|
| Confirm Address List       | Off      | Selects whether or not to display a recipient                                                                                                    |
|                            | On       | confirmation screen before a fax is sent.                                                                                                    |
| Inbox Password<br>Settings | Register | Select to set a password for viewing incoming faxes.                                                                                             |
| Backup Data Auto Clear     | Off      | Automatically erases sent or received fax data from                                                                                              |
|                            | On       | your product's memory.                                                                                                    |
| Clear Backup Data          |          | Deletes all sent or received fax data remaining in your product's memory; run this function if you are giving away or disposing of your product. |

# Setting Up Fax Features Using the Fax Utility - Windows

You can set up your fax header and select your fax settings using the FAX Utility for Windows.

- 1. Do one of the following:
  - Windows 8.x: Navigate to the Apps screen.
  - Windows (other versions): Click or Start > Programs or All Programs > EPSON Software.
- 2. Select FAX Utility.

| 🛥 FA             | X Utility – 🗆 🗙           |
|------------------|---------------------------|
|                  |                           |
| Fax Transmission | Send Cover Sheet Only     |
| Tool             | PC-FAX Phone Book         |
|                  | Fax Transmission Record   |
| Fax Settings     | PC-FAX Settings           |
|                  | Fax Settings for Printer  |
| Others           | Add Another Printer (Fax) |
|                  | Online Help               |
|                  |                           |

3. Select **Fax Settings for Printer**. (Select your product, if prompted.)

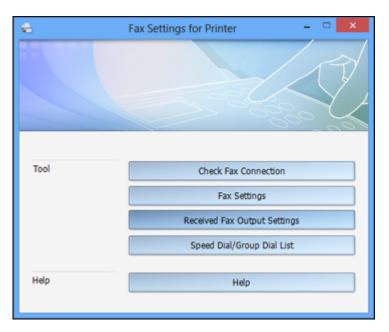

- 4. Select Fax Settings.
- 5. Follow the prompts that appear on the screen to enter your fax header information and select your fax settings.

Note: For detailed information, select the FAX Utility Help option.

Parent topic: Setting Up Fax Features

# Setting Up Fax Features Using the Fax Utility - OS X

You can set up your fax header and select your fax settings using the FAX Utility for OS X.

- 1. In the Apple menu or the Dock, select **System Preferences**. Select **Print & Fax**, **Print & Scan**, or **Printers & Scanners**, select the **FAX** option for your product, and select **Options & Supplies**. Select **Utility** and select **Open Printer Utility**.
- 2. Double-click **FAX Utility**, if necessary.

| 00           | F/                         | AX Utility              |                               |
|--------------|----------------------------|-------------------------|-------------------------------|
| Printer      | FAX                        | :                       |                               |
| Tool         |                            | 1                       | 1                             |
|              | Fax Transmission<br>Record | Synchronize<br>Contacts | Fax Receive Monitor           |
| Fax Settings | 23                         | ×                       |                               |
| ?            | Check Fax<br>Connection    | Fax Settings            | Speed Dial/Group<br>Dial List |

- 3. Select your FAX product in the Printer list.
- 4. Select Fax Settings.
- 5. Follow the prompts that appear on the screen to enter your fax header information and select your fax settings.

Note: For detailed information, select the FAX Utility ? icon.

#### Parent topic: Setting Up Fax Features

# **Setting Up Contacts and Contact Groups**

You can set up a list of contacts and their fax numbers so you can quickly select them for faxing. You can also set up contact groups to send a fax message to multiple contacts.

Setting Up Contacts Using the Product Control Panel Setting Up Speed/Group Dial Lists Using the Fax Utility - Windows Setting Up Speed/Group Dial Lists Using the Fax Utility - OS X

Parent topic: Faxing

# **Setting Up Contacts Using the Product Control Panel**

You can set up your contacts and contact groups using the control panel on your product.

**Note:** Contacts can be locked by an administrator. If you cannot access or change contacts, contact your administrator for assistance.

Creating a Contact Editing or Deleting a Contact Creating a Contact Group Editing or Deleting a Contact Group

Parent topic: Setting Up Contacts and Contact Groups

### **Related tasks**

Setting Up Speed/Group Dial Lists Using the Fax Utility - Windows Setting Up Speed/Group Dial Lists Using the Fax Utility - OS X

### **Creating a Contact**

You can create a list of contacts to save frequently used fax numbers.

**Note:** You can also create contacts from the Home screen, which lets you select several types of contacts. You can create up to 200 contacts and contact groups combined.

- 1. Press the 1 home button, if necessary.
- 2. Select Fax.

You see a screen like this:

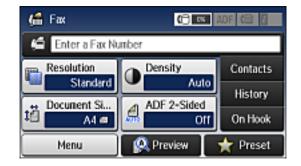

3. Select **Contacts**. Enter the administrator password, if necessary.

| Fax Search        |
|-------------------|
| 🔲 001 📾 ABC       |
| 004 🛱 GEOEGES     |
| 🔲 005 🍓 Book club |
| V                 |
| View Menu Proceed |

4. Select Menu.

You see a screen like this:

| 📡 Menu 🛛       | 8 |
|----------------|---|
| Add Entry      |   |
| Add Group      |   |
| Print Contacts |   |
|                |   |
|                |   |

Note: You can print your list of contacts and groups if necessary.

- 5. Select Add Entry.
- 6. Select the number you want to use for the contact you are adding.

| 📕 Add Entry | 2  |
|-------------|----|
| Nane        |    |
| Not Entered |    |
| Index Word  |    |
| Not Entered |    |
|             |    |
| Cancel Sa   | we |

- 7. Select the **Name** field, use the displayed keyboard to enter the contact name (up to 30 characters), and press
- 8. Select the **Index Word** field, use the displayed keyboard to enter a word to use when searching for an entry (up to 30 characters), and press **C**. (This field is optional.)
- 9. Select the **Fax Number** field, and use the numeric keypad on the LCD screen or the buttons on the product to enter the fax number. You can enter up to 64 characters.

**Note:** If necessary, enter an outside line access code (such as **9**) at the beginning of the fax number. If the access code has been set up in the **Line Type** setting, enter the **#** pound sign instead of the code.

- 10. Set the **Fax Speed**, if necessary.
- 11. Select Save.

Parent topic: Setting Up Contacts Using the Product Control Panel

#### **Editing or Deleting a Contact**

You can edit or delete any of the contacts on your list.

- 1. Press the **1** home button, if necessary.
- 2. Select **Fax**.

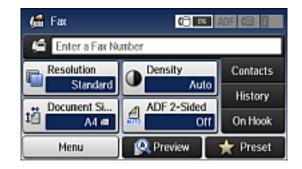

- 3. Select **Contacts**. Enter the administrator password, if necessary.
- 4. Select the contact you want to edit or delete.

You see a screen like this:

| Details                                                                     |      |
|-----------------------------------------------------------------------------|------|
| Name<br>ABC<br>Index Word<br>Not Entered<br>Fax Number<br>0123<br>Fax Speed |      |
| Delete                                                                      | Edit |

- 5. Do one of the following:
  - To delete the contact, select **Delete** and select **Yes** on the confirmation screen.
  - To edit the contact, select **Edit**, select the item you want to change, enter the correct information, and select **C**. When you are finished editing, select **Save**.

Parent topic: Setting Up Contacts Using the Product Control Panel

### **Creating a Contact Group**

You can create a group of contacts so that you can easily send faxes to multiple recipients.

**Note:** You can create up to 200 contacts and contact groups combined.

- 1. Press the factor home button, if necessary.
- 2. Select Fax.

You see a screen like this:

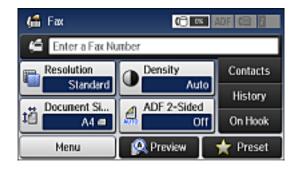

- 3. Select **Contacts**. Enter the administrator password, if necessary.
- 4. Select Menu.

You see a screen like this:

| 📓 Menu 🔤       | 8 |
|----------------|---|
| Add Entry      |   |
| Add Group      |   |
| Print Contacts |   |
|                |   |
|                |   |

Note: You can print your list of contacts and groups if necessary.

- 5. Select Add Group.
- 6. Select the number you want to use for the group you are adding.

| 💺 Add Group | 8       |
|-------------|---------|
| Name        |         |
| Not Entered |         |
| Index Word  |         |
| Not Entered |         |
|             |         |
| Cancel      | Proceed |

- 7. Select the **Name** field, use the displayed keyboard to enter the group name (up to 30 characters), and press
- 8. Select the **Index Word** field, use the displayed keyboard to enter a word to use when searching for a group (up to 30 characters), and press **I**. (This field is optional.)
- 9. Select **Proceed**.

You see your contacts list.

10. Select the number next to each contact you want to include in your group.

A check mark appears next to each selected contact.

11. Select Save.

Parent topic: Setting Up Contacts Using the Product Control Panel

### Editing or Deleting a Contact Group

You can edit an existing contact group to add or delete entries. You can also delete the entire contact group.

- 1. Press the factor home button, if necessary.
- 2. Select Fax.

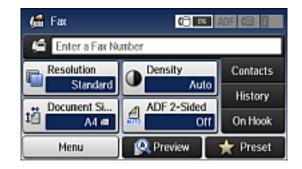

3. Select **Contacts**. Enter the administrator password, if necessary.

You see a screen like this, showing both individual contacts and contact groups:

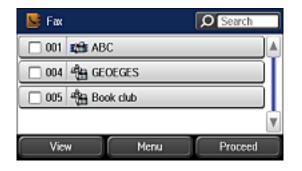

4. Select the group you want to edit.

| 🐱 Details                                                 | 2    |
|-----------------------------------------------------------|------|
| Name<br>Book club<br>Index Word<br>books<br>To<br>001 ABC |      |
| Delete                                                    | Edit |

Note: If you want to delete the entire group, select Delete.

- 5. To edit the group, select Edit.
- 6. Select Proceed.

You see a list of the contacts in your group.

- 7. To add or delete a contact, select the number next to it.
- 8. Select Save.

Parent topic: Setting Up Contacts Using the Product Control Panel

# Setting Up Speed/Group Dial Lists Using the Fax Utility - Windows

You can set up your speed dial and group dial lists using the FAX Utility for Windows. The utility also lets you import fax numbers from the Windows Address Book and back up fax numbers stored in your product's memory.

Note: You can create up to 60 speed dial and group dial entries combined.

- 1. Do one of the following:
  - Windows 8.x: Navigate to the Apps screen.
  - Windows (other versions): Click or Start > Programs or All Programs > EPSON Software.
- 2. Select FAX Utility.

| 🛥 FA             | X Utility – 🗆 💌           |
|------------------|---------------------------|
|                  |                           |
| Fax Transmission | Send Cover Sheet Only     |
| Tool             | PC-FAX Phone Book         |
|                  | Fax Transmission Record   |
| Fax Settings     | PC-FAX Settings           |
|                  | Fax Settings for Printer  |
| Others           | Add Another Printer (Fax) |
|                  | Online Help               |
|                  |                           |

3. Select **Fax Settings for Printer**. (Select your product, if prompted.)

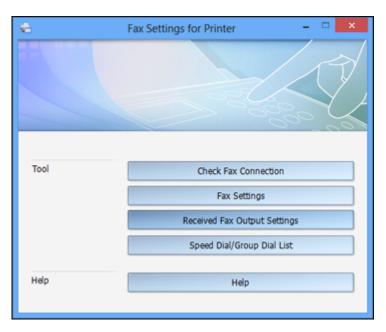

4. Select Speed Dial/Group Dial List.

| (H            | Spee            | d Dial/Gro | up Dial List |              |               |          | ×    |
|---------------|-----------------|------------|--------------|--------------|---------------|----------|------|
| Eile Edit Vie | ew <u>H</u> elp |            |              |              |               | Minir    | nize |
| A A 🖬 🕯       | P 🚸 💡           |            |              |              |               |          |      |
| Entry Number  | Name/Group Name | Index Word | Fax Number   | Fax Speed    |               |          | ^    |
| 1             |                 |            |              |              |               |          | _    |
| 2             |                 |            |              |              |               |          |      |
| 3             |                 |            |              |              |               |          | _    |
| 4             |                 |            |              |              |               |          |      |
| 5             |                 |            |              |              |               |          |      |
| 6             |                 |            |              |              |               |          |      |
| 7             |                 |            |              |              |               |          |      |
| 8             |                 |            |              |              |               |          |      |
| 9             |                 |            |              |              |               |          |      |
| 10            |                 |            |              |              |               |          |      |
| 11            |                 |            |              |              |               |          |      |
| 12            |                 |            |              |              |               |          |      |
| 13            |                 |            |              |              |               |          |      |
| 14            |                 |            |              |              |               |          |      |
| 15            |                 |            |              |              |               |          |      |
| 16            |                 |            |              |              |               |          |      |
| 17            |                 |            |              |              |               |          | ~    |
| < 10<br><     |                 |            |              |              |               |          | >    |
|               |                 |            |              | Maximum: 100 | Speed Dial: 0 | Group: 0 |      |

5. Select an empty entry and click the 2 icon.

**Note:** To edit an entry, select it and click the *relation* icon. To delete an entry, select it and click the *relation* icon.

- 6. Do one of the following:
  - To create a speed dial entry, select **Speed Dial**, enter a name and fax number, and click **OK**.
  - To create a group dial entry, select **Group**, enter a name, select your desired fax numbers, and click **OK**.
- 7. Repeat the previous steps as necessary to add all your speed dial or group dial entries.
- 8. When you are finished, click the 🚔 icon to save the entries to your product's memory.

Parent topic: Setting Up Contacts and Contact Groups

#### **Related topics**

Setting Up Contacts Using the Product Control Panel

# Setting Up Speed/Group Dial Lists Using the Fax Utility - OS X

You can set up your speed dial and group dial lists using the FAX Utility. The utility also lets you import fax numbers from the MacAddress Book and back up fax numbers to your product's memory.

Note: You can create up to 60 speed dial and group dial entries combined.

- In the Apple menu or the Dock, select System Preferences. Select Print & Fax, Print & Scan, or Printers & Scanners, select the FAX option for your product, and select Options & Supplies. Select Utility and select Open Printer Utility.
- 2. Double-click **FAX Utility**, if necessary.

You see this window:

| 00           | F/                         | AX Utility              |                               |
|--------------|----------------------------|-------------------------|-------------------------------|
| Printer      | FAX                        | :                       |                               |
| Tool         | 4                          | 1                       | J                             |
|              | Fax Transmission<br>Record | Synchronize<br>Contacts | Fax Receive Monitor           |
| Fax Settings | 23                         | ×                       |                               |
| 0            | Check Fax<br>Connection    | Fax Settings            | Speed Dial/Group<br>Dial List |

- 3. Select your **FAX** product in the Printer list.
- 4. Select Speed Dial/Group Dial List.

You see this window:

| e o o Speed Dial/Group   |            | ?          |
|--------------------------|------------|------------|
| Entry Nu Name/Group Name | Index Word | Fax Number |
| 1                        |            |            |
| 2                        |            |            |
| 3                        |            |            |
| 4                        |            |            |
| 5                        |            |            |
| 6                        |            |            |
| 7                        |            |            |
| 8                        |            |            |
| 9                        |            |            |
| 10                       |            |            |
| 11                       |            |            |
| 12                       |            |            |
| 13                       |            |            |
| 14                       |            |            |
| 15                       |            |            |
| 16                       |            |            |

5. To add an entry, double-click an empty entry.

**Note:** To edit an entry, select it and change the information. To delete an entry, select it and press the **Delete** key on your keyboard.

- 6. Do one of the following:
  - To create a speed dial entry, select **Speed Dial**, enter a name and fax number, and click **OK**.
  - To create a group dial entry, select **Group Dial**, enter a name, select your desired fax numbers, and click **OK**.
- 7. Repeat the previous steps as necessary to add all your speed dial or group dial entries.
- 8. To import entries from your MacAddress book, click the 📴 icon.
- 9. When you are finished, click the 📑 icon to save the entries to your product's memory.

Parent topic: Setting Up Contacts and Contact Groups

### **Related topics**

Setting Up Contacts Using the Product Control Panel

## **Sending Faxes**

See these sections to send faxes using your product.

Sending Faxes from the Product Control Panel

Sending Faxes Using the Fax Utility - Windows

Sending Faxes Using the Fax Utility - OS X

Parent topic: Faxing

### **Sending Faxes from the Product Control Panel**

See these sections to send faxes using the product's control panel.

Sending a Fax Using the Keypad, Contact List, or History

Fax Sending Options

Sending a Fax at a Specified Time

Sending a Fax on Demand

Sending a Stored Fax

Dialing Fax Numbers from a Connected Telephone

Parent topic: Sending Faxes

### Sending a Fax Using the Keypad, Contact List, or History

You can send a fax from your product control panel by entering the fax number, or selecting the number from either the contact list or fax history.

**Note:** You can send a black-and-white fax to up to 200 recipients at a time, or send a color fax to one recipient at a time. If your recipient's fax machine does not print in color, your fax is automatically sent in black-and-white.

**Note:** The product can queue up to 50 black-and-white fax jobs. You can check or cancel fax jobs in the queue using the Status Menu.

- 1. Place your original on the product for faxing.
- 2. Press the factor home button, if necessary.

3. Select **Fax**.

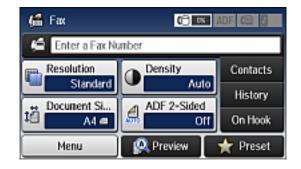

**Note:** To fax a double-sided document, place your document in the ADF and turn on the **ADF 2-Sided** setting. (You cannot fax double-sided documents in color.)

- 4. Do one of the following to select fax recipients:
  - Manually enter a fax number: Press the Enter a Fax Number field and enter a fax number. Press when done. To add another fax number, repeat the same steps. You can also use the numeric keypad on the control panel to enter a fax number.

**Note:** If direct dialing has been restricted, you can only select the number from the contact list or fax history. If necessary, enter an outside line access code (such as 9) at the beginning of the fax number. If the access code has been set up in the **Line Type** setting, enter the **#** pound sign instead of the code.

- Select from the contact list: Select Contacts to display the contact list screen. Select the checkbox next to one or more contact (select the checkbox again to deselect it). You can also select the Search field to search for recipients by name, index name, or entry number. Select **Proceed** when you are finished.
- Select from the sent fax history: Select History to display the sent fax history. Select a recipient from the list, select Menu, and select Send to this number.

Note: To delete entered recipients, select the Enter a Fax Number field, select the recipient you want to delete, and select Delete from the List.

5. If you need to change any fax settings, select **Menu**, select **Fax Send Settings**, and select your settings.

6. If you want to preview your fax in black-and-white on the LCD, select **Preview**. (If the preview looks incorrect, select **Retry**, reposition the document or change the fax settings, and repeat this step.)

**Note:** If you do not touch the preview screen for 20 seconds, your product sends the fax automatically. You cannot preview images when the Direct Send setting is turned on.

- 7. If you want to save your fax settings for later use, select **Presets** and add a new entry.
- 8. Press one of the **Start** buttons.

**Note:** To cancel faxing, press the  $\bigcirc$  **Stop** button. You can also cancel the job or check the job status from the Status Menu.

Your product scans your original and prompts you to place additional pages, if necessary.

After scanning your originals, your product dials the number and sends the fax.

**Note:** Your product does not save sent color faxes to its memory. If the Save Failure Data option is enabled, faxes that failed to be sent are stored to the product's memory and you can resend them from the Status Menu screen.

#### Parent topic: Sending Faxes from the Product Control Panel

**Related references** Fax Sending Options

#### **Related tasks**

Using Presets Selecting the Line Type

#### **Related topics**

Placing Originals on the Product Setting Up Contacts and Contact Groups

#### **Fax Sending Options**

While sending a fax, you can select **Menu** and select these options from the Fax Send Settings menu.

**Note:** You can also select these options in the User Default Settings menu.

| Setting               | Options        | Description                                                                                                    |
|-----------------------|----------------|----------------------------------------------------------------------------------------------------|
| Resolution            | Standard       | Adjusts the scan resolution and print quality of                                                                                                    |
|                       | Fine           | outgoing faxes.                                                                                                    |
|                       | Super Fine     |                                                                                                    |
|                       | Ultra Fine     |                                                                                                    |
|                       | Photo          |                                                                                                    |
| Density               | Auto           | Automatically adjusts the darkness of outgoing faxes.<br>Select this option when sending black-and-white text<br>documents.                                                                     |
|                       | Manual         | Lets you select from various density levels.                                                                                                    |
| Document Size (Glass) | Half Letter    | Sets the size for a document placed on the scanner                                                                                                    |
|                       | A5             | glass.                                                                                                    |
|                       | Letter         |                                                                                                    |
|                       | A4             |                                                                                                    |
| ADF 2-Sided           | Off            | Select <b>On</b> to enable 2-sided faxing from the ADF. The                                                                                                    |
|                       | On             | Direct Send option and color faxing are disabled when you turn on this setting.                                                                                                    |
| Direct Send           | Off            | Select <b>On</b> to send black-and-white faxes to a single                                                                                                    |
|                       | On             | recipient as soon as the connection is made, without<br>saving the scanned image to memory. You cannot<br>use this setting when sending a color fax or sending a<br>fax to multiple recipients. |
| Priority Send         | Off            | Select <b>On</b> to send the current fax before other faxes                                                                                                    |
|                       | On             | waiting to be sent.                                                                                                    |
| Continuous Scan from  | Off            | Select On to have the product to ask if you want to                                                                                                    |
| ADF                   | On             | scan another page after a document in the ADF has finished scanning.                                                                                                    |
| Transmission Report   | Print on Error | Lets you select when to print transmission reports.                                                                                                    |
|                       | Print          |                                                                                                    |
|                       | Do Not Print   |                                                                                                    |

#### Parent topic: Sending Faxes from the Product Control Panel

### Sending a Fax at a Specified Time

You can send a fax at a time of your choice.

**Note:** Make sure the product's date and time settings are correct. You can only send faxes in black-and-white when you use this option.

- 1. Place your original on the product for faxing.
- 2. Press the factor home button, if necessary.
- 3. Select **Fax**.

| (🗂 Fax           |                    | UF 📾 🖪   |
|------------------|--------------------|----------|
| 🖆 Enter a Fax Nu | mber               |          |
| Resolution       | Density            | Contacts |
| Standard         | Auto               | History  |
|                  | ADF 2-Sided<br>Off | On Hook  |
| Menu             | 🙊 Preview          | 🚖 Preset |

**Note:** To fax a double-sided document, place your document in the ADF and turn on the **ADF 2-Sided** setting.

- 4. Enter a fax number or select a number from the Contacts list or History.
- 5. Select Menu.
- 6. Select Send Fax Later.
- 7. Select On.
- 8. Select **Time**, use the displayed keypad on the LCD screen to enter your desired time, and select **OK**.
- 9. Press one of the  $\diamondsuit$  **Start** buttons.

**Note:** To cancel faxing, press the  $\bigcirc$  **Stop** button.

After scanning your originals, your product dials the number and sends the fax at the specified time.

**Note:** If the product is turned off at the specified time, the fax is sent when it is powered on.

Parent topic: Sending Faxes from the Product Control Panel

**Related references** 

**Fax Sending Options** 

### **Related topics** Placing Originals on the Product Setting Up Contacts and Contact Groups

### Sending a Fax on Demand

You can store one scanned document (up to 100 black-and-white pages) and have it sent automatically when another fax machine requests it. Other fax users can receive the document by calling your fax number and using the polling receive function on their fax machines.

- 1. Place your original on the product for faxing.
- 2. Press the factor home button, if necessary.
- 3. Select **Fax**.

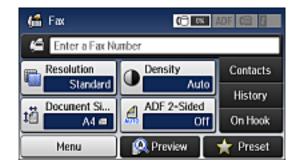

- 4. Select Menu.
- 5. Select **Polling Send** and select **On**.
- 6. If you need to change any fax settings, select **Menu**, select **Fax Send Settings**, and select your settings.
- 7. Press the  $\oplus$  **B&W** button.

Your document is scanned and stored until you overwrite or delete it.

You can store only one document at a time. Subsequent documents overwrite the existing document. You can also delete a stored document from the Status Menu.

Parent topic: Sending Faxes from the Product Control Panel

#### **Related references**

Fax Sending Options

#### **Related topics**

Placing Originals on the Product

### Sending a Stored Fax

You can store one scanned document (up to 100 black-and-white pages) and send it whenever necessary.

- 1. Place your original on the product for faxing.
- 2. Press the **1** home button, if necessary.
- 3. Select **Fax**.

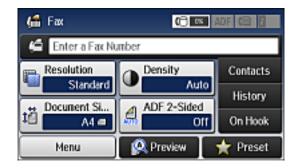

- 4. Select Menu.
- 5. Select Store Fax Data and select On.
- 6. If you need to change any fax settings, select **Menu**, select **Fax Send Settings**, and select your settings.
- 7. Press the  $\oplus$  **B&W** button.

Your document is scanned, stored, and briefly previewed.

8. When you are ready to send the document, press the *i* Status button.

You see a screen like this:

| 🔢 Status Menu         |   |
|-----------------------|---|
| 😝 Printer Information |   |
| 🔁 Job Monitor         | ] |
| ල්] Job History       |   |
| Job Storage           | Ĵ |
| Confidential Job (0)  |   |

- 9. Select Job Monitor.
- 10. Select Communication Job.
- 11. Select the stored fax job you want to send.
- 12. Select Send/View and select Send.

You can store only one document at a time. Subsequent documents overwrite the existing document. You can also delete a stored document from the Status Menu.

Parent topic: Sending Faxes from the Product Control Panel

#### **Related references**

**Fax Sending Options** 

#### **Related topics**

Placing Originals on the Product

### **Dialing Fax Numbers from a Connected Telephone**

If you have connected a telephone to the **EXT** port on your product, you can send a fax by dialing the fax number from the connected telephone. If the recipient's phone number and fax number are the same, you can speak to the recipient before sending the fax.

- 1. Place your original on the product for faxing.
- 2. Press the factor home button, if necessary.
- 3. Dial the fax number from the connected telephone. Speak to the recipient if necessary.

**Note:** If you are using a pre-paid calling card, enter the number and password required to use the card before entering the destination fax number.

- 4. Select **Start Fax** on the LCD screen.
- 5. Select Send.

**Note:** Your product now communicates with the recipient's fax machine. Do not hang up the telephone.

6. When you hear a fax tone, press one of the  $\diamondsuit$  **Start** buttons to start sending the fax.

**Note:** If your recipient's fax machine does not print in color, your fax is automatically sent in blackand-white.

7. Hang up the telephone.

Parent topic: Sending Faxes from the Product Control Panel

### **Related references**

**Fax Sending Options** 

**Related topics** Placing Originals on the Product

### Sending Faxes Using the Fax Utility - Windows

You can send a fax from a printing program in Windows. You can fax up to 100 pages at a time, including a cover sheet.

1. Open the file you want to fax and select the print command.

You see a window like this:

| i Print                                     | ×                                      |
|---------------------------------------------|----------------------------------------|
| General                                     |                                        |
| Select Printer                              | Microsoft Print to PDF                 |
| Status: Ready<br>Location:<br>Comment:      | Print to file Preferences Find Printer |
| Page Range     All     Selection     Pages: | Number of copies: 1 =<br>Collate       |
|                                             | Print Cancel Apply                     |

- 2. Select your product with the **FAX** option as the printer.
- 3. To change the Paper Size, Orientation, Color, Image Quality, or Character Density settings, click the **Preferences** or **Properties** button.

**Note:** If you see a **Setup**, **Printer**, or **Options** button, click it. Then click **Preferences** or **Properties** on the next screen. For more information about selecting fax print settings, click **Help**.

- 4. Select the Page Range as necessary. (Leave the Number of copies set to 1.)
- 5. Click **Print** or **OK**.

If you're faxing for the first time, you see a window like this one:

| Enter Sender Information |             |    | ×      |
|--------------------------|-------------|----|--------|
| Nickname:<br>Sender1     |             | 1  |        |
| Name:                    |             |    |        |
| Phone Number:            | Fax Number: |    |        |
| Address:                 |             |    |        |
|                          |             |    |        |
| Company/Corp.:           |             |    |        |
| Division/Title:          |             |    |        |
|                          |             |    |        |
|                          |             | ОК | Cancel |

6. Enter your sender information so that recipients can identify the origin of the fax. Then click **OK** to save the sender information.

You see a window like this:

| Recipient Settings (1 | / 3)       |                                                        | 3                   |
|-----------------------|------------|--------------------------------------------------------|---------------------|
| Recipient List:       |            |                                                        | Recipient Total:    |
| Name/Group Name       | Fax Number | Company/Corp.                                          | Division/Title      |
|                       |            |                                                        |                     |
|                       |            |                                                        |                     |
|                       |            |                                                        |                     |
|                       |            |                                                        |                     |
|                       | 4.0        | 1 minut                                                |                     |
|                       | Add        | Delete                                                 |                     |
| Phone Book Manual D   | )al        |                                                        |                     |
| Name:                 |            | Fax Number:                                            |                     |
|                       |            |                                                        |                     |
| Title:                |            | Because "-" acts as a paus<br>punctuate phone numbers. | e, do not use it to |
| -                     |            |                                                        |                     |
| Company/Corp.:        |            | Division/Title:                                        |                     |
|                       |            |                                                        |                     |
|                       |            |                                                        |                     |
|                       |            | Save to Phone Boo                                      | k Clear             |
|                       |            |                                                        |                     |
|                       |            |                                                        |                     |
|                       |            |                                                        |                     |
|                       |            |                                                        |                     |

7. Enter the recipient's name and fax number or select a recipient from the phonebook, then click **Next**.

Note: For detailed instructions on using the Epson FAX Utility, click Help.

- 8. Select a cover sheet and enter a subject and message, then click **Next**.
- 9. Click **Send** to transmit your fax.

Parent topic: Sending Faxes

### Sending Faxes Using the Fax Utility - OS X

You can send a fax from a OS X printing program using the FAX Utility. You can fax up to 100 pages at a time, including a cover sheet.

1. Open the file you want to fax.

2. Select the print command in your application.

**Note:** You may need to select a print icon on your screen, the **Print** option in the **File** menu, or another command. See your application's help utility for details.

| Printer:     | FAX                   | \$                   |
|--------------|-----------------------|----------------------|
| Presets:     | Default Settings      | ٥                    |
| Copies:      | 1                     |                      |
| Pages:       | All     From: 1 to: 1 |                      |
| Paper Size:  | US Letter             | 8.50 by 11.00 inches |
| Orientation: |                       |                      |

- 3. Select your product FAX option as the Printer setting.
- 4. If necessary, click the arrow next to the Printer setting or the **Show Details** button to expand the print window.
- 5. Select the number of pages you are faxing as the Pages setting.

Note: Leave the Copies setting set to 1.

6. Select **Recipient Settings** from the pop-up menu.

You see this window:

| Name | Company        | //Corp.     | Fax Number                                                             |     |
|------|----------------|-------------|------------------------------------------------------------------------|-----|
|      |                |             | L                                                                      | + - |
| Add: | Name:          |             |                                                                        |     |
|      | Company/Corp.: |             |                                                                        |     |
|      | Fax Number:    | beginning o | ) is available only at th<br>of the phone number b<br>ause in dialing. |     |
|      | Exter          | nal Access  | Drafix:                                                                |     |

- 7. Do one of the following to choose your recipient:
  - Select a name or group from the **Recipient List**.
  - Enter a name, company, and fax number and click the + button.
  - Click the 💷 icon and select a recipient from your address book.
- 8. Select **Fax Settings** from the pop-up menu.

You see this window:

| Fax Set        | tings                   | 0      |     |
|----------------|-------------------------|--------|-----|
| Color:         | Black & White     Color |        |     |
| Image Quality: | Photo                   |        | 0   |
|                |                         |        |     |
|                |                         |        |     |
|                |                         |        |     |
|                | C                       | Cancel | Fax |

9. Select the **Color** and **Image Quality** settings you want to use for your fax.

10. Click Fax.

Parent topic: Sending Faxes

## **Receiving Faxes**

See these sections to receive faxes with your product.

Fax Reception Receiving Faxes Automatically Receiving Faxes Manually Forwarding Received Faxes Receiving a Fax by Polling Viewing a Fax on the LCD Screen

Parent topic: Faxing

### **Fax Reception**

Your product will automatically receive and print faxes when you set the Receive Mode to Auto.

If you connected a telephone to your product so you can use the same phone line for faxes and voice calls, you can also set your product to receive faxes manually. This allows you to check for a fax tone using the telephone and press a button on your product to receive the fax.

Make sure to load paper in your product and select your fax settings before receiving a fax.

**Note:** If you run out of paper during fax printing, load more paper and press the button indicated on your product's LCD screen to continue.

### Parent topic: Receiving Faxes

### **Receiving Faxes Automatically**

To receive faxes automatically, make sure Receive Mode is set to **Auto** (the default setting for the product).

To change the Receive Mode if necessary, select **Setup > System Administration > Fax Settings > Receive Settings > Receive Mode**.

If an answering machine is connected, make sure the product's **Rings to Answer** setting is set higher than the number of rings your answering machine is set to answer a call. For example, if the answering machine is set to pick up on the fourth ring, set the product to pick up on the fifth ring or later.

Parent topic: Receiving Faxes

### **Related references**

**Receive Settings - Fax** 

### **Related tasks**

**Receiving Faxes Manually** 

### **Receiving Faxes Manually**

You can set up your product to receive faxes manually by setting the Receive Mode to **Manual**. This lets you check for a fax tone on the connected telephone before receiving a fax.

- 1. To change the Receive Mode, select Setup > System Administration > Fax Settings > Receive Settings > Receive Mode and select Manual.
- 2. When the connected telephone rings, answer the call.
- 3. If you hear a fax tone, select **Start Fax** on the LCD display.
- 4. Select **Receive**.
- 5. Press one of the **Start** buttons to start receiving the fax.

6. Hang up the telephone.
Parent topic: Receiving Faxes
Related references
Receive Settings - Fax
Related tasks
Receiving Faxes Automatically

### **Forwarding Received Faxes**

You can forward received faxes to another fax machine, or convert the faxes into PDF documents and forward them to a shared folder on the network or to an email address. Forwarded faxes are deleted from the product's memory. Before using this feature, make sure the date and time are set correctly, the forwarding destination is set up in the contact list, and the email server settings are configured.

Note: Color documents cannot be forwarded to another fax machine.

**Note:** This setting can be locked by an administrator. If you can't access or change this setting, contact your administrator for assistance.

- 1. Press the **1** home button, if necessary.
- 2. Select Setup.

| 🚺 Setup            | 2 |
|--------------------|---|
| Ink Levels         |   |
| Maintenance        |   |
| Paper Setup        |   |
| Print Status Sheet |   |
| Network Status     | Ī |

3. Scroll down and select System Administration. Enter the administrator password, if necessary.

| 📑 System Administration     | 8 |
|-----------------------------|---|
| Printer Settings            |   |
| Connon Settings             |   |
| WI-FI/Network Settings      |   |
| Epson Connect Services      |   |
| Google Cloud Print Services | Ī |

- 4. Scroll down and select Fax Settings.
- 5. Select Output Settings.
- 6. Select Fax Output.
- 7. Select Settings.
- 8. Select Forward.
- 9. Select Yes.

Note: If you want to print the fax automatically before forwarding it, select Yes and Print.

- 10. Select Other Settings.
- 11. Select Where to Forward.
- 12. Select the forwarding destination from the contact list.

**Note:** Select **View** to sort your contacts by the printer's features. You can select up to 5 forwarding destinations.

- 13. When you are finished selecting your forwarding destinations, select **Proceed**.
- 14. Confirm the displayed forwarding destinations are correct and select **Close**.
- 15. Select Options When Forwarding Failed.
- 16. Select the option you want to occur when received faxes fail to be forwarded; print the faxes or save them in the printer's inbox.

17. If you are forwarding to an email address, you can specify the subject by selecting **Email Subject to Forward**.

**Note:** If you are forwarding faxes to a shared folder on the network or an email address, you can test if fax forwarding was set up correctly by sending a scanned image to the destination using the scan to email or scan to network folder/ftp option. If you are forwarding faxes to a shared folder on the network, you can set up the FAX Utility to notify you whenever a new fax is received.

Parent topic: Receiving Faxes

#### **Related tasks**

Selecting the Date and Time

### **Receiving a Fax by Polling**

You can use polling to receive a fax from another fax machine (such as a fax information service).

Note: This procedure does not work if the fax information service includes audio guidance.

- 1. Press the **1** home button, if necessary.
- 2. Select Fax.

You see a screen like this:

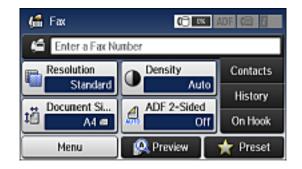

- 3. Select Menu.
- 4. Select Polling Receive and select On.
- 5. Enter the fax number you expect to receive the fax from.
- 6. Press one of the  $\diamondsuit$  **Start** buttons to start receiving the fax.

Parent topic: Receiving Faxes

### Viewing a Fax on the LCD Screen

You can save received faxes in your product's memory and view them on the LCD screen.

**Note:** To use this feature, you must first enable Save to Inbox from the Output Settings menu. The Inbox can be locked by an administrator. If you cannot access the Inbox, contact your administrator for assistance.

- 1. Press the 1 home button, if necessary.
- 2. Check the 💷 icon on the LCD screen. It turns on if there are any unread or unprinted faxes in the product's memory.
- 3. Select Fax.
- 4. Select **Open Inbox**. Enter the administrator password, if necessary.
- 5. Select the fax you want to view.

You see the fax displayed on the screen.

- 6. Select Menu.
- 7. Select one of the printing or deleting options, and follow the on-screen instructions.

**Note:** Delete faxes after you print or view them to prevent the product's memory from filling up. When the memory is full, you can forward or print incoming faxes.

**Parent topic:** Receiving Faxes

**Related references** 

**Output Settings - Fax** 

## **Checking Fax Status**

You can use the *i* Status button to check the status of current fax jobs, or faxes that have been received or sent.

1. Press the *i* Status button.

You see a screen like this:

| 10 Status Menu        | 3 |
|-----------------------|---|
| 😝 Printer Information |   |
| 🗐 Job Monitor         |   |
| Job History           |   |
| Job Storage           |   |
| Confidential Job (0)  |   |

- 2. Do one of the following:
  - To check the status of currrent fax jobs, select **Job Monitor**, select **Communication Job**, and select the fax job you want to check.
  - To check the history of faxes that have been sent or received, select **Job History**, select **Receive Job** or **Send Job**, and select the job you want to check.
  - To check received faxes that have been saved or temporarily saved in the product's memory, select **Job Storage** and select **Inbox**.

**Note:** If you see a numbered icon on top of the **Fax** icon on your product's LCD screen, received faxes have been temporarily saved to the product's memory.

Parent topic: Faxing

## **Printing Fax Reports**

You can select from several fax reports to print whenever necessary. You can also have the fax log printed automatically by turning on **Fax Log Auto Print**.

- 1. Press the  $\clubsuit$  home button, if necessary.
- 2. Select Fax.

You see a screen like this:

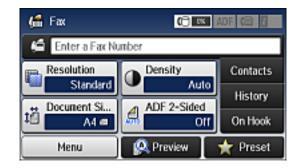

3. Select Menu, select Fax Report, and select the report you want to print.

### **Fax Report Options**

Parent topic: Faxing

### **Fax Report Options**

Select the fax report or list you want to print.

### **Fax Settings List**

Print a list of the current fax communication settings.

### Fax Log

View or print a report on recent fax transmissions.

### Last Transmission

Print a report on the previous fax that was sent or received through polling.

### **Stored Fax Documents**

Print a list of the fax jobs currently stored in the product's memory.

#### **Protocol Trace**

Print a detailed report for the previous sent or received fax.

### Parent topic: Printing Fax Reports

# **Using USB Flash Drives With Your Product**

Follow the instructions here to work with a USB flash drive inserted into your product.

Inserting a USB Flash Drive Disconnecting a USB Device Viewing and Printing From the LCD Screen Transferring Files on a USB Device

## **Inserting a USB Flash Drive**

Insert your USB flash drive into the USB port on the front of the product.

**Note:** Epson cannot guarantee the compatibility of your device. Make sure the files on the device are compatible with the product.

**USB Device File Specifications** 

Parent topic: Using USB Flash Drives With Your Product

**Related tasks** 

**Disconnecting a USB Device** 

### **USB Device File Specifications**

You can use USB devices with your product containing files that meet these specifications.

| File format     | JPEG with the Exif version 2.3 standard                                              |
|-----------------|--------------------------------------------------------------------------------------|
|                 | TIFF 6.0-compliant uncompressed images: RGB full-color or binary (not CCITT-encoded) |
|                 | PDF version 1.7 compliant                                                            |
| Image size      | 80 × 80 pixels to 10200 × 10200 pixels                                               |
| File size       | Up to 2GB                                                                            |
| Number of files | JPEG: Up to 9990                                                                     |
|                 | TIFF: Up to 999                                                                      |
|                 | PDF: Up to 999                                                                       |

Parent topic: Inserting a USB Flash Drive

## **Disconnecting a USB Device**

After you finish working with a USB device, follow these steps to remove it.

- 1. If your product is connected to your computer using a USB cable, do one of the following:
  - Windows: Open the My Computer, Computer, This PC, or Windows Explorer utility. Then right-click the name of your USB device (listed as a removable disk) and select Eject.
  - **OS X**: Drag the removable disk icon for your USB device from the desktop into the trash.

**Caution:** Do not remove a USB device before completing the procedure above or you may lose data from the flash drive.

2. Pull the USB device out of the USB port on the front of the product.

Parent topic: Using USB Flash Drives With Your Product

## Viewing and Printing From the LCD Screen

See these sections to view and print photos or other files displayed on your product's LCD screen.

Printing JPEG Photos Printing TIFF Files Printing PDF Files Photo Adjustment Options - Device Mode Print Setting Options - Device Mode **Parent topic:** Using USB Flash Drives With Your Product

## **Printing JPEG Photos**

You can select JPEG photos for printing as you view them on the LCD screen.

- 1. Press the 1 home button, if necessary.
- 2. Select Memory Device.
- 3. Select JPEG.

You see a screen like this:

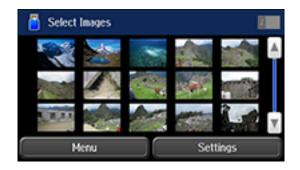

**Note:** If you have more than 999 JPEG images on your device, the images are divided into groups, and you must first select the group you want to display.

- 4. Do one of the following to select your photos:
  - To select individual photos, select the thumbnail image of the photo you want to print, then use the numeric keypad on the control panel or press + or – on the LCD screen to select the number of copies (up to 99). Press the left or right arrow buttons to scroll through and select additional photos, or press the 3 back button to return to the thumbnail image view and select another photo.
  - To select all photos, select Menu > Select All Images.
- 5. To adjust a photo (adjustments modify only your printed copy, not the original file), select its thumbnail image, and select **Adjustments**. Make the necessary adjustments and press the 3 back button.
- 6. To change the print settings, select **Settings**, and select the necessary settings. When you are finished, press the 5 back button.
- 7. When you are ready to print, press one of the **Start** buttons.

**Note:** To cancel printing, press the  $\bigcirc$  **Stop** button or select **Cancel**.

Parent topic: Viewing and Printing From the LCD Screen

#### **Related references**

Photo Adjustment Options - Device Mode Print Setting Options - Device Mode

### **Printing TIFF Files**

You can select and print files in the TIFF format from a USB flash drive or other device.

- 1. Press the factor home button, if necessary.
- 2. Select Memory Device.
- 3. Select TIFF.

You see a list of the available files.

- 4. Select the file you want to print. You see information about the file.
- 5. Select **Proceed**.

You see a screen like this:

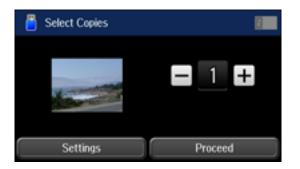

- 6. Do the following as necessary:
  - To print more than one copy, use the numeric keypad on the control panel or press + or on the LCD screen to select the number of copies (up to 99).
  - To change the print settings, select **Settings**, and select the necessary settings. When you are finished, press the 5 back button.
- 7. Select Proceed.
- 8. When you are ready to print, press one of the  **Start** buttons.

**Note:** To cancel printing, press the  $\bigcirc$  **Stop** button or select **Cancel**.

Parent topic: Viewing and Printing From the LCD Screen

#### **Related references**

Print Setting Options - Device Mode

### **Printing PDF Files**

You can select and print files in the PDF format from a USB flash drive or other device.

- 1. Press the 1 home button, if necessary.
- 2. Select Memory Device.
- 3. Select PDF.

You see a list of the available files.

4. Select the file you want to print.

After the file is processed, you see the number of pages and other information.

- 5. Select Proceed.
- 6. Do the following as necessary:
  - To print more than one copy, use the numeric keypad on the control panel or press + or on the LCD screen to select the number of copies (up to 99).
  - To change the print settings, select **Settings**, and select the necessary settings. When you are finished, press the 5 back button.
- 7. Select Proceed.
- 8. When you are ready to print, press one of the **Start** buttons.

**Note:** To cancel printing, press the  $\bigcirc$  **Stop** button or select **Cancel**.

Parent topic: Viewing and Printing From the LCD Screen

### **Related references**

Print Setting Options - Device Mode

### **Photo Adjustment Options - Device Mode**

Select the **Image Adjustments** you want to use when viewing and printing photos displayed on the LCD screen.

| Photo<br>adjustment<br>settings | Available options | Description                                                                                                    |
|---------------------------------|-------------------|----------------------------------------------------------------------------------------------------|
| Fix Photo                       | On                | Automatically adjusts the brightness, contrast, and saturation of the photo based on the <b>Advanced</b> > <b>Scene Detection</b> setting that is selected |
|                                 | Off               | Turns off automatic adjustments; see Note below                                                                                                    |
|                                 | P.I.M.            | Uses your camera's PRINT Image Matching or Exif Print adjustments                                                                                          |
| Fix Red-Eye                     | Off - This Image  | Automatically fixes the red-eye effect in photos                                                                                                    |
|                                 | On - This Image   |                                                                                                    |
|                                 | Off - All Image   |                                                                                                    |
|                                 | On - All Image    |                                                                                                    |

**Note:** Fix Photo uses a sophisticated face recognition technology to optimize photos that include faces. For this to work, both eyes and the nose must be visible in the subject's face. If your photo includes a face with an intentional color cast, such as a statue, you may want to turn off **Fix Photo** to retain the special color effects.

Parent topic: Viewing and Printing From the LCD Screen

### **Print Setting Options - Device Mode**

Select the **Print Settings** you want to use when printing from a USB flash drive or other memory device.

**Note:** Not all options or settings may be available, depending on the file format.

| Print settings | Available options                    | Description                                                                     |  |
|----------------|--------------------------------------|---------------------------------------------------------------------------------|--|
| Paper Source   | Various paper size and type settings | Indicates the source that contains the paper size and type you want to print on |  |
| Quality        | Standard                             | Provides good quality for most prints                                           |  |
|                | Best                                 | Provides the highest quality for special prints                                 |  |
| Date           | Various date formats                 | Prints the date the photo was taken on the photo in the format you select       |  |

| Print settings | Available options | Description                                                         |  |
|----------------|-------------------|---------------------------------------------------------------------|--|
| Fit Frame      | On                | Automatically crops the photo to fit into the selected photo layout |  |
|                | Off               | Turns off automatic cropping                                        |  |
| Bidirectional  | On                | Prints at normal speed                                              |  |
|                | Off               | Slows down printing to improve print quality                        |  |
| 2-Sided        | On                | Select <b>On</b> to print PDF files double-sided. You can also      |  |
|                | Off               | select the <b>Binding Margin</b> and <b>Dry Time</b> if necessary.  |  |
| Print Order    | Last Page on Top  | Select the order for printing multi-page TIFF and PDF files         |  |
|                | First Page on Top |                                                                     |  |

Parent topic: Viewing and Printing From the LCD Screen

## **Transferring Files on a USB Device**

You can transfer files to and from a USB device inserted into the USB port on the front of your product.

Setting Up File Sharing for File Transfers From Your Computer Transferring Files from a USB Device to Your Computer

Parent topic: Using USB Flash Drives With Your Product

## Setting Up File Sharing for File Transfers From Your Computer

Before you transfer files from a computer to a USB flash drive inserted into the USB port on the front of your product, you may need to set up your product's file sharing settings.

**Caution:** Remove the flash drive before you change this setting or you may lose data from the flash drive.

**Note:** These settings can be locked by an administrator. If you cannot access these settings, contact your administrator for assistance.

- 1. Press the **1** home button, if necessary.
- 2. Select Setup.
- 3. Scroll down and select **System Administration**. Enter the administrator password, if necessary.

- 4. Select **Printer Settings**.
- 5. Select Memory Device Interface.

You see a screen like this:

| 📑 Memory Device Interface |        |  |
|---------------------------|--------|--|
| Memory Device             | Enable |  |
| File Sharing              | US8    |  |
|                           |        |  |
|                           |        |  |
|                           |        |  |
|                           |        |  |

- 6. Make sure **Memory Device** is set to **Enable**.
- 7. Select File Sharing.
- 8. Select the way your computer is connected to the product: either USB or Wi-Fi/Network.

Parent topic: Transferring Files on a USB Device

#### **Related tasks**

**Disconnecting a USB Device** 

### Transferring Files from a USB Device to Your Computer

You can transfer files to and from a USB device inserted into the USB port on the front of your product and a computer connected to your product.

Note: Do not transfer files to and from a USB device while you are printing from the device.

- 1. Make sure your product is connected to a computer.
- 2. Insert a USB device into the USB port on the front of your product.
- 3. Do one of the following to access your USB device files from your computer:
  - Windows: Open the My Computer, Computer, This PC, or Windows Explorer utility, then select the removable disk icon.
  - OS X with a USB connection: Look for the removable disk icon on your desktop, then select it.

- OS X with a network connection: Select the hard drive icon on your desktop or select Computer from the Go menu, select your product in the SHARED section of the sidebar (you may need to widen the sidebar to see the name), and select the USBSTORAGE icon.
- 4. Select the folder that contains your files.
- 5. Drag the files you want to transfer to the desired folder on your computer or on your USB device.

**Note:** Your product's LCD screen does not update to display new information about your USB device after you copy files to it or delete files from it. Remove and insert the USB device to update the information.

Parent topic: Transferring Files on a USB Device

Related tasks

Inserting a USB Flash Drive

# Replacing Ink Supply Units (Ink Packs) and Maintenance Boxes

The maintenance box stores ink that gets flushed from the system during print head cleaning. When ink is expended or the maintenance box is at the end of its service life, you need to replace it.

**Note:** Please dispose of your used Epson branded ink packs and maintenance boxes responsibly and in accordance with local requirements. If you would like to return your used ink packs and maintenance boxes to Epson for proper disposal, please go to epson.com/recycle for more information.

Check Ink and Maintenance Box Status Purchase Epson Ink Packs and Maintenance Boxes Removing and Installing Ink Packs Printing with Black Ink and Expended Color Ink Packs Conserving Low Black Ink with Windows Replacing the Maintenance Box

### **Check Ink and Maintenance Box Status**

Your printer and its software will let you know when ink is low or expended, or when the maintenance box needs to be replaced.

**Note:** When using the Epson Universal Print Driver or PostScript (PS3) printer software with the product, you can check ink and maintenance box status by using the printer buttons or the utilities included with the standard Epson printer software. To download the standard Epson printer software, go to epson.com/support/wfr5690.

Checking Ink Status on the LCD Screen Checking Ink and Maintenance Box Status With Windows Checking Ink and Maintenance Box Status with OS X

Parent topic: Replacing Ink Supply Units (Ink Packs) and Maintenance Boxes

### **Checking Ink Status on the LCD Screen**

When one of your ink packs is low, you see the i icon on the LCD screen and the orange *i* Status light flashes. When ink is expended, you see the i icon and the orange *i* Status light stays on. You can use the *i* Status button check the status of the ink packs and maintenance box.

- 1. Press the *i* Status button.
- 2. Select Printer Information.

You see a screen like this:

| - 6 6 B              |  |  |  |
|----------------------|--|--|--|
| Jan.01.2013 12:00 AM |  |  |  |
| Ready.               |  |  |  |
| ВК                   |  |  |  |

The ink and maintenance box levels are displayed at the bottom of the screen.

Note: The displayed ink and maintenance box levels are approximate.

3. For more information, select the ink images at the bottom of the screen.

Parent topic: Check Ink and Maintenance Box Status

### **Related tasks**

Removing and Installing Ink Packs

Replacing the Maintenance Box

### **Checking Ink and Maintenance Box Status With Windows**

A low ink reminder appears if you try to print when ink is low, and you can check your ink or maintenance box status at any time using a utility on your Windows computer.

1. To check your status, access the Windows Desktop, double-click the product icon in the Windows taskbar, and click **Details**.

You see this window:

| 8          | EPSON State          | us Monitor 3 |         | ×              |
|------------|----------------------|--------------|---------|----------------|
| EP         | SON Re               | ady          |         |                |
| It is read | y to print.          |              |         |                |
|            |                      |              |         | Online Support |
| - Ink Leve | Black                | Yelow        | Magenta | Cyan           |
|            |                      |              |         |                |
|            |                      |              |         | Information    |
| Maintena   | ance Box Service Lif | -            | _       |                |
|            |                      |              |         |                |
| Print      | Queue                |              | ОК      |                |

2. Replace or reinstall the maintenance box or ink pack as indicated on the screen.

**Note:** If any of the ink packs installed in the product is broken, incompatible with the product model, or improperly installed, Epson Status Monitor will not display an accurate ink status.

3. To disable promotional offers, right-click the product icon in the Windows taskbar and select **Monitoring Preferences**.

You see this window:

| Monitoring Preferences                                                                                                    | e na la construcción de la construcción de la construcción de la construcción de la construcción de la constru<br>La construcción de la construcción de la construcción de la construcción de la construcción de la construcción d | ×    |  |  |
|----------------------------------------------------------------------------------------------------|----------------------------------------------------------------------------------------------------|------|--|--|
| Select Notification                                                                                                    |                                                                                                    |      |  |  |
| Event                                                                                                    | Screen Notification                                                                                                    | ^    |  |  |
| Error                                                                                                    | On                                                                                                    |      |  |  |
| Communication Error     Printer Selection Error                                                                                  | Off<br>On                                                                                                    |      |  |  |
| Ink Low                                                                                                    | Off                                                                                                    |      |  |  |
| Simple status notification                                                                                                    | Default                                                                                                    |      |  |  |
| Select Shortcut Icon<br>Register the shortcut icon to the<br>Double-clicking the Shortcut Ico<br>opens the Printer Status Window | on                                                                                                    | ST . |  |  |
| Allow monitoring of shared printers                                                                                              |                                                                                                    |      |  |  |
| ✓ Display Epson Offers                                                                                                    |                                                                                                    |      |  |  |
| ✓ Share my usage information with                                                                                                | Epson                                                                                                    |      |  |  |
| ОК Са                                                                                                    | Help                                                                                                    |      |  |  |

4. Deselect the **Display Epson Offers** checkbox.

Parent topic: Check Ink and Maintenance Box Status

### **Related tasks**

Removing and Installing Ink Packs Replacing the Maintenance Box

## Checking Ink and Maintenance Box Status with OS X

You can check the status of your ink and maintenance box using a utility on your Mac.

- 1. In the Apple menu or the Dock, select **System Preferences**. Select **Print & Fax**, **Print & Scan**, or **Printers & Scanners**, select your product, and select **Options & Supplies**. Select **Utility** and select **Open Printer Utility**.
- 2. Select EPSON Status Monitor.

You see this window:

| 00        |                     | Epson Prin | ter Utility 4 |        |  |
|-----------|---------------------|------------|---------------|--------|--|
| EPS       | SON                 |            |               |        |  |
| <b>1</b>  | EPSON Status Mo     | onitor     |               |        |  |
| Ink Level | 5                   |            |               |        |  |
|           |                     |            |               |        |  |
|           |                     |            |               |        |  |
|           |                     |            |               |        |  |
|           | Black               | Yellow     | Magenta       | Cyan   |  |
| _         |                     |            |               |        |  |
|           |                     | Infor      | mation        |        |  |
| Maintena  | nce Box Service Lif | le         |               |        |  |
|           |                     |            |               |        |  |
|           |                     |            |               | Update |  |

- 3. Do the following as necessary:
  - You can update the ink and maintenance box status by clicking **Update**.

• Replace or reinstall the maintenance box or any ink pack as indicated on the screen.

**Note:** If any of the ink packs installed in the product is broken, incompatible with the product model, or improperly installed, Epson Status Monitor will not display an accurate ink status.

Parent topic: Check Ink and Maintenance Box Status

Related tasks Removing and Installing Ink Packs Replacing the Maintenance Box

## **Purchase Epson Ink Packs and Maintenance Boxes**

You can purchase genuine Epson ink, maintenance boxes, and paper at epson.com/ink3 (U.S. sales) or epson.ca (Canadian sales). You can also purchase supplies from an Epson authorized reseller. To find the nearest one, call 800-GO-EPSON (800-463-7766).

**Note:** This product uses only genuine Epson-brand ink packs. Other brands of ink supplies are not compatible and, even if described as compatible, may not function properly.

The ink packs included with the product are designed for product setup and not for resale. After some ink is used for charging, the rest is available for printing. Yields vary considerably based on images printed, print settings, paper type, frequency of use, and temperature. For print quality, a variable amount of ink remains in the pack after the "replace ink" indicator comes on.

Ink Supply Units (Ink Packs) and Maintenance Box Part Numbers

Parent topic: Replacing Ink Supply Units (Ink Packs) and Maintenance Boxes

## Ink Supply Units (Ink Packs) and Maintenance Box Part Numbers

Use these part numbers when you order or purchase a new maintenance box or ink pack.

| Ink color | Part number       |               |                     |  |  |
|-----------|-------------------|---------------|---------------------|--|--|
|           | Standard-capacity | High-capacity | Extra High-capacity |  |  |
| Black     | R12               | R12X          | R14X                |  |  |
| Cyan      | R12               | R12X          | R14X                |  |  |
| Magenta   | R12               | R12X          | R14X                |  |  |

Maintenance box part number: T671000

| Ink color | Part number       |               |                     |  |  |
|-----------|-------------------|---------------|---------------------|--|--|
|           | Standard-capacity | High-capacity | Extra High-capacity |  |  |
| Yellow    | R12               | R12X          | R14X                |  |  |

Parent topic: Purchase Epson Ink Packs and Maintenance Boxes

# **Removing and Installing Ink Packs**

Make sure you have your replacement ink packs handy before you begin. You must install new ink packs immediately after removing the old ones.

- 1. If an ink pack is low or expended, a message appears on your product and on your computer screen. Note which ink packs need to be replaced.
- 2. Open the ink case.

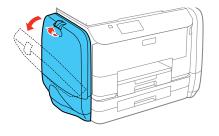

**Note:** The illustrations in this section show the black ink pack, but the procedure is the same for the color ink packs on the other side of the product.

3. Press the handle on the ink pack you are replacing.

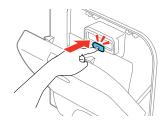

The ink pack pops out.

4. Lift up the ink pack and remove it from the ink case.

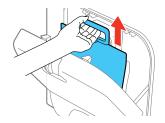

**Warning:** If ink gets on your skin, wash it thoroughly with soap and water. If ink gets into your eyes, flush them immediately with water. If ink gets into your mouth, spit it out and see a doctor right away. Keep ink packs out of the reach of children.

5. Unpack the new ink pack

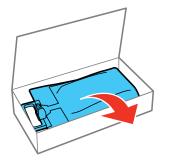

6. Remove any protective materials, and do not touch the green chip on the handle area.

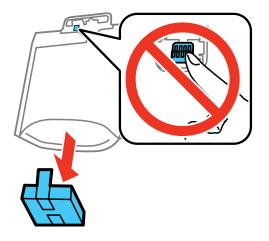

7. Shake the ink pack horizontally 20 times as shown.

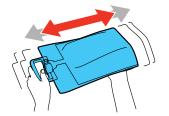

Caution: Do not remove any labels or seals, or ink will leak.

8. Place the ink pack in the case. Make sure the bottom of the ink pack fits over the base as shown.

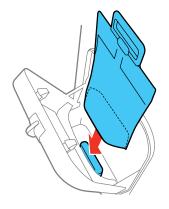

9. Place the ink pack handle on the holder as shown.

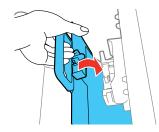

10. Press in the handle until it clicks into place.

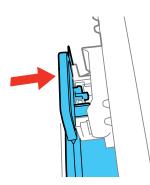

- 11. Select Check on the LCD screen to make sure the ink packs are installed correctly.
- 12. When you are finished, close the ink case.

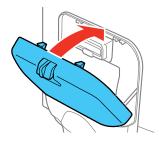

Parent topic: Replacing Ink Supply Units (Ink Packs) and Maintenance Boxes Related concepts Purchase Epson Ink Packs and Maintenance Boxes

# Printing with Black Ink and Expended Color Ink Packs

When a color ink pack is expended, you can temporarily continue printing from your computer using black ink. Replace the expended color ink pack as soon as possible for future printing.

Note: You cannot print with expended color ink using your product's control panel.

Printing with Expended Color Ink Packs - Windows Printing with Expended Color Ink Packs - OS X

Parent topic: Replacing Ink Supply Units (Ink Packs) and Maintenance Boxes

## **Printing with Expended Color Ink Packs - Windows**

If you see a message during printing telling you that you can temporarily print in black ink with an expended color ink supply unit, you can cancel your print job and select settings to print on plain paper or on an envelope.

Note: To use this feature, Epson Status Monitor must be enabled.

1. Click **Cancel** or **Cancel Print** to cancel your print job.

**Note:** If the message screen appears on another computer on a network, you may need to cancel the print job using the product control panel.

- 2. Load plain paper or an envelope in your product.
- 3. Access the print settings in your print application.
- 4. Click the **Main** tab.
- 5. Select **Plain Paper/Bright White Paper** or **Envelope** as the paper type setting.
- 6. Select the **Black/Grayscale** checkbox.
- 7. Click OK.
- 8. Print your document.

Epson Status Monitor 3 displays a print message.

9. Click **Print in Black** to print your document.

Parent topic: Printing with Black Ink and Expended Color Ink Packs

## Printing with Expended Color Ink Packs - OS X

If printing stops, you can cancel your print job and select settings to temporarily print with only black ink on plain paper or on an envelope.

- 1. Click the printer icon in the Dock.
- 2. If you see a message telling you that you can temporarily print with only black ink, click the **Delete** icon to cancel your print job. (**OS X 10.8/10.9/10.10**: Click the icon to cancel your print job. If an error message is displayed, click **OK**.)

**Note:** If the message screen appears on another computer on a network, you may need to cancel the print job using the product control panel.

- 3. In the Apple menu or the Dock, select System Preferences.
- 4. Select **Print & Fax**, **Print & Scan**, or **Printers & Scanners**, select your product, and select **Options & Supplies**.
- 5. Select **Driver** or **Options**.

You see a screen like this:

| To take full advanta | eral Options Supply Leve<br>ge of your printer's options, confirm<br>ormation on your printer and its opt | n that th |        | accurately   |
|----------------------|----------------------------------------------------------------------------------------------------|-----------|--------|--------------|
| printer's documenta  |                                                                                                    |           |        | e, check the |
|                      | Thick paper and envelopes:                                                                                | Off       | :)     |              |
|                      | Skip Blank Page:                                                                                          | Off       | :)     |              |
|                      | Quiet Mode:                                                                                               | Off       | :)     |              |
|                      | Permit temporary black printing:                                                                          | Off       | :)     |              |
|                      | High Speed Printing:                                                                                      | On        | :)     |              |
|                      | Warning Notifications:                                                                                    | On        | :)     |              |
|                      | blish bidirectional communication:                                                                        | On        | :)     |              |
|                      |                                                                                                    |           |        |              |
|                      |                                                                                                    |           |        |              |
|                      |                                                                                                    | -         | r Used |              |
|                      |                                                                                                    |           | Cance  |              |

- 6. Select **On** as the **Permit temporary black printing** setting.
- 7. Click OK.
- 8. Close the utility window.
- 9. Load plain paper or an envelope in your product.
- 10. Access the print settings in your print application.
- 11. Select **Print Settings** from the pop-up menu.
- 12. Select Plain Paper/Bright White Paper or Envelope as the paper type setting.
- 13. Select the **Grayscale** option.
- 14. Click **Print** to print your document.

Parent topic: Printing with Black Ink and Expended Color Ink Packs

## **Conserving Low Black Ink with Windows**

When black ink runs low and there is more color ink, you may see a message telling you that you can print with a mixture of color inks to create composite black.

**Note:** The window appears only when you have selected **Plain Paper/Bright White Paper** as the paper type setting, and depends on other selected print settings. To use this feature, Epson Status Monitor must be enabled.

- Click **Yes** to use a mixture of color inks to create black, or **No** to continue using the remaining black ink for the document you are printing.
- Click **Disable this feature** to continue using the remaining black ink.

Note: If you disable this feature, it remains disabled until you replace the black ink pack.

Parent topic: Replacing Ink Supply Units (Ink Packs) and Maintenance Boxes

# **Replacing the Maintenance Box**

Make sure you have a new maintenance box before you begin.

**Caution:** Do not reuse a maintenance box that has been removed and left uninstalled for more than a week. Keep the maintenance box away from direct sunlight.

- 1. Make sure the product is not printing.
- 2. Remove the new maintenance box from its package.

Caution: Do not touch the green chip on the maintenance box.

3. Press the buttons on the sides of the rear cover (duplexer) and remove it.

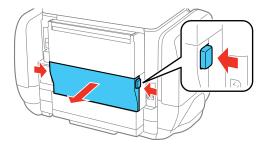

4. Grasp the maintenance box as shown and pull it out of its holder.

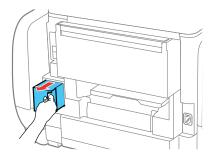

Note: Do not tilt the used maintenance box or take it apart.

**Warning:** If ink gets on your skin, wash it thoroughly with soap and water. If ink gets into your eyes, flush them immediately with water. If ink gets into your mouth, spit it out and see a doctor right away. Keep the maintenance box out of the reach of children and do not drink the ink.

- 5. Place the used maintenance box in the plastic bag that came with the new maintenance box. Seal the bag and dispose of it carefully.
- 6. Insert the new maintenance box into the holder and push it all the way in.

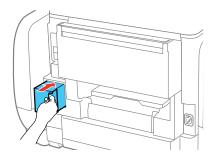

7. Replace the rear cover.

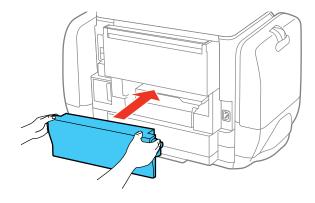

8. Select **Done** on the product control panel.

Parent topic: Replacing Ink Supply Units (Ink Packs) and Maintenance Boxes

## **Related concepts**

Purchase Epson Ink Packs and Maintenance Boxes

# **Adjusting Print Quality**

If your print quality declines, you may need to run a utility to clean or align the print head.

**Note:** When using the Epson Universal Print Driver or PostScript (PS3) printer software with the product, you can clean and align the print head and run a nozzle check by using the printer buttons or the utilities included with the standard Epson printer software. To download the standard Epson printer software, go to epson.com/support/wfr5690.

If running these utilities does not solve the problem, you may need to replace the ink packs.

Print Head Maintenance Print Head Alignment Cleaning the Paper Guide

# **Print Head Maintenance**

If your printouts become too light, or you see dark or light bands across them, you may need to clean the print head nozzles. Cleaning uses ink, so clean the nozzles only if print quality declines.

You can check for clogged nozzles before you clean them so you don't clean them unnecessarily.

**Note:** You cannot clean the print head if ink is expended, and may not be able to clean it when ink is low. You must replace the ink pack first.

Print Head Nozzle Check Print Head Cleaning Parent topic: Adjusting Print Quality Related topics Replacing Ink Supply Units (Ink Packs) and Maintenance Boxes

## **Print Head Nozzle Check**

You can print a nozzle check pattern to check for clogged nozzles.

Checking the Nozzles Using the Product Control Panel

Checking the Nozzles Using a Computer Utility

Parent topic: Print Head Maintenance

### **Checking the Nozzles Using the Product Control Panel**

You can check the print head nozzles using the control panel on your product.

- 1. Make sure there are no errors on the LCD screen and plain paper is loaded in the product.
- 2. Press the factor home button, if necessary.
- 3. Select Setup.
- 4. Select Maintenance.

You see a screen like this:

| 🚔 Maintenance           | 8 |
|-------------------------|---|
| Print Head Nozzle Check |   |
| Print Head Cleaning     |   |
| Print Head Alignment    |   |
| Thick Paper             |   |
| Paper Guide Cleaning    |   |

5. Select Print Head Nozzle Check.

You see a screen like this:

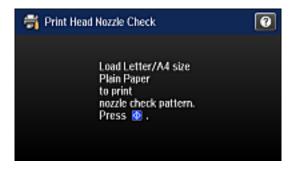

6. Press the  $\diamondsuit$  **Color** button.

The nozzle pattern prints.

7. Check the printed pattern to see if there are gaps in the lines.

## Print head is clean

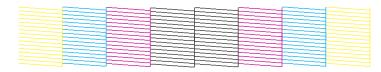

## Print head needs cleaning

- 8. Do one of the following:
  - If there are no gaps, select **Done**.
  - If there are gaps or the pattern is faint, select **Clean the Print Head** and continue.
- 9. Follow the instructions on the screen to clean the print head, check the nozzles, and repeat the process as necessary.

If you don't see any improvement after cleaning the print head up to 4 times, turn the product off and wait at least 6 hours. Then try cleaning the print head again. If quality still does not improve, contact Epson.

Parent topic: Print Head Nozzle Check

### **Related concepts**

**Print Head Cleaning** 

### **Related topics**

Loading Paper

## Checking the Nozzles Using a Computer Utility

You can check the print head nozzles using a utility on your Windows or Mac computer.

- 1. Load a few sheets of plain paper in the product.
- 2. Do one of the following:
  - Windows: Access the Windows Desktop and right-click the product icon in the Windows taskbar.

- OS X: In the Apple menu or the Dock, select System Preferences. Select Print & Fax, Print & Scan, or Printers & Scanners, select your product, and select Options & Supplies. Select Utility and select Open Printer Utility.
- 3. Select Nozzle Check.

You see a window like this:

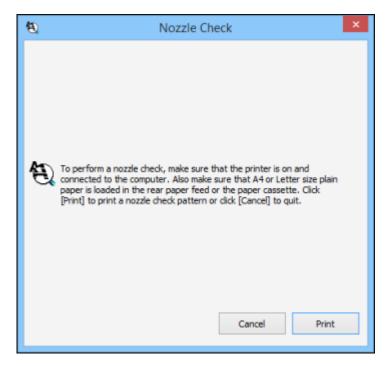

4. Click Print.

5. Check the printed pattern to see if there are gaps in the lines.

## Print head is clean

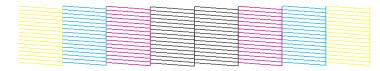

#### Print head needs cleaning

6. If there are no gaps, click **Finish**.

If there are gaps or the pattern is faint, clean the print head.

Parent topic: Print Head Nozzle Check

#### **Related concepts**

**Print Head Cleaning** 

#### **Related topics**

Loading Paper

## **Print Head Cleaning**

If print quality has declined and the nozzle check pattern indicates clogged nozzles, you can clean the print head.

**Note:** You cannot clean the print head if ink is expended, and may not be able to clean it when ink is low. You must replace the ink pack first.

Cleaning the Print Head Using the Product Control Panel Cleaning the Print Head Using a Computer Utility Flushing the Ink Tubes Parent topic: Print Head Maintenance

#### **Related tasks**

Removing and Installing Ink Packs

#### **Cleaning the Print Head Using the Product Control Panel**

You can clean the print head using the control panel on your product.

- 1. Make sure there are no errors on the LCD screen and plain paper is loaded in the product.
- 2. Press the  $\mathbf{\hat{n}}$  home button, if necessary.
- 3. Select Setup.
- 4. Select Maintenance.

You see a screen like this:

| 苛 Maintenance           |  |
|-------------------------|--|
| Print Head Nozzle Check |  |
| Print Head Cleaning     |  |
| Print Head Alignment    |  |
| Thick Paper             |  |
| Paper Guide Cleaning    |  |

## 5. Select Print Head Cleaning.

You see a screen like this:

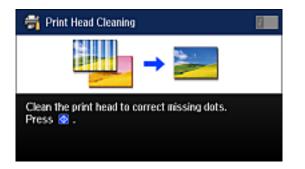

6. Press the  $\diamondsuit$  **Color** button to clean the print head.

When the cleaning cycle is finished, you see a message on the screen.

Caution: Never turn off the product during a cleaning cycle or you may damage it.

- 7. Select Print Nozzle Check Pattern.
- 8. Press the  $\diamondsuit$  **Color** button to confirm that the print head is clean.
- 9. Check the printed pattern to see if there are gaps in the lines.

#### Print head is clean

#### Print head needs cleaning

|  | ====]] |  |  |
|--|--------|--|--|
|  |        |  |  |
|  |        |  |  |
|  |        |  |  |
|  |        |  |  |
|  |        |  |  |
|  |        |  |  |
|  |        |  |  |
|  |        |  |  |
|  |        |  |  |
|  |        |  |  |
|  |        |  |  |
|  |        |  |  |
|  |        |  |  |
|  |        |  |  |
|  |        |  |  |
|  |        |  |  |
|  |        |  |  |
|  |        |  |  |

- If there are no gaps, select **Done**.
- If there are gaps or the pattern is faint, select **Clean the Print Head** to run the cleaning cycle again.

If you don't see any improvement after cleaning the print head up to 4 times, turn the product off and wait at least 6 hours. Then try cleaning the print head again. If quality still does not improve, contact Epson.

#### Parent topic: Print Head Cleaning

#### **Related tasks**

Cleaning the Print Head Using a Computer Utility

#### **Cleaning the Print Head Using a Computer Utility**

You can clean the print head using a utility on your Windows or Mac computer.

- 1. Load a few sheets of plain paper in the product.
- 2. Do one of the following:
  - Windows: Access the Windows Desktop and right-click the product icon in the Windows taskbar.
  - OS X: In the Apple menu or the Dock, select System Preferences. Select Print & Fax, Print & Scan, or Printers & Scanners, select your product, and select Options & Supplies. Select Utility and select Open Printer Utility.
- 3. Select Head Cleaning.

You see a window like this:

| æ | Head Cleaning                                                                                                    | × |
|---|----------------------------------------------------------------------------------------------------|---|
| × | Click [Start] to dean the print head nozzles. Because deaning<br>consumes some ink, only dean the print head when faint areas or<br>gaps appear in your printout. Use the "Nozzle Check" utility first to<br>confirm that the print head needs to be deaned. If the ink is low or<br>expended, replace the ink supply unit first. |   |
|   | Start Cancel                                                                                                    |   |

4. Click **Start** to begin the cleaning cycle.

The O power light flashes throughout the cleaning cycle and stays on when the cleaning cycle is finished.

Caution: Never turn off the product during a cleaning cycle or you may damage it.

- 5. When the cleaning cycle is finished, you can check to see if the nozzles are clean; click **Print Nozzle Check Pattern** and click **Print**.
- 6. Check the printed pattern to see if there are gaps in the lines.

#### Print head is clean

### Print head needs cleaning

- If there are no gaps, click Finish.
- If there are gaps or the pattern is faint, click **Clean** to clean the print head again.

If you don't see any improvement after cleaning the print head up to 4 times, turn off the product and wait at least 6 hours. Then check the print head nozzles and try cleaning the print head again, if necessary. If quality still does not improve, contact Epson.

Parent topic: Print Head Cleaning

### **Related tasks**

Cleaning the Print Head Using the Product Control Panel

### Flushing the Ink Tubes

You can run **Power Ink Flushing** to clear the print head nozzles if necessary.

Note: Power Ink Flushing may shorten the maintenance box service life.

- 1. Turn off the product.
- 2. Press and hold the 5 back button while pressing the  $\bigcirc$  power button to turn the product back on. You see a message asking if you want to run **Power Ink Flushing**.

3. Select **Yes** and follow the instructions on the screen.

You see a message during the flushing process, which takes about 9 minutes.

- 4. When flushing is complete, select **Print Nozzle Check Pattern**.
- 5. Press the  $\diamondsuit$  **Color** button to confirm that the print head is clean.
- 6. Check the printed pattern to see if there are gaps in the lines.

## Print head is clean

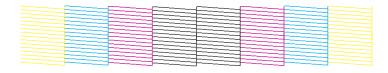

## Print head needs cleaning

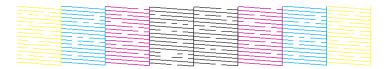

- If there are no gaps, select **Done**.
- If there are gaps or the pattern is faint, select Clean the Print Head.

Parent topic: Print Head Cleaning

# **Print Head Alignment**

If your printouts become grainy or blurry, you notice misalignment of vertical lines, or you see dark or light horizontal bands, you may need to align the print head.

Note: Banding may also occur if your print head nozzles need cleaning.

Aligning the Print Head Using the Product Control Panel Aligning the Print Head Using a Computer Utility Making Precise Alignment Adjustments

Parent topic: Adjusting Print Quality

## Aligning the Print Head Using the Product Control Panel

You can align the print head using the control panel on your product.

- 1. Make sure there are no errors on the LCD screen and plain paper is loaded.
- 2. Press the  $\mathbf{\hat{n}}$  home button, if necessary.
- 3. Select Setup.
- 4. Select Maintenance.

You see a screen like this:

| 苛 Maintenance           | 8 |
|-------------------------|---|
| Print Head Nozzle Check |   |
| Print Head Cleaning     |   |
| Print Head Alignment    |   |
| Thick Paper             |   |
| Paper Guide Cleaning    |   |

### 5. Select Print Head Alignment.

- 6. Do one of the following:
  - If vertical lines are misaligned, select Ruled Line Alignment.
  - If your printouts look blurry, select Vertical Alignment.
  - If you see horizontal bands at regular intervals, select Horizontal Alignment.
- 7. Follow the on-screen instructions to print an alignment sheet.

Note: Do not cancel printing while you are printing head alignment patterns.

- 8. Check the printed patterns on the alignment sheet and do one of the following:
  - If you printed a ruled line alignment sheet, select the number representing the pattern with the least misaligned vertical line, then select **Done**.

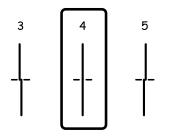

• If you printed a vertical alignment sheet, select the number representing the most solid printed pattern for each set on the LCD screen, then select **Done**.

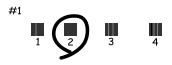

• If you printed a horizontal alignment sheet, select the number representing the pattern with the least amount of separation or overlap on the LCD screen, then select **Done**.

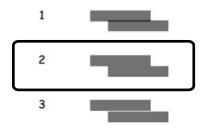

Parent topic: Print Head Alignment

## Aligning the Print Head Using a Computer Utility

You can align the print head using a utility on your Windows computer or Mac.

- 1. Make sure there are no errors on the LCD screen.
- 2. Load a few sheets of plain paper in Cassette 1.
- 3. Do one of the following:
  - Windows: Access the Windows Desktop and right-click the product icon in the Windows taskbar.
  - OS X: In the Apple menu or the Dock, select System Preferences. Select Print & Fax or Print & Scan, select your product, and select Options & Supplies. Select Utility and select Open Printer Utility.
- 4. Select Print Head Alignment.
- 5. Click **Next**, then click **Print** to print a vertical alignment sheet.

Note: Do not cancel printing while you are printing a head alignment pattern.

You see a window like this:

| A-A | Print Head Alignment                                                                                                    |  |
|-----|----------------------------------------------------------------------------------------------------|--|
| A•A | Look at the alignment sheet. Find the square without any visible bands in sets #1 through #6. Select the number that corresponds to that square from the list below for all sets. Then dick [Next >]. If every square contains a band, select the square with the thinnest band or bands. Then dick [Realignment]. |  |
|     | #1 5 V<br>#2 5 V                                                                                                    |  |
|     | #3 5 🗸                                                                                                    |  |
|     | #4 5 🗸                                                                                                    |  |
|     | #5 5 🗸                                                                                                    |  |
|     | #6 5 🗸                                                                                                    |  |
| F   | Realignment Cancel Next >                                                                                                    |  |
|     |                                                                                                    |  |

6. Check the printed pattern and follow the instructions on the screen to choose the number representing the best printed pattern for each set.

#### **Vertical alignment**

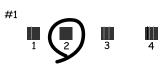

Horizontal alignment

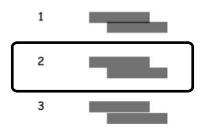

- After choosing each pattern number, click Next.
- If no patterns are aligned in one or more of the sets, choose the closest one in each set and click **Realignment**. Then print another alignment sheet and check it.

Note: Click Skip (where available) if you want to skip a particular alignment sheet.

7. When you are done, click **Finish**.

Parent topic: Print Head Alignment

## **Making Precise Alignment Adjustments**

If you still notice dark or light bands in your printouts after running the print head alignment, you can make precise alignment adjustments.

- 1. Make sure there are no errors on the LCD screen.
- 2. Load a few sheets of plain paper in the product.
- 3. Press the **1** home button, if necessary.
- 4. Select Setup.
- 5. Select Maintenance.

You see a screen like this:

| 苛 Maintenance           |  |
|-------------------------|--|
| Print Head Nozzle Check |  |
| Print Head Cleaning     |  |
| Print Head Alignment    |  |
| Thick Paper             |  |
| Paper Guide Cleaning    |  |

- 6. Select Improve Horizontal Streaks.
- 7. Select Proceed
- 8. Do one of the following:
  - Increase the setting to reduce dark bands in your printouts.
  - Decrease the setting to reduce light bands in your printouts.
- 9. Select OK.

Parent topic: Print Head Alignment

# **Cleaning the Paper Guide**

If you see ink on the back of a printout, you can clean the paper guide rollers to remove any excess ink.

- 1. Make sure there are no errors on the LCD.
- 2. Load a sheet of plain paper in the product.
- 3. Press the  $\mathbf{\hat{t}}$  home button, if necessary.
- 4. Select Setup.
- 5. Select Maintenance.

You see a screen like this:

| 苛 Maintenance 📲         |  |
|-------------------------|--|
| Print Head Nozzle Check |  |
| Print Head Cleaning     |  |
| Print Head Alignment    |  |
| Thick Paper             |  |
| Paper Guide Cleaning    |  |

- 6. Scroll down and select Paper Guide Cleaning.
- 7. Select the paper source to clean.
- 8. Follow the instructions on the screen and press the  $\Phi$  **Color** button.
- 9. Check the back of the ejected paper to see if it is clean.
- 10. Repeat as necessary until the paper comes out clean.

**Note:** If the paper comes out stained even after several cleaning attempts, try cleaning the other paper sources.

Parent topic: Adjusting Print Quality

# **Cleaning and Transporting Your Product**

See these sections if you need to clean or transport your product.

Cleaning Your Product Transporting Your Product

# **Cleaning Your Product**

To keep your product working at its best, you should clean it several times a year.

**Note:** Close the rear paper feed slot and the output tray when you are not using the product to protect it from dust.

**Caution:** Do not use a hard brush, alcohol, or paint thinner to clean the product or you may damage it. Do not use oil or other lubricants inside the product or let water get inside it.

- 1. Turn off the product.
- 2. Unplug the power cable.
- 3. Disconnect any connected cables.
- 4. Remove all the paper from the product.

5. Clean the scanner glass and the glass area on the left with a soft, lint-free cloth (microfiber is recommended) moistened with a little glass cleaner.

**Caution:** Do not spray glass cleaner directly on the glass and do not press the glass surface with any force.

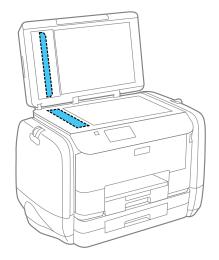

Note: If lines appear on the printout or in scanned images, carefully clean the glass area on the left.

6. Open the ADF cover and use a soft, dry, lint-free cloth (microfiber is recommended) to clean the rollers and the interior of the ADF.

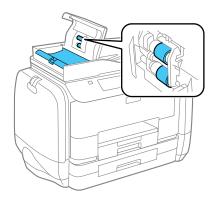

7. Clean the outer case and control panel with a soft, dry cloth. Do not use liquid or chemical cleansers. **Parent topic:** Cleaning and Transporting Your Product

# **Transporting Your Product**

If you need to store your product or transport it a long distance, prepare it for transportation as described here.

**Caution:** During transportation and storage, follow these guidelines:

• Because the product is heavy, two or more people should lift and carry it using the hand position shown:

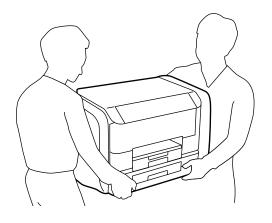

- Avoid tilting the product, positioning it vertically, or turning it upside down; otherwise ink may leak.
- Remove the ink packs before transportation as described here, but leave the maintenance box installed; otherwise ink may leak.

**Note:** Before storing your product for a long period, replace low, expended, or expired ink to help prevent the print head from drying out. Store your product in a cool, dry place.

- 1. Turn off the product.
- 2. Remove all the paper from the product.
- 3. Unplug the power cable.
- 4. Disconnect any connected cables.

- 5. Close the rear paper support and the output tray.
- 6. Open the ink case.

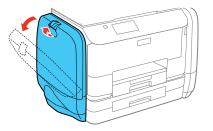

7. Press the handle on the ink pack.

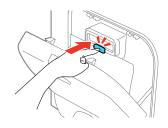

The ink pack pops out.

8. Lift up the ink pack and remove it from the ink case.

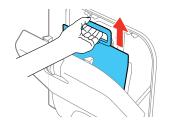

- 9. Push in the pop-out section and close the ink case.
- 10. Follow the previous steps to remove the color ink packs on the other side of the product.

11. Carefully transport the ink packs lying flat, with the ink supply port facing up.

Caution: Do not drop or strike the ink packs; otherwise, ink may leak.

12. Place the product in its original packing materials, if possible, or use equivalent materials with cushioning around the product. Make sure the box adequately protects the product control panel.

Keep the product level during transportation.

Reinstall the ink packs as soon as possible after transportation to prevent the print head from drying out. If print quality has declined when you print again, clean and align the print head.

Parent topic: Cleaning and Transporting Your Product

## **Related concepts**

Print Head Cleaning Print Head Alignment

# Related tasks

Removing and Installing Ink Packs

# **Solving Problems**

Check these sections for solutions to problems you may have using your product.

**Product Status Messages** Status Menu Error Codes Running a Product Check **Resetting Control Panel Defaults** Solving Setup Problems Solving Network Problems Solving Copying Problems **Solving Paper Problems** Solving PostScript Printing Problems Solving Problems Printing from a Computer Solving Page Layout and Content Problems Solving Print Quality Problems Solving Scanning Problems Solving Scanned Image Quality Problems Solving Faxing Problems Solving USB Device Problems Uninstall Your Product Software Where to Get Help

# **Product Status Messages**

You can often diagnose problems with your product by checking the messages on its LCD screen. You can also check for errors by pressing the *i* Status button to display the Status Menu.

| LCD screen message                              | Condition/solution                                                                                                    |  |
|-------------------------------------------------|----------------------------------------------------------------------------------------------------|--|
| Printer error. Turn the power off and on again. | Turn the product off and then back on again. If the error continues, check for and remove any paper jams or protective materials from the product. If the error is still displayed, contact Epson for support. |  |

**Note:** If the LCD screen is dark, press the screen to wake the product from sleep mode.

| LCD screen message                                            | Condition/solution                                                                                                    |  |
|---------------------------------------------------------------|----------------------------------------------------------------------------------------------------|--|
| You need to replace the following ink supply unit(s).         | Replace the ink packs indicated on the LCD screen.                                                                                                    |  |
| Communication error. Check if the computer is connected       | Make sure the computer and product are connected correctly<br>and the Epson Scan and Document Capture Pro software is<br>installed correctly.                                                                                                    |  |
| No dial tone detected.                                        | Make sure the phone cable is connected correctly and the<br>phone line works. If you connected the product to a PBX (Private<br>Branch Exchange) phone line or Terminal Adapter, change the<br><b>Line Type</b> setting to <b>PBX</b> . If you still cannot send a fax, turn off<br>the <b>Dial Tone Detection</b> setting. (Turning off the Dial Tone<br>Detection setting may cause the product to drop the first digit of<br>a fax number.) |  |
| Combination of the IP address and the subnet mask is invalid. | There is a problem with the network connection to your product.<br>See the solutions in this manual.                                                                                                    |  |
| Recovery mode                                                 | An error has occurred during firmware updating. Connect your product using a USB cable and try downloading the Firmware Update utility from the Epson support site. If you still need help, contact Epson for support.                                                                                                    |  |

### Parent topic: Solving Problems

#### Related references

Where to Get Help

## **Related tasks**

Checking for Software Updates Selecting the Line Type Connecting a Telephone or Answering Machine

## **Related topics**

Wi-Fi or Wired Networking

Replacing Ink Supply Units (Ink Packs) and Maintenance Boxes

# Status Menu Error Codes

If a job does not complete successfully, you can check the error code on the product control panel. Press the *i* Status button, select Job History, and locate the incomplete job. Select the job to display the error code and additional information.

| Code | Condition/solution                                                                                                    |
|------|----------------------------------------------------------------------------------------------------|
| 001  | The product was turned off by a power failure. Resend the job.                                                                                                    |
| 101  | Memory is full. Reduce the size of the print job.                                                                                                    |
| 102  | Collated printing has failed due to a lack of available memory. Clear fonts and macros from the product's memory by selecting <b>Setup &gt; System Administration &gt; Clear</b><br><b>Internal Memory Data &gt; Clear Font and Macro</b> . You can also try reducing the size of the print job or print one copy at a time. |
| 103  | Print quality was decreased due to a lack of available memory. If the quality of the printout is unacceptable, try simplifying the page by reducing the number of graphics or the number and size of the fonts.                                                                                                    |
| 104  | Reverse printing has failed due to a lack of available memory. Clear fonts and macros from the product's memory by selecting <b>Setup &gt; System Administration &gt; Clear</b><br><b>Internal Memory Data &gt; Clear Font and Macro</b> . You can also try reducing the size of the print job.                              |
| 106  | Cannot print from the computer due to access control settings. Contact your network administrator.                                                                                                    |
| 107  | User authentication failed and the job has been canceled. Contact your network administrator.                                                                                                    |
| 108  | Confidential job data was deleted when the product was turned off.                                                                                                    |
| 109  | The received fax was already deleted.                                                                                                    |
| 110  | The job was printed 1-sided because the loaded paper does not support 2-sided printing.                                                                                                    |
| 111  | Available memory is running low. Reduce the size of the print job.                                                                                                    |
| 201  | The product's memory is full. You can send pages individually, or print received faxes and delete them to free up memory space.                                                                                                    |
| 202  | The line was disconnected by the recipient's fax machine. Wait a moment, then try again.                                                                                                    |

| Code       | Condition/solution                                                                                                    |
|------------|----------------------------------------------------------------------------------------------------|
| 203        | The product cannot detect a dial tone.                                                                                                    |
|            | Make sure the phone cable is connected correctly and the phone line works. If you connected the product to a PBX (Private Branch Exchange) phone line or Terminal Adapter, change the <b>Line Type</b> setting to <b>PBX</b> . If you still cannot send a fax, turn off the <b>Dial Tone Detection</b> setting. (Turning off the Dial Tone Detection setting may cause the product to drop the first digit of a fax number.) |
| 204        | The recipient's fax machine is busy. Wait a moment, then try again.                                                                                                    |
| 205        | The recipient's fax machine does not answer. Wait a moment, then try again.                                                                                                    |
| 206        | The phone cable is incorrectly connected to the product's <b>LINE</b> and <b>EXT</b> ports. Connect the phone cable correctly.                                                                                                    |
| 207        | The phone cable is not connected. Connect the phone cable.                                                                                                    |
| 208        | The fax could not be sent to some of the specified recipients.                                                                                                    |
|            | Print a fax log to check which recipients failed to receive the fax. If the <b>Save Failure Data</b> setting is turned on, you can resend a fax from Job Monitor in the Status Menu.                                                                                                    |
| 301<br>401 | There is not enough storage space available to save the data in the external memory device. Clear space on the device or use a different device.                                                                                                    |
| 302        | The external memory device is write-protected. Disable write protection.                                                                                                    |
| 402        |                                                                                                    |
| 303        | No folder is available for saving the scanned file. Create a folder or select a different location for saving the file.                                                                                                    |
| 304        | The external memory device has been removed. Reinsert the device.                                                                                                    |
| 404        |                                                                                                    |
| 305        | An error occurred while saving data to an external memory device. Reinsert the memory                                                                                                    |
| 405        | device or use a different device. If you are accessing the device from a computer, wait a moment, then try again.                                                                                                    |
| 306        | The product's memory is full. Wait until current jobs have finished processing.                                                                                                    |

| Code | Condition/solution                                                                                                    |
|------|----------------------------------------------------------------------------------------------------|
| 311  | A DNS error has occurred. Check the DNS settings for the server, computer, or access                                                                                                  |
| 321  | <pre>point. Select Setup &gt; System Administration &gt; Wi-Fi/Network Settings &gt; Advan<br/>Setup &gt; DNS Server.</pre>                                                           |
| 411  |                                                                                                    |
| 421  |                                                                                                    |
| 312  | An authentication error has occurred. Check the Email Server Settings in the Setup                                                                                                    |
| 412  | menu.                                                                                                    |
| 313  | A communication error has occurred. Check the server settings or network connection by                                                                                                |
| 413  | running a connection check. If you selected <b>Off</b> as the authentication method, make sure you select <b>None</b> for the email server authentication method.                     |
| 314  | The data size exceeds the maximum size for the attached files. Increase the <b>Attached File Max Size</b> setting in the scan settings or lower the file size of the scanned image.   |
| 315  | The memory is full. Retry after current jobs have finished processing.                                                                                                    |
| 327  |                                                                                                    |
| 322  | An authentication error occurred. Check the <b>Location</b> settings for scanning to Network folder/FTP.                                                                              |
| 323  | A communication error has occurred. Check the <b>Location</b> settings for scanning to Network folder/FTP or the network connection.                                                  |
| 324  | A file with the same name already exists in the specified folder. Delete the duplicate file or change the file name prefix in <b>File Settings</b> for scanning.                      |
| 325  | There is not enough storage space available in the specified folder. Increase the storage space in the folder, delete unnecessary files, or lower the file size of the scanned image. |
| 328  | The destination was wrong or the destination does not exist. Check the <b>Location</b> settings for scanning to Network folder/FTP.                                                   |
| 331  | A communication error occurred while acquiring the destination list. Make sure the product is connected to the network correctly.                                                     |
| 332  | There is not enough space available for saving the scanned files in the specified folder. Delete unnecessary files from the specified folder.                                         |
| 333  | The destination could not be found because the destination information was uploaded to the server before sending the scanned data. Select the destination again.                      |
| 334  | An error occurred while sending the scanned data.                                                                                                    |

| Code | Condition/solution                                                                                                    |
|------|----------------------------------------------------------------------------------------------------|
| 341  | A communication error has occurred. Make sure the product is connected to the computer<br>or network correctly. Make sure you have installed Document Capture Pro or Document<br>Capture. Make sure the Event Manager program is not being blocked by your firewall or<br>security software. |
| 422  | An authentication error has occurred. Make sure the settings are correct for the folder selected in the <b>Where to Forward</b> setting in the Setup menu.                                                                                                    |
| 423  | A communication error has occurred, or a file with the same name is open, or the file is a read-only file.                                                                                                    |
|      | Check the network connection, make sure the settings are correct for the folder selected in the <b>Where to Forward</b> setting in the Setup menu, close the duplicate file, or disable read-only protection.                                                                                |
| 425  | There is not enough storage space available in the forwarding destination folder. Increase the storage space in the folder.                                                                                                    |
| 428  | The destination was incorrect or the destination does not exist. Make sure the settings are correct for the folder selected in the <b>Where to Forward</b> setting in the Setup menu.                                                                                                    |

### Parent topic: Solving Problems

### **Related tasks**

Connecting a Telephone or Answering Machine Viewing a Fax on the LCD Screen Selecting the Line Type Selecting Advanced Fax Settings Setting User Feature Restrictions (Access Control) Entering a User ID and Password for Printing

### **Related topics**

Sending Faxes Wi-Fi or Wired Networking

# **Running a Product Check**

Running a product check helps you determine if your product is operating properly.

- 1. Disconnect any interface cables connected to your product.
- 2. Load plain paper in the product.

- 3. Press the factor home button, if necessary.
- 4. Select Setup.
- 5. Select Maintenance.

You see a screen like this:

| 苛 Maintenance 🛛         |  |  |
|-------------------------|--|--|
| Print Head Nozzle Check |  |  |
| Print Head Cleaning     |  |  |
| Print Head Alignment    |  |  |
| Thick Paper             |  |  |
| Paper Guide Cleaning    |  |  |

### 6. Select Print Head Nozzle Check.

You see a screen like this:

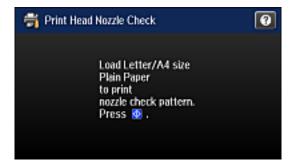

7. Press the  $\oplus$  **Color** button.

The nozzle pattern prints.

- 8. Do one of the following, depending on the results of the product check:
  - If the page prints and the nozzle check pattern is complete, the product is operating properly. Any operation problem you may have could be caused by your computer, cable, software, or selected

settings. Check the other solutions in this book or try uninstalling and reinstalling your printer software.

- If the page prints but the nozzle check pattern has gaps, clean or align the print head.
- If the page does not print, the product may have a problem. Check the other solutions in this manual. If they do not work, contact Epson.

### Parent topic: Solving Problems

#### Related concepts

Print Head Cleaning Print Head Alignment Uninstall Your Product Software

### **Related references**

Where to Get Help

# **Resetting Control Panel Defaults**

If you have a problem with settings on the product control panel, you can reset them to their factory defaults. You can choose which settings to reset or reset them all.

**Note:** This setting can be locked by an administrator. If you cannot access or change this setting, contact your administrator for assistance.

- 1. Press the **1** home button, if necessary.
- 2. Select Setup.
- 3. Scroll down and select **System Administration**. Enter the administrator password, if necessary.
- 4. Scroll down and select Restore Default Settings.

You see a screen like this:

| 📑 Restore Default Settings  |   |
|-----------------------------|---|
| Wi-Fi/Network Settings      |   |
| Copy Settings               |   |
| Scan Settings               | ] |
| Fax Settings                | ] |
| Clear All Data and Settings | ] |

- 5. Select one of these options:
  - Wi-Fi/Network Settings: Resets all network settings.
  - Copy Settings: Resets all settings for copying.
  - · Scan Settings: Resets all settings for scanning.
  - Fax Settings: Resets all settings for faxing.
  - Clear All Data and Settings: Resets all control panel settings to their defaults and deletes the contacts list.

You see a confirmation screen.

6. Select Yes to reset the selected settings. (Select No if you want to cancel the operation.)

Parent topic: Solving Problems

# **Solving Setup Problems**

Check these sections if you have problems while setting up your product.

Product Does Not Turn On or Off Noise After Ink Installation

Software Installation Problems

Parent topic: Solving Problems

# Product Does Not Turn On or Off

If you cannot turn the product on or off, try these solutions:

- If you cannot turn on your product, make sure the power cord is securely connected and hold down the power button a little longer.
- If you cannot turn off your product, hold down the power button a little longer. If you still cannot turn off your product, unplug the power cord, plug the power cord back in, then turn your product on and off again using the power button.

Parent topic: Solving Setup Problems

# **Noise After Ink Installation**

If you hear noises from your product after installing ink, check the following:

- The first time you install the ink packs, the product must charge its print head. Wait until charging finishes before you turn off the product, or it may charge improperly and use excess ink the next time you turn it on.
- If the product's print head stops moving or making noise, and the charging process has not finished after approximately 5 minutes, turn off your product. Turn it back on and check to see if charging is still in progress. If it is still in progress, contact Epson for help.

Parent topic: Solving Setup Problems

# **Software Installation Problems**

If you have problems while installing your product software, try these solutions:

- Make sure your product is turned on and any necessary cables are securely connected at both ends. If you still have problems installing software, disconnect the cable and carefully follow the instructions on the *Start Here* sheet. Also make sure your system meets the requirements for your operating system.
- Close any other programs, including screen savers and virus protection software, and install your product software again.
- In Windows, make sure your product is selected as the default printer and the correct port is shown in the printer properties.
- If you see any error message or your software does not install correctly in Windows, you may not have software installation privileges. Contact your System Administrator.

Parent topic: Solving Setup Problems

## **Related concepts**

Uninstall Your Product Software

### **Related references**

Windows System Requirements OS X System Requirements

# **Solving Network Problems**

Check these solutions if you have problems setting up or using your product on a network.

**Note:** Breakdown or repair of this product may cause loss of fax and network data and settings. Epson is not responsible for backing up or recovering data and settings during or after the warranty period. We recommend that you make your own backup or print out your fax and network data and settings.

Product Cannot Connect to a Wireless Router or Access Point Network Software Cannot Find Product on a Network Product Does Not Appear in OS X Printer Window Cannot Print Over a Network Cannot Scan Over a Network Parent topic: Solving Problems

## **Product Cannot Connect to a Wireless Router or Access Point**

If your product has trouble finding or connecting to a wireless router or access point, try these solutions:

- If you are connecting the product via Wi-Fi Protected Setup (WPS) and the Wi-Fi icon on your product's LCD screen is not lit or does not appear, make sure you select one of the WPS options from the product control panel within 2 minutes of pressing the WPS button on your router.
- Make sure to place your product within contact range of your 2.4 GHz router or access point. Avoid placing your product near a microwave oven, 2.4 GHz cordless phone, or large metal object, such as a filing cabinet.

**Note:** If you are using a 5 GHz wireless router, set the router to operate in dual band (2.4 GHz and 5 GHz) mode. If your router uses a single network name (SSID) for both the 2.4 GHz and 5 GHz band, give each band its own network name (SSID) instead, such as Home Network 2.4 GHz and Home Network 5 GHz. See your router documentation or contact your internet service provider for instructions.

• Verify that your router or access point is operating correctly by connecting to it from your computer or another device.

- You may need to disable the firewall and any anti-virus software on your wireless router or access point.
- Check to see if access restrictions, such as MAC address filtering, are set on the router or access
  point. If access restrictions are set, add your product's MAC address to your router's address list. To
  obtain your product's MAC address, print a network status sheet. Then follow the instructions in your
  router or access point documentation to add the address to the list.
- If your router or access point does not broadcast its network name (SSID), follow the instructions that came with your product to enter your wireless network name manually.
- If your router or access point has security enabled, determine the kind of security it is using and any
  required password or passphrase for connection. Then make sure to enter the exact WEP key or WPA
  passphrase correctly.
- Check if your computer is restricting the available wireless channels. If so, verify that your wireless access point is using one of the usable channels and change to a usable channel, if necessary.
- If you are using a Wi-Fi Direct connection that suddenly disconnects, the Wi-Fi direct password on your device may have been changed. If necessary, delete the existing **DIRECT-xxxxxxxx** connection settings from your device and enter a new password. See your device documentation for instructions.
- If you connected your product to a Windows computer using Wi-Fi Direct and it automatically selected Access Point Mode, you may have trouble accessing a low-priority Internet connection. Check the network connection or adapter settings in the Windows Control Panel and set the **Internet metric** setting to **100** for your version of the Internet Protocol.
- If you need to set up the product with a static IP address, use the EpsonNet Config utility.

Parent topic: Solving Network Problems

**Related concepts** 

Wi-Fi Direct Mode Setup

#### **Related tasks**

Selecting Wireless Network Settings From the Control Panel Printing a Network Status Sheet

## Related topics

Wi-Fi or Wired Networking

## **Network Software Cannot Find Product on a Network**

If EpsonNet Setup cannot find your product on a network, try these solutions:

• Make sure your product is turned on and connected to your network. Verify connection using your product control panel.

- Check if your network name (SSID) contains non-ASCII characters. Your product cannot display non-ASCII characters.
- Make sure your product is not connected to a guest network.
- If necessary, reinstall your product software and try running EpsonNet Setup again:
  - 1. Reset your product's network settings to their factory defaults.
  - 2. Windows only: uninstall your product software.
  - 3. Initialize your router following the instructions in your router documentation.

**Note:** If you are reading these instructions online, you will lose your Internet connection when you initialize your router, so note the next step before initializing it.

- 4. Download your product software from the Epson website using the instructions on the *Start Here* sheet.
- If you have replaced your router, reinstall your product software to connect to the new router.

**Note:** If you are using a 5 GHz wireless router, set the router to operate in dual band (2.4 GHz and 5 GHz) mode. If your router uses a single network name (SSID) for both the 2.4 GHz and 5 GHz band, give each band its own network name (SSID) instead, such as Home Network 2.4 GHz and Home Network 5 GHz. See your router documentation or contact your internet service provider for instructions.

#### Parent topic: Solving Network Problems

Related concepts Uninstall Your Product Software

#### **Related topics**

Wi-Fi or Wired Networking

## **Product Does Not Appear in OS X Printer Window**

If your product does not appear in the OS X printer window, try these solutions:

- Turn your product off, wait 30 seconds, then turn it back on again.
- If you are connecting the product via Wi-Fi Protected Setup (WPS) and the Wi-Fi icon on your product's LCD screen is not lit, make sure you select one of the WPS options from the product control panel within 2 minutes of pressing the WPS button on your router.

If you are connecting the product wirelessly via EpsonNet Setup and the Wi-Fi icon does not appear lit
on your LCD screen, make sure your product software was installed correctly. If necessary, reinstall
your software.

**Note:** If you are using a 5 GHz wireless router, set the router to operate in dual band (2.4 GHz and 5 GHz) mode. If your router uses a single network name (SSID) for both the 2.4 GHz and 5 GHz band, give each band its own network name (SSID) instead, such as Home Network 2.4 GHz and Home Network 5 GHz. See your router documentation or contact your internet service provider for instructions.

Parent topic: Solving Network Problems

## Related concepts

Uninstall Your Product Software

# **Cannot Print Over a Network**

If you cannot print over a network, try these solutions:

- Make sure that your product is turned on.
- Make sure you install your product's network software as described in your product documentation.
- Print a network status sheet and verify that the network settings are correct. If the network status is **Disconnected**, check any cable connections and turn your product off and then on again.
- If you are using TCP/IP, make sure the product's IP address is set correctly for your network. If your network does not assign IP addresses using DHCP, set the IP address manually.
- Make sure your computer and product are both using the same wireless network.
- If network printing is slow, print a network status sheet and check the signal strength. If it is poor, place your product closer to your router or access point. Avoid placing your product near a microwave oven, 2.4 GHz cordless phone, or large metal object, such as a filing cabinet.

**Note:** If you are using a 5 GHz wireless router, set the router to operate in dual band (2.4 GHz and 5 GHz) mode. See your router documentation for instructions.

- Check to see if your wireless router or access point has an enabled Privacy Separator function that is preventing printing from a device over the network. See your router or access point documentation for instructions on disabling the Privacy Separator function.
- If you are connecting the product via Wi-Fi Protected Setup (WPS) and the Wi-Fi icon on your product's LCD is not lit, make sure you select one of the WPS options from the product control panel within 2 minutes of pressing the WPS button on your router.

- Check your wired LAN router or access point to see if the LED for the port to which your product is connected is on or flashing. If the link LED is off, try the following:
  - Make sure the Ethernet cable is securely connected to your product and to your router, access point, switch, or hub.
  - Try connecting your product to a different port or a different router, access point, switch, or hub.
  - Try connecting with a different Ethernet cable.
  - Try printing to your product from another computer on the network.

**Note:** If you are using a 5 GHz wireless router, set the router to operate in dual band (2.4 GHz and 5 GHz) mode. See your router documentation for instructions.

• If you are connecting the product via EpsonNet Setup and the Wi-Fi icon does not appear lit on the LCD, make sure your product software was installed correctly. If necessary, reinstall your software.

Parent topic: Solving Network Problems

## Related concepts

Uninstall Your Product Software

### **Related tasks**

Printing a Network Status Sheet

### **Related topics**

Wi-Fi or Wired Networking

# **Cannot Scan Over a Network**

If you cannot start Epson Scan for scanning over a network, try these solutions:

• If you cannot scan from your product control panel, make sure you restarted your computer after installing the product software. Make sure the Event Manager program is not being blocked by your firewall or security software.

**Note:** If you are using a 5 GHz wireless router, set the router to operate in dual band (2.4 GHz and 5 GHz) mode. If your router uses a single network name (SSID) for both the 2.4 GHz and 5 GHz band, give each band its own network name (SSID) instead, such as Home Network 2.4 GHz and Home Network 5 GHz. See your router documentation or contact your internet service provider for instructions.

• If you are scanning a large original at a high resolution, a network communication error may occur. Try scanning again at a lower resolution.

- If network communication was interrupted while starting Epson Scan, exit Epson Scan, wait a few seconds, and restart it. If Epson Scan cannot restart, turn off your product, turn it back on, and try restarting Epson Scan again.
- Check the connection setting and test the connection using Epson Scan Settings:

Windows 8.x: Navigate to the Apps screen and select EPSON Scan Settings. Make sure the Connection setting is set to Network, then click the Test button.

Windows (other versions): Click <sup>1</sup> or Start > All Programs or Programs > EPSON > EPSON Scan > EPSON Scan Settings. Make sure the Connection setting is set to Network, then click the Test button.

**OS X**: Open the **Applications** folder, click **Epson Software**, and click **EPSON Scan Settings**. Make sure the **Connection** setting is set to **Network**, then click the **Test** button.

- If the user restriction feature (Access Control) is enabled, a user ID and password are required to scan. If you do not know the user ID or password, contact your administrator for assistance.
- Make sure the option selected as the **Timeout Setting** in the Epson Scan Settings program is long enough to complete scanning over a network.
- You may need to disable the firewall and any anti-virus software on your wireless router or access point.

**Note:** With OS X, in addition to scanning with Image Capture, you can download and install Epson Scan scanning software. Epson Scan provides additional image adjustment and photo correction features for enhancing scanned images, and provides an interface for TWAIN-compliant OCR scanning software. To download Epson Scan, visit Epson's driver download site (U.S. downloads or Canadian downloads).

Parent topic: Solving Network Problems

#### **Related tasks**

Starting a Scan Using the Product Control Panel Starting a Scan Using the Epson Scan Icon Entering a User ID and Password for Scanning - Windows

# **Solving Copying Problems**

Check these solutions if you have problems copying with your product.

Product Makes Noise, But Nothing Copies Product Makes Noise When It Sits for a While Originals Do Not Feed From the Automatic Document Feeder Parent topic: Solving Problems

# **Product Makes Noise, But Nothing Copies**

If your product makes a noise, but nothing copies, try these solutions:

- Run a nozzle check to see if any of the print head nozzles are clogged. Then clean the print head, if necessary.
- If the nozzle check page does not print, but the product's power is on, make sure your product software is installed correctly.
- Make sure your product is level (not tilted).

Parent topic: Solving Copying Problems

Related concepts Print Head Nozzle Check Print Head Cleaning

# Product Makes Noise When It Sits for a While

Your product is performing routine maintenance. This is normal.

Parent topic: Solving Copying Problems

# **Originals Do Not Feed From the Automatic Document Feeder**

If your originals do not feed when placed in the ADF, try these solutions:

- Make sure the ADF icon appears on the LCD screen. If not, reload the originals.
- Make sure the size, weight, and number of your originals are supported by the ADF.
- Make sure the originals are loaded correctly.
- Try cleaning the inside of the ADF.

Parent topic: Solving Copying Problems

### **Related references**

Document Jams in the Automatic Document Feeder Automatic Document Feeder (ADF) Specifications

### **Related tasks**

Placing Originals in the Automatic Document Feeder Cleaning Your Product

# **Solving Paper Problems**

Check these sections if you have problems using paper with your product.

Paper Feeding Problems

Paper Jam Problems Inside the Product

Paper Jam Problems in the Rear Paper Feed Slot

Paper Jam Problems in the Cassette

Paper Jam Problems in the Duplexer (Rear Cover)

Document Jams in the Automatic Document Feeder

**Paper Ejection Problems** 

Parent topic: Solving Problems

# Paper Feeding Problems

If you have problems feeding paper, try these solutions:

- If paper does not feed for printing, remove it from the rear feed slot or cassette. Reload it, then adjust the edge guides. Make sure the paper stack is not above the tab on the edge guides inside the cassette or rear feed slot.
- If paper does not feed from the rear feed slot, try cleaning the paper guide using an Epson cleaning sheet.
- Be sure to insert the paper cassette all the way into your product.
- If multiple pages feed at once, remove the paper, fan the edges to separate the sheets, and reload it.
- Do not load more than the recommended number of sheets.
- Make sure the ink cases are closed.
- Make sure your paper meets the specifications for your product.
- If paper jams when you print on both sides of the paper, try loading fewer sheets.
- For best results, follow these guidelines:
  - Use new, smooth, high-quality paper that is not curled, creased, old, too thin, or too thick.
  - · Load paper in the cassette printable side down.
  - Do not load binder paper with holes in the cassette.
  - Follow any special loading instructions that came with the paper.

Parent topic: Solving Paper Problems

#### **Related references**

Paper Jam Problems Inside the Product Paper Jam Problems in the Rear Paper Feed Slot Paper Jam Problems in the Cassette Paper Jam Problems in the Duplexer (Rear Cover) Paper Loading Capacity Paper Specifications

# Related tasks

Cleaning the Paper Guide

### **Related topics**

Loading Paper

# Paper Jam Problems Inside the Product

If paper has jammed inside the product, follow the steps here to clear the jam.

- 1. Cancel the print job from your computer, if necessary.
- 2. Open the front cover.

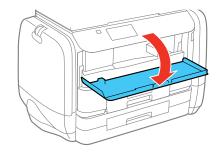

3. Remove any paper inside, including torn pieces.

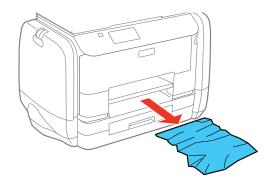

- 4. Close the front cover.
- 5. If any jammed paper remains near the output tray, carefully remove it.
- 6. Follow the prompts on the LCD screen to clear any error messages. If you still see a paper jam message, check the other paper jam solutions.

Parent topic: Solving Paper Problems

### **Related references**

Paper Jam Problems in the Rear Paper Feed Slot Paper Jam Problems in the Cassette Paper Jam Problems in the Duplexer (Rear Cover) Document Jams in the Automatic Document Feeder

# Paper Jam Problems in the Rear Paper Feed Slot

If paper has jammed in the rear paper feed slot, carefully remove the paper.

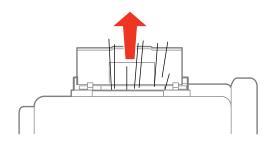

Parent topic: Solving Paper Problems

**Related references** Paper Jam Problems Inside the Product Paper Jam Problems in the Cassette

Paper Jam Problems in the Duplexer (Rear Cover)

# Paper Jam Problems in the Cassette

If paper has jammed in the cassette, follow the steps here to clear the jam.

- 1. Cancel the print job, if necessary.
- 2. Close the output tray.
- 3. Pull out the paper cassette.

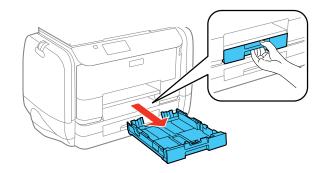

4. Carefully remove any paper jammed inside the product.

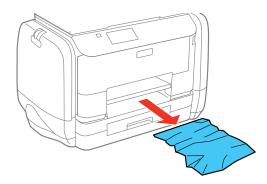

- 5. Carefully follow all paper loading instructions and reload the paper.
- 6. Keep the cassette flat as you gently insert it.

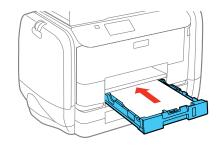

7. Follow the prompts on the LCD screen to clear any error messages. If you still see a paper jam message, check the other paper jam solutions.

Parent topic: Solving Paper Problems

### **Related references**

Paper Jam Problems Inside the Product Paper Jam Problems in the Duplexer (Rear Cover) Document Jams in the Automatic Document Feeder

# Paper Jam Problems in the Duplexer (Rear Cover)

If paper has jammed in the duplexer, follow the steps here to clear the jam.

- 1. Cancel the print job from your computer, if necessary.
- 2. Press the buttons on the sides of the rear cover and remove it.

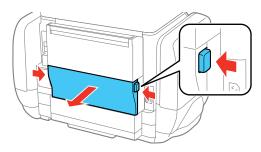

3. Carefully remove any jammed paper.

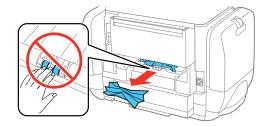

4. Remove any jammed paper from the duplexer.

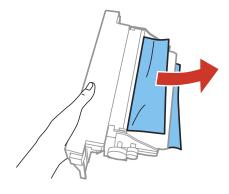

5. Press the buttons on the rear cover as you reattach it.

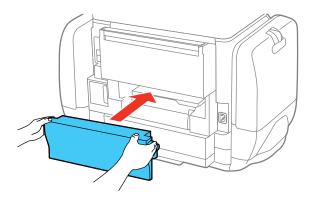

6. Follow the prompts on the LCD screen to clear any error messages. If you still see a paper jam message, check the other paper jam solutions.

Parent topic: Solving Paper Problems

### **Related references**

Paper Jam Problems Inside the Product Paper Jam Problems in the Rear Paper Feed Slot Paper Jam Problems in the Cassette Document Jams in the Automatic Document Feeder

## **Document Jams in the Automatic Document Feeder**

If you have problems with document jams in the automatic document feeder (ADF), follow the steps here to clear the jam.

- 1. Cancel the print job, if necessary.
- 2. Remove your originals from the ADF.
- 3. Open the ADF cover.

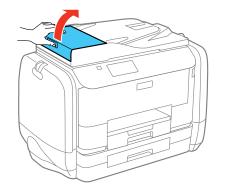

4. Carefully remove any jammed pages.

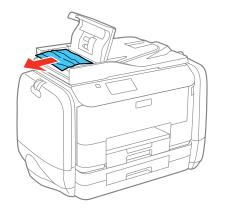

**Caution:** Make sure you open the ADF cover before removing any jammed paper. Otherwise the product may be damaged.

5. Close the ADF cover, then raise the document cover.

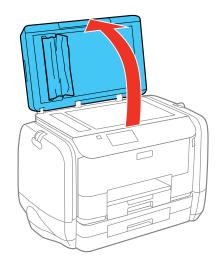

6. Carefully remove any jammed pages as shown:

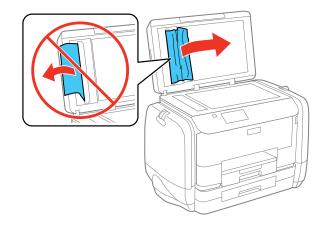

- 7. Lower the document cover.
- 8. Raise the ADF input tray and carefully remove any jammed pages.

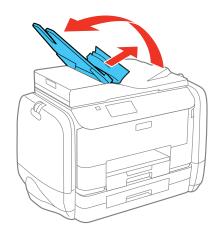

- 9. Lower the ADF input tray.
- 10. Reload your originals.

**Caution:** Make sure you do not load the ADF beyond its capacity for your paper size. Also make sure the originals you load are not bent, folded, or curled and do not have tape, staples, or other materials that could obstruct the feeder.

11. Follow the prompts on the LCD screen to clear any error messages. If you still see a paper jam message, check the other paper jam solutions.

#### Parent topic: Solving Paper Problems

#### **Related references**

Paper Jam Problems Inside the Product Paper Jam Problems in the Cassette Paper Jam Problems in the Duplexer (Rear Cover)

#### **Related tasks**

Placing Originals in the Automatic Document Feeder

## **Paper Ejection Problems**

If you have problems with paper ejecting properly, try these solutions:

- If paper does not eject fully, you may have set the wrong paper size. Cancel printing to eject the paper. Select the correct paper size when you reprint.
- If paper is wrinkled when it ejects, it may be damp or too thin. Load new paper and be sure to select the correct paper type setting when you reprint.

Parent topic: Solving Paper Problems

#### **Related references**

Paper Jam Problems Inside the Product Paper Jam Problems in the Cassette Paper Jam Problems in the Duplexer (Rear Cover) Paper or Media Type Settings - Printing Software

### **Related tasks**

Cancelling Printing Using a Product Button

#### **Related topics**

Loading Paper

# Solving PostScript Printing Problems

Check these solutions if you have problems using the PostScript printing software.

Nothing Prints Using the Postscript Printing Software Documents Print Incorrectly Using the Postscript Printing Software Accessing Printer Properties - Postscript - Windows

Parent topic: Solving Problems

# Nothing Prints Using the Postscript Printing Software

If your document doesn't print, try these solutions:

- Make sure your product is turned on and properly connected.
- Make sure the printing language setting on the control panel is correct.
- Make sure your product is selected as the printer in your printing program.

Parent topic: Solving PostScript Printing Problems

## **Related topics**

Enabling Epson Universal Print Driver (PCL) or PostScript Printing

# **Documents Print Incorrectly Using the Postscript Printing Software**

If your document does not print correctly, try these solutions:

- If the file you are printing was created in an application that allows you to change the data format, such as Adobe Photoshop, make sure the settings in the application match the printer software settings.
- EPS files created in binary format may not print correctly. Try creating the file in ASCII format instead.
- In Windows, the product cannot print binary data if it is connected to the computer using a USB cable. Try selecting ASCII or TBCP as the Output Protocol setting on the Device Settings tab in the printer properties.
- In Windows, select the appropriate substitution fonts on the Device Settings tab in the printer properties.
- If the printed colors are incorrect, try adjusting the **Color Mode** setting on the Advanced tab of the printer software.
- If printing is slow, try selecting **Fast** as the **Print Quality** setting on the Advanced tab of the printer software.

Parent topic: Solving PostScript Printing Problems

# **Accessing Printer Properties - Postscript - Windows**

You can access the printer properties to view and change product settings.

- 1. Do one of the following:
  - Windows 8.x: Navigate to the Apps screen and select Control Panel > Hardware and Sound > Devices and Printers. Right-click the postscript driver for your product, and select Printer properties.
  - Windows 7: Click 🖤 and select Devices and Printers. Right-click the postscript driver for your product and select Printer properties.
  - Windows Vista: Click <sup>1</sup> and select Control Panel. Click Printer under Hardware and Sound, then right-click the postscript driver for your product and select Properties.
  - Windows XP: Click Start and select Printers and Faxes. Right-click the postscript driver for your product and select Properties.
- 2. Click any tab to view and change the printer property settings.

Parent topic: Solving PostScript Printing Problems

# **Solving Problems Printing from a Computer**

Check these sections if you have problems while printing from your computer.

**Note:** When printing using AirPrint, the available print settings are different from those covered in this manual. See the Apple website for details.

**Note:** For problems while printing with the Epson Universal Print Driver or PostScript (PS3) printer software, see the sections covering that software in this manual.

Nothing Prints Product Icon Does Not Appear in Windows Taskbar Printing is Slow

Parent topic: Solving Problems

# **Nothing Prints**

If you have sent a print job and nothing prints, try these solutions:

- Make sure your product is turned on.
- Make sure any interface cables are connected securely at both ends.
- If you connected your product to a USB hub, make sure it is a first-tier hub. If it still does not print, connect your product directly to your computer instead of the hub.

- Run a product check to see if a test page prints. If the test page prints, check to see if your product software is installed correctly.
- If you are printing a large image, the computer may not have enough memory. Print the image at a lower resolution or a smaller file size.
- In Windows, click **Print Queue** on the Maintenance tab in the printer settings window and check for the following:
  - Check for any stalled or paused print jobs. Cancel or unpause any jobs as necessary.
  - Open the Printer menu and make sure the product is not offline.
  - Open the Printer menu and set the product as the default printer, if necessary.
- In OS X, select System Preferences from the Apple menu or Dock, select Print & Scan or Printers & Scanners, then double-click your printer icon. Check to see if any jobs are paused. Cancel or resume any jobs as necessary.
- If the user restriction feature (Access Control) is enabled, a user ID and password is required to print. If you do not know the user ID or password, contact your administrator for assistance.

**Note:** In OS X, you may not be able to print if the user restriction feature is enabled. Contact your administrator for assistance.

• If you are using AirPrint, make sure AirPrint is enabled with the correct settings using Web Config.

Parent topic: Solving Problems Printing from a Computer

#### **Related tasks**

Running a Product Check Using AirPrint Entering a User ID and Password for Printing

# Product Icon Does Not Appear in Windows Taskbar

If you do not see your product icon in the Windows taskbar, first try restarting your computer. If that does not work, try this solution:

- 1. Do one of the following:
  - Windows 8.x: Navigate to the Apps screen and select Control Panel > Hardware and Sound > Devices and Printers.
  - Windows 7: Click 😨 and select Devices and Printers.

- Windows Vista: Click 🗐, select Control Panel, and click Printer under Hardware and Sound.
- Windows XP: Click Start and select Printers and Faxes. (Or open the Control Panel, select Printers and Other Hardware, if necessary, and Printers and Faxes.)
- 2. Right-click your product name, select **Printing Preferences**, and select your product name again if necessary.
- 3. Click the Maintenance tab.
- 4. Click the **Extended Settings** button.
- 5. Select Enable EPSON Status Monitor 3, then click OK.
- 6. Click the **Monitoring Preferences** button.
- 7. Click the checkbox for the option that adds the shortcut icon to the taskbar.
- 8. Click OK to close the open program windows.

Parent topic: Solving Problems Printing from a Computer

# **Printing is Slow**

If printing becomes slow, try these solutions:

- Make sure your system meets the requirements for your operating system. If you are printing a highresolution image, you may need more than the minimum requirements. If necessary, increase your system's memory.
- If you are using Windows 7, close the Devices and Printers window before you print.
- Make sure **Quiet Mode** is turned off.
- Clear space on your hard drive or run a defragmentation utility to free up existing space.
- Close any programs you are not using when you print.
- If your product is connected to a USB hub, connect it directly to your computer instead.
- If printing becomes slower after printing continuously for a long time, the product may have automatically slowed down to protect the print mechanism from overheating or becoming damaged. Let the product rest with the power on for 30 minutes, then try printing again.

For the fastest printing, select the following settings in your product software:

- Make sure the paper type setting matches the type of paper you loaded.
- Turn on any high speed settings in your product software.
- Select a lower print quality setting.

- Make sure the ink drying time has not been increased for double-sided printing.
- Windows: Click the Maintenance or Utility tab, select Extended Settings or Speed and Progress, and select the following settings:
  - Always Spool RAW Datatype
  - Page Rendering Mode
  - Print as Bitmap

Parent topic: Solving Problems Printing from a Computer

Related references

Windows System Requirements OS X System Requirements Paper or Media Type Settings - Printing Software

### **Related tasks**

Selecting Basic Print Settings - Windows Selecting Extended Settings - Windows Selecting Basic Print Settings - OS X

# **Solving Page Layout and Content Problems**

Check these sections if you have problems with the layout or content of your printed pages.

**Note:** When printing using AirPrint, the available print settings are different from those covered in this manual. See the Apple website for details.

Inverted Image Too Many Copies Print Blank Pages Print Incorrect Margins on Printout Incorrect Characters Print Incorrect Image Size or Position Slanted Printout **Parent topic:** Solving Problems

## **Inverted Image**

If your printed image is inverted unexpectedly, try these solutions:

- Turn off any mirror or inversion settings in your printing application.
- Turn off the **Mirror Image**, **Flip horizontally**, or **Reverse page orientation** settings in your printer software. (This option has different names, depending on your operating system version.)

**Note:** Leave these options turned on when you print on Epson Iron-on Cool Peel Transfer paper, if available for your product.

Parent topic: Solving Page Layout and Content Problems

### **Related tasks**

Selecting Additional Layout and Print Options - Windows Selecting Basic Print Settings - OS X

# **Too Many Copies Print**

Make sure that the **Copies** setting in your printing program or printer software is not set for multiple copies.

Parent topic: Solving Page Layout and Content Problems

### **Related tasks**

Selecting Basic Print Settings - Windows Selecting Basic Print Settings - OS X

# **Blank Pages Print**

If blank pages print unexpectedly, try these solutions:

- Make sure you selected the correct paper size settings in your printing program and printer software.
- If a blank page exists in a document you are printing and you want to skip printing it, select the **Skip Blank Page** setting in your printer software.
- Run a print head nozzle check to see if any of the nozzles are clogged. Then clean the print head, if necessary.
- Make sure your product is selected as the printer in your printing program.

Parent topic: Solving Page Layout and Content Problems

### **Related concepts**

Print Head Nozzle Check Print Head Cleaning

### **Related tasks**

Selecting Basic Print Settings - Windows Selecting Extended Settings - Windows Selecting Basic Print Settings - OS X Selecting Printing Preferences - OS X

## **Incorrect Margins on Printout**

If your printed page has incorrect margins, try these solutions:

- Make sure you selected the correct paper size settings in your printing program and printer software.
- Make sure you selected the correct margins for your paper size in your printing program.
- · Make sure your paper is positioned correctly for feeding into the printer.

You can use the preview option in your printer software to check your margins before you print.

Parent topic: Solving Page Layout and Content Problems

### **Related tasks**

Selecting Basic Print Settings - Windows Selecting Basic Print Settings - OS X

### **Related topics**

Loading Paper

# **Incorrect Characters Print**

If incorrect characters appear in your prints, try these solutions before reprinting:

- Make sure any cables are securely connected at both ends.
- In Windows, delete all jobs from the Windows Spooler. Click **Print Queue** on the Maintenance tab in the printer settings window, and cancel any stalled print jobs.
- If your product is connected to a USB hub, connect it directly to your computer instead.
- If your computer entered sleep mode the last time you printed, the next print job after your computer exits sleep mode may contain garbled characters. Print your document again.
- If incorrect characters still appear in your prints, try connecting your product using a different cable.

### Parent topic: Solving Page Layout and Content Problems

## **Incorrect Image Size or Position**

If your printed image is the wrong size or in the wrong position, try these solutions:

- Make sure you selected the correct paper size and layout settings in your printing program and printer software.
- Make sure you selected the correct paper size on the control panel.
- Make sure your paper is positioned correctly for feeding into the printer.
- Clean the scanner glass and document cover.

You can use the preview option in your printer software to check your margins before you print.

Parent topic: Solving Page Layout and Content Problems

### **Related tasks**

Selecting Basic Print Settings - Windows Selecting Additional Layout and Print Options - Windows Selecting Basic Print Settings - OS X Selecting Page Setup Settings - OS X Cleaning Your Product

# **Slanted Printout**

If your printouts are slanted, try these solutions:

- Slide the edge guides against the edges of the paper.
- Select a higher print quality setting in your printer software.
- Turn off any high speed settings in your product software.
- Align the print head.
- Make sure the product is not printing while tilted or at an angle.

Parent topic: Solving Page Layout and Content Problems

### **Related tasks**

Selecting Basic Print Settings - Windows Selecting Basic Print Settings - OS X

## **Related topics**

Loading Paper

# **Solving Print Quality Problems**

Check these sections if your printouts have problems with print quality, but your image looks fine on your computer screen.

**Note:** When printing using AirPrint, the available print settings are different from those covered in this manual. See the Apple website for details.

White or Dark Lines in Printout Blurry or Smeared Printout Faint Printout or Printout Has Gaps Grainy Printout Incorrect Colors **Parent topic:** Solving Problems

# White or Dark Lines in Printout

If you notice white or dark lines in your prints (also called banding), try these solutions before you reprint:

- Run a nozzle check to see if any of the print head nozzles are clogged. Then clean the print head, if necessary.
- Make sure the paper type setting matches the type of paper you loaded.
- Make sure you loaded the printable side of the paper correctly for your product.
- Turn off any high speed settings in your product software.
- Align the print head.
- You may need to replace the ink packs.

Parent topic: Solving Print Quality Problems

### **Related concepts**

Print Head Nozzle Check Print Head Alignment Print Head Cleaning

### **Related references**

Paper or Media Type Settings - Printing Software

### **Related tasks**

Selecting Additional Layout and Print Options - Windows

### Selecting Printing Preferences - OS X

### **Related topics**

Loading Paper

Replacing Ink Supply Units (Ink Packs) and Maintenance Boxes

# **Blurry or Smeared Printout**

If your printouts are blurry or smeared, try these solutions:

- Make sure your paper is not damp, curled, old, or loaded incorrectly in your product.
- Use a support sheet with special paper, or load special paper one sheet at a time.
- Make sure your paper meets the specifications for your product.
- Use Epson papers to ensure proper saturation and absorption of genuine Epson inks.
- Make sure the paper type setting in your product software matches the type of paper you loaded.
- Make sure you loaded the printable side of the paper correctly for your product.
- If you are printing on thick paper or envelopes, turn on the **Thick Paper** setting from the control panel or select **Thick Paper and Envelopes** in the Extended Settings of the printer software. (Turning this setting on will decrease print speed.)
- Remove each sheet from the output tray as it is printed.
- Avoid handling printouts on glossy paper right after printing to allow the ink to set.
- Turn off any high speed settings in your product software.
- If you print on both sides of a sheet of paper, smudges may appear on the reverse side of heavily saturated or dark images. If one side of a sheet will contain a lighter image or text, print that side first. Adjust the **Print Density** and/or **Increase Ink Drying Time** settings.
- If printed copies are smeared, lower the copy density setting on the product control panel.
- Run a nozzle check to see if any of the print head nozzles are clogged. Then clean the print head, if necessary.
- Align the print head.
- Clean the paper path.

**Note:** Your product will not operate properly while tilted at an angle. Place it on a flat, stable surface that extends beyond the base of the product in all directions.

## Parent topic: Solving Print Quality Problems

#### **Related concepts**

Print Head Cleaning Print Head Alignment

#### **Related references**

Available Epson Papers Paper Specifications

#### **Related tasks**

Selecting Basic Print Settings - Windows Selecting Double-sided Printing Settings - Windows Selecting Additional Layout and Print Options - Windows Selecting Basic Print Settings - OS X Selecting Double-sided Printing Settings - OS X Selecting Printing Preferences - OS X Cleaning the Paper Guide

### **Related topics**

Loading Paper

## **Faint Printout or Printout Has Gaps**

If your printouts are faint or have gaps, try these solutions:

- Run a nozzle check to see if any of the print head nozzles are clogged. Then clean the print head, if necessary.
- The ink packs may be old or low on ink, and you may need to replace them.
- Make sure the paper type setting matches the type of paper you loaded.
- Make sure your paper is not damp, curled, old, or loaded incorrectly in your product.
- Align the print head.
- Clean the paper path.

### Parent topic: Solving Print Quality Problems

### **Related concepts**

Print Head Nozzle Check Print Head Cleaning Print Head Alignment

#### **Related references**

Paper or Media Type Settings - Printing Software

### **Related tasks**

Selecting Basic Print Settings - Windows Selecting Basic Print Settings - OS X Cleaning the Paper Guide

### **Related topics**

Replacing Ink Supply Units (Ink Packs) and Maintenance Boxes Loading Paper

## **Grainy Printout**

If your printouts are grainy, try these solutions:

- Make sure you loaded the printable side of the paper correctly for your product.
- Select a higher print quality setting and turn off any high speed settings in your product software.
- Run a nozzle check to see if any of the print head nozzles are clogged. Then clean the print head, if necessary.
- Align the print head.
- You may need to increase the image resolution or print a smaller size; see your software documentation.

Note: Images from the Internet may be low resolution and not result in a high quality printout.

• If you enlarged the image in an image-editing program, you need to increase the resolution setting to retain a high image quality. Increase the resolution by the same amount you increased the image size. For example, if the resolution is 300 dpi (dots per inch) and you will double the image size later, change the resolution setting to 600 dpi.

**Note:** Higher resolution settings result in larger file sizes, which take longer to process and print. Consider the limitations of your computer system when selecting a resolution, and select the lowest possible resolution that produces acceptable quality to keep file sizes manageable.

Parent topic: Solving Print Quality Problems

### **Related concepts**

Print Head Nozzle Check

### Print Head Cleaning Print Head Alignment

#### **Related tasks**

Selecting Basic Print Settings - Windows Selecting Additional Layout and Print Options - Windows Selecting Basic Print Settings - OS X Selecting Printing Preferences - OS X

#### **Related topics**

Loading Paper

## **Incorrect Colors**

If your printouts have incorrect colors, try these solutions:

- Make sure the paper type setting matches the paper you loaded.
- Make sure the **Black/Grayscale** or **Grayscale** setting is not selected in your printer software.
- If you selected **Standard-Vivid** (Windows) or **Normal-Vivid** (OS X) as the quality setting in the printer software, try selecting **Standard** (Windows) or **Normal** (OS X) instead.
- Run a nozzle check to see if any of the print head nozzles are clogged. Then clean the print head, if necessary.
- The ink packs may be old or low on ink, and you may need to replace them.
- After you print, the colors in your printout need time to set as the ink dries. During this time, the colors may look different than you expect. To speed up drying time, do not stack your printouts on top of each other.
- Your printed colors can never exactly match your on-screen colors. However, you can use a color management system to get as close as possible. Try using the color management options in your printer software.
- For best results, use genuine Epson ink and paper.

Parent topic: Solving Print Quality Problems

### **Related concepts**

Print Head Nozzle Check Print Head Cleaning

### Related references

Available Epson Papers

#### **Related tasks**

Selecting Basic Print Settings - Windows Selecting Additional Layout and Print Options - Windows Selecting Basic Print Settings - OS X Managing Color - OS X

#### **Related topics**

Replacing Ink Supply Units (Ink Packs) and Maintenance Boxes

# **Solving Scanning Problems**

Check these solutions if you have problems scanning with your product.

Scanning Software Does Not Operate Correctly

Cannot Start Epson Scan

Scanning to a Network Folder or FTP is Slow

Parent topic: Solving Problems

## Scanning Software Does Not Operate Correctly

If your scanning software does not operate correctly, try these solutions:

- Make sure your computer has adequate memory and meets the system requirements for your operating system.
- Make sure your computer is not running in a power-saving mode, such as sleep or standby. If so, wake your system and restart your scanning software.
- If you upgraded your operating system but did not reinstall your scanning software, try reinstalling it.

**Note:** With OS X, in addition to scanning with Image Capture, you can download and install Epson Scan scanning software. Epson Scan provides additional image adjustment and photo correction features for enhancing scanned images, and provides an interface for TWAIN-compliant OCR scanning software. To download Epson Scan, visit Epson's driver download site (U.S. downloads or Canadian downloads).

Parent topic: Solving Scanning Problems

#### **Related concepts**

Uninstall Your Product Software

#### Related references

Windows System Requirements OS X System Requirements

#### **Related tasks**

Scanning with OS X Using Image Capture

## **Cannot Start Epson Scan**

If you cannot start Epson Scan, try these solutions:

- Make sure your product is turned on and any interface cables are securely connected at both ends.
- Make sure Epson Scan is selected in your scanning program.
- Make sure your computer is not running in a power-saving mode, such as sleep or standby. If so, wake your system and restart Epson Scan.
- Check the connection setting and test the connection using Epson Scan Settings:

Windows 8.x: Navigate to the Apps screen and select EPSON Scan Settings. Make sure the correct Connection setting is selected, then click the Test button.

Windows (other versions): Click 🔮 or Start > All Programs or Programs > EPSON > EPSON Scan > EPSON Scan Settings. Make sure the correct Connection setting is selected, then click the Test button.

**OS X**: Open the **Applications** folder, click **Epson Software**, and click **EPSON Scan Settings**. Make sure the correct **Connection** setting is selected, then click the **Test** button.

- Make sure you do not have multiple versions of Epson Scan installed. If you do, uninstall both versions and install one version.
- If you upgraded your operating system but did not reinstall Epson Scan, try reinstalling it.
- If the user restriction feature (Access Control) is enabled, a user ID and password are required to scan. If you do not know the user ID or password, contact your administrator for assistance.

**Note:** With OS X, in addition to scanning with Image Capture, you can download and install Epson Scan scanning software. Epson Scan provides additional image adjustment and photo correction features for enhancing scanned images, and provides an interface for TWAIN-compliant OCR scanning software. To download Epson Scan, visit Epson's driver download site (U.S. downloads or Canadian downloads).

#### Parent topic: Solving Scanning Problems

#### **Related tasks**

Starting a Scan Using the Epson Scan Icon Scanning with OS X Using Image Capture Entering a User ID and Password for Scanning - Windows

## Scanning to a Network Folder or FTP is Slow

If scanning is slow when you select the **Network Folder/FTP** option, make sure you enter the computer or server's IP address (not a host name) as the scanning location. If you use a host name as the network folder or FTP scanning destination, it may slow down the scanning process.

Parent topic: Solving Scanning Problems

# **Solving Scanned Image Quality Problems**

Check these sections if a scanned image on your computer screen has a quality problem.

Image Consists of a Few Dots Only Line of Dots Appears in All Scanned Images Straight Lines in an Image Appear Crooked Image is Distorted or Blurry Image Colors are Patchy at the Edges Image is Too Dark Back of Original Image Appears in Scanned Image Ripple Patterns Appear in an Image Scanned Image Colors Do Not Match Original Colors Scan Area is Not Adjustable in Thumbnail Preview Scanned Image Edges are Cropped

Parent topic: Solving Problems

## Image Consists of a Few Dots Only

If your scanned image consists only of a few dots, try these solutions:

- Make sure you placed your original for scanning facing the correct way.
- If you are scanning using the Epson Scan **Black & White** setting, adjust the **Threshold** setting and scan again.

Parent topic: Solving Scanned Image Quality Problems

#### **Related references**

Available Image Adjustments - Office Mode

**Related topics** 

Placing Originals on the Product

## Line of Dots Appears in All Scanned Images

If a line of dots appears in all your scanned images, clean the scanner glass with a soft, dry, lint-free cloth or use a small amount of glass cleaner on the cloth, if necessary. Paper towels are not recommended.

Caution: Do not spray glass cleaner directly on the scanner glass.

Parent topic: Solving Scanned Image Quality Problems

Related tasks

**Cleaning Your Product** 

## Straight Lines in an Image Appear Crooked

If straight lines in an original appear crooked in a scanned image, make sure to place your original straight when you scan it.

Parent topic: Solving Scanned Image Quality Problems

Related topics

Placing Originals on the Product

## Image is Distorted or Blurry

If a scanned image appears distorted or blurry, try these solutions:

- Make sure your original is not wrinkled or warped. This may prevent the original from laying flat on the scanner glass.
- Do not move your original or your product during scanning.
- Your product will not operate properly while tilted at an angle. Place your product on a flat, stable surface that extends beyond its base in all directions.
- Adjust these Epson Scan settings (if available) and try scanning again:
  - Select the Unsharp Mask setting.
  - Adjust the Auto Exposure setting.

· Increase the Resolution setting.

Parent topic: Solving Scanned Image Quality Problems

**Related topics** 

Selecting Epson Scan Settings

## Image Colors are Patchy at the Edges

If you are scanning a thick or warped original, cover its edges with paper to block external light as you scan it.

Parent topic: Solving Scanned Image Quality Problems

## Image is Too Dark

If your scanned image is too dark, try these solutions:

- Adjust these Epson Scan settings (if available) and try scanning again:
  - Auto Exposure
  - Brightness
  - Histogram Adjustment
- Check the brightness and contrast settings of your computer monitor.

Parent topic: Solving Scanned Image Quality Problems

## Related topics

Selecting Epson Scan Settings

## Back of Original Image Appears in Scanned Image

If an image from the back of a thin original appears in your scanned image, place a piece of black paper on the back of the original and scan it again.

Parent topic: Solving Scanned Image Quality Problems

## **Ripple Patterns Appear in an Image**

You may see a ripple pattern (called a moiré) in scanned images of printed documents. This is caused by interference from differing pitches in the scanner's screen and your original's halftone screen. To reduce this effect, adjust these Epson Scan settings (if available) and try scanning again:

- Select the **Descreening** setting.
- Select a lower **Resolution** setting.

Parent topic: Solving Scanned Image Quality Problems

**Related topics** 

Selecting Epson Scan Settings

## Scanned Image Colors Do Not Match Original Colors

Printed colors can never exactly match the colors on your computer monitor because printers and monitors use different color systems: monitors use RGB (red, green, and blue) and printers typically use CMYK (cyan, magenta, yellow, and black).

Check the color matching and color management capabilities of your computer, display adapter, and the software you are using to see if they are affecting the palette of colors you see on your screen.

To adjust the colors in your scanned image, adjust these Epson Scan settings (if available) and try scanning again:

- Change the Image Type setting and experiment with different combinations of the next settings.
- · Adjust the Tone Correction setting.
- Adjust the **Auto Exposure** setting.

Parent topic: Solving Scanned Image Quality Problems

Related topics

Selecting Epson Scan Settings

## Scan Area is Not Adjustable in Thumbnail Preview

If you cannot adjust the scan area while viewing a Thumbnail preview in Epson Scan, try these solutions:

- Create a scan area by drawing a marquee on your preview image and adjusting it as necessary.
- Switch to Normal preview mode, if available, and preview your image again.

Parent topic: Solving Scanned Image Quality Problems

### **Related concepts**

Image Preview Guidelines

### **Related tasks**

Selecting a Scan Area - Office Mode Selecting a Scan Area - Professional Mode

## Scanned Image Edges are Cropped

If the edges of a scanned image are cropped, make sure your original is placed correctly for scanning. If necessary, move your original away from the edges of the scanner glass slightly.

Parent topic: Solving Scanned Image Quality Problems

### Related topics

Placing Originals on the Product

# **Solving Faxing Problems**

Check these solutions if you have problems faxing with your product.

Cannot Send or Receive Faxes Cannot Receive Faxes with a Telephone Connected to Your Product Fax Memory Full Error Appears Sent Fax Quality is Poor Sent Fax is Received in an Incorrect Size Received Fax Quality is Poor Received Fax is Not Printed

Parent topic: Solving Problems

## **Cannot Send or Receive Faxes**

If you cannot send or receive faxes, try these solutions:

- If an error code is displayed on the control panel, try the solutions suggested in the error code list.
- If you are faxing from a computer, use the Epson FAX Utility to send your fax.
- Make sure the recipient's fax machine is turned on and working.
- Make sure paper is loaded correctly in your product.
- Make sure you have set up your header information and have not blocked your caller ID. Otherwise, your faxes might be rejected by the recipient's fax machine.
- If user restriction has been enabled, you may need to enter a user name and password. Contact your administrator for assistance.
- Make sure Receive Mode is set to Auto so you can receive faxes automatically.
- If you did not connect a telephone to your product, set the Receive Mode setting to **Auto** so you can receive faxes automatically.

- Check that the cable connecting your telephone wall jack to your product's LINE port is secure.
- Print a fax connection report using your product control panel or fax software to help diagnose the problem.
- Verify that the telephone wall jack works by connecting a phone to it and testing it.
- If there is no dial tone and you connected the product to a PBX (Private Branch Exchange) phone line or Terminal Adapter, change the **Line Type** setting to **PBX**. If you still cannot send a fax, turn off the turn off the product's dial tone detection setting. (Turning off the dial tone setting may cause the product to drop the first digit of a fax number.)
- If you connected your product to a DSL phone line, you must connect a DSL filter to the phone jack to enable faxing over the line. Contact your DSL provider for the necessary filter.
- If your telephone line has static, turn off your product's error correction mode fax communication setting and try faxing again.
- Try lowering your product's fax speed setting.
- Make sure the error correction mode (ECM) setting is turned on if you are trying to send or receive a color fax.
- If your telephone line uses call waiting and you have trouble receiving faxes, turn off call waiting to prevent disruption of incoming faxes.
- If you have subscribed to a call forwarding service, the product may not be able to receive faxes. Contact your service provider for assistance.
- Check your inbox and delete faxes after reading or printing them. If the inbox is full, the product cannot receive faxes.
- If you cannot send faxes at a specified time, make sure the date and time are set correctly on the product.

**Note:** If your product is connected to a VoIP (Voice over Internet Protocol) phone line, keep in mind that fax machines are designed to work over analog phone lines. Epson cannot guarantee that fax transmission will work when using VoIP.

If your phone line includes voice mail answering services, calls or faxes may be inadvertently received by your voice mail service.

Parent topic: Solving Faxing Problems

#### **Related references**

Status Menu Error Codes

#### **Related tasks**

Connecting a Telephone or Answering Machine Using the Fax Setup Wizard Selecting the Line Type Selecting Advanced Fax Settings Receiving Faxes Automatically Printing Fax Reports Viewing a Fax on the LCD Screen

**Related topics** 

Loading Paper

## **Cannot Receive Faxes with a Telephone Connected to Your Product**

If you cannot receive faxes when a telephone is connected to your product, try these solutions:

- Make sure your telephone is connected to your product's **EXT** port.
- Make sure the Receive Mode is set to Manual.

**Note:** When answering a call that is a fax, wait until the product's LCD screen displays a message that a connection has been made before you hang up.

#### Parent topic: Solving Faxing Problems

### **Related tasks** Connecting a Telephone or Answering Machine Using the Fax Setup Wizard

## **Fax Memory Full Error Appears**

If you see an error message telling you that the product's fax memory is full, try these solutions:

- If you set the product to save received faxes in the product's memory or inbox, delete any faxes you have already read.
- If you set the product to save received faxes on a computer, turn on the selected computer. Once the faxes are saved on the computer, they are deleted from the product's memory.
- If you set the product to save received faxes on a memory device, connect the selected memory device containing the save fax folder to the product. Once the faxes are saved on the memory device, they are deleted from the product's memory.

Note: Make sure the memory device has enough available memory and is not write protected.

- If the memory is full, try sending a monochrome fax using the **Direct Send** feature or sending your faxes in smaller batches.
- If the product cannot print a received fax due to a product error, such as a paper jam, the memory full error may appear. Clear any product errors, then ask the sender to resend the fax.

#### Parent topic: Solving Faxing Problems

#### **Related references**

Output Settings - Fax Fax Sending Options

#### **Related tasks**

Viewing a Fax on the LCD Screen

## Sent Fax Quality is Poor

If the sent fax quality is poor, try these solutions:

- Clean the scanner glass.
- · Clean the ADF.
- Try changing the resolution setting on the control panel.
- Try adjusting the density setting on the control panel.
- If you are sending a monochrome fax to a single recipient, try sending the fax using the **Direct Send** feature.

**Note:** If you send a high-resolution monochrome fax without using the **Direct Send** feature, the product may automatically lower the resolution.

• Try enabling the error correction mode (ECM) setting.

Parent topic: Solving Faxing Problems

#### **Related references**

Basic Settings - Fax Fax Sending Options

Related tasks

**Cleaning Your Product** 

## Sent Fax is Received in an Incorrect Size

If your recipient receives a fax in an incorrect size, try these solutions:

- If you are sending a fax using the scanner glass, make sure your original is placed correctly on the scanner glass and that the correct paper size is selected on the control panel.
- Clean the scanner glass and document cover.

Parent topic: Solving Faxing Problems

### **Related tasks**

Placing Originals on the Scanner Glass Cleaning Your Product

## **Received Fax Quality is Poor**

If you receive a poor quality fax, try these solutions:

- Try enabling the error correction mode (ECM) setting.
- Contact the fax sender and ask them to send the fax in a higher resolution.
- Try reprinting the received fax.

Parent topic: Solving Faxing Problems

**Related references** 

**Basic Settings - Fax** 

## **Received Fax is Not Printed**

If a received fax is not printed, try these solutions:

- Make sure the product is clear of any errors. The product cannot print received faxes if an error has occurred with the product, such as a paper jam.
- If the product has been set to save received faxes in the product's memory or inbox, received faxes are not automatically printed. Check the **Fax Output** setting on the product control panel and change it, if necessary.

Parent topic: Solving Faxing Problems

### **Related references**

**Output Settings - Fax** 

## **Solving USB Device Problems**

Check these solutions if you have problems using USB devices with your product.

Cannot View or Print from a USB Device

Cannot Save Files on a USB Device

Cannot Transfer Files To or From a USB Device

Parent topic: Solving Problems

## **Cannot View or Print from a USB Device**

If you cannot view or print photos or documents from a USB device inserted in your product, try these solutions:

- Make sure memory devices are enabled on the product.
- · Make sure your device is compatible with the product.
- Make sure the files on your device are in the correct format.

Parent topic: Solving USB Device Problems

### **Related references**

Interface Specifications USB Device File Specifications

### **Related tasks**

Setting Up File Sharing for File Transfers From Your Computer

### **Related topics**

Viewing and Printing From the LCD Screen

## **Cannot Save Files on a USB Device**

If you cannot save files on a USB device inserted in your product, try these solutions:

- To save faxes on a USB device, you need to create a folder in the **Fax Output** settings on the product control panel.
- Make sure the device is not write-protected.
- Make sure the device has enough available space.
- Make sure memory devices are enabled on your product.
- Make sure the device is compatible with the product.

#### Parent topic: Solving USB Device Problems

**Related references** 

Interface Specifications

**Output Settings - Fax** 

#### Related tasks

Setting Up File Sharing for File Transfers From Your Computer

## **Cannot Transfer Files To or From a USB Device**

If you have problems transferring files to or from a USB device inserted in your product, try these solutions:

- Make sure your device is compatible with the product.
- Make sure your product is securely connected to your computer.
- Make sure that the file sharing setting for your product is set correctly.

Parent topic: Solving USB Device Problems

#### **Related references**

Interface Specifications

**Related topics** 

Transferring Files on a USB Device

# **Uninstall Your Product Software**

If you have a problem that requires you to uninstall and re-install your software, follow the instructions for your operating system.

Uninstalling Product Software - Windows

Uninstalling Product Software - OS X

Parent topic: Solving Problems

## **Uninstalling Product Software - Windows**

You can uninstall and then re-install your product software to solve certain problems.

- 1. Turn off the product.
- 2. Disconnect any interface cables.

- 3. Do one of the following:
  - Windows 8.x: Navigate to the Apps screen and select Control Panel > Programs > Programs and Features. Select the uninstall option for your Epson product, then select Uninstall/Change.

Note: If you see a User Account Control window, click Yes or Continue.

Select your product again, if necessary, then select **OK**, and click **Yes** to confirm the uninstallation.

• Windows (other versions): Click <sup>1</sup> or Start, and select All Programs or Programs. Select EPSON, select your product, then click EPSON Printer Software Uninstall.

Note: If you see a User Account Control window, click Yes or Continue.

In the next window, select your product and click **OK**. Then follow any on-screen instructions.

- 4. Do one of the following to uninstall Epson Event Manager, then follow any on-screen instructions:
  - Windows 8.x: Select Epson Event Manager and click Uninstall.
  - Windows 7/Windows Vista: Open the Windows Control Panel utility. Select Programs and Features. (In Classic view, select Programs and click Uninstall a program.) Select Epson Event Manager and click Uninstall/Change.
  - Windows XP: Open the Windows Control Panel utility. Double-click Add or Remove Programs. Select Epson Event Manager and click Change/Remove.
- 5. Do one of the following to uninstall Epson Scan, then follow any on-screen instructions:
  - Windows 8.x/Windows 7/Windows Vista: Select EPSON Scan and click Uninstall/Change.
  - Windows XP: Select EPSON Scan and click Change/Remove.
- 6. Restart your computer, then see the *Start Here* sheet to re-install your software.

**Note:** If you find that re-installing your product software does not solve a problem, contact Epson.

Parent topic: Uninstall Your Product Software

## **Uninstalling Product Software - OS X**

In most cases, you do not need to uninstall your product software before re-installing it. However, you can download the Uninstaller utility from the Epson support website to uninstall your product software as described here.

**Note:** If you find that re-installing your product software does not solve a problem, contact Epson.

- 1. To download the Uninstaller utility, visit the Epson download site (U.S. downloads or Canadian downloads).
- 2. Follow the instructions on the screen to install the Uninstaller utility.
- 3. Quit all applications currently running on your Mac.
- 4. Double-click the Uninstaller icon.
- 5. Select the checkbox for each software program you want to uninstall.
- 6. Click Uninstall.
- 7. Follow the on-screen instructions to uninstall the software.
- 8. Reinstall your product software.

**Note:** If you uninstall the printer driver and your product name remains in the **Print & Fax**, **Print & Scan**, or **Printers & Scanners** window, select your product name and click the – (remove) icon to remove it.

Parent topic: Uninstall Your Product Software

## Where to Get Help

If you need to contact Epson for technical support services, use the following support options.

### **Internet Support**

Visit Epson's support website at epson.com/support (U.S.) or epson.ca/support (Canada) for solutions to common problems. You can download drivers and documentation, get FAQs and troubleshooting advice, or e-mail Epson with your questions.

### Speak to a Support Representative

Before you call Epson for support, please have the following information ready:

- Product name
- Product serial number (located on a label on the product)
- · Proof of purchase (such as a store receipt) and date of purchase
- Computer configuration
- Description of the problem

Then call:

- U.S.: (562) 276-4382, 6 AM to 8 PM, Pacific Time, Monday through Friday, and 7 AM to 4 PM, Pacific Time, Saturday
- Canada: (905) 709-3839, 6 AM to 8 PM, Pacific Time, Monday through Friday, and 7 AM to 4 PM, Pacific Time, Saturday

Days and hours of support are subject to change without notice. Toll or long distance charges may apply.

#### **Purchase Supplies and Accessories**

You can purchase genuine Epson ink and paper at epson.com/ink3 (U.S. sales) or epson.ca (Canadian sales). You can also purchase supplies from an Epson authorized reseller. To find the nearest one, call 800-GO-EPSON (800-463-7766).

Parent topic: Solving Problems

# **Technical Specifications**

These sections list the technical specifications for your product.

**Note:** Epson offers a recycling program for end of life Epson products. Please go to this site for information on how to return your Epson products for proper disposal.

Windows System Requirements **OS X System Requirements Printing Specifications Scanning Specifications** Automatic Document Feeder (ADF) Specifications **Fax Specifications** Paper Specifications **Printable Area Specifications Ink Pack Specifications Dimension Specifications Electrical Specifications Environmental Specifications** Interface Specifications **Network Interface Specifications** Safety and Approvals Specifications **PS3 Mode Fonts** PCL5 Mode Fonts (Bitstream) PCL6 Mode Fonts (Bitstream) PCL Mode Fonts (URW) Symbol Sets

# **Windows System Requirements**

To use your product and its software, your computer should use one of these Microsoft operating systems:

- Windows 8.x
- Windows 7

- Windows Vista
- Windows XP Professional x64 Edition
- Windows XP SP3
- Windows Server 2012R2
- Windows Server 2012
- Windows Server 2008R2
- Windows Server 2008
- Windows Server 2003R2
- Windows Server 2003

When you use Windows Server, you can only print. Scanning and any additional included software are not supported.

**Note:** Visit Epson's support website at epson.com/support (U.S.) or epson.ca/support (Canada) for the latest in compatibility and drivers for your product.

Parent topic: Technical Specifications

# **OS X System Requirements**

To use your product and its software, your Mac should use one of these operating systems:

- OS X 10.11.x
- OS X 10.10.x
- OS X 10.9.x
- OS X 10.8.x
- OS X 10.7.x
- OS X 10.6.8

**Note:** Visit Epson's support website at epson.com/support (U.S.) or epson.ca/support (Canada) for the latest in compatibility and drivers for your product.

Parent topic: Technical Specifications

# **Printing Specifications**

| Paper path | Rear paper feed slot, top entry                          |
|------------|----------------------------------------------------------|
|            | Paper cassette, front entry                              |
| Capacity   | Rear paper feed slot: 0.04 inch (0.9 mm) stack thickness |
|            | Paper cassette: 1.08 inches (27.5 mm) stack thickness    |

Parent topic: Technical Specifications

# Scanning Specifications

| Scanner type         | Flatbed, color                                                                                   |
|----------------------|--------------------------------------------------------------------------------------------------|
| Photoelectric device | CIS                                                                                              |
| Effective pixels     | 10200 × 14040 pixels at 1200 dpi; scanning area may be restricted if resolution setting is large |
| Document size        | Maximum: A4 (8.3 × 11.7 inches [210 × 297 mm]) or Letter (8.5 × 11 inches [216 × 279 mm])        |
| Scanning resolution  | 1200 dpi (main scan)                                                                             |
|                      | 2400 dpi (sub scan)                                                                              |
| Output resolution    | 50 to 4800, 7200, and 9600 dpi                                                                   |
|                      | (50 to 4800 dpi in 1 dpi increments)                                                             |
| Image data           | 16 bits per pixel per color internal                                                             |
|                      | 8 bits per pixel per color external (maximum)                                                    |
| Light source         | LED                                                                                              |

Parent topic: Technical Specifications

# Automatic Document Feeder (ADF) Specifications

| Paper input  | Faceup loading    |
|--------------|-------------------|
| Paper output | Facedown ejection |

| Paper size             | US letter, legal, A4, A5, or B5 size                                                                                                   |
|------------------------|----------------------------------------------------------------------------------------------------|
| Paper type             | Plain paper                                                                                                    |
| Paper weight           | 17 lb (64 g/m²) to 24 lb (95 g/m²)                                                                                                    |
| Sheet feeding capacity | Total thickness: 0.14 inch (3.5 mm)                                                                                                    |
|                        | Approximately 35 sheets at 20 lb (75 g/m <sup>2</sup> ); up to 10 sheets of paper in this size: Legal (8.5 × 14 inches [216 × 356 mm]) |

Note: You cannot scan on both sides of the paper in this size: Legal (8.5 × 14 inches [216 × 356 mm]).

Parent topic: Technical Specifications

# **Fax Specifications**

| Fax type           | Walk-up black-and-white and color fax capability (ITU-T Super Group 3) |
|--------------------|------------------------------------------------------------------------|
| Supported lines    | Standard analog telephone lines                                        |
|                    | PBX (Private Branch Exchange) telephone systems                        |
| Speed              | Up to 33.6 kbps                                                        |
| Resolution         | Monochrome:                                                            |
|                    | Standard: 203 × 98 dpi                                                 |
|                    | Fine: 203 × 196 dpi                                                    |
|                    | Photo: 203 × 196 dpi                                                   |
|                    | Super Fine: 203 × 392 dpi                                              |
|                    | Ultra Fine: 406 × 392 dpi                                              |
|                    | Color:                                                                 |
|                    | Fine: 200 × 200 dpi                                                    |
|                    | Photo: 200 × 200 dpi                                                   |
| Speed dial numbers | Up to 200                                                              |
| Page memory        | Up to 550 pages (based on ITU-T No. 1 chart )                          |

| Redial    | 2 times (with 1 minute interval); specifications may differ by region or country |
|-----------|----------------------------------------------------------------------------------|
| Interface | RJ-11 Phone Line                                                                 |
|           | RJ-11 Telephone set connection                                                   |

Parent topic: Technical Specifications

# **Paper Specifications**

**Note:** Since the quality of any particular brand or type of paper may be changed by the manufacturer at any time, Epson cannot guarantee the quality of any non-Epson brand or type of paper. Always test a sample of paper stock before purchasing large quantities or printing large jobs. Poor quality paper may reduce print quality and cause paper jams or other problems. If you encounter problems, switch to a higher grade of paper.

#### Single-sheets

| Size        |                                                                           |
|-------------|---------------------------------------------------------------------------|
| Size        | B5 (7.2 × 10.1 inches [182 × 257 mm])                                     |
|             | A4 (8.3 × 11.7 inches [210 × 297 mm])                                     |
|             | A5 (5.8 × 8.2 inches [148 × 210 mm])                                      |
|             | A6 (4.1 × 5.8 inches [105 × 148 mm])                                      |
|             | Letter (8.5 × 11 inches [216 × 279 mm])                                   |
|             | Legal (8.5 × 14 inches [216 × 356 mm])                                    |
|             | 4 × 6 inches (102 × 152 mm)                                               |
|             | 5 × 7 inches (127 × 178 mm)                                               |
|             | Executive (7.25 × 10.5 inches [184 × 267 mm])                             |
|             | 16:9 wide (4 × 7.1 inches [102 × 181 mm])                                 |
| Paper types | Plain paper and paper distributed by Epson                                |
| Thickness   | 0.003 (0.08 mm) to 0.004 inch (0.11 mm)                                   |
| Weight      | Plain paper: 17 lb (64 g/m <sup>2</sup> ) to 24 lb (90 g/m <sup>2</sup> ) |
|             | Card stock: 45 lb (91 g/m <sup>2</sup> ) to 68 lb (256 g/m <sup>2</sup> ) |

| Size        | No. 10 (4.1 × 9.5 inches [105 × 241 mm])                     |
|-------------|--------------------------------------------------------------|
| Paper types | Plain paper                                                  |
| Weight      | 20 lb (75 g/m <sup>2</sup> ) to 24 lb (90 g/m <sup>2</sup> ) |

Parent topic: Technical Specifications

# **Printable Area Specifications**

Envelopes

Note: Print quality may decline in the shaded areas shown here due to the printer's mechanism.

### Single sheets

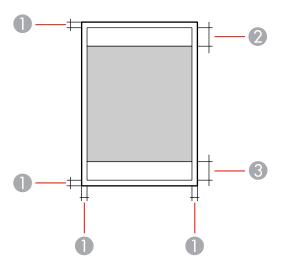

- 1 Margin: 0.12 inch (3 mm) minimum
- 2 Reduced print quality area/top: 1.77 inch (45 mm)
- 3 Reduced print quality area/bottom: 1.97 inch (50 mm)

#### Envelopes

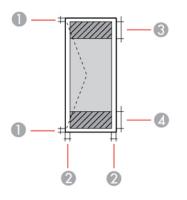

- 1 Left/right margins: 0.12 inch (3 mm) minimum
- 2 Top/bottom margins: 0.20 inch (5 mm) minimum
- 3 Reduced print quality area/right: 0.71 inch (18 mm)
- 4 Reduced print quality area/left: 1.77 inch (45 mm)

Parent topic: Technical Specifications

# **Ink Pack Specifications**

**Note:** This product uses only genuine Epson-brand ink packs. Other brands of ink supplies are not compatible and, even if described as compatible, may not function properly.

The ink packs included with the product are designed for product setup and not for resale. After some ink is used for charging, the rest is available for printing. Yields vary considerably based on images printed, print settings, paper type, frequency of use, and temperature. For print quality, a variable amount of ink remains in the pack after the "replace ink" indicator comes on.

| Color         | Black, Cyan, Magenta, Yellow                                        |
|---------------|---------------------------------------------------------------------|
| Ink pack life | Unopened package: do not use if the date on the package has expired |

| Temperature | Storage: –4 to 104 °F (–20 to 40 °C)                                                              |
|-------------|---------------------------------------------------------------------------------------------------|
|             | 1 month at 104 °F (40 °C)                                                                         |
|             | Ink freezes at –9.4 °F (–23 °C)                                                                   |
|             | Ink thaws and is usable after approximately 12 hours at 77 $^\circ\text{F}$ (25 $^\circ\text{C})$ |

Parent topic: Technical Specifications

### **Related references**

Ink Supply Units (Ink Packs) and Maintenance Box Part Numbers

# **Dimension Specifications**

| Height                            | Stored: 18.6 inches (472 mm)                                            |
|-----------------------------------|-------------------------------------------------------------------------|
|                                   | Printing: 20.2 inches (512 mm)                                          |
| Width                             | Stored: 26.1 inches (664 mm)                                            |
|                                   | Printing: 26.1 inches (664 mm)                                          |
| Depth                             | Stored: 17.1 inches (435 mm)                                            |
|                                   | Printing: 25.8 inches (655 mm); with the output tray extension extended |
| Weight                            | 52.5 lb (23.8 kg)                                                       |
| (without ink packs or power cord) |                                                                         |

Parent topic: Technical Specifications

# **Electrical Specifications**

| Input voltage range   | 100 to 240 V model: 90 to 264 V |
|-----------------------|---------------------------------|
| Rated frequency range | 50/60 Hz                        |
| Input frequency range | 49.5/60.5 Hz                    |
| Rated current         | 0.8/0.4 A                       |

| Power consumption     | Standalone copying: 22 W (ISO/IEC24712) |  |
|-----------------------|-----------------------------------------|--|
| (with USB connection) | Ready mode: 9.6 W                       |  |
|                       | Sleep mode: 3.0 W                       |  |
|                       | Power off mode: 0.4 W                   |  |

Parent topic: Technical Specifications

# **Environmental Specifications**

| Temperature            | Operating: 50 to 95 °F (10 to 35 °C) |
|------------------------|--------------------------------------|
|                        | Storage:4 to 104 °F (20 to 40 °C)    |
|                        | 1 month at 104 °F (40 °C)            |
| Humidity               | Operating: 20 to 80% RH              |
| (without condensation) | Storage: 5 to 85% RH                 |

Parent topic: Technical Specifications

# **Interface Specifications**

| Interface type       | Hi-Speed USB (Device Class for computers)                                 |
|----------------------|---------------------------------------------------------------------------|
|                      | Hi-Speed USB (for Mass storage class for external storage)                |
| External USB devices | MO drive: 1.3 GB maximum capacity                                         |
|                      | Hard disk drive: 2 TB maximum capacity                                    |
|                      | USB flash drive: 2 TB maximum capacity, formatted in FAT, FAT32, or exFAT |

**Note:** Epson cannot guarantee the operation of externally connected devices. External storage devices that are powered via USB are not recommended. Use only external storage devices with independent AC power sources.

**Parent topic:** Technical Specifications

Related references USB Device File Specifications

# **Network Interface Specifications**

Wi-Fi

| StandardIEEE 802.11 b/g/n; complies with either IEEE 802.11 b/g or IEEE<br>802.11 b/g/n, depending on purchase locationSecurityWEP (64/128 bit)<br>WPA-PSK (TKIP/AES); complies with WPA2 with support for<br>WPA/WPA2 Personal<br>WPA2-EnterpriseFrequency band2.4 GHzCommunication modeInfrastructure mode<br>Ad hoc mode<br>Wi-Fi Direct |
|----------------------------------------------------------------------------------------------------|
| WPA-PSK (TKIP/AES); complies with WPA2 with support for<br>WPA/WPA2 Personal<br>WPA2-EnterpriseFrequency band2.4 GHzCommunication modeInfrastructure mode<br>Ad hoc mode<br>Wi-Fi Direct                                                                                                    |
| WPA/WPA2 Personal         WPA2-Enterprise         Frequency band       2.4 GHz         Communication mode       Infrastructure mode         Ad hoc mode         Wi-Fi Direct                                                                                                    |
| Frequency band2.4 GHzCommunication modeInfrastructure modeAd hoc modeWi-Fi Direct                                                                                                    |
| Communication mode     Infrastructure mode       Ad hoc mode     Wi-Fi Direct                                                                                                    |
| Ad hoc mode<br>Wi-Fi Direct                                                                                                    |
| Wi-Fi Direct                                                                                                    |
|                                                                                                    |
|                                                                                                    |
| <b>Note:</b> Wi-Fi Direct Simple AP mode available even if you connect the product to an Ethernet network.                                                                                                    |
| Ethernet                                                                                                    |
| Standard IEEE802.3i/u/ab, IEEE802.3az                                                                                                    |
| Communication mode Ethernet 100BASE-TX/10BASE-T                                                                                                    |
| Ethernet 1000BASE-T; use a category-5e or higher cable, prefera<br>an STP (Shielded Twisted Pair) cable, to prevent risk of radio<br>frequency interference                                                                                                    |

Note: The connected device should be IEEE802.3az compliant.

### Security Protocol

- IEEE802.1X (requires a connected device compliant with IEEE802.1X)
- IPsec/IP Filtering
- SSL/TLS; HTTPS Server/Client and IPPS
- SMTPS; STARTTLS and SSL/TLS

SNMPv3

Parent topic: Technical Specifications

# **Safety and Approvals Specifications**

| United States | Safety: UL60950-1                     |  |
|---------------|---------------------------------------|--|
|               | EMC: FCC part 15 Subpart B class B    |  |
| Canada        | Safety: CAN/CSA C22.2 No. 60950-1     |  |
|               | EMC: CAN/CSA-CEI/IEC CISPR 22 Class B |  |

This equipment contains the following wireless module:

- Manufacturer: Askey Computer Corporation.
- Type: WLU6117-D69 (RoHS)

This product conforms to Part 15 of FCC Rules and RSS-210 of the IC Rules. Epson cannot accept responsibility for any failure to satisfy the protection requirements resulting from a non-recommended modification of the product. Operation is subject to the following two conditions: (1) this device may not cause harmful interference, and (2) this device must accept any interference received, including interference that may cause undesired operation of the device.

To prevent radio interference to the licensed service, this device is intended to be operated indoors and away from windows to provide maximum shielding. Equipment (or its transmit antenna) that is installed outdoors is subject to licensing.

Parent topic: Technical Specifications

# **PS3 Mode Fonts**

| Albertus, Albertus Italic, Albertus Light                                                                                      |
|----------------------------------------------------------------------------------------------------|
| AntiqueOlive Roman, AntiqueOlive Italic, AntiqueOlive Bold, AntiqueOlive Compact                                               |
| Apple Chancery                                                                                                    |
| ITC AvantGarde Gothic Book, ITC AvantGarde Gothic Book Oblique, ITC AvantGarde Gothic Demi, ITC AvantGarde Gothic Demi Oblique |
| Bodoni, Bodoni Italic, Bodoni Bold, Bodoni Bold Italic, Bodoni Poster, Bodoni Poster Compressed                                |
| ITC Bookman Light, ITC Bookman Light Italic, ITC Bookman Demi, ITC Bookman Demi Italic                                         |

Carta

Chicago

Clarendon, Clarendon Light, Clarendon Bold

CooperBlack, CooperBlack Italic

Copperplate Gothic 32BC, Copperplate Gothic 33BC

Coronet

Courier, Courier Oblique, Courier Bold, Courier Bold Oblique

GillSans, GillSans Italic, GillSans Bold, GillSans Bold Italic, GillSansCondensed, GillSans Condensed Bold, GillSans Light, GillSans Light Italic, GillSans Extra Bold

Eurostile, Eurostile Bold, Eurostile Extended Two, Eurostile Bold Extended Two

Geneva

Goudy Oldstyle, Goudy Oldstyle Italic, Goudy Bold, Goudy BoldItalic, Goudy ExtraBold

Helvetica, Helvetica Oblique, Helvetica Bold, Helvetica Bold Oblique, Helvetica Condensed, Helvetica Condensed Oblique, Helvetica Condensed Bold, Helvetica Condensed Bold Oblique, Helvetica Narrow, Helvetica Narrow Oblique, Helvetica Narrow Bold, Helvetica Narrow Bold Oblique

Hoefler Text, Hoefler Text Italic, Hoefler Text Black, Hoefler Text Black Italic, Hoefler Text Ornaments

Joanna, Joanna Italic, Joanna Bold, Joanna Bold Italic

LetterGothic, LetterGothic Slanted, LetterGothic Bold, LetterGothic Bold Slanted

ITC Lubalin Graph Book, ITC Lubalin Graph Book Oblique, ITC Lubalin Graph Demi, ITC Lubalin Graph Demi Oblique

Marigold

Monaco

ITC Mona Lisa Recut

New Century Schoolbook Roman, New Century Schoolbook Italic, New Century Schoolbook Bold, New Century Schoolbook Bold Italic

New York

Optima, Optima Italic, Optima Bold, Optima Bold Italic

Oxford

Palatino Roman, Palatino Italic, Palatino Bold, Palatino Bold Italic

Stempel Garamond Roman, Stempel Garamond Italic, Stempel Garamond Bold, Stempel Garamond Bold Italic

Symbol

Tekton

Times Roman, Times Italic, Times Bold, Times Bold Italic

Univers, Univers Oblique, Univers Bold, Univers Bold Oblique, Univers Light, Univers Light Oblique

UniversCondensed, UniversCondensed Oblique, UniversCondensed Bold, UniversCondensed Bold Oblique

UniversExtended , UniversExtended Oblique, UniversExtended Bold, UniversExtended Bold Oblique

Wingdings

ITC ZapfChancery Medium Italic

ITC ZapfDingbats

Arial, Arial Italic, Arial Bold, Arial Bold Italic

Times New Roman, Times New Roman Italic, Times New Roman Bold, Times New Roman Bold Italic

Parent topic: Technical Specifications

# PCL5 Mode Fonts (Bitstream)

### Scalable Fonts

| Font name           | Family                               | HP equivalent | Symbol set |
|---------------------|--------------------------------------|---------------|------------|
| FixedPitch 810      | Medium, Bold, Italic, Bold<br>Italic | Courier       | 1          |
| FixedPitch 850      | Regular, Bold, Italic,               | Letter Gothic | 1          |
| FixedPitch 810 Dark | Medium, Bold, Italic, Bold<br>Italic | Courier PS    | 3          |
| Dutch 801           | Medium, Bold, Italic, Bold<br>Italic | CG Times      | 2          |
| Zapf Humanist 601   | Medium, Bold, Italic, Bold<br>Italic | CG Omega      | 3          |

| Font name                    | Family                                              | HP equivalent          | Symbol set |
|------------------------------|-----------------------------------------------------|------------------------|------------|
| Ribbon 131                   | —                                                   | Coronet                | 3          |
| Clarendon 701                | —                                                   | Clarendon Condensed    | 3          |
| Swiss 742                    | Medium, Bold, Italic, Bold<br>Italic                | Univers                | 2          |
| Swiss 742 Condensed          | Medium, Bold, Italic, Bold<br>Italic                | Univers Condensed      | 3          |
| Incised 901                  | Medium, Bold, Italic                                | Antique Olive          | 3          |
| Aldine 430                   | Medium, Bold, Italic, Bold<br>Italic                | Garamond               | 3          |
| Calligraphic 401             | —                                                   | Marigold               | 3          |
| Flareserif 821               | Medium, Extra Bold                                  | Albertus               | 3          |
| Swiss 721 SWM                | Medium, Bold, Italic, Bold<br>Italic                | Arial                  | 3          |
| Dutch 801 SWM                | Medium, Bold, Italic, Bold<br>Italic                | Times New              | 3          |
| Swiss 721 SWA                | Medium, Bold, Oblique,<br>Bold Oblique              | Helvetica              | 3          |
| Swiss 721 Narrow<br>SWA      | Medium, Bold, Oblique,<br>Bold Oblique              | Helvetica Narrow       | 3          |
| Zapf Calligraphic 801<br>SWA | Medium, Bold, Italic, Bold<br>Italic                | Palatino               | 3          |
| Geometric 711 SWA            | Medium, Bold, Oblique,<br>Bold Italic               | ITC Avant Garde Gothic | 3          |
| Revival 711 SWA              | Light, Demi Bold, Light<br>Italic, Demi Bold Italic | ITC Bookman            | 3          |
| Century 702 SWA              | Medium, Bold, Italic, Bold<br>Italic                | New Century Schoolbook | 3          |
| Dutch 801 SWA                | Medium, Bold, Italic, Bold<br>Italic                | Times                  | 3          |

| Font name                         | Family               | HP equivalent                      | Symbol set |
|-----------------------------------|----------------------|------------------------------------|------------|
| Chancery 801 Medium<br>SWA Italic | _                    | ITC Zapf Chancery Medium<br>Italic | 3          |
| Symbol SWM                        | —                    | Symbol                             | 4          |
| More WingBats SWM                 | —                    | Wingdings                          | 5          |
| Ding Dings SWA                    | —                    | ITC Zapf Dingbats                  | 6          |
| Symbol SWA                        | —                    | SymbolPS                           | 4          |
| David BT                          | Medium, Bold         | David                              | 7          |
| Narkis Tam BT                     | Medium, Bold         | Narkis                             | 7          |
| Miryam BT                         | Medium, Bold, Italic | Miryam                             | 7          |
| Koufi BT                          | Medium, Bold         | Koufi                              | 8          |
| Naskh BT                          | Medium, Bold         | Naskh                              | 8          |
| Ryadh BT                          | Medium, Bold         | Ryadh                              | 8          |

### **Bitmap Font**

Line Printer, Symbol set 9

### OCR/Barcode Bitmap Font

| Font name | Family           | Symbol set |
|-----------|------------------|------------|
| OCR A     |                  | 10         |
| OCR B     | <u> </u>         | 11         |
| Code 39   | 9.37cpi, 4.68cpi | 12         |
| EAN/UPC   | Medium, Bold     | 13         |

**Note:** Depending on the print density, or quality and color of the paper, the OCR/Barcode Bitmap fonts may not be readable. Print a sample and check for readability before printing large quantities.

Parent topic: Technical Specifications

# PCL6 Mode Fonts (Bitstream)

### **Scalable Fonts**

| Font name           | Family                                 | HP equivalent       | Symbol set |
|---------------------|----------------------------------------|---------------------|------------|
| FixedPitch 810      | Medium, Bold, Italic, Bold<br>Italic   | Courier             | 1          |
| FixedPitch 850      | Regular, Bold, Italic,                 | Letter Gothic       | 1          |
| FixedPitch 810 Dark | Medium, Bold, Italic, Bold<br>Italic   | Courier PS          | 3          |
| Dutch 801           | Medium, Bold, Italic, Bold<br>Italic   | CG Times            | 2          |
| Zapf Humanist 601   | Medium, Bold, Italic, Bold<br>Italic   | CG Omega            | 3          |
| Ribbon 131          | —                                      | Coronet             | 3          |
| Clarendon 701       | —                                      | Clarendon Condensed | 3          |
| Swiss 742           | Medium, Bold, Italic, Bold<br>Italic   | Univers             | 2          |
| Swiss 742 Condensed | Medium, Bold, Italic, Bold<br>Italic   | Univers Condensed   | 3          |
| Incised 901         | Medium, Bold, Italic                   | Antique Olive       | 3          |
| Aldine 430          | Medium, Bold, Italic, Bold<br>Italic   | Garamond            | 3          |
| Calligraphic 401    | —                                      | Marigold            | 3          |
| Flareserif 821      | Medium, Extra Bold                     | Albertus            | 3          |
| Swiss 721 SWM       | Medium, Bold, Italic, Bold<br>Italic   | Arial               | 3          |
| Dutch 801 SWM       | Medium, Bold, Italic, Bold<br>Italic   | Times New           | 3          |
| Swiss 721 SWA       | Medium, Bold, Oblique,<br>Bold Oblique | Helvetica           | 3          |

| Font name                         | Family                                              | HP equivalent                      | Symbol set |
|-----------------------------------|-----------------------------------------------------|------------------------------------|------------|
| Swiss 721 Narrow<br>SWA           | Medium, Bold, Oblique,<br>Bold Oblique              | Helvetica Narrow                   | 3          |
| Zapf Calligraphic 801<br>SWA      | Medium, Bold, Italic, Bold<br>Italic                | Palatino                           | 3          |
| Geometric 711 SWA                 | Medium, Bold, Oblique,<br>Bold Italic               | ITC Avant Garde Gothic             | 3          |
| Revival 711 SWA                   | Light, Demi Bold, Light<br>Italic, Demi Bold Italic | ITC Bookman                        | 3          |
| Century 702 SWA                   | Medium, Bold, Italic, Bold<br>Italic                | New Century Schoolbook             | 3          |
| Dutch 801 SWA                     | Medium, Bold, Italic, Bold<br>Italic                | Times                              | 3          |
| Chancery 801 Medium<br>SWA Italic | —                                                   | ITC Zapf Chancery Medium<br>Italic | 3          |
| Symbol SWM                        | —                                                   | Symbol                             | 4          |
| More WingBats SWM                 | —                                                   | Wingdings                          | 5          |
| Ding Dings SWA                    | —                                                   | ITC Zapf Dingbats                  | 6          |
| Symbol SWA                        | —                                                   | SymbolPS                           | 4          |
| David BT                          | Medium, Bold                                        | David                              | 7          |
| Narkis Tam BT                     | Medium, Bold                                        | Narkis                             | 7          |
| Miryam BT                         | Medium, Bold, Italic                                | Miryam                             | 7          |
| Koufi BT                          | Medium, Bold                                        | Koufi                              | 8          |
| Naskh BT                          | Medium, Bold                                        | Naskh                              | 8          |
| Ryadh BT                          | Medium, Bold                                        | Ryadh                              | 8          |

## Bitmap Font

Line Printer, Symbol set 9

Parent topic: Technical Specifications

# PCL Mode Fonts (URW)

### **Scalable Fonts**

| Font name                     | Family                                        | HP equivalent       | Symbol set |
|-------------------------------|-----------------------------------------------|---------------------|------------|
| Nimbus Mono                   | Medium, Bold, Italic, Bold<br>Italic          | Courier             | 1          |
| Letter Gothic                 | Medium, Bold, Italic,                         | Letter Gothic       | 1          |
| Nimbus Mono PS                | Regular, Bold, Oblique,<br>Bold Oblique       | Courier PS          | 3          |
| Nimbus Roman No4              | Medium, Bold, Italic, Bold<br>Italic          | CG Times            | 2          |
| URW Classico                  | Medium, Bold, Italic, Bold<br>Italic          | CG Omega            | 3          |
| URW Coronet                   | —                                             | Coronet             | 3          |
| URW Clarendon<br>Condensed    | —                                             | Clarendon Condensed | 3          |
| URW Classic Sans              | Medium, Bold, Italic, Bold<br>Italic          | Univers             | 2          |
| URW Classic Sans<br>Condensed | Medium, Bold, Italic, Bold<br>Italic          | Univers Condensed   | 3          |
| Antique Olive                 | Medium, Bold, Italic                          | Antique Olive       | 3          |
| Garamond                      | Antiqua, Halbfett, Kursiv,<br>Kursiv Halbfett | Garamond            | 3          |
| Mauritius                     | —                                             | Marigold            | 3          |
| Algiers                       | Medium, Extra Bold                            | Albertus            | 3          |
| NimbusSansNo2                 | Medium, Bold, Italic, Bold<br>Italic          | Arial               | 3          |
| Nimbus Roman No9              | Medium, Bold, Italic, Bold<br>Italic          | Times New           | 3          |
| Nimbus Sans                   | Medium, Bold, Oblique,<br>Bold Oblique        | Helvetica           | 3          |

| Font name                     | Family                                    | HP equivalent                      | Symbol set |
|-------------------------------|-------------------------------------------|------------------------------------|------------|
| Nimbus Sans Narrow            | Medium, Bold, Oblique,<br>Bold Oblique    | Helvetica Narrow                   | 3          |
| Palladio                      | Roman, Bold, Italic, Bold<br>Italic       | Palatino                           | 3          |
| URW Gothic                    | Book, Demi, Book<br>Oblique, Demi Oblique | ITC Avant Garde Gothic             | 3          |
| URW Bookman                   | Light, Demi, Light Italic,<br>Demi Italic | ITC Bookman                        | 3          |
| URW Century<br>Schoolbook     | Roman, Bold, Italic, Bold<br>Italic       | New Century Schoolbook             | 3          |
| Nimbus Roman                  | Medium, Bold, Italic, Bold<br>Italic      | Times                              | 3          |
| URW Chancery<br>Medium Italic | —                                         | ITC Zapf Chancery Medium<br>Italic | 3          |
| Symbol                        | _                                         | Symbol                             | 4          |
| URW Dingbats                  | _                                         | Wingdings                          | 5          |
| Dingbats                      | _                                         | ITC Zapf Dingbats                  | 6          |
| Standard Symbol               | _                                         | SymbolPS                           | 4          |
| URW David                     | Medium, Bold                              | HP David                           | 7          |
| URW Narkis                    | Medium, Bold                              | HP Narkis Tam                      | 7          |
| URW Miryam                    | Medium, Bold, Italic                      | HP Miryam                          | 7          |
| URW Koufi                     | Medium, Bold                              | Koufi                              | 8          |
| URW Naskh                     | Medium, Bold                              | Naskh                              | 8          |
| URW Ryadh                     | Medium, Bold                              | Ryadh                              | 8          |

## Bitmap Font

Line Printer, Symbol set 9

#### **OCR/Barcode Bitmap Font for PCL5**

| Font name | Family           | Symbol set |
|-----------|------------------|------------|
| OCR A     | —                | 10         |
| OCR B     | —                | 11         |
| Code 39   | 9.37cpi, 4.68cpi | 12         |
| EAN/UPC   | Medium, Bold     | 13         |

**Note:** Depending on the print density, or quality and color of the paper, the OCR/Barcode Bitmap fonts may not be readable. Print a sample and check for readability before printing large quantities.

Parent topic: Technical Specifications

## **Symbol Sets**

Your product can access a variety of symbol sets. Many of these symbol sets differ only in the international characters specific to each language.

**Note:** Since most software handles fonts and symbols automatically, you may never need to adjust your product settings. However, if you write your own product control programs, or if you use older software that cannot control fonts, refer to these tables for details on the symbol sets.

When you consider which font to use, also consider which symbol set to combine with the font. Available symbol sets vary depending on the mode and font you choose.

| Symbol set                      | Attribute | Font classification |              |              |   |   |   |   |   |              |    |    |    |    |
|---------------------------------|-----------|---------------------|--------------|--------------|---|---|---|---|---|--------------|----|----|----|----|
| name                            |           | 1                   | 2            | 3            | 4 | 5 | 6 | 7 | 8 | 9            | 10 | 11 | 12 | 13 |
| ISO 60:<br>Danish/<br>Norwegian | 0D        | ~                   | >            | ~            |   | _ | _ | _ | _ |              |    | _  |    | —  |
| Roman<br>Extension              | 0E        | —                   |              | —            | — | — | _ | — | — | $\checkmark$ | —  | _  | _  | —  |
| ISO 15:<br>Italian              | 01        | $\checkmark$        | $\checkmark$ | $\checkmark$ | — |   | _ | _ |   | _            | —  | —  | —  | —  |

#### PCL5 Mode Symbol Sets

| Symbol set                  | Attribute | Font classification |              |              |   |   |   |              |              |              |    |    |    |    |  |
|-----------------------------|-----------|---------------------|--------------|--------------|---|---|---|--------------|--------------|--------------|----|----|----|----|--|
| name                        |           | 1                   | 2            | 3            | 4 | 5 | 6 | 7            | 8            | 9            | 10 | 11 | 12 | 13 |  |
| ISO 8859/1<br>Latin 1       | 0N        | $\checkmark$        | $\checkmark$ | $\checkmark$ |   |   | _ | _            | —            | $\checkmark$ |    | —  | —  | —  |  |
| ISO 11:<br>Swedish          | 0S        | $\checkmark$        | $\checkmark$ | $\checkmark$ | — | — |   | —            | —            |              | —  | —  | —  | —  |  |
| ISO 6: ASCII                | 0U        | $\checkmark$        | $\checkmark$ | $\checkmark$ | — | — | — | $\checkmark$ | $\checkmark$ | —            | —  | —  | —  | —  |  |
| ISO 4:<br>United<br>Kingdom | 1E        | ~                   | $\checkmark$ | $\checkmark$ | _ | _ | _ | —            | —            | _            | —  |    | —  | —  |  |
| ISO 69:<br>French           | 1F        | $\checkmark$        | $\checkmark$ | $\checkmark$ | — | — |   | —            | —            |              | —  | —  | —  | —  |  |
| ISO 29:<br>German           | 1G        | $\checkmark$        | $\checkmark$ | $\checkmark$ | — | — | _ | —            | —            | —            | —  | —  | —  | —  |  |
| Legal                       | 1U        | $\checkmark$        | $\checkmark$ | $\checkmark$ | — | — |   | —            | —            | $\checkmark$ | —  | —  | _  | —  |  |
| ISO 8859/2<br>Latin 2       | 2N        | $\checkmark$        | $\checkmark$ | $\checkmark$ | — | — |   | —            | -            | $\checkmark$ | —  | -  | -  | —  |  |
| ISO 8859/4<br>Latin 4       | 4N        | $\checkmark$        | $\checkmark$ | $\checkmark$ | — | — | _ | —            | —            | _            | —  | —  | —  | —  |  |
| ISO 17:<br>Spanish          | 2S        | $\checkmark$        | $\checkmark$ | $\checkmark$ | — | — | - | —            | -            | —            | —  | -  | -  | —  |  |
| Roman-9                     | 4U        | $\checkmark$        | $\checkmark$ | $\checkmark$ | — | — |   |              | —            |              | —  | —  | —  | —  |  |
| PS Math                     | 5M        | $\checkmark$        | $\checkmark$ | $\checkmark$ | — | — |   | $\checkmark$ | $\checkmark$ | —            | —  | —  | —  | —  |  |
| ISO 8859/9<br>Latin 5       | 5N        | $\checkmark$        | $\checkmark$ | $\checkmark$ | — | — |   | —            | -            | $\checkmark$ | —  | -  | -  | —  |  |
| Windows 3.1<br>Latin 5      | 5T        | $\checkmark$        | $\checkmark$ | $\checkmark$ |   | _ | _ | _            | —            | _            |    | _  | —  | —  |  |
| Microsoft<br>Publishing     | 6J        | $\checkmark$        | $\checkmark$ | $\checkmark$ |   | — |   | —            | —            | —            |    | —  | —  | —  |  |
| Ventura<br>Math             | 6M        | $\checkmark$        | $\checkmark$ | $\checkmark$ |   |   | — | —            | —            |              |    | —  | —  | —  |  |

| Symbol set                       | Attribute | Font classification |              |              |   |   |   |              |              |              |    |    |    |    |  |
|----------------------------------|-----------|---------------------|--------------|--------------|---|---|---|--------------|--------------|--------------|----|----|----|----|--|
| name                             |           | 1                   | 2            | 3            | 4 | 5 | 6 | 7            | 8            | 9            | 10 | 11 | 12 | 13 |  |
| ISO 8859/10<br>Latin 6           | 6N        | $\checkmark$        | $\checkmark$ | $\checkmark$ | — | — | — | —            | —            | $\checkmark$ | —  | _  | —  | —  |  |
| DeskTop                          | 7J        | $\checkmark$        | $\checkmark$ | $\checkmark$ | — | — | — | —            | —            | —            | —  | —  | —  | —  |  |
| Math-8                           | 8M        | $\checkmark$        | $\checkmark$ | $\checkmark$ | — | — | — | $\checkmark$ | $\checkmark$ | —            | —  | —  |    | —  |  |
| Roman-8                          | 8U        | $\checkmark$        | $\checkmark$ | $\checkmark$ | — | — | — | —            | —            | $\checkmark$ | _  | —  |    |    |  |
| Windows 3.1<br>Latin 2           | 9E        | $\checkmark$        | $\checkmark$ | $\checkmark$ | — | — | — | —            | —            | —            | —  | —  | -  | —  |  |
| Pc1004                           | 9J        | $\checkmark$        | $\checkmark$ | $\checkmark$ | — | — | — | _            | —            | —            | —  | —  |    |    |  |
| ISO 8859/15<br>Latin 9           | 9N        | $\checkmark$        | $\checkmark$ | $\checkmark$ | — | — | - | —            | —            | $\checkmark$ | -  | —  | —  | —  |  |
| PC-Turkish                       | 9T        | $\checkmark$        | $\checkmark$ | $\checkmark$ | _ | — | — | —            | —            | —            | —  | _  |    |    |  |
| Windows 3.0<br>Latin 1           | 9U        | $\checkmark$        | $\checkmark$ | $\checkmark$ | — | — | - | —            | —            | -            | —  | —  | -  | —  |  |
| PS Text                          | 10J       | $\checkmark$        | $\checkmark$ | $\checkmark$ | — | — | — | —            | —            | —            | —  | —  | —  | —  |  |
| PC-8, Code<br>Page 437           | 10U       | $\checkmark$        | $\checkmark$ | $\checkmark$ | — | — | - | —            | —            | $\checkmark$ | -  | —  | —  | —  |  |
| PC-8 D/N<br>Danish/<br>Norwegian | 11U       | ~                   | $\checkmark$ | $\checkmark$ | — | — | — | -            | -            | ~            |    | _  | -  | —  |  |
| MC Text                          | 12J       | $\checkmark$        | $\checkmark$ | $\checkmark$ | _ | — | — | _            | _            | —            | _  | _  |    |    |  |
| PC-850<br>Multilingual           | 12U       | $\checkmark$        | $\checkmark$ | $\checkmark$ | — | — | - | —            | —            | $\checkmark$ | -  | —  | -  | -  |  |
| Ventura<br>International         | 13J       | $\checkmark$        | $\checkmark$ | $\checkmark$ |   | — | — |              | —            | —            | —  | —  | —  | —  |  |
| PcEur858                         | 13U       | $\checkmark$        | $\checkmark$ | $\checkmark$ | _ | _ | — | _            | _            | —            |    | —  | —  | —  |  |
| Ventura US                       | 14J       | $\checkmark$        | $\checkmark$ | $\checkmark$ | — | — |   | —            | —            |              | _  | —  | —  | _  |  |
| Pi Font                          | 15U       | $\checkmark$        | $\checkmark$ | $\checkmark$ |   | _ |   | _            | _            |              | _  | —  |    | _  |  |

| Symbol set                  | Attribute | Fo           | nt cla       | Issif        | icati | on |   |              |              |              |    |    |    |    |
|-----------------------------|-----------|--------------|--------------|--------------|-------|----|---|--------------|--------------|--------------|----|----|----|----|
| name                        |           | 1            | 2            | 3            | 4     | 5  | 6 | 7            | 8            | 9            | 10 | 11 | 12 | 13 |
| PC852, Latin<br>2           | 17U       | $\checkmark$ | $\checkmark$ | $\checkmark$ |       | —  | — | —            | —            | —            | —  | —  | —  | —  |
| Unicode 3.0                 | 18N       | $\checkmark$ | $\checkmark$ | $\checkmark$ | —     | —  | — | $\checkmark$ | $\checkmark$ | —            | —  | —  | —  | —  |
| Windows<br>Baltic           | 19L       | $\checkmark$ | $\checkmark$ | ~            |       | —  |   |              | —            | —            | —  | —  | —  | —  |
| Windows 3.1<br>Latin/Arabic | 19U       | $\checkmark$ | $\checkmark$ | $\checkmark$ |       | —  | — | —            | —            | —            | —  | —  | —  | —  |
| PC-755                      | 26U       | $\checkmark$ | $\checkmark$ | $\checkmark$ | —     | —  | — | —            | _            | —            | —  | —  | _  | _  |
| PC-866,<br>Cyrillic         | 3R        | $\checkmark$ | $\checkmark$ | _            |       | _  |   | —            | _            | _            | _  | _  | —  | _  |
| Greek8                      | 8G        | $\checkmark$ | $\checkmark$ | —            | _     | —  | — | —            | —            | —            | —  | —  | —  | _  |
| Windows<br>Greek            | 9G        | $\checkmark$ | $\checkmark$ | —            | _     | —  | — | —            | —            | —            | —  | _  | —  | —  |
| Windows<br>Cyrillic         | 9R        | $\checkmark$ | $\checkmark$ | —            |       | —  |   | _            | —            | —            | —  | —  | —  | —  |
| PC-851,<br>Greek            | 10G       | $\checkmark$ | $\checkmark$ | —            |       | —  | — | —            | —            | —            | —  | —  | —  | —  |
| ISO 8859/5<br>Cyrillic      | 10N       | $\checkmark$ | $\checkmark$ | —            |       | —  |   | _            | —            | $\checkmark$ | —  | _  | —  | —  |
| PC-8, Greek                 | 12G       | $\checkmark$ | $\checkmark$ | —            | —     | —  | — | —            | _            | —            | —  | —  | —  | —  |
| ISO 8859/7<br>Greek         | 12N       | $\checkmark$ | $\checkmark$ | —            |       | —  | — | —            | —            | —            | —  | —  | —  | —  |
| PC-866 UKR                  | 14R       | $\checkmark$ | $\checkmark$ | _            | _     | —  | _ | _            | _            | —            | —  | —  | _  | _  |
| Hebrew7                     | 0H        | $\checkmark$ | _            |              | _     | _  |   | $\checkmark$ | _            |              |    | _  |    | _  |
| ISO 8859/8<br>Hebrew        | 7H        | $\checkmark$ |              | —            |       | —  | — | $\checkmark$ | —            | —            | —  | —  | —  | —  |
| Hebrew8                     | 8H        | $\checkmark$ | —            | —            | —     | —  |   | $\checkmark$ |              | —            | —  | —  | —  | _  |

| Symbol set         | Attribute | Fo | nt cla | ssif | icatio       | on           |              |              |              |   |              |              |              |              |
|--------------------|-----------|----|--------|------|--------------|--------------|--------------|--------------|--------------|---|--------------|--------------|--------------|--------------|
| name               |           | 1  | 2      | 3    | 4            | 5            | 6            | 7            | 8            | 9 | 10           | 11           | 12           | 13           |
| PC-862,<br>Hebrew  | 15H       |    | —      | —    |              | —            | —            | $\checkmark$ | —            | — | —            |              | —            | —            |
| PC-862,<br>Hebrew  | 15Q       | _  | —      | —    |              | —            | —            | $\checkmark$ | —            | — | —            | —            | —            | —            |
| Arabic8            | 8V        | _  | —      | —    | _            | —            | —            | —            | $\checkmark$ | — | —            | —            | —            | —            |
| HPWARA             | 9V        | _  | —      | —    | _            | —            | —            | —            | $\checkmark$ | — | —            | —            | —            | —            |
| PC-864,<br>Arabic  | 10V       | —  | —      | —    | _            | —            | —            | —            | $\checkmark$ | — | —            | —            | —            | —            |
| Wingdings          | 579L      | _  | —      | —    | _            | $\checkmark$ | —            | —            | —            | — | —            | —            | —            | —            |
| Symbol             | 19M       | _  | —      | —    | $\checkmark$ | —            | —            | —            | —            | — | —            | —            | —            | —            |
| ZapfDigbats        | 14L       | _  | —      | —    | _            | —            | $\checkmark$ | —            | —            | — | —            | —            | —            | —            |
| OCR A              | 00        | _  | —      | —    | _            | —            | —            | —            | —            | — | $\checkmark$ | —            | —            | —            |
| OCR B              | 10        | _  | —      | —    | _            | —            | —            | —            | —            | — | —            | $\checkmark$ | —            | —            |
| OCR B<br>Extension | 3Q        |    | —      | —    |              | —            | —            | —            | —            | — | —            | $\checkmark$ | —            | —            |
| Code3-9            | 0Y        |    | _      |      | _            |              |              | —            |              |   | _            | —            | $\checkmark$ | _            |
| EAN/UPC            | 8Y        |    |        | —    | _            | _            | —            | —            | _            | — |              | —            | —            | $\checkmark$ |

### PCL6 Mode Symbol Sets

| Symbol set            | Attribute | Font o       | Font classification |              |   |   |   |   |   |              |  |  |  |  |
|-----------------------|-----------|--------------|---------------------|--------------|---|---|---|---|---|--------------|--|--|--|--|
| name                  |           | 1            | 2                   | 3            | 4 | 5 | 6 | 7 | 8 | 9            |  |  |  |  |
| ISO Norwegian         | 4         | $\checkmark$ | $\checkmark$        | $\checkmark$ | _ | _ | - | _ | _ | _            |  |  |  |  |
| ISO Italian           | 9         | $\checkmark$ | $\checkmark$        | $\checkmark$ | _ | _ | _ | _ | _ | _            |  |  |  |  |
| ISO 8859-1<br>Latin 1 | 14        | $\checkmark$ | $\checkmark$        | $\checkmark$ | — | _ | _ | _ | — | $\checkmark$ |  |  |  |  |
| ISO Swedish           | 19        | $\checkmark$ | $\checkmark$        | $\checkmark$ | _ | _ | _ | _ | _ | _            |  |  |  |  |

| Symbol set              | Attribute | Font classification |              |              |   |   |   |              |              |              |  |  |  |  |
|-------------------------|-----------|---------------------|--------------|--------------|---|---|---|--------------|--------------|--------------|--|--|--|--|
| name                    |           | 1                   | 2            | 3            | 4 | 5 | 6 | 7            | 8            | 9            |  |  |  |  |
| ASCII                   | 21        | $\checkmark$        | $\checkmark$ | $\checkmark$ |   | _ |   | $\checkmark$ | $\checkmark$ | —            |  |  |  |  |
| ISO United<br>Kingdom   | 37        | $\checkmark$        | $\checkmark$ | $\checkmark$ | _ | — | — | —            | —            | —            |  |  |  |  |
| ISO French              | 38        | $\checkmark$        | $\checkmark$ | $\checkmark$ | — | _ | — | —            | —            | —            |  |  |  |  |
| ISO German              | 39        | $\checkmark$        | $\checkmark$ | $\checkmark$ |   | _ | _ | —            | —            | —            |  |  |  |  |
| Legal                   | 53        | $\checkmark$        | $\checkmark$ | $\checkmark$ |   | _ |   |              | —            | $\checkmark$ |  |  |  |  |
| ISO 8859-2<br>Latin 2   | 78        | $\checkmark$        | $\checkmark$ | $\checkmark$ | - | — | — | —            | —            | $\checkmark$ |  |  |  |  |
| ISO Spanish             | 83        | $\checkmark$        | $\checkmark$ | $\checkmark$ | — | — | — | —            | —            | _            |  |  |  |  |
| Roman-9                 | 149       | $\checkmark$        | $\checkmark$ | $\checkmark$ |   | _ | _ | —            | —            | —            |  |  |  |  |
| PS Math                 | 173       | $\checkmark$        | $\checkmark$ | $\checkmark$ | — | _ | — | $\checkmark$ | $\checkmark$ |              |  |  |  |  |
| ISO 8859-9<br>Latin 5   | 174       | $\checkmark$        | $\checkmark$ | $\checkmark$ | - | — | — | —            | —            | $\checkmark$ |  |  |  |  |
| Windows 3.1<br>Latin 5  | 180       | $\checkmark$        | $\checkmark$ | $\checkmark$ | — | - | — | —            | —            | —            |  |  |  |  |
| Microsoft<br>Publishing | 202       | $\checkmark$        | $\checkmark$ | $\checkmark$ | - | — | — | —            | —            | —            |  |  |  |  |
| ISO 8859/10<br>Latin 6  | 206       | $\checkmark$        | $\checkmark$ | $\checkmark$ | - | — | — | —            | —            | $\checkmark$ |  |  |  |  |
| DeskTop                 | 234       | $\checkmark$        | $\checkmark$ | $\checkmark$ | — | _ | — | —            | —            | —            |  |  |  |  |
| Math-8                  | 269       | $\checkmark$        | $\checkmark$ | $\checkmark$ |   | _ |   | $\checkmark$ | $\checkmark$ |              |  |  |  |  |
| Roman-8                 | 277       | $\checkmark$        | $\checkmark$ | $\checkmark$ |   | — | — | —            | —            | $\checkmark$ |  |  |  |  |
| Windows 3.1<br>Latin 2  | 293       | $\checkmark$        | $\checkmark$ | $\checkmark$ | — | - | — | —            | —            | —            |  |  |  |  |
| Pc1004                  | 298       | $\checkmark$        | ~            | $\checkmark$ | — | _ |   | —            | _            | —            |  |  |  |  |
| ISO 8859-15<br>Latin 9  | 302       | $\checkmark$        | $\checkmark$ | $\checkmark$ | _ | — | — | —            | _            | —            |  |  |  |  |

| Symbol set             | Attribute | e Font classification |              |              |              |              |              |   |   |              |  |  |  |  |
|------------------------|-----------|-----------------------|--------------|--------------|--------------|--------------|--------------|---|---|--------------|--|--|--|--|
| name                   |           | 1                     | 2            | 3            | 4            | 5            | 6            | 7 | 8 | 9            |  |  |  |  |
| PC-Turkish             | 308       | $\checkmark$          | $\checkmark$ | $\checkmark$ | _            | —            | —            | — | _ | —            |  |  |  |  |
| Windows 3.0            | 309       | $\checkmark$          | $\checkmark$ | $\checkmark$ | _            | —            | —            | — | _ | —            |  |  |  |  |
| PS Text                | 330       | $\checkmark$          | $\checkmark$ | $\checkmark$ | _            | —            | —            | — | _ | —            |  |  |  |  |
| PC-8                   | 341       | $\checkmark$          | $\checkmark$ | $\checkmark$ | _            | —            | —            | — | _ | $\checkmark$ |  |  |  |  |
| PC-8 D/N               | 373       | $\checkmark$          | $\checkmark$ | $\checkmark$ | _            | —            | —            | — | _ | $\checkmark$ |  |  |  |  |
| MC Text                | 394       | $\checkmark$          | $\checkmark$ | $\checkmark$ | _            | —            | —            | — | _ |              |  |  |  |  |
| PC-850                 | 405       | $\checkmark$          | $\checkmark$ | $\checkmark$ | _            | —            | —            | — | _ | $\checkmark$ |  |  |  |  |
| PcEur858               | 437       | $\checkmark$          | $\checkmark$ | $\checkmark$ | _            | —            | —            | — | _ | —            |  |  |  |  |
| Pi Font                | 501       | $\checkmark$          | $\checkmark$ | $\checkmark$ | _            | —            | —            | — | _ | —            |  |  |  |  |
| PC852                  | 565       | $\checkmark$          | $\checkmark$ | $\checkmark$ | _            | —            | —            | — | _ | —            |  |  |  |  |
| Unicode 3.0            | 590       | $\checkmark$          | $\checkmark$ | $\checkmark$ | _            | —            | —            | — | _ | —            |  |  |  |  |
| WBALT                  | 620       | $\checkmark$          | $\checkmark$ | $\checkmark$ | _            | —            | —            | — | _ | —            |  |  |  |  |
| Windows 3.1<br>Latin 1 | 629       | $\checkmark$          | $\checkmark$ | $\checkmark$ | —            | —            | —            | — | — | —            |  |  |  |  |
| PC-755                 | 853       | $\checkmark$          | $\checkmark$ | $\checkmark$ | _            | —            | —            | — | _ | —            |  |  |  |  |
| Wingdings              | 18540     |                       | —            | _            | _            | $\checkmark$ | —            | — | _ | —            |  |  |  |  |
| Symbol                 | 621       | —                     | —            | _            | $\checkmark$ | —            | —            | — | _ | —            |  |  |  |  |
| ZapfDigbats            | 460       | —                     | —            | _            | _            | —            | $\checkmark$ | — | _ | —            |  |  |  |  |
| PC-866,<br>Cyrillic    | 114       | $\checkmark$          | $\checkmark$ | —            | —            | —            | —            | — | — | —            |  |  |  |  |
| Greek8                 | 263       | $\checkmark$          | $\checkmark$ | _            | _            | —            | —            | — | _ | —            |  |  |  |  |
| Windows<br>Greek       | 295       | $\checkmark$          | $\checkmark$ | -            | —            | —            | —            | — | _ | _            |  |  |  |  |
| Windows<br>Cyrillic    | 306       | $\checkmark$          | $\checkmark$ | -            | —            | —            | -            | — | — | -            |  |  |  |  |

| Symbol set             | Attribute | Font         | classif      | ication |   |   |   |              |              |   |
|------------------------|-----------|--------------|--------------|---------|---|---|---|--------------|--------------|---|
| name                   |           | 1            | 2            | 3       | 4 | 5 | 6 | 7            | 8            | 9 |
| PC-851, Greek          | 327       | $\checkmark$ | $\checkmark$ | —       | — | — | — | —            | —            | _ |
| ISO 8859/5<br>Cyrillic | 334       | $\checkmark$ | $\checkmark$ | -       | - | - | - | —            | _            | _ |
| PC-8, Greek            | 391       | $\checkmark$ | $\checkmark$ | —       | — | — | _ | —            | —            | — |
| ISO 8859/7<br>Greek    | 398       | $\checkmark$ | $\checkmark$ | —       | — | — | - | —            | —            |   |
| PC-866 UKR             | 466       | $\checkmark$ | $\checkmark$ | —       | — | — | — | —            | —            | _ |
| Hebrew7                | 8         | $\checkmark$ |              | —       | — | — | — | —            | —            | — |
| ISO 8859/8<br>Hebrew   | 232       | $\checkmark$ | —            | —       | — | — | - | $\checkmark$ | —            | _ |
| Hebrew8                | 264       | $\checkmark$ |              | —       | — | — | _ | $\checkmark$ | —            |   |
| PC-862,<br>Hebrew      | 488       | $\checkmark$ | —            | —       | _ | — | — | $\checkmark$ | —            | — |
| Arabic8                | 278       | —            |              | —       | — | — | — | —            | $\checkmark$ | — |
| HPWARA                 | 310       | —            |              | —       | — | — | _ |              | $\checkmark$ |   |
| PC-864, Arabic         | 342       | —            |              | _       | — | — | — |              | $\checkmark$ |   |

Parent topic: Technical Specifications

# Notices

Check these sections for important notices about your product.

**Note:** Epson offers a recycling program for end of life Epson products. Please go to this site for information on how to return your Epson products for proper disposal.

General Product Safety Instructions FCC Compliance Statement Software Notice Trademarks Copyright Notice

## **General Product Safety Instructions**

- Be sure to follow all warnings and instructions marked on the product.
- · Use only the type of power source indicated on the product's label.
- Use only the power cord that comes with the product. Use of another cord may cause fires or shock. Do not use the cord with any other equipment.
- Place the product near a wall outlet where the plug can be easily unplugged.
- Avoid plugging the product into an outlet on the same circuit as a photo copier or air control system that regularly switches on and off, or on an outlet controlled by a wall switch or timer.
- Do not let the power cord become damaged or frayed. Place it to avoid abrasions, cuts, fraying, crimping, and kinking. Do not place objects on top of it and do not allow it to be stepped on or run over. Be careful to keep the cord straight at each end.
- If you use an extension cord with the product, make sure the total ampere rating of the devices plugged into the extension cord does not exceed the cord's ampere rating. Also, make sure the total ampere rating of all devices plugged into the wall outlet does not exceed the wall outlet's ampere rating.
- Always turn off the product using the power button, and wait until the power light stops flashing before unplugging the product or cutting off power to the electrical outlet.
- If you will not be using the product for a long period, unplug the power cord from the electrical outlet.
- Place the product on a flat, stable surface that extends beyond its base in all directions. It will not operate properly if it is tilted or at an angle.

- Allow space behind the product for the cables, and space above the product so that you can fully raise the document cover.
- Leave enough space in front of the product for the paper to be fully ejected.
- Avoid locations that are subject to rapid changes in heat or humidity, shocks or vibrations, or dust.
- Do not place or store the product outdoors.
- Do not place the product near excessive heat sources or in direct sunlight.
- Leave enough room around the product for sufficient ventilation. Do not block or cover openings in the case or insert objects through the slots.
- Keep the product away from potential sources of electromagnetic interference, such as loudspeakers or the base units of cordless telephones.
- When connecting the product to a computer or other device with a cable, ensure the correct orientation of the connectors. Each connector has only one correct orientation. Inserting a connector in the wrong orientation may damage both devices connected by the cable.
- Do not touch the flat white cable inside the product.
- Do not move the print head by hand; this may damage the product.
- Do not spill liquid on the product or use the product with wet hands.
- Do not use aerosol products that contain flammable gases inside or around the product. Doing so may cause fire.
- Do not press too hard on the document table when placing originals.
- Do not open the scanner section while the product is copying, printing, scanning, or performing any other functions.
- Be careful not to trap your fingers when closing the document cover or scanner.
- Except as specifically explained in your documentation, do not attempt to service the product yourself.
- Unplug the product and refer servicing to qualified service personnel under the following conditions: if the power cord or plug is damaged; if liquid has entered the product; if the product has been dropped or the case damaged; if the product does not operate normally or exhibits a distinct change in performance. Adjust only those controls that are covered by the operating instructions.
- When storing or transporting the product, do not tilt it, stand it on its side, or turn it upside down; otherwise ink may leak.

Ink Pack Safety Instructions

LCD Screen Safety Instructions Wireless Connection Safety Instructions

#### **Telephone Equipment Safety Instructions**

Parent topic: Notices

### Ink Pack Safety Instructions

- Keep ink packs out of the reach of children and do not drink the ink.
- Be careful when you handle used ink packs; there may be ink remaining around the ink supply port. If ink gets on your skin, wash it off with soap and water. If it gets in your eyes, flush them immediately with water.
- Do not put your hand inside the product or touch the ink packs during printing.
- Install a new ink pack immediately after removing an expended one. Leaving ink packs uninstalled can dry out the print head and may prevent the product from printing.
- Do not remove or tear the label on the ink pack; this can cause leakage.
- Do not remove the transparent seal from the ink supply area. This may cause the ink pack to become unusable.
- Do not touch the green IC chip on the side of the handle. This may prevent normal operation.
- Do not shake ink packs too vigorously; otherwise ink may leak.
- Use an ink pack before the date printed on its package.
- Do not dismantle an ink pack. This could damage the print head.
- Store ink packs in a cool, dark place.
- After bringing an ink pack inside from a cold storage site, allow it to warm up at room temperature for at least 12 hours before using it.
- Store ink packs with the bottom facing down.

Parent topic: General Product Safety Instructions

## **LCD Screen Safety Instructions**

- Use only a dry, soft cloth to clean the LCD screen. Do not use liquid or chemical cleansers.
- If the LCD screen is damaged, contact Epson. If the liquid crystal solution gets on your hands, wash them thoroughly with soap and water. If the liquid crystal solution gets into your eyes, flush them immediately with water. If discomfort or vision problems remain after a thorough flushing, see a doctor immediately.
- Do not press too hard on the LCD screen.
- Do not use a pointy or sharp object, such as a pen or your fingernail, to operate the LCD screen.

Parent topic: General Product Safety Instructions

## **Wireless Connection Safety Instructions**

Radio waves from this product may adversely affect the operation of medical equipment or automatically controlled devices, such as pacemakers, automatic doors or fire alarms. When using this product near such devices or inside a medical facility, follow the directions from authorized staff members at the facility, and follow all posted warnings and directions on the device to avoid causing an accident.

Parent topic: General Product Safety Instructions

## **Telephone Equipment Safety Instructions**

When using telephone equipment, you should always follow basic safety precautions to reduce the risk of fire, electric shock, and personal injury, including the following:

- Do not use the Epson product near water.
- Avoid using a telephone during an electrical storm. There may be a remote risk of electric shock from lightning.
- Do not use a telephone to report a gas leak in the vicinity of the leak.

Caution: To reduce the risk of fire, use only a No. 26 AWG or larger telecommunication line cord.

Parent topic: General Product Safety Instructions

## **FCC Compliance Statement**

### For United States Users

This equipment complies with Part 68 of the FCC rules and the requirements adopted by the Administrative Council for Terminal Attachments ("ACTA"). On the surface of this equipment is a label that contains, among other information, a product identifier in the format US:AAAEQ##TXXXX. If requested, this number must be provided to the telephone company.

Applicable certification jack Universal Service Order Codes ("USOC") for the equipment: RJ11C.

A plug and jack used to connect this equipment to the premises wiring and telephone network must comply with the applicable FCC Part 68 rules and requirements adopted by the ACTA. A compliant telephone cord and modular plug is provided with this product. It is designed to be connected to a compatible modular jack that is also compliant. See installation instructions for details.

The REN is used to determine the number of devices that may be connected to a telephone line. Excessive RENs on a telephone line may result in the devices not ringing in response to an incoming call. In most but not all areas, the sum of RENs should not exceed five (5.0). To be certain of the number of devices that may be connected to a line, as determined by the total RENs, contact the local telephone company. For products approved after July 23, 2001, the REN for this product is part of the product identifier that has the format US:AAAEQ##TXXXX. The digits represented by ## are the REN without a decimal point (e.g., 03 is a REN of 0.3). For earlier products, the REN is separately shown on the label.

If this equipment causes harm to the telephone network, the telephone company will notify you in advance that temporary discontinuance of service may be required. But if advance notice isn't practical, the telephone company will notify the customer as soon as possible. Also, you will be advised of your right to file a complaint with the FCC if you believe it is necessary.

The telephone company may make changes in its facilities, equipment, operations or procedures that could affect the operation of the equipment. If this happens the telephone company will provide advance notice in order for you to make necessary modifications to maintain uninterrupted service.

If you have problems with this product and require technical or customer support, please visit www.epson.com for more information.

This product is not intended to be repaired by the customer. If you experience trouble connecting this equipment to a telephone line, please contact:

Name: Epson America, Inc.

Address: 3840 Kilroy Airport Way, Long Beach, CA 90806 U.S.A.

Telephone: (562) 981-3840

If the equipment is causing harm to the telephone network, the telephone company may request that you disconnect the equipment until the problem is resolved.

This equipment may not be used on coin service provided by the telephone company. Connection to party line service is subject to state tariffs. Contact the state public utility commission, public service commission or corporation commission for information.

If your home has specially wired alarm equipment connected to the telephone line, ensure the installation of this equipment does not disable your alarm equipment. If you have questions about what will disable alarm equipment, consult your telephone company or a qualified installer.

The Telephone Consumer Protection Act of 1991 makes it unlawful for any person to use a computer or other electronic device, including fax machines, to send any message unless such message clearly contains in a margin at the top or bottom of each transmitted page or on the first page of the transmission, the date and time it is sent and an identification of the business or other entity, or other individual sending the message and the telephone number of the sending machine or such business, other entity, or individual. (The telephone number provided may not be a 900 number or any other number for which charges exceed local or long-distance transmission charges.)

In order to program this information into your fax machine, click the link below for instructions on entering fax header information.

According to the FCC's electrical safety advisory, we recommend that you may install an AC surge arrester in the AC outlet to which this equipment is connected. Telephone companies report that electrical surges, typically lightning transients, are very destructive to customer terminal equipment connected to AC power sources and that this is a major nationwide problem.

This equipment has been tested and found to comply with the limits for a Class B digital device, pursuant to Part 15 of the FCC Rules. These limits are designed to provide reasonable protection against harmful interference in a residential installation. This equipment generates, uses, and can radiate radio frequency energy and, if not installed and used in accordance with the instructions, may cause harmful interference to radio or television reception. However, there is no guarantee that interference will not occur in a particular installation. If this equipment does cause interference to radio and television reception, which can be determined by turning the equipment off and on, the user is encouraged to try to correct the interference by one or more of the following measures:

- · Reorient or relocate the receiving antenna.
- Increase the separation between the equipment and receiver.
- Connect the equipment into an outlet on a circuit different from that to which the receiver is connected.
- Consult the dealer or an experienced radio/TV technician for help.

#### WARNING

The connection of a non-shielded equipment interface cable to this equipment will invalidate the FCC Certification or Declaration of this device and may cause interference levels which exceed the limits established by the FCC for this equipment. It is the responsibility of the user to obtain and use a shielded equipment interface cable with this device. If this equipment has more than one interface connector, do not leave cables connected to unused interfaces. Changes or modifications not expressly approved by the manufacturer could void the user's authority to operate the equipment.

#### For Canadian Users

1. This product meets the applicable Industry Canada technical specifications.

2. The Ringer Equivalence Number is an indication of the maximum number of devices allowed to be connected to a telephone interface. The termination on an interface may consist of any combination of devices subject only to the requirement that the sum of the RENs of all the devices does not exceed five.

#### CAN ICES-3(B)/NMB-3(B)

Le présent matériel est conforme aux spécifications techniques applicables d'Industrie Canada.

L'indice d'équivalence de la sonnerie (IES) sert à indiquer le nombre maximal de terminaux qui peuvent être raccordés à une interface téléphonique. La terminaison d'une interface peut consister en une combinaison quelconque de dispositifs, à la seule condition que la somme d'indices d'équivalence de la sonnerie de tous les dispositifs n'excède pas 5.

CAN ICES-3(B)/NMB-3(B)

Parent topic: Notices

**Related tasks** 

Using the Fax Setup Wizard

## **Software Notice**

- 1. This printer product includes open source software programs listed in Section 6) according to the license terms of each open source software program.
- 2. We provide the source code of the GPL Programs, LGPL Programs, Apache License Program and ncftp license Program (each is defined in Section 6) until five (5) years after the discontinuation of same model of this printer product. If you desire to receive the source code above, please contact the customer support of your region. You shall comply with the license terms of each open source software program.
- 3. The open source software programs are WITHOUT ANY WARRANTY; without even the implied warranty of MERCHANTABILITY AND FITNESS FOR A PARTICULAR PURPOSE. See the license agreements of each open source software program for more details, which are described in OSS.pdf on the Epson support site.
- 4. OpenSSL toolkit

This printer product includes software developed by the OpenSSL project for use in the OpenSSL Toolkit (http://www.openssl.org/).

This product includes cryptographic software written by Eric Young (eay@cryptsoft.com).

5. The license terms of each open source software program are described in OSS.pdf on the Epson support site.

6. The list of open source software programs which this printer product includes are as follows.

GNU GPL

This printer product includes the open source software programs which apply the GNU General Public License Version 2 or later version ("GPL Programs").

The list of GPL Programs:

linux-2.6.35-arm1-epson12

busybox-1.17.4

udhcp 0.9.8cvs20050124-5

ethtool-2.6.35

**GNU LGPL** 

This printer product includes the open source software programs which apply the GNU Lesser General Public License Version 2 or later version ("LGPL Programs").

The list of LGPL Programs:

uclibc-0.9.32

libusb-1.0.8

zeroconf 0.6.1-1

iksemel-rev25

Apache License

This printer product includes the open source software program which apply the Apache License Version 2.0 ("Apache License Program").

Bonjour

OpenLDAP 2.4.30

**Bonjour License** 

This printer product includes the open source software program "Bonjour" which applies the terms and conditions provided by owner of the copyright to the "Bonjour".

Net-SNMP license

This printer product includes the open source software program "Net-SNMP" which applies the terms and conditions provided by owner of the copyright to the "Net-SNMP".

OpenSSL License/Original SSLeay License

This printer product includes t he open source software program "OpenSSL toolkit" which applies the license terms of OpenSSL License and Original SSLeay License.

BSD License (Berkeley Software Distribution License)

This printer product includes the open source software program "busybox-1.17.4" which apply the Berkeley Software Distribution License ("BSD Program").

Sun RPC License

This printer product includes the open source software program "busybox-1.17.4" which apply the Sun RPC License ("Sun RPC Program").

#### ncftp license

This printer product includes the open source software program "ncftp-3.2.4" which applies the terms and conditions provided by owner of the copyright to the "ncftp ".

#### SHA1 license

This printer product includes the open source software program "SHA1" which applies the terms and conditions provided by owner of the copyright to the "SHA1".

#### ARC4 license

This printer product includes the open source software program "ARC4" which applies the terms and conditions provided by owner of the copyright to the "ARC4".

#### json\_parserlicense

This printer product includes the open source software program "json\_parser" which applies the terms and conditions provided by owner of the copyright to the "json\_parser".

#### MD5license

This printer product includes the open source software program "MD5" which applies the terms and conditions provided by owner of the copyright to the "MD5".

#### AESlicense

This printer product includes the open source software program "AES" which applies the terms and conditions provided by owner of the copyright to the "AES".

#### **OpenLDAP** license

This printer product includes the open source software program "OpenLDAP 2.4.30" which applies the terms and conditions provided by owner of the copyright to the "OpenLDAP".

#### **Parent topic: Notices**

## **Trademarks**

EPSON<sup>®</sup> and Supplies Central<sup>®</sup> are registered trademarks, EPSON Exceed Your Vision is a registered logomark, and Epson Connect<sup>™</sup>, Epson iPrint<sup>™</sup>, and Remote Print<sup>™</sup> are trademarks of Seiko Epson Corporation.

Epson Store<sup>sM</sup> is a service mark of Epson America, Inc.

Apple, App Store, AirPrint, AirPrint logo, iPad, iPhone, iPod touch, Mac, and OS X are trademarks of Apple Inc., registered in the U.S. and other countries.

Google<sup>®</sup> is a registered trademark and Android<sup>™</sup>, Chromebook<sup>™</sup>, Google Chrome<sup>™</sup>, Google Cloud Print<sup>™</sup>, and Google Drive<sup>™</sup>, are trademarks of Google Inc.

Wi-Fi Direct<sup>®</sup> is a registered trademark of Wi-Fi Alliance<sup>®</sup>.

General Notice: Other product names used herein are for identification purposes only and may be trademarks of their respective owners. Epson disclaims any and all rights in those marks.

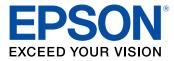

Parent topic: Notices

## **Copyright Notice**

All rights reserved. No part of this publication may be reproduced, stored in a retrieval system, or transmitted in any form or by any means, electronic, mechanical, photocopying, recording, or otherwise, without the prior written permission of Seiko Epson Corporation. The information contained herein is designed only for use with this Epson product. Epson is not responsible for any use of this information as applied to other products.

Neither Seiko Epson Corporation nor its affiliates shall be liable to the purchaser of this product or third parties for damages, losses, costs, or expenses incurred by purchaser or third parties as a result of: accident, misuse, or abuse of this product or unauthorized modifications, repairs, or alterations to this product, or (excluding the U.S.) failure to strictly comply with Seiko Epson Corporation's operating and maintenance instructions.

Seiko Epson Corporation shall not be liable for any damages or problems arising from the use of any options or any consumable products other than those designated as Original Epson Products or Epson Approved Products by Seiko Epson Corporation.

Seiko Epson Corporation shall not be held liable for any damage resulting from electromagnetic interference that occurs from the use of any interface cables other than those designated as Epson approved Products by Seiko Epson Corporation.

This information is subject to change without notice.

libTIFF Software Acknowledgment

A Note Concerning Responsible Use of Copyrighted Materials Default Delay Times for Power Management for Epson Products Copyright Attribution Parent topic: Notices

## libTIFF Software Acknowledgment

Copyright © 1988-1997 Sam Leffler

Copyright © 1991-1997 Silicon Graphics, Inc.

Permission to use, copy, modify, distribute, and sell this software and its documentation for any purpose is hereby granted without fee, provided that (I) the above copyright notices and this permission notice appear in all copies of the software and related documentation, and (ii) the names of Sam Leffler and Silicon Graphics may not be used in any advertising or publicity relating to the software without the specific, prior written permission of Sam Leffler and Silicon Graphics.

THE SOFTWARE IS PROVIDED "AS-IS" AND WITHOUT WARRANTY OF ANY KIND, EXPRESS, IMPLIED OR OTHERWISE, INCLUDING WITHOUT LIMITATION, ANY WARRANTY OF MERCHANTABILITY OR FITNESS FOR A PARTICULAR PURPOSE.

IN NO EVENT SHALL SAM LEFFLER OR SILICON GRAPHICS BE LIABLE FOR ANY SPECIAL, INCIDENTAL, INDIRECT OR CONSEQUENTIAL DAMAGES OF ANY KIND, OR ANY DAMAGES WHATSOEVER RESULTING FROM LOSS OF USE, DATA OR PROFITS, WHETHER OR NOT ADVISED OF THE POSSIBILITY OF DAMAGE, AND ON ANY THEORY OF LIABILITY, ARISING OUT OF OR IN CONNECTION WITH THE USE OR PERFORMANCE OF THIS SOFTWARE.

Parent topic: Copyright Notice

## A Note Concerning Responsible Use of Copyrighted Materials

Epson encourages each user to be responsible and respectful of the copyright laws when using any Epson product. While some countries' laws permit limited copying or reuse of copyrighted material in certain circumstances, those circumstances may not be as broad as some people assume. Contact your legal advisor for any questions regarding copyright law.

Parent topic: Copyright Notice

### **Default Delay Times for Power Management for Epson Products**

This product will enter sleep mode after a period of nonuse. This is to ensure that the product meets Energy Star standards of energy efficiency. More energy savings can be achieved by setting the time to sleep to a shorter interval.

Parent topic: Copyright Notice

## **Copyright Attribution**

© 2016 Epson America, Inc.

3/16 CPD-41354R2 **Parent topic:** Copyright Notice